## Dell™ Vostro™ 1500 Eigenaarshandleiding

**Model PP22L**

## **Opmerkingen, kennisgevingen en waarschuwingen**

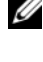

*C* OPMERKING: Een OPMERKING duidt belangrijke informatie aan voor een beter gebruik van de computer.

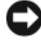

**KENNISGEVING:** Een KENNISGEVING duidt potentiële schade aan hardware of potentieel gegevensverlies aan en vertelt u hoe het probleem kan worden vermeden.

**WAARSCHUWING: Een WAARSCHUWING duidt het risico van schade aan eigendommen, lichamelijk letsel of overlijden aan.**

\_\_\_\_\_\_\_\_\_\_\_\_\_\_\_\_\_\_\_\_

Verveelvoudiging van dit materiaal, op welke wijze dan ook, is alleen toegestaan na uitdrukkelijke schriftelijke toestemming van Dell Inc..

Handelsmerken die in deze tekst gebruikt zijn: *Dell*, het *DELL*-logo, *Vostro*, *Wi-Fi Catcher* en *Dell MediaDirect* zijn handelsmerken van Dell Inc.; *Intel* is een gedeponeerd handelsmerk en *Core* is een handelsmerk van Intel Corporation; *Microsoft*, *Windows*, *Outlook*, *Windows XP* en *Windows Vista* zijn beide handelsmerken of gedeponeerde handelsmerken van Microsoft Corporation in de Verenigde Staten en/of andere landen; *Bluetooth* is een gedeponeerd handelsmerk dat eigendom is van Bluetooth SIG, Inc. en door Dell onder licentie wordt gebruikt; *ENERGY STAR* is een gedeponeerd handelsmerk van de U.S. Environmental Protection Agency. Als een partner van ENERGY STAR heeft Dell Inc. vastgesteld dat dit product voldoet aan de ENERGY STAR-richtlijnen voor energie-efficiëntie.

Overige handelsmerken en handelsnamen worden in deze tekst gebruikt om te verwijzen of naar de eenheden van de merken en namen of naar hun producten. Dell Inc. claimt op geen enkele wijze enig eigendomsrecht ten aanzien van andere merken of handelsnamen dan haar eigen merken en handelsnamen.

**Model PP22L**

**De informatie in dit document kan zonder voorafgaande kennisgeving worden gewijzigd. © 2007 Dell Inc. Alle rechten voorbehouden.**

## **Inhoud**

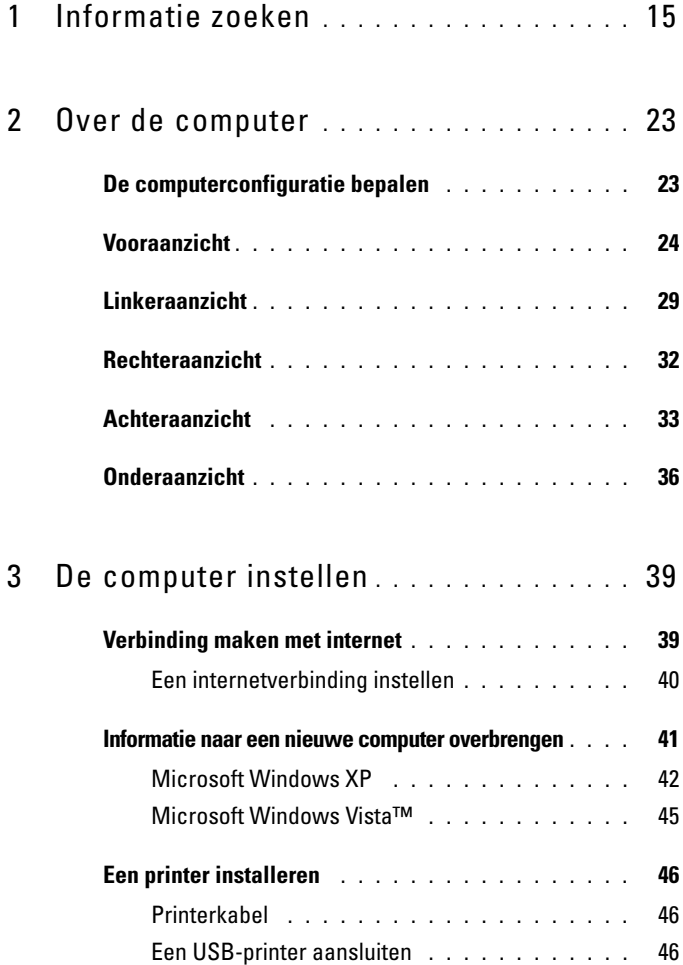

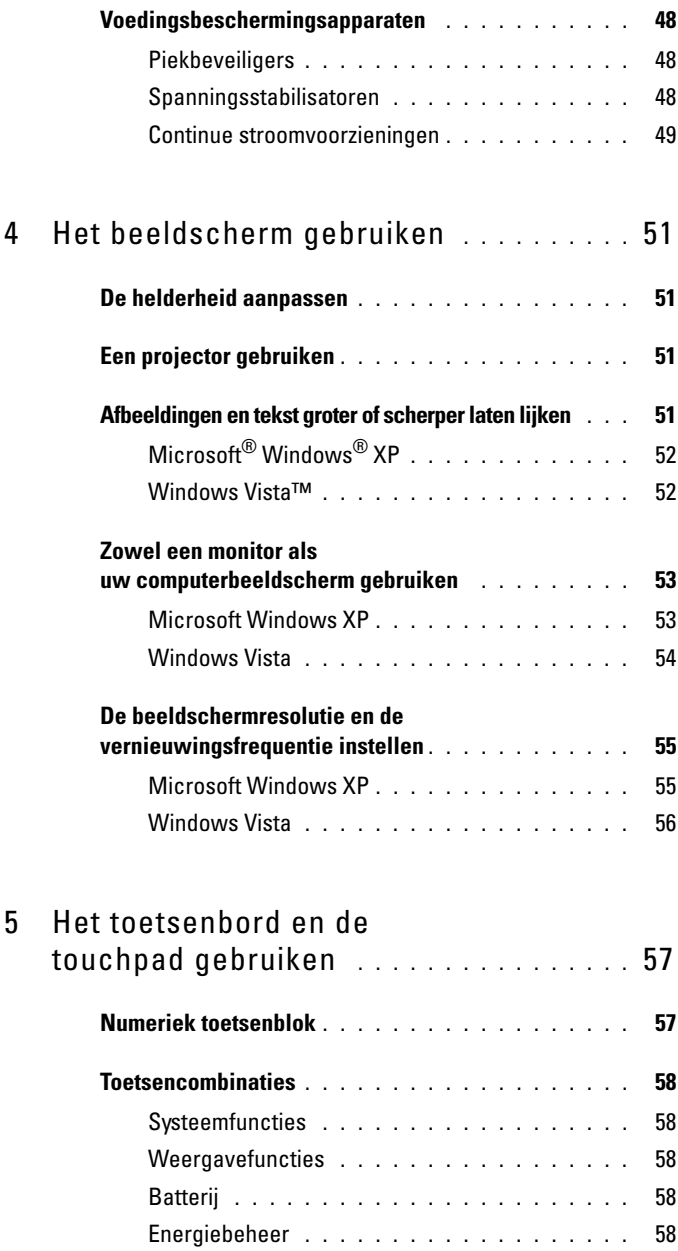

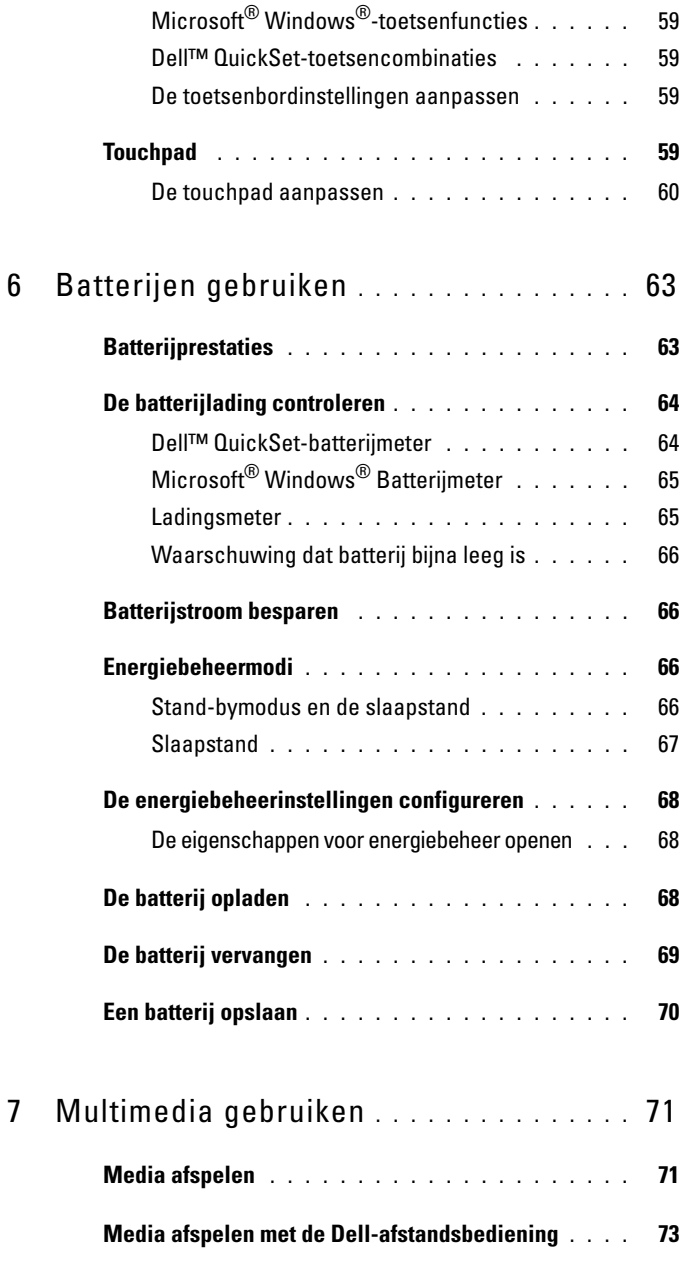

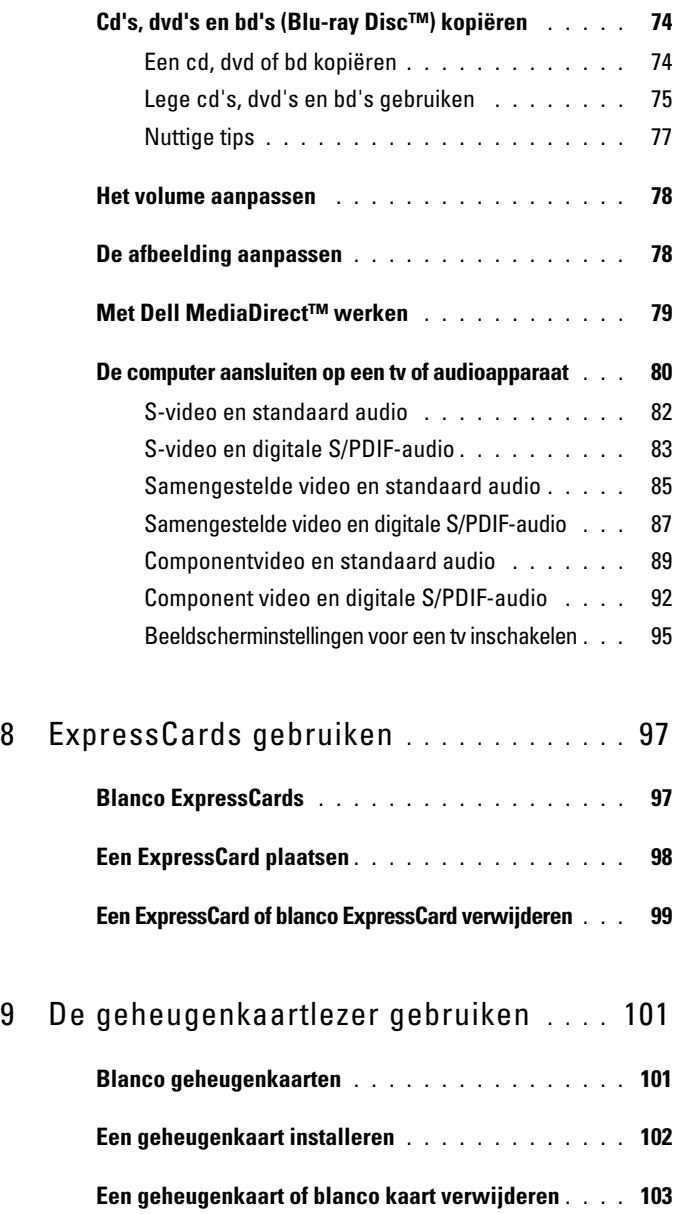

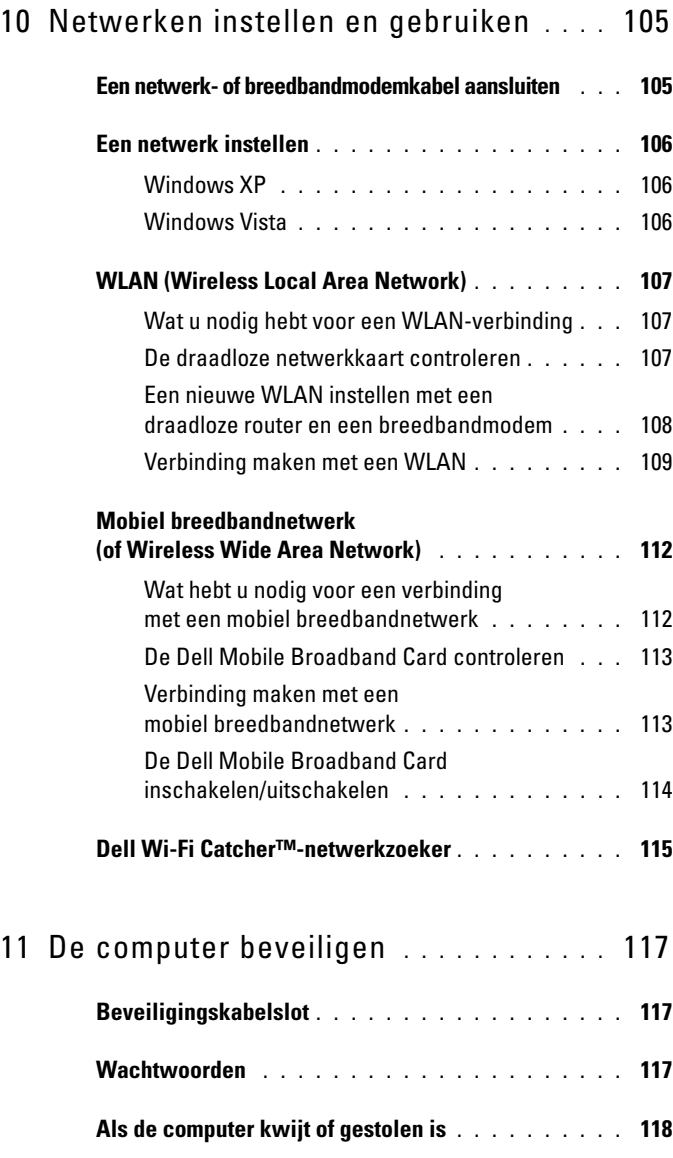

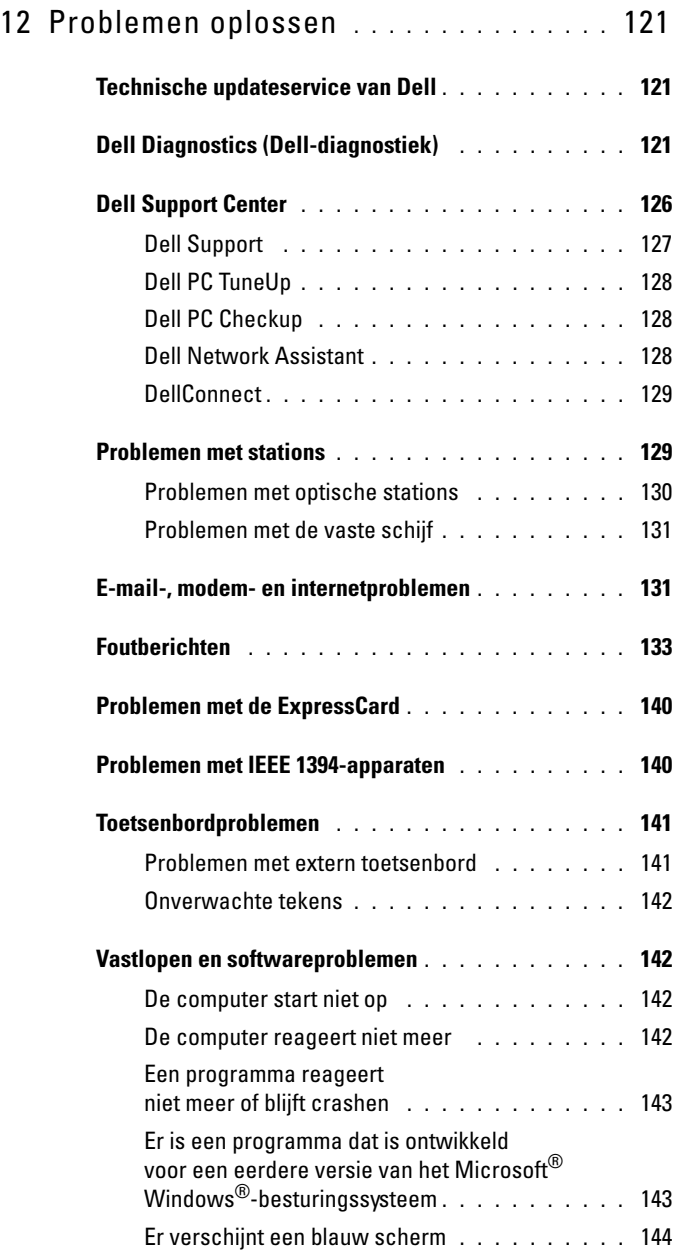

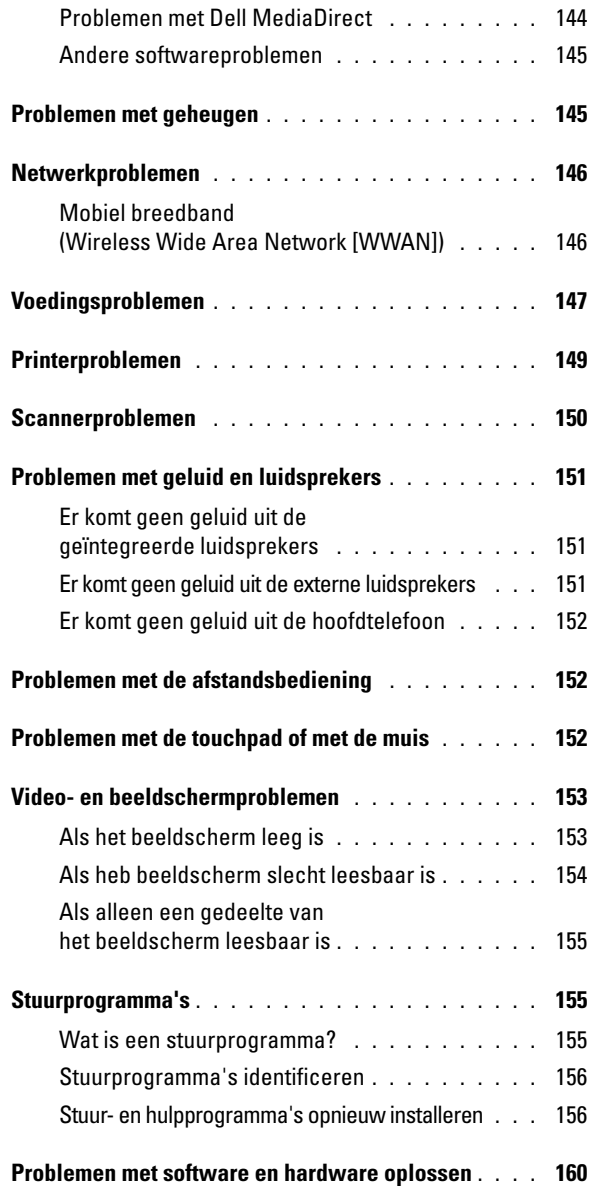

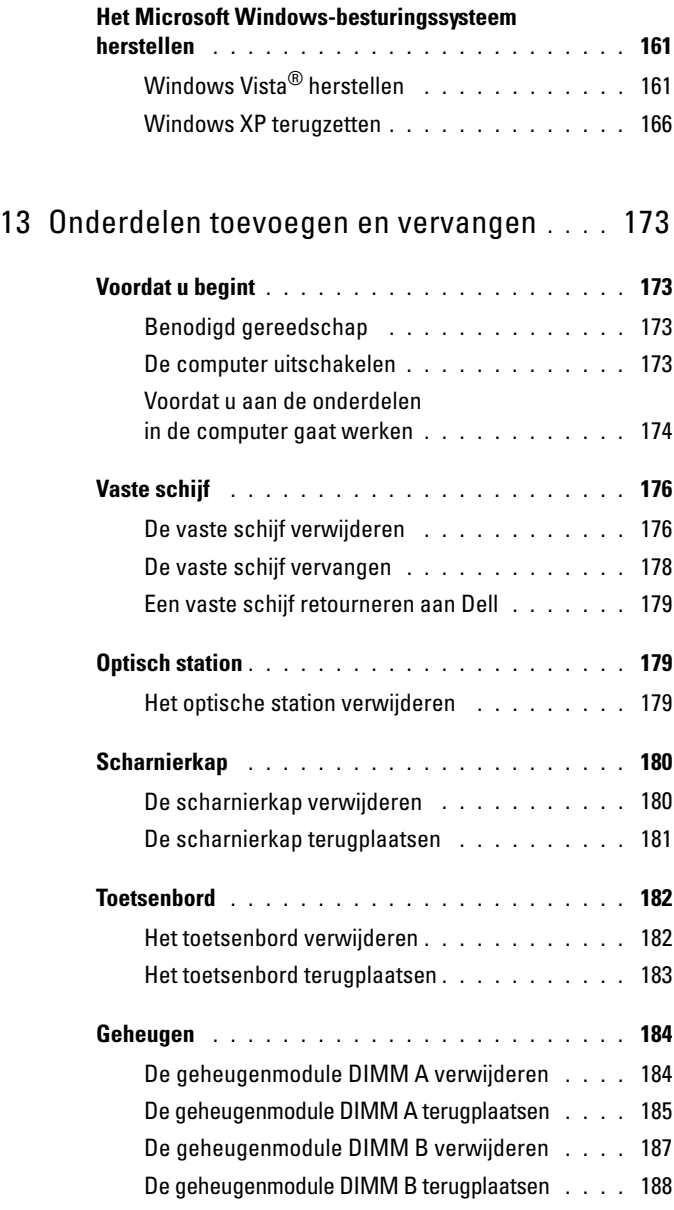

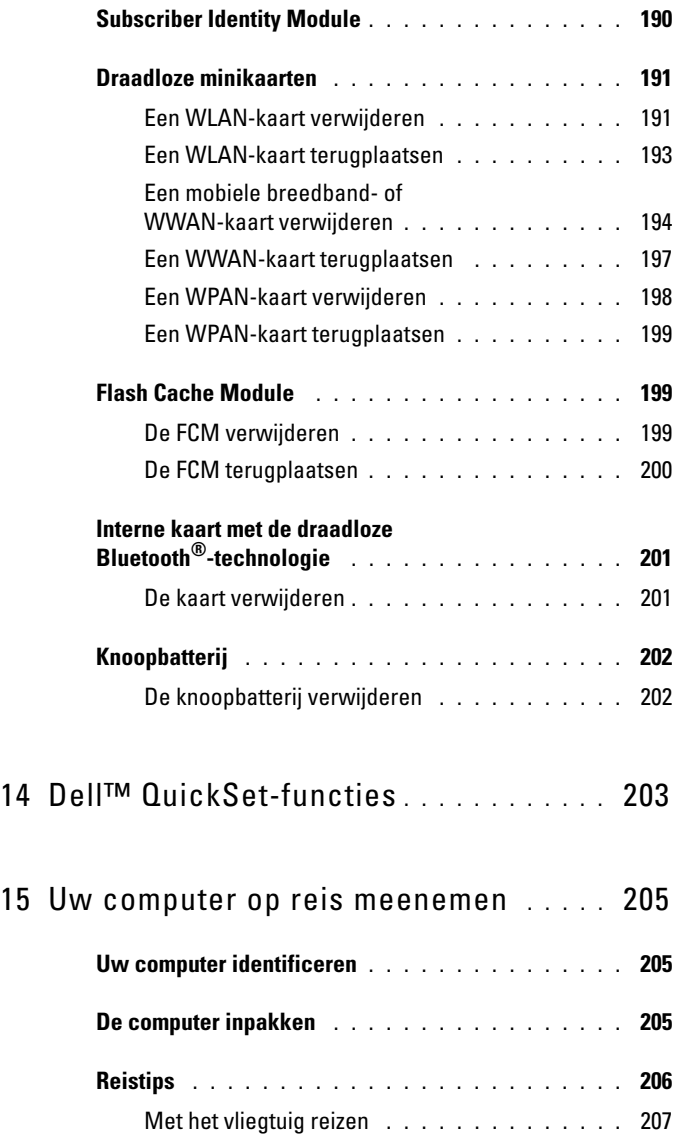

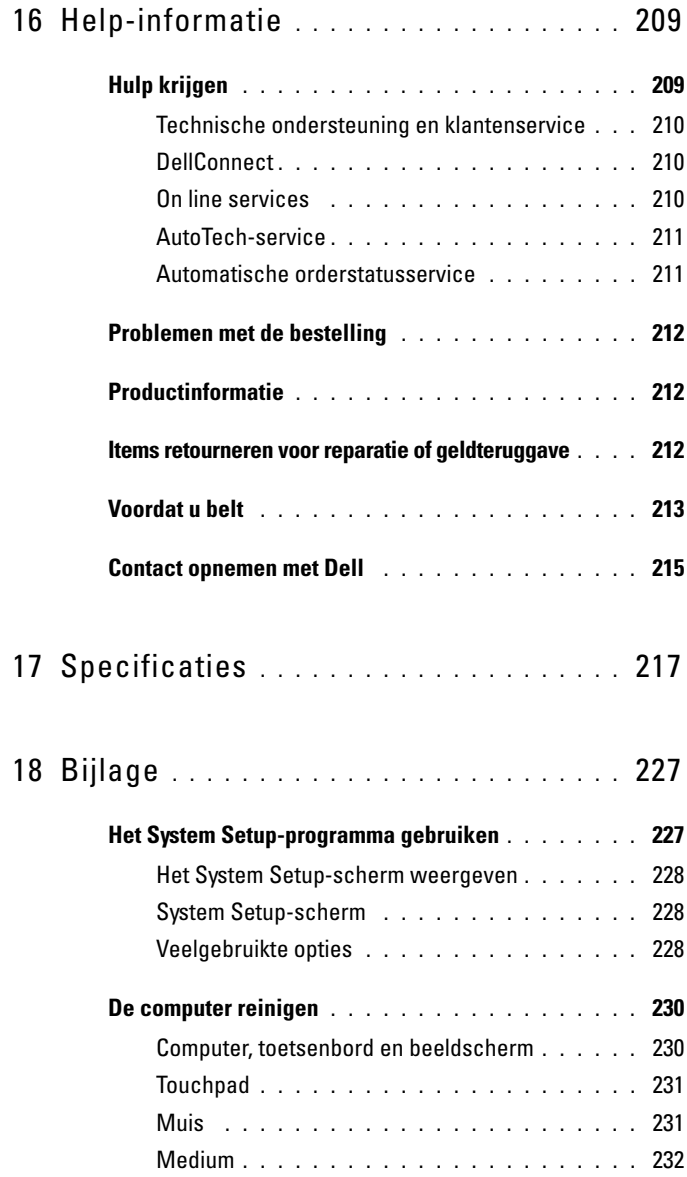

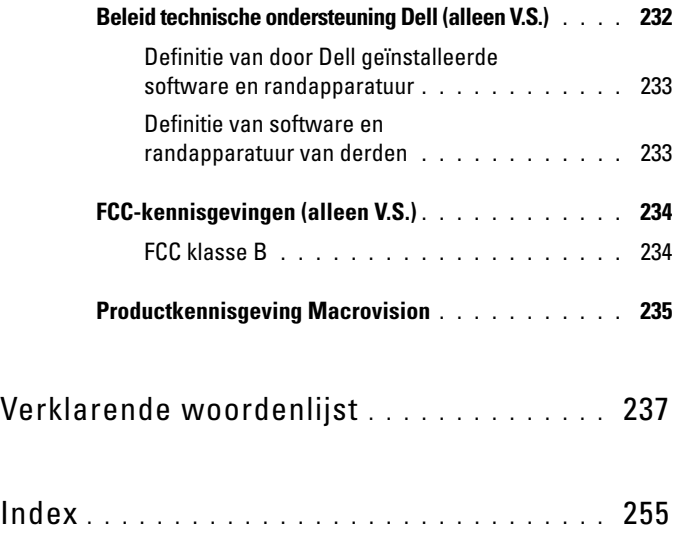

## <span id="page-14-0"></span>**Informatie zoeken**

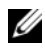

*C* OPMERKING: Sommige functies zijn optioneel en worden niet met uw computer meegeleverd. Sommige functies zijn in bepaalde landen niet beschikbaar.

*<b>OPMERKING:* Mogelijk is er bij uw computer aanvullende informatie geleverd.

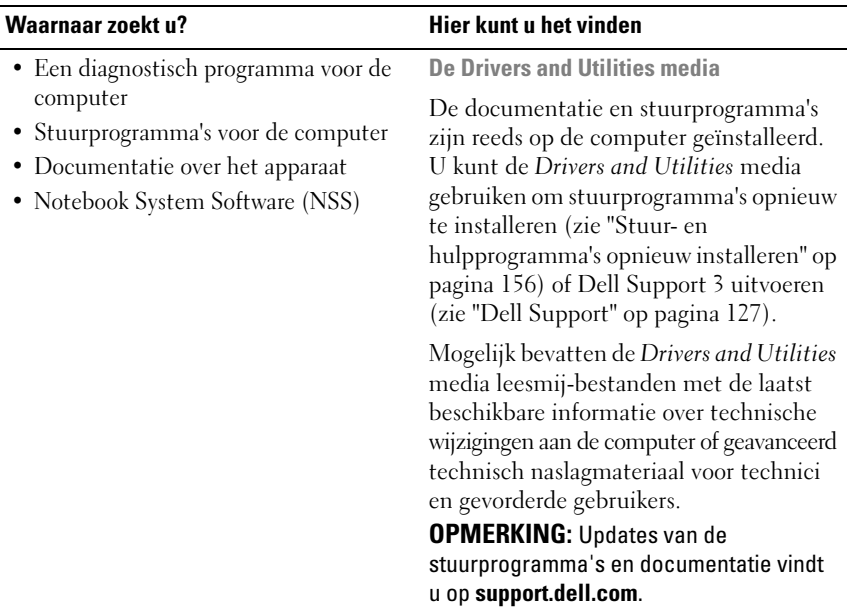

- Garantie-informatie
- Algemene voorwaarden (alleen V.S.)
- Veiligheidsinstructies
- Informatie over regelgeving
- Ergonomische informatie
- Licentieovereenkomst voor eindgebruikers

# **Waarnaar zoekt u? Hier kunt u het vindenDell™ Productinformatiegids** Dell'M Co Product Information Guide

- De computer instellen **Setupdiagram**
- 
- Onderdelen verwijderen en vervangen
- Specificaties
- Systeeminstellingen configureren
- Problemen vaststellen en oplossen

<span id="page-15-0"></span>**Help en ondersteuning van Microsoft Windows XP en Windows Vista™** 

- **1** Klik op **Start**→**Help en ondersteuning**→ **Dell User and System Guides** (gebruiksen systeemhandleidingen)→ **System Guides** (systeemhandleidingen).
- **2** Klik op de *Gebruikshandleiding* van uw computer.

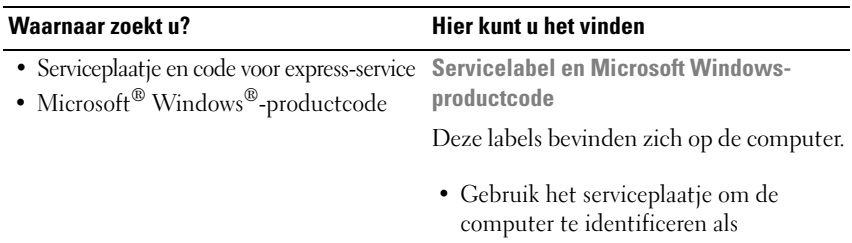

u gebruikmaakt van **support.dell.com** of contact opneemt met de technische ondersteuning.

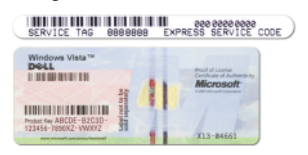

• Voer de code voor de express-service in zodat uw telefonische verzoek naar de juiste medewerker van de ondersteuningsdienst wordt doorgeleid.

**OPMERKING:** Voor een betere beveiliging is het nieuwe Microsoft Windows-licentielabel nu voorzien van een gat of "veiligheidsportaal". Het lijkt nu alsof het label een deel mist om te weerhouden dat het label wordt verwijderd.

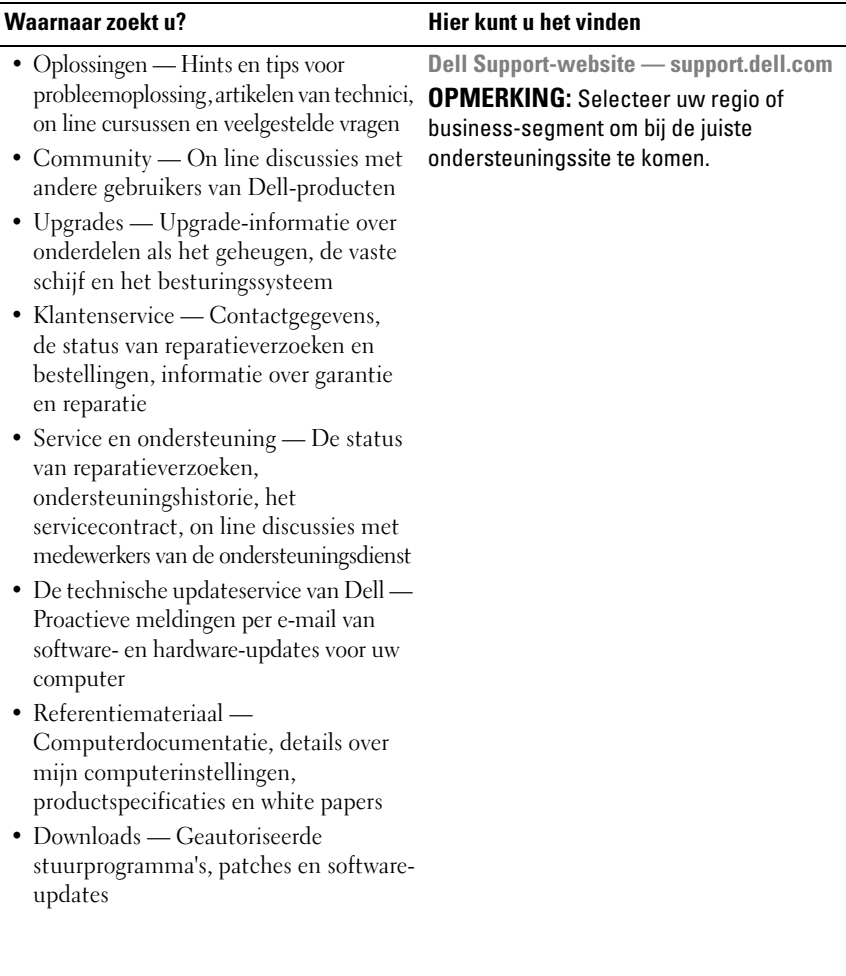

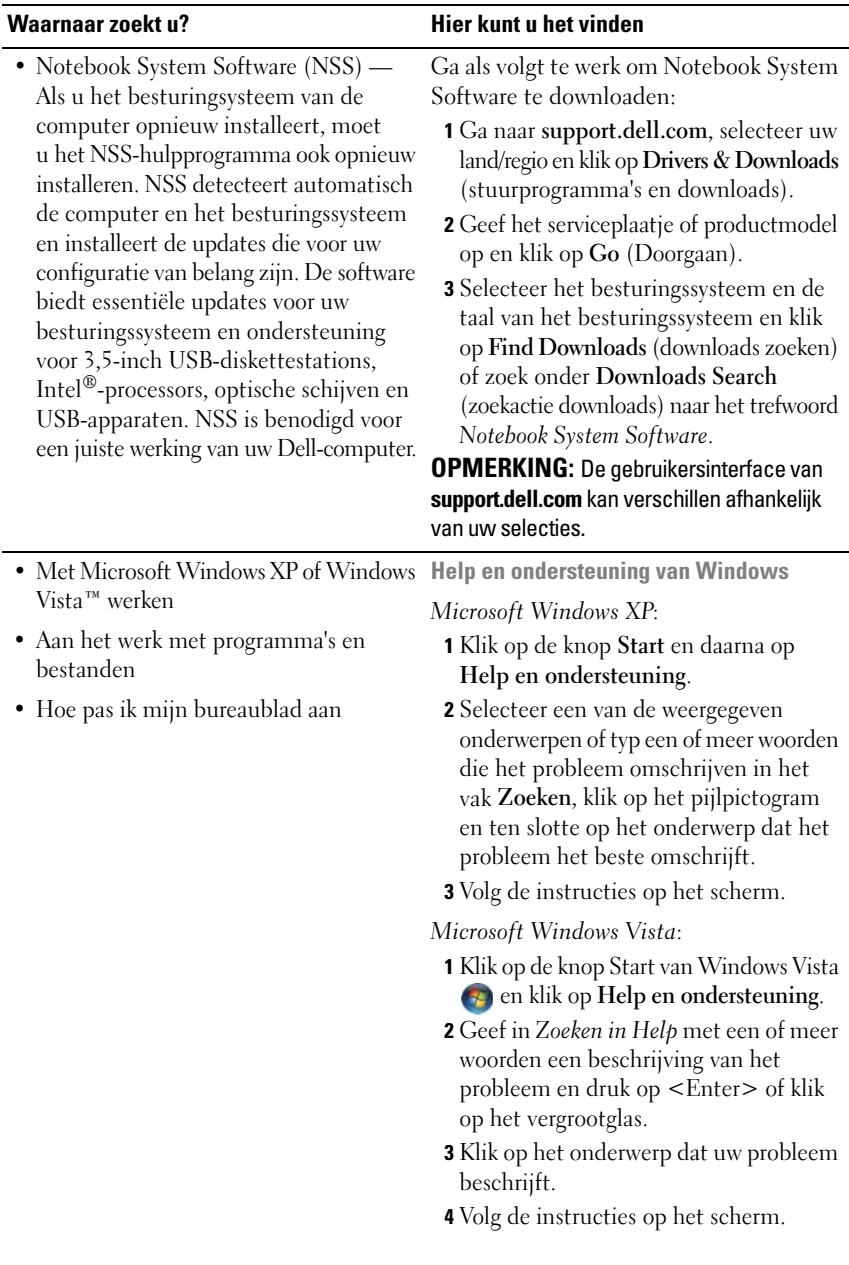

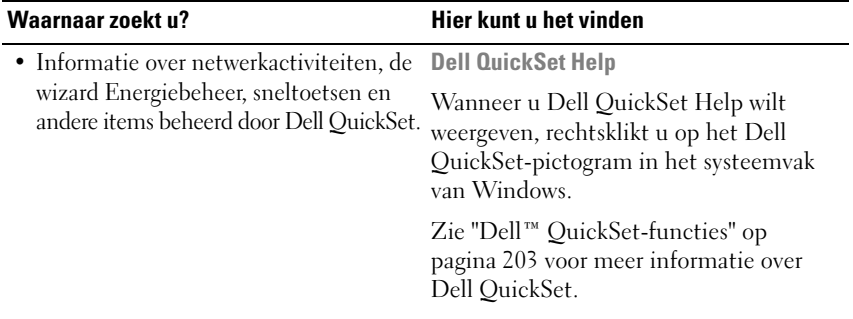

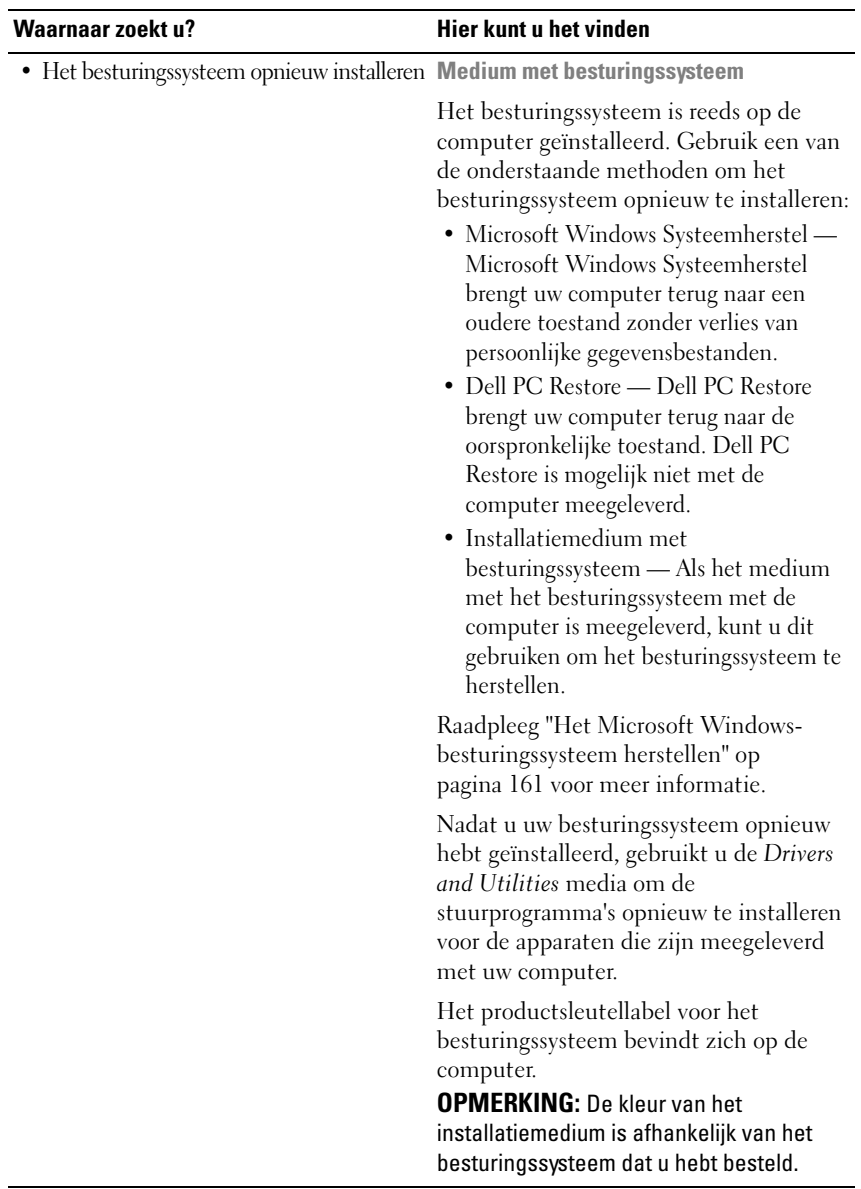

# <span id="page-22-0"></span>**Over de computer**

## <span id="page-22-1"></span>**De computerconfiguratie bepalen**

Op basis van selecties die u hebt gemaakt bij het kopen van de computer, bevat de pc een van de meerdere videocontrollerconfiguraties. U bepaalt als volgt de videocontrollerconfiguratie van de computer:

- **1** Help en ondersteuning van Microsoft® Windows® openen. Zie ["Help en](#page-15-0)  [ondersteuning van Microsoft Windows XP en Windows Vista™" op pagina 16](#page-15-0)  voor instructies.
- **2** Klik onder **Kies een taak** op **Gebruik Hulpprogramma's... als u gegevens over deze computer wilt weergeven en problemen wilt onderzoeken**.
- **3** Selecteer onder **Gegevens van deze computer** de optie **Informatie zoeken over de hardware die op deze computer is geïnstalleerd**.

Op het scherm **Gegevens over deze computer - Hardware** kunt u zien welk type videocontroller en welke andere hardwareonderdelen er op de computer zijn geïnstalleerd.

### <span id="page-23-0"></span>**Vooraanzicht**

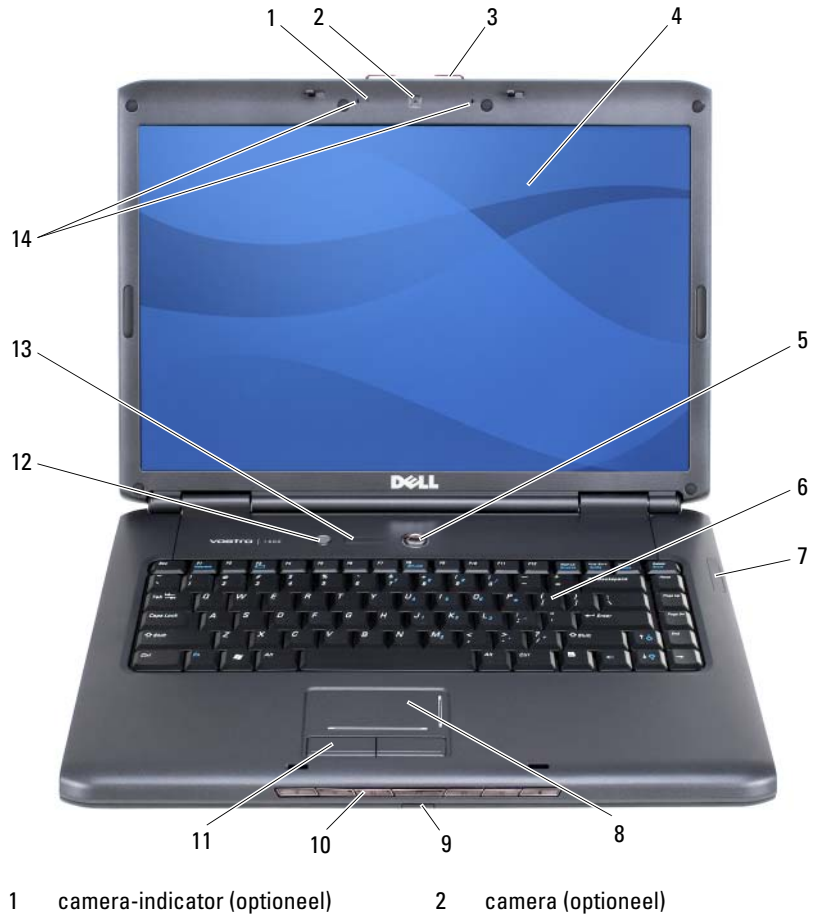

- [schermvergrendeling](#page-24-2) 4 [beeldscherm](#page-24-3)
- 
- [statuslampjes apparaat](#page-25-0) 8 [touchpad](#page-26-0)
- 
- 
- 
- 
- 
- [aan/uit-knop](#page-24-4) 6 [toetsenbord](#page-24-5)
	-
- [consumenten-IR-sensor](#page-36-0) 10 [bedieningsknoppen voor media](#page-26-1)
- [knoppen voor touchpad](#page-26-2) 12 [Dell™ MediaDirect™-knop](#page-27-0)
- [statuslampjes toetsenbord](#page-27-1) 14 [digitale array-microfoons](#page-28-1)

<span id="page-24-0"></span>**CAMERA-INDICATOR —** Geeft aan dat de camera is ingeschakeld. Afhankelijk van de configuratie-instellingen die u hebt gemaakt bij het bestellen van de computer, is er mogelijk geen camera met uw computer meegeleverd.

<span id="page-24-1"></span>**CAMERA —** Ingebouwde camera voor videovastlegging, vergaderingen en chatten. Afhankelijk van de configuratie-instellingen die u hebt gemaakt bij het bestellen van de computer, is er mogelijk geen camera met uw computer meegeleverd.

<span id="page-24-2"></span>**SCHERMVERGRENDELING —** Zorgt ervoor dat het beeldscherm dichtgeklapt blijft.

<span id="page-24-3"></span>**BEELDSCHERM —** Zie ["Het beeldscherm gebruiken" op pagina 51](#page-50-4) voor meer informatie over het beeldscherm.

<span id="page-24-4"></span>**AAN/UIT-KNOP —** Druk op de aan/uit-knop om de computer in te schakelen of om een energiebeheermodus te verlaten (zie ["Energiebeheermodi" op pagina 66\)](#page-65-4).

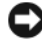

**KENNISGEVING:** U voorkomt dat er gegevens verloren gaan door de computer uit te schakelen door Microsoft® Windows® af te sluiten in plaats van op de aan/uit-knop te drukken.

Als de computer niet meer reageert, houdt u de aan/uit-knop ingedrukt totdat de computer wordt uitgeschakeld (dit kan enkele seconden duren).

<span id="page-24-5"></span>**TOETSENBORD —** Zie ["Het toetsenbord en de touchpad gebruiken" op pagina 57](#page-56-2) voor meer informatie over het toetsenbord.

### <span id="page-25-0"></span>**STATUSLAMPJES APPARAAT**

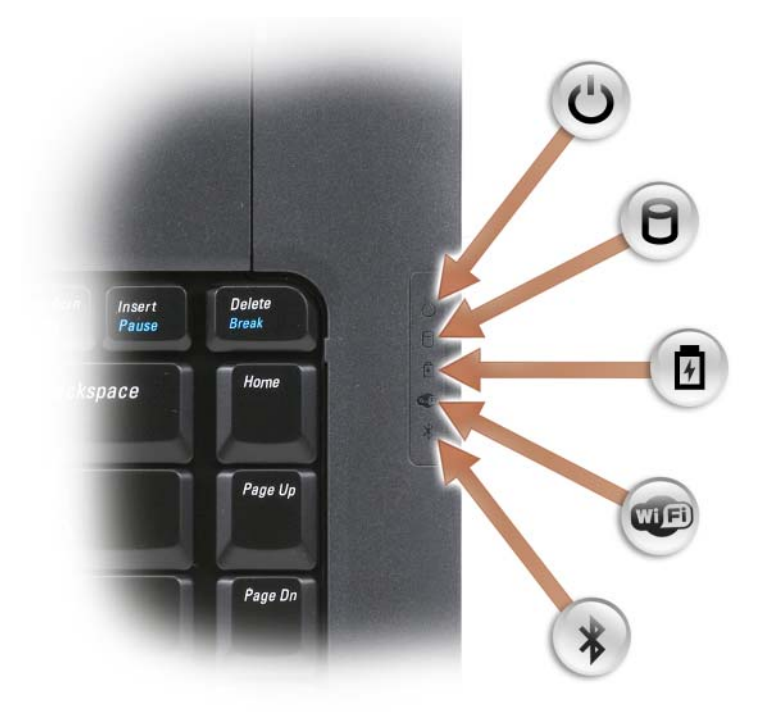

De blauwe lampjes rechts van het toetsenbord duiden op het volgende:

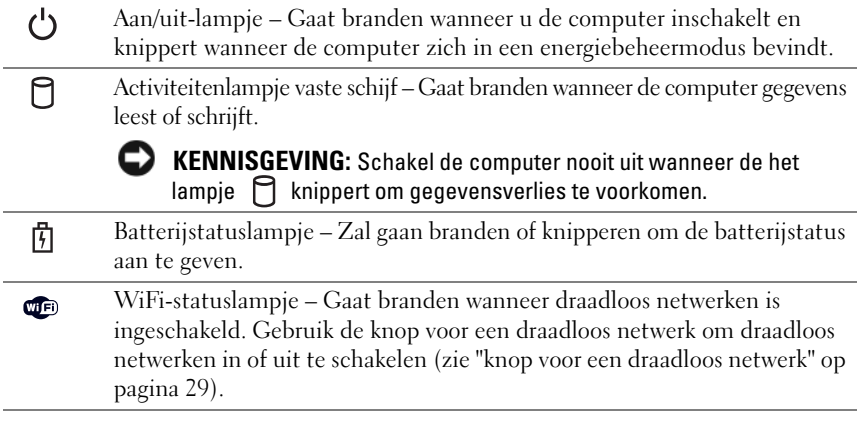

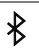

Bluetooth®-statuslampje – Gaat branden wanneer een interne kaart met de draadloze Bluetooth-technologie is ingeschakeld.

**OPMERKING:** De interne kaart met de draadloze Bluetooth-technologie is een optionele functie. Het  $\mathcal X$  -lampje gaat alleen branden als u de kaart tegelijk met de computer hebt besteld. Zie de documentatie die met de kaart is meegeleverd voor meer informatie.

Wanneer u alleen de draadloze Bluetooth-technologie wilt uitschakelen, klikt u met de rechtermuisknop op het pictogram  $\ast$  in het systeemvak en klikt u op **Disable Bluetooth Radio** (Bluetooth-radio uitschakelen).

Gebruik de knop voor een draadloos netwerk om alle draadloze apparaten snel in of uit te schakelen (zie ["knop voor een draadloos netwerk" op pagina 29](#page-28-2)).

Als de computer is aangesloten op een stopcontact, geldt voor het lampje  $\[\mathfrak{f}\]$  het volgende:

- Lampje is blauw: De batterij wordt opgeladen.
- Lampje knippert blauw: De batterij is bijna vol.
- Lampje is uit: De batterij wordt voldoende opgeladen.

Werkt de computer op een batterij, dan geldt voor het lampje  $\[\vec{\mathfrak{h}}\]$  het volgende:

- Lampje is uit: De batterij is voldoende opgeladen (of de computer is uitgeschakeld).
- Het lampje knippert oranje: De batterij is zo goed als leeg.
- Lampje is oranje: De batterij is bijna leeg.

<span id="page-26-0"></span>**TOUCHPAD —** Biedt dezelfde functionaliteit als die van een muis (zie ["Touchpad" op](#page-58-4)  [pagina 59](#page-58-4)).

<span id="page-26-2"></span>**KNOPPEN VOOR TOUCHPAD —** Gebruik deze knoppen op dezelfde manier als de knoppen op een muis wanneer u de touchpad gebruikt om de cursor op het beeldscherm te verplaatsen (zie ["Touchpad" op pagina 59\)](#page-58-4).

<span id="page-26-1"></span>**BEDIENINGSKNOPPEN VOOR MEDIA —** Beheer over het afspelen van de cd- en dvd-speler en Media Player.

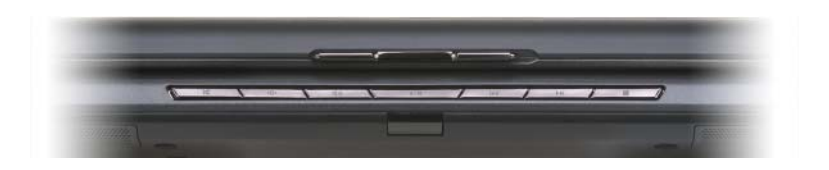

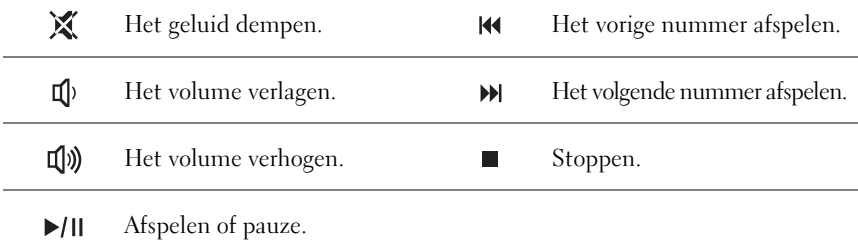

<span id="page-27-0"></span>**DELL**™ **MEDIADIRECT**™**-KNOP —** Druk op de Dell MediaDirect-knop om Dell MediaDirect te starten (zie ["Met Dell MediaDirect™ werken" op pagina 79](#page-78-1)).

### <span id="page-27-1"></span>**STATUSLAMPJES TOETSENBORD**

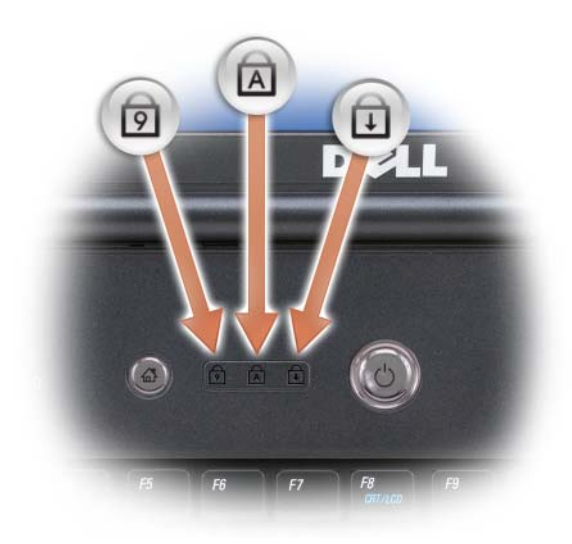

De blauwe lampjes boven het toetsenbord geven het volgende aan:

नि Gaat branden wanneer het numerieke toetsenblok wordt ingeschakeld. A Gaat branden wanneer de hoofdletterfunctie (Caps Lock) wordt ingeschakeld. क़ Gaat branden wanneer de scroll lock-functie wordt ingeschakeld.

<span id="page-28-1"></span>**DIGITALE ARRAY-MICROFOONS —** Ingebouwde microfoon voor vergaderen en chatten.

### <span id="page-28-0"></span>**Linkeraanzicht**

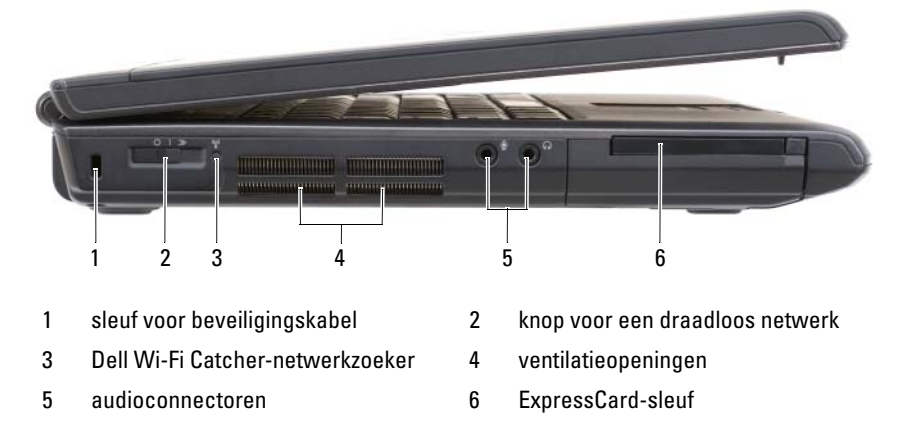

<span id="page-28-3"></span>**SLEUF VOOR BEVEILIGINGSKABEL —** Hiermee bevestigt u een in de handel verkrijgbare antidiefstalvoorziening aan het mediacompartiment (zie ["Beveiligingskabelslot" op](#page-116-3)  [pagina 117\)](#page-116-3).

<span id="page-28-2"></span>**KNOP VOOR EEN DRAADLOOS NETWERK —** Wanneer deze schakelaar met Dell QuickSet is ingeschakeld, zoekt deze naar een draadloze LAN (WLAN) in uw nabijheid. U kunt deze ook gebruiken om een willekeurig draadloos apparaat snel in of uit te schakelen, zoals WLAN-kaarten en interne kaarten met de draadloze Bluetooth-technologie (zie ["Dell Wi-Fi Catcher™-netwerkzoeker" op pagina 115\)](#page-114-1).

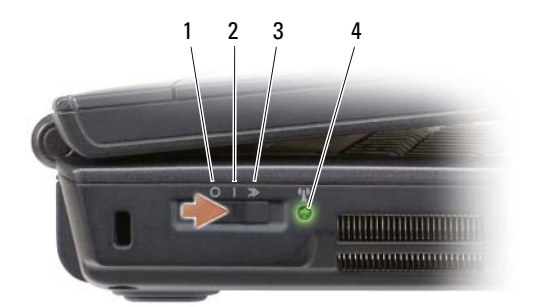

<span id="page-29-0"></span>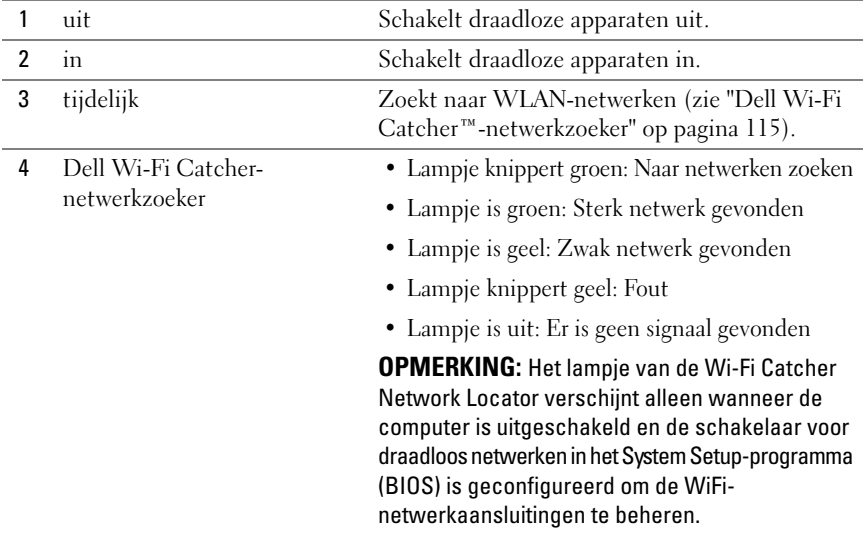

**WAARSCHUWING: Blokkeer de luchtopeningen niet, duw er geen voorwerpen in en zorg dat er zich geen stof in ophoopt. Plaats de computer niet in een omgeving waar weinig lucht beschikbaar is, zoals een gesloten koffer, als de computer is ingeschakeld. Als u dat toch doet, loopt u risico op brand of beschadiging van de computer.**

<span id="page-29-1"></span>**VENTILATIEOPENINGEN —** De computer gebruikt een interne ventilator om voldoende lucht door te openingen te laten, zodat de computer niet oververhit raakt. Wanneer de computer te warm wordt, wordt de ventilator ingeschakeld. Ventilatorgeruis is normaal en duidt niet op een probleem met de ventilator of de computer.

#### <span id="page-30-0"></span>**AUDIOCONNECTOREN**

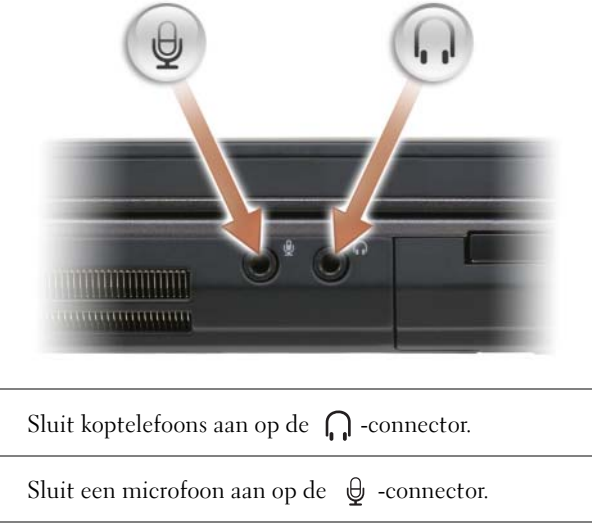

<span id="page-30-1"></span>**EXPRESSCARD-SLEUF —** Ondersteunt één ExpressCard De computer wordt geleverd met een plastic *blanco kaart* in de sleuf geplaatst. Raadpleeg ["ExpressCards gebruiken"](#page-96-2)  [op pagina 97](#page-96-2) voor meer informatie.

### <span id="page-31-0"></span>**Rechteraanzicht**

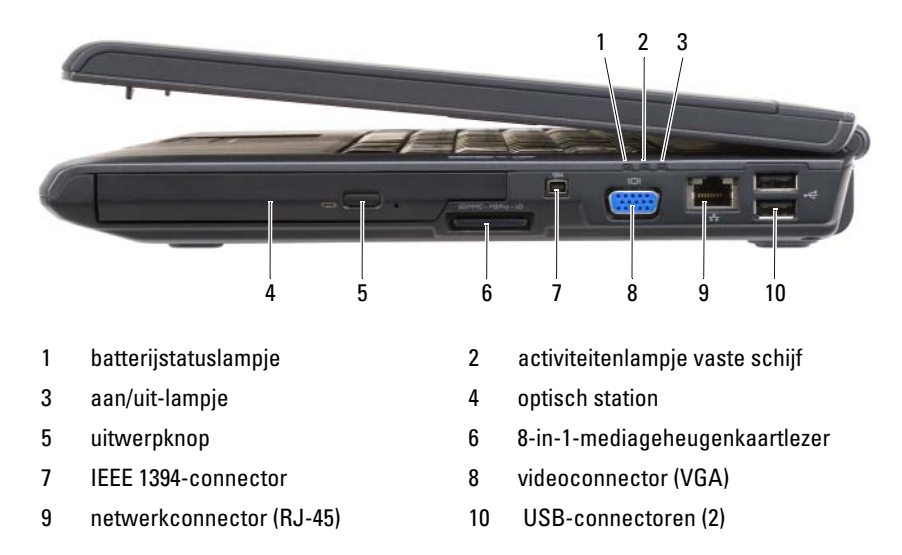

<span id="page-31-1"></span>**OPTISCH STATION —** Zie ["Multimedia gebruiken" op pagina 71](#page-70-2) voor meer informatie over het optische station.

<span id="page-31-2"></span>**UITWERPKNOP —** Druk op de uitwerpknop om het optische station te openen.

<span id="page-31-3"></span>8-IN-1-MEDIAGEHEUGENKAARTLEZER — Biedt een snelle en eenvoudige manier om digitale foto's, muziek en video's op een geheugenkaart weer te geven en te delen. De computer wordt geleverd met een plastic *blanco kaart* in de sleuf geplaatst. De 8-in-1 geheugenkaartlezer leest de volgende mediageheugenkaarten:

- Secure Digital (SD)-geheugenkaart
- SDIO-kaart
- MultiMediaCard (MMC)
- Memory Stick
- Memory Stick PRO
- xD-Picture Card
- Hi Speed-SD
- Hi Density-SD

<span id="page-31-4"></span>**IEEE 1394-CONNECTOR —** Verbindt apparaten die snelle IEEE 1394 overdrachtssnelheden ondersteunen, zoals een aantal digitale videocamera's.

#### <span id="page-32-1"></span>**VIDEOCONNECTOR**

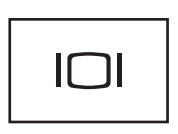

Sluit videoapparaten aan, zoals een monitor.

#### <span id="page-32-2"></span>**NETWERKCONNECTOR (RJ-45)**

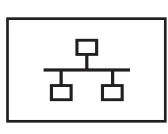

Sluit uw computer aan op een netwerk. De twee lampjes naast de connector geven de status en activiteit aan voor bedrade netwerkverbindingen.

Raadpleeg voor informatie over het gebruik van de netwerkadapter de met de computer meegeleverde gebruikershandleiding van het apparaat.

#### <span id="page-32-3"></span>**USB-CONNECTOREN**

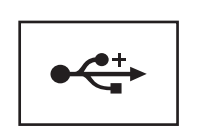

Sluit USB-apparaten aan, zoals een muis, toetsenbord of printer.

### <span id="page-32-0"></span>**Achteraanzicht**

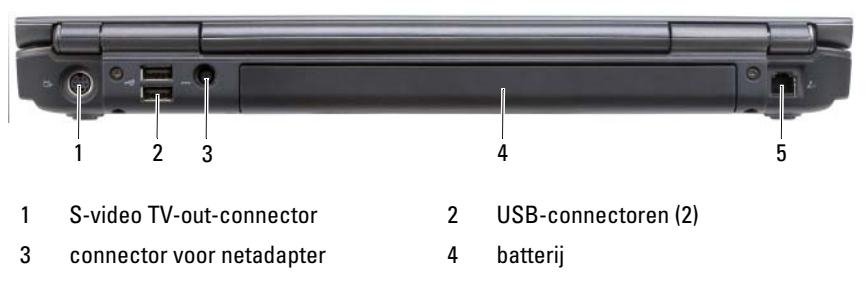

5 [modemconnector \(RJ-11\)](#page-34-0)

### <span id="page-33-0"></span>**S-VIDEO TV-OUT -CONNECTOR**

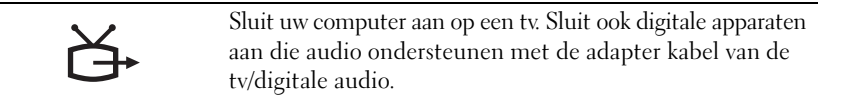

### <span id="page-33-1"></span>**USB-CONNECTOREN**

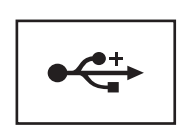

Sluit USB-apparaten aan, zoals een muis, toetsenbord of printer.

<span id="page-33-2"></span>**CONNECTOR VOOR NETADAPTER —** Sluit een netadapter op de computer aan. De netadapter zet netstroom om naar gelijkstroom die door de computer wordt vereist. U kunt de net adapter aansluiten met de computer in- of uitgeschakeld.

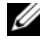

**OPMERKING:** Als uw computer de discrete videoconfiguratie heeft, moet u de 90 W netadapter gebruiken die met de computer is meegeleverd. Met een verkeerde netadapter zijn de systeemprestaties niet optimaal en wordt er een BIOS-waarschuwing gegenereerd.

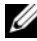

*C* **OPMERKING:** Controleer of het netsnoer goed is aangesloten op de netadapter. Een groene LED op de netadapter geeft een goede aansluiting aan.

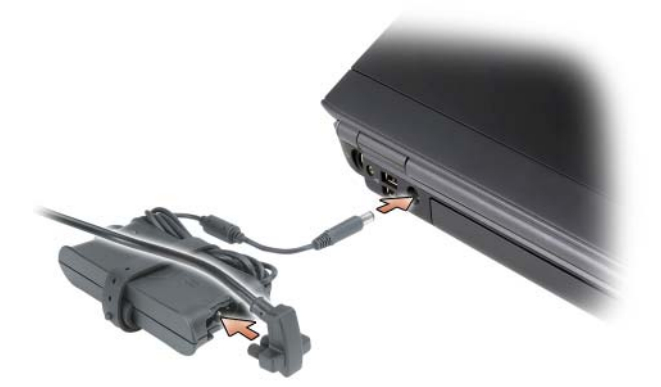

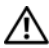

**WAARSCHUWING: De netadapter werkt op electriciteitsnetten wereldwijd. Stroomaansluitingen en contactdozen verschillen echter sterk per land. Wanneer u een incompatibele kabel gebruikt of de kabel onjuist op de contactdoos of het stopcontact aansluit, kan er brand of schade aan de apparatuur ontstaan.**

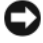

**KENNISGEVING:** Wanneer u de netadapter van de computer loskoppelt, moet u stevig maar voorzichtig aan de connector trekken en niet aan de kabel zelf, om schade aan de kabel te voorkomen.

#### <span id="page-34-0"></span>**MODEMCONNECTOR (RJ-11)**

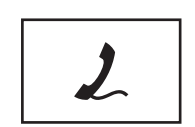

Sluit de telefoonlijn aan op de modemconnector.

Zie de documentatie over de on line modem die met de computer is meegeleverd, voor informatie over het gebruik van de modem.

## <span id="page-35-0"></span>**Onderaanzicht**

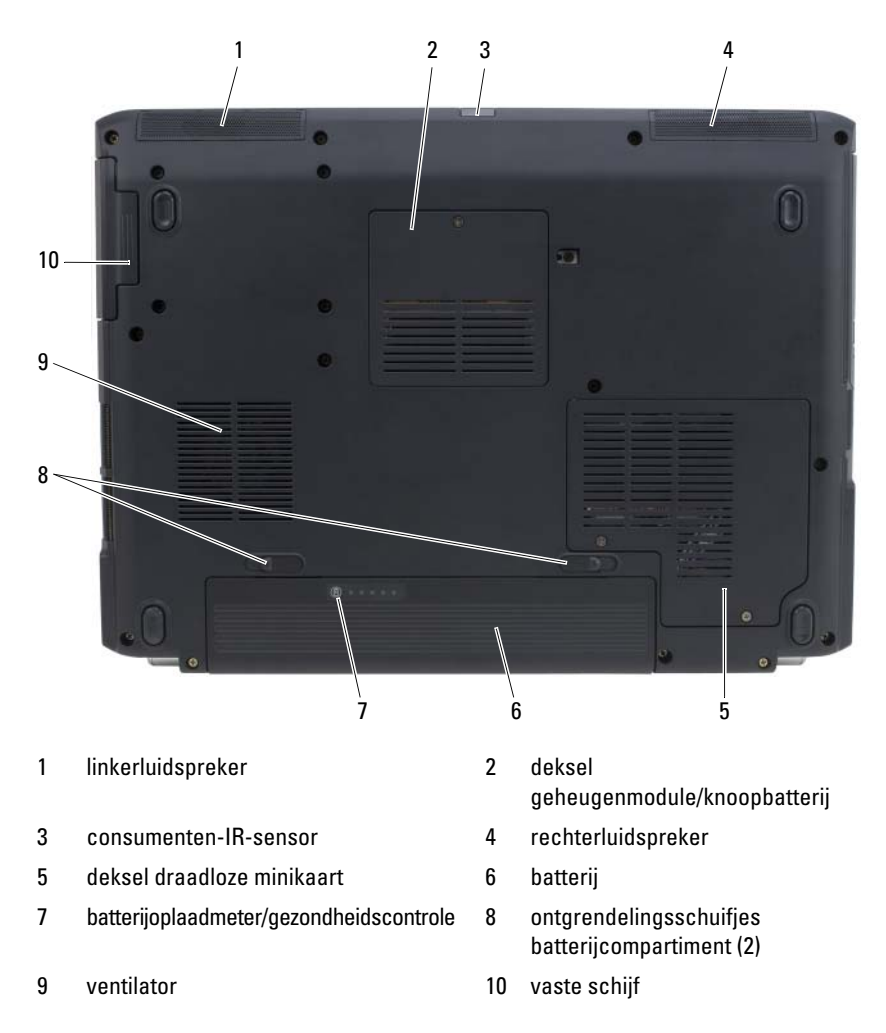

<span id="page-35-1"></span>**LINKERLUIDSPREKER —** Druk op de volumeknoppen of op de dempknop om het volume van de ingebouwde luidspreker aan te passen.

<span id="page-35-2"></span>**DEKSEL GEHEUGENMODULE/KNOOPBATTERIJ —** Bedekt de DIMM B-geheugenmodule en de knoopbatterij. Zie ["Onderdelen toevoegen en vervangen" op pagina 173](#page-172-4) voor meer informatie.
**CONSUMENTEN-IR-SENSOR —** Ontvangt het signaal van de Dell afstandsbediening voor elementaire multimedianavigatiebediening.

**RECHTERLUIDSPREKER —** Druk op de volumeknoppen of op de dempknop om het volume van de ingebouwde luidspreker aan te passen.

**DEKSEL DRAADLOZE MINIKAART —** Bedekt draadloze minikaarten (WLAN, WWAN of WPAN) of een FCM-kaart (Flash Cache Module) (zie ["Draadloze minikaarten" op](#page-190-0)  [pagina 191](#page-190-0) en ["Flash Cache Module" op pagina 199](#page-198-0)).

**BATTERIJ —** Wanneer er een batterij is geïnstalleerd, kunt u de computer gebruiken zonder dat u deze op een stopcontact hoeft aan te sluiten (zie ["Batterijen gebruiken"](#page-62-0)  [op pagina 63](#page-62-0)).

**BATTERIJOPLAADMETER/GEZONDHEIDSCONTROLE —** Biedt informatie over de batterijlading (zie ["De batterijlading controleren" op pagina 64\)](#page-63-0).

**ONTGRENDELINGSSCHUIFJES BATTERIJCOMPARTIMENT —** Ontgrendelt de batterij (zie ["De batterij vervangen" op pagina 69](#page-68-0) voor instructies).

**VENTILATOR —** De computer gebruikt een ventilator om voldoende lucht door te openingen te laten, zodat de computer niet oververhit raakt. Wanneer de computer te warm wordt, wordt de ventilator ingeschakeld. Ventilatorgeruis is normaal en duidt niet op een probleem met de ventilator of de computer.

**VASTE SCHIJF —** Slaat software en gegevens op.

# **De computer instellen**

### **Verbinding maken met internet**

#### *C* OPMERKING: Internetaanbieders en hun aanbod verschillen per land.

Wanneer u verbinding wilt maken met internet, hebt u een modem- of netwerkverbinding nodig en een internetaanbieder (ISP). De internetaanbieder biedt een of meer van de onderstaande internetverbindingsopties:

- DSL-verbindingen die snelle internettoegang bieden via uw bestaande telefoonlijn of mobiele telefoondienst. Met een DSL-verbinding kunt u met dezelfde lijn internetten en telefoneren tegelijk.
- Kabelmodemverbindingen die snelle internettoegang bieden via uw plaatselijke tv-kabel.
- Satellietmodemverbindingen die snelle internettoegang bieden via een satelliettelevisie.
- Inbelverbindingen die internettoegang via een telefoonlijn bieden. Inbelverbindingen zijn aanzienlijk trager dan DSL-, kabelmodem- en satellietmodemverbindingen.
- WWAN- (Wireless Wide Area Network) of mobiele breedbandtechnologie biedt een verbinding met internet via cellulaire technologie met breedbandsnelheden.
- WLAN-verbindingen (Wireless Local Area Network) gebruiken radiogolven met hoge frequenties om te communiceren. Doorgaans is er een draadloze router op de breedbandkabel- of DSL-modem aangesloten die het internetsignaal naar uw computer stuurt.

Als u een inbelverbinding gebruikt, moet u een telefoonlijn verbinden met de modemconnector op de computer en met de telefoonwandaansluiting voordat u de internetverbinding tot stand brengt. Als u een DSL-, kabel- of satellietmodemverbinding gebruikt, neemt u contact op met uw internetaanbieder of mobiele telefoondienst voor installatie-instructies.

#### **Een internetverbinding instellen**

U stelt als volgt een internetverbinding in met een bijgeleverde snelkoppeling van de internetaanbieder:

- **1** Bewaar en sluit alle geopende bestanden, en sluit alle actieve programma's af.
- **2** Dubbelklik op het internetaanbieder -pictogram op het Microsoft® Windows® bureaublad.
- **3** Volg de instructies op het scherm om de installatie te voltooien.

Als er geen pictogram van een internetaanbieder op het bureaublad staat of als u een internetverbinding met een andere internetaanbieder wilt instellen, voert u de stappen in de onderstaande sectie uit die van toepassing zijn op het besturingssysteem van deze computer.

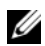

**COPMERKING:** Zie ["E-mail-, modem- en internetproblemen" op pagina 131](#page-130-0) als u problemen hebt bij het verbinden met het internet. Als u nu geen verbinding kunt krijgen, maar dit eerder wel is gelukt, is de aanbieder mogelijk tijdelijk uit de lucht. Neem contact op met de internetaanbieder om de servicestatus te controleren of probeer het later opnieuw.

#### **Windows XP**®

- **1** Bewaar en sluit alle geopende bestanden, en sluit alle actieve programma's af.
- **2** Klik op **Start**→ **Internet Explorer**.

De **wizard Nieuwe verbinding** verschijnt.

- **3** Klik op **Verbinding met het Internet maken**.
- **4** Klik in het volgende venster op de juiste optie:
	- Als u nog geen internetaanbieder hebt en er één wilt selecteren, klikt u op **Ik wil zelf een Internet-provider in een lijst selecteren**.
	- Als u al installatie-informatie van uw internetaanbieder hebt gekregen, maar nog geen installatie-cd, klikt u op **Ik wil handmatig een verbinding instellen**.
	- Hebt u wel een cd, dan klikt u op **Ik heb een cd-rom met software van een Internet-provider**.

**5** Klik op **Volgende**.

Als u **Ik wil handmatig een verbinding instellen** hebt geselecteerd, gaat u verder naar [stap 6.](#page-40-0) Volg anders de instructies op het scherm om de installatie te voltooien.

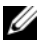

*C* OPMERKING: Als u niet weet welk verbindingstype u moet selecteren, neemt u contact op met de aanbieder.

- <span id="page-40-0"></span>**6** Klik op de juiste optie onder **Op welke manier wilt u contact met het Internet maken?** en klik op **Volgende**.
- **7** Gebruik de installatie-informatie van de internetaanbieder om de installatie te voltooien.

#### **Windows Vista**®

- *CA* **OPMERKING:** Zorg dat u de gegevens over uw aanbieder bij de hand hebt. Als u geen internetaanbieder hebt, kan de wizard **Verbinding met het Internet maken** u helpen deze te verkrijgen.
	- **1** Bewaar en sluit alle geopende bestanden, en sluit alle actieve programma's af.
	- **2** Klik op de knop Starten van Windows Vista <sup>(24</sup>) en daarna op **Configuratiescherm**.
	- **3** Klik onder **Netwerk en internet** op **Verbinding met internet maken**. Het venster **Verbinding met internet maken** verschijnt.
	- **4** Klik op **Breedband (PPPoE)** of **Inbellen**, afhankelijk van de manier waarop u verbinding wilt maken:
		- Kies voor **Breedband** als u een DSL-, satellietmodem, kabel-tv-modem of draadloze Bluetooth-verbinding wilt gebruiken.
		- Kies **Inbellen** als u een inbelmodem of ISDN wilt gebruiken.

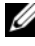

*C* OPMERKING: Als u niet weet welk verbindingstype u moet selecteren, klikt u op **Help mij bij het selecteren** of neemt u contact op met de aanbieder. Volg de instructies op het scherm en gebruik de installatie-informatie van de internetaanbieder om de installatie te voltooien.

### **Informatie naar een nieuwe computer overbrengen**

Met de wizards van het besturingssysteem kunt u bestanden en andere gegevens van de ene naar de andere computer overbrengen, bijvoorbeeld van een *oude* naar een *nieuwe* computer. Zie voor instructies de onderstaande sectie die overeenkomt met het besturingssysteem van uw computer.

#### **Microsoft Windows XP**

Het Microsoft Windows XP-besturingssysteem beschikt over de wizard Bestanden en instellingen overzetten waarmee u gegevens van een broncomputer naar een nieuwe computer kunt overbrengen. U kunt onder andere de volgende gegevens overzetten:

- E-mailberichten
- Werkbalkinstellingen
- Vensterformaten
- Internetbladwijzers

U kunt de gegevens via een netwerk of seriële verbinding naar de nieuwe computer overbrengen of op een verwisselbaar medium opslaan, zoals een beschrijfbare cd, om ze vervolgens op de nieuwe computer te zetten.

*C* OPMERKING: U kunt gegevens van de oude naar de nieuwe computer overzetten door direct op de in-/uitvoerpoorten (I/O) van de twee computers een seriële kabel aan te sluiten. Wilt u de gegevens inderdaad via een seriële verbinding overbrengen, dan moet u via het Configuratiescherm het hulpprogramma Netwerkverbindingen openen en extra configuratiestappen uitvoeren, zoals het instellen van een geavanceerde verbinding en de hostcomputer en de gastcomputer toewijzen.

Zie het artikel #305621 in de Microsoft Knowledge Base genaamd *How to Set Up a Direct Cable Connection Between Two Computers in Windows XP* (Een directe kabelverbinding instellen tussen twee computers in Windows XP) voor instructies over het instellen van een directe kabelverbinding tussen twee computers. Deze informatie is mogelijk niet in alle landen verkrijgbaar.

Wanneer u informatie naar een nieuwe computer wilt overbrengen, moet u de wizard Bestanden en instellingen overzetten uitvoeren. U kunt voor dit proces het optionele medium *Operating System* (besturingssysteem) gebruiken of een wizardschijf maken met de wizard Bestanden en instellingen overzetten.

#### **De wizard Bestanden en instellingen overzetten met het medium Operating System uitvoeren**

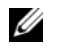

**OPMERKING:** Voor deze procedure hebt u het medium met het *Operating System* (besturingssysteem) nodig. Dit medium is optioneel en wordt bij sommige computers niet geleverd.

Een nieuwe computer op de bestandsoverdracht voorbereiden:

- **1** Start de wizard Bestanden en instellingen overzetten: klik op **Start**→ **Alle programma's**→ **Bureau-accessoires**→ **Systeemwerkset**→ **Wizard Bestanden en instellingen overzetten**.
- **2** Klik in het beginscherm van de **wizard Bestanden en instellingen overzetten** op **Volgende**.
- **3** Klik in het scherm **Oude of nieuwe computer?** op **Nieuwe computer**→ **Volgende**.
- **4** Klik in het scherm **Hebt u de cd-rom met Windows XP bij de hand?** op **Ik wil de wizard op de cd-rom met Windows XP gebruiken**→ **Volgende**.
- **5** Ga als het scherm **Ga nu naar de oude computer** verschijnt naar de oude computer. Klik op dit moment *niet* op **Volgende**.

De gegevens van de oude computer kopiëren:

- **1** Plaats het medium met het Windows XP-*besturingssysteem* in de oude computer.
- **2** Klik in het scherm **Welkom bij Microsoft Windows XP** op **Andere taken uitvoeren**.
- **3** Klik onder **Wat wilt u nu doen?** op **Bestanden en instellingen overzetten**→ **Volgende**.
- **4** Klik in het scherm **Oude of nieuwe computer?** op **Oude computer**→ **Volgende**.
- **5** Selecteer de gewenste methode in het scherm **Op welke manier wilt u uw bestanden en instellingen overzetten?**.
- **6** Selecteer in het scherm **Wat wilt u overzetten?** de items die u wilt overzetten en klik op **Volgende**.

Nadat de gegevens zijn gekopieerd, verschijnt het scherm **Gegevens verzamelen**.

**7** Klik op **Voltooien**.

De gegevens overzetten naar de nieuwe computer:

- **1** Klik op de nieuwe computer in het scherm **Ga nu naar de oude computer** op **Volgende**.
- **2** Selecteer in het scherm **Waar bevinden zich de bestanden en instellingen?** de gekozen methode voor het overzetten van de instellingen en bestanden en klik op **Volgende**.

De wizard leest de verzamelde bestanden en instellingen en zet deze over naar de nieuwe computer.

Zodra alle instellingen en bestanden zijn overgezet, verschijnt het scherm **Voltooid**.

**3** Klik op **Voltooid** en start de nieuwe computer opnieuw op.

#### **De wizard Bestanden en instellingen overzetten zonder het medium Operating System uitvoeren**

Wanneer u de wizard Bestanden en instellingen overzetten zonder het medium *Operating System* (besturingssysteem) wilt uitvoeren, moet u een wizardschijf maken waarmee u een back-upkopiebestand kunt maken op een verwisselbare medium.

U maakt een wizardschijf door op de nieuwe computer met Windows XP de volgende stappen uit te voeren:

- **1** Start de wizard Bestanden en instellingen overzetten: klik op **Start**→ **Alle programma's**→ **Bureau-accessoires**→ **Systeemwerkset**→ **Wizard Bestanden en instellingen overzetten**.
- **2** Klik in het beginscherm van de **wizard Bestanden en instellingen overzetten** op **Volgende**.
- **3** Klik in het scherm **Oude of nieuwe computer?** op **Nieuwe computer**→ **Volgende**.
- **4** Klik in het scherm **Hebt u de cd-rom met Windows XP bij de hand?** op **Ik wil de wizarddiskette in het volgende diskettestation maken**→ **Volgende**.
- **5** Plaats het verwisselbare medium, zoals een schrijfbare CD en klik op **OK**.
- **6** Nadat de schijf is gemaakt en het bericht Ga nu naar de oude computer is verschenen, klikt u *niet* op **Volgende**.
- **7** Ga naar de oude computer.

De gegevens van de oude computer kopiëren:

- **1** Plaats de wizardschijf in de oude computer.
- **2** Klik op **Start**→ **Uitvoeren**.
- **3** Blader in het veld **Openen** van het venster **Uitvoeren** naar het bestand **fastwiz** (op het verwisselbare medium), en klik op **OK**.
- **4** Klik in het beginscherm van de **wizard Bestanden en instellingen overzetten** op **Volgende**.
- **5** Klik in het scherm **Oude of nieuwe computer?** op **Oude computer**→ **Volgende**.
- **6** Selecteer de gewenste methode in het scherm **Op welke manier wilt u uw bestanden en instellingen overzetten?**.
- **7** Selecteer in het scherm **Wat wilt u overzetten?** de items die u wilt overzetten en klik op **Volgende**.

Nadat de gegevens zijn gekopieerd, verschijnt het scherm **Gegevens verzamelen**.

#### **8** Klik op **Voltooien**.

De gegevens overzetten naar de nieuwe computer:

- **1** Klik op de nieuwe computer in het scherm **Ga nu naar de oude computer** op **Volgende**.
- **2** Selecteer in het scherm **Waar bevinden zich de bestanden en instellingen?** de gekozen methode voor het overzetten van de instellingen en bestanden en klik op **Volgende**. Volg de instructies op het scherm.

De wizard leest de verzamelde bestanden en instellingen en zet deze over naar de nieuwe computer.

Zodra alle instellingen en bestanden zijn overgezet, verschijnt het scherm **Voltooid**.

- **3** Klik op **Voltooid** en start de nieuwe computer opnieuw op.
- 

**OPMERKING:** Zoek in **support.dell.com** voor document #154781 (*What Are The Different Methods To Transfer Files From My Old Computer to My New Dell™ Computer Using the Microsoft® Windows® XP Operating System?* (Welke methoden zijn er om bestanden van mijn oude computer naar mijn nieuwe Dell-computer over te brengen?).

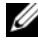

**OPMERKING:** Toegang tot het document in de Dell™ Knowledge Base is niet in alle landen mogelijk.

#### **Microsoft Windows Vista™**

- **1** Klik op de knop Start van Windows Vista  $\bullet$  en klik daarna op Bestanden **en instellingen overzetten**→ **Windows Easy Transfer starten**.
- **2** Klik in het dialoogvenster **Gebruikersaccountbeheer** op **Doorgaan**.
- **3** Klik op **Een nieuwe transfer starten** of **Doorgaan met een reeds gestarte transfer**.

Volg de instructies van de wizard Windows Easy Transfer op het scherm.

## **Een printer installeren**

**KENNISGEVING:** Zorg dat de installatie van het besturingssysteem is voltooid voordat u een printer op de computer aansluit.

Zie de documentatie die met de printer is meegeleverd voor de volgende installatie-informatie:

- Bijgewerkte stuurprogramma's verkrijgen en installeren.
- De printer op de computer aansluiten.
- Papier laden en de toner of de inktcassette installeren.

Zie voor technische ondersteuning de handleiding van de eigenaar of neem contact op met de printerfabrikant.

#### **Printerkabel**

De printer is via een USB-kabel op uw computer aangesloten. De printer wordt mogelijk zonder printerkabel geleverd. Als u een kabel dus apart koopt, moet u controleren of deze compatibel is met de printer en de computer. Als u de printerkabel tegelijk met de computer aanschaft, zit de kabel in dezelfde doos als de computer.

#### **Een USB-printer aansluiten**

**OPMERKING:** U kunt USB-apparaten aansluiten terwijl de computer is ingeschakeld.

- **1** Zorg dat de installatie van het besturingssysteem is voltooid.
- **2** Sluit de USB-printerkabel aan op de USB-connectoren op de computer en de printer. De USB-connectoren passen maar aan één kant.

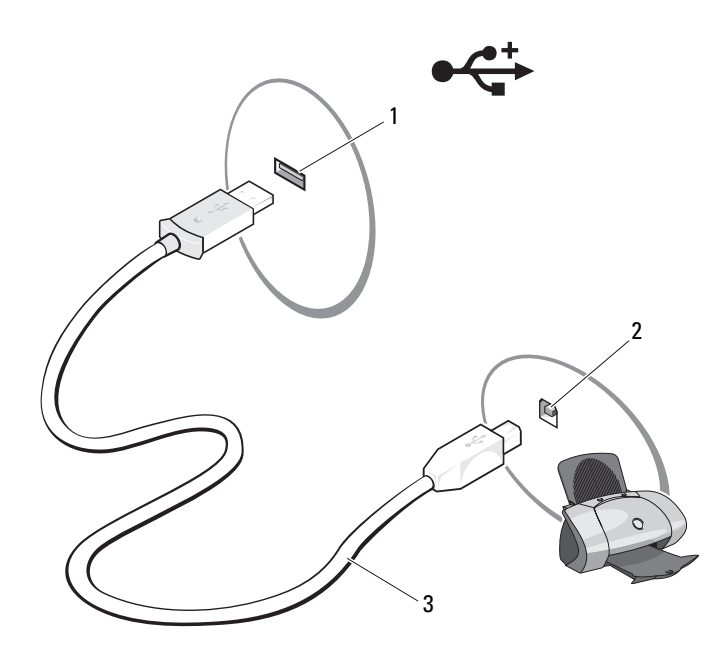

- 1 USB-connector op computer 2 USB-connector op printer
- 3 USB-printerkabel
- **3** Schakel de printer en vervolgens de computer in. Klik op **Annuleren** als het venster **Wizard Hardware toevoegen** verschijnt.
- **4** Afhankelijk van het besturingssysteem van de computer is de wizard Printer beschikbaar die u helpt bij de installatie van het printerstuurprogramma:

*Als op uw computer Microsoft*® *Windows*® *XP is geïnstalleerd* en het venster **Wizard Hardware toevoegen** verschijnt, klikt u op **Annuleren**.

*Is op uw computer Windows Vista™ geïnstalleerd*, dan klikt u op de knop Start , vervolgens op **Netwerk**→ **Een printer toevoegen** om de wizard Printer toevoegen te starten. Klik op **Een printer toevoegen** om de wizard Printer toevoegen te starten.

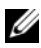

*C* **OPMERKING:** Zie ["Stuur- en hulpprogramma's opnieuw installeren" op pagina 156](#page-155-0) en de documentatie die met de printer werd meegeleverd om het printerstuurprogramma te installeren.

- **5** Klik op **Een lokale printer toevoegen** of op **Netwerkprinter, draadloze printer of Bluetooth-printer toevoegen**.
- **6** Volg de instructies in de wizard Printer toevoegen.

### **Voedingsbeschermingsapparaten**

Er zijn een aantal apparaten beschikbaar die beveiligen tegen stroomschommelingen of -storingen:

- Piekbeveiligers
- Spanningsstabilisatoren
- Continue stroomvoorzieningen (UPS)

#### **Piekbeveiligers**

Piekbeveiligers en contactdozen met piekbeveiliging helpen schade aan de computer door spanningspieken voorkomen die kunnen optreden tijdens elektrische stormen of na stroomonderbrekingen. Sommige fabrikanten van piekbeveiligers geven garantie voor bepaalde typen schade. Lees de garantie van het apparaat zorgvuldig door wanneer u een piekbeveiliger kiest. Een apparaat met een hogere joulewaarde biedt meer bescherming. Vergelijk de joulewaarden om het relatieve effect van verschillende apparaten te bepalen.

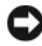

**KENNISGEVING:** De meeste piekbeveiligers beveiligen niet tegen stroomschommelingen of -onderbrekingen die zijn veroorzaakt door onweer. Wanneer het onweert bij u in de buurt, ontkoppelt u de telefoonlijn van het wandcontact en haalt u de stekker van de computer uit het stopcontact.

Veel piekbeveiligers hebben een telefoonaansluiting voor modembeveiliging. Zie de documentatie van de piekbeveiliger voor instructies voor een modemverbinding.

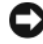

**KENNISGEVING:** Niet alle piekbeveiligers bieden beveiliging voor netwerkadapters. Ontkoppel de netwerkkabel tijdens elektrische stormen altijd van de netwerkwandaansluiting.

#### **Spanningsstabilisatoren**

**KENNISGEVING:** Spanningsstabilisatoren beveiligen niet tegen stroomonderbrekingen.

Spanningsstabilisatoren zijn ontworpen om netspanning te behouden met een vrij constant niveau.

#### **Continue stroomvoorzieningen**

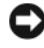

**KENNISGEVING:** Als de stroom uitvalt terwijl de gegevens op de vaste schijf worden opgeslagen, kunnen er gegevens verloren gaan of bestanden beschadigd raken.

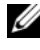

*C* OPMERKING: Voor een maximale werkingsduur van de batterij moet u alleen de computer op een UPS aansluiten. Sluit andere apparaten, zoals een printer, op een aparte contactdoos die is voorzien van een piekbeveiliging.

Een UPS beschermt tegen stroomschommelingen en -onderbrekingen. UPSapparaten bevatten een batterij die tijdelijk stroom levert aan apparaten die erop zijn aangesloten wanneer de netstroom uitvalt. De batterij wordt opgeladen wanneer er netstroom beschikbaar is. Raadpleeg de documentatie van de UPS-fabrikant voor informatie over de werkingsduur van de batterij en om te controleren of het apparaat is goedgekeurd door Underwriters Laboratories (UL).

# **Het beeldscherm gebruiken**

### **De helderheid aanpassen**

Wanneer een Dell™-computer op batterijen werkt, kunt u stroom besparen door voor het beeldscherm de laagste helderheidsinstelling te gebruiken.

- Druk op <Fn> en op de pijl-omhoog om de helderheid van alleen het ingebouwde beeldscherm te verhogen (niet op de externe monitor).
- Druk op <Fn> en op de pijl-omlaag om de helderheid van alleen het ingebouwde beeldscherm te verlagen (niet op de externe monitor).
- **COPMERKING:** De toetsencombinaties voor helderheid hebben alleen invloed op het beeldscherm van de draagbare computer, en niet op monitors of projectors die u op de draagbare computer of koppelapparaat aansluit. Als de computer is aangesloten op een externe monitor en u wijzigt het helderheidsniveau, is het wel mogelijk dat de helderheidsmeter verschijnt, maar zal het helderheidsniveau op het externe apparaat niet veranderen.

## **Een projector gebruiken**

Wanneer u de computer inschakelt terwijl er een extern apparaat (externe monitor of projector) op is aangesloten en ingeschakeld, kan het beeld op het computerscherm of op het externe apparaat verschijnen.

Druk op <Fn><F8> om het videobeeld te verplaatsen tussen het beeldscherm en het externe apparaat of om het op zowel het beeldscherm als het externe apparaat weer te geven.

### **Afbeeldingen en tekst groter of scherper laten lijken**

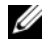

**COPMERKING:** Als u de huidige beeldschermresolutie wijzigt in een resolutie die niet wordt ondersteund door uw computer en beeldscherm, kan de afbeelding wazig of de tekst moeilijk leesbaar worden. Zorg dat u een notitie maakt van de huidige beeldscherminstellingen voordat u deze wijzigt, zodat u ze weer kunt herstellen als dat nodig is.

U kunt de leesbaarheid van tekst verbeteren en de weergave van afbeeldingen op het scherm wijzigen door het beeldschermresolutie aan te passen. Hoe hoger de resolutie, des te kleiner lijken de items op het scherm. Daar tegenover staat dat een lagere resolutie tekst en afbeeldingen groter laat lijken waarvan slechtzienden profiteren. Wanneer u een programma met een specifieke resolutie wilt weergeven, moeten zowel de videokaart als het beeldscherm het programma ondersteunen en moeten de vereiste videostuurprogramma's zijn geïnstalleerd.

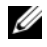

**COPMERKING:** Gebruik alleen de door Dell geïnstalleerde videostuurprogramma's, ontwikkeld om de beste prestaties te leveren op het door Dell geïnstalleerde besturingssysteem.

Als u een hogere resolutie of kleurenpalet kiest dan door het beeldscherm wordt ondersteund, worden automatisch die waarden gebruikt die het meest overeenkomen.

Voer de stappen in de onderstaande sectie uit die overeenkomen met het besturingssysteem dat door uw computer wordt gebruikt.

### **Microsoft® Windows® XP**

- **1** Klik op **Start**→ **Instellingen**→ **Configuratiescherm**.
- **2** Klik onder **Kies een categorie** op **Vormgeving en thema's**.
- **3** Klik onder **Kies een taak...** op het gebied dat u wilt wijzigen of klik onder **of kies een pictogram** op **Beeldscherm**.
- **4** Klik in het venster **Eigenschappen voor Beeldscherm** op het tabblad **Instellingen**.
- **5** Probeer de verschillende instellingen uit voor **Kleurkwaliteit** en **Beeldschermresolutie**.

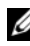

*C* OPMERKING: Hoe hoger de resolutie, des te kleiner de pictogrammen en tekst op het scherm.

#### **Windows Vista™**

- Klik op de knop Start van Windows Vista <sup>(† 2</sup>) en daarna op **Configuratiescherm**.
- **2** Klik onder **Vormgeving aan persoonlijke voorkeur aanpassen** op **Beeldschermresolutie aanpassen**.
- **3** Klik in het venster **Beeldscherminstellingen** onder **Resolutie**, schuif de schuifbalk naar links of rechts om de schermresolutie te verlagen/verhogen.
- **4** Klik op **Hoe krijg ik de beste weergave?** voor meer instructies.

Als de instelling van de videoresolutie te hoog is om door het beeldscherm te worden ondersteund, gaat de computer over op de panmodus. In de panmodus kan het hele scherm niet volledig worden weergegeven en de taakbalk die gewoonlijk onder aan het beeldscherm staat, is mogelijk niet meer zichtbaar. Wanneer u het niet zichtbare deel van het videobeeld wilt weergeven, kunt u de touchpad of track stick gebruiken om het beeld omhoog, omlaag, naar links of naar rechts te verplaatsen (of te *pannen*).

**KENNISGEVING:** Wanneer u een niet ondersteunde vernieuwingsfrequentie gebruikt, kan een externe monitor beschadigd raken. Neem daarom de gebruikshandleiding van de monitor door voordat u de vernieuwingsfrequentie op de externe monitor aanpast.

### **Zowel een monitor als uw computerbeeldscherm gebruiken**

Het is mogelijk een externe monitor of projector op de computer aan te sluiten en te gebruiken als verlenging van uw beeldscherm (ook bekend als de modus voor een *onafhankelijke dubbele weergave* of een *uitgebreid bureaublad*). Met deze modus kunt u beide schermen onafhankelijk gebruiken en objecten van het ene scherm naar het andere slepen. Zo verdubbelt u de grootte van uw werkruimte.

Voer de stappen in de onderstaande sectie uit die overeenkomen met het besturingssysteem dat door uw computer wordt gebruikt om de modus voor een uitgebreid bureaublad te gebruiken.

#### **Microsoft Windows XP**

- **1** Sluit de externe monitor, tv of projector op de computer aan.
- **2** Klik op **Start**→ **Instellingen**→ **Configuratiescherm**.
- **3** Klik onder **Kies een categorie** op **Vormgeving en thema's**.
- **4** Klik onder **Kies een taak...** op het gebied dat u wilt wijzigen of klik onder **of kies een pictogram** op **Beeldscherm**.
- **5** Klik in het venster **Eigenschappen voor Beeldscherm** op het tabblad **Instellingen**.

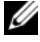

*C* OPMERKING: Als u een hogere resolutie of kleurenpalet kiest dan door het beeldscherm wordt ondersteund, worden automatisch die waarden gebruikt die het meest overeenkomen. Zie de documentatie die bij het besturingssysteem werd geleverd, voor meer informatie.

- **6** Klik op het pictogram van monitor 2, vervolgens op de optie **Het Windowsbureaublad uitbreiden naar deze monitor** en daarna op **Toepassen**.
- **7** Stel de gewenste instellingen onder **Beeldscherm** voor beide beeldschermen in en klik op **Toepassen**.
- **8** Als u gevraagd wordt de computer opnieuw op te starten, klikt u op **Apply the new color setting without restarting** (De nieuwe kleurinstelling toepassen zonder opnieuw op te starten) en klikt u vervolgens op **OK**.
- **9** Indien u gevraagd wordt of u het bureaublad wilt vergroten of verkleinen, klikt u op **OK**.
- **10** Wordt u gevraagd om de instellingen te behouden, dan klikt u op **Ja**.
- **11** Klik op **OK** om het venster **Eigenschappen voor Beeldscherm** te sluiten.

U schakelt de onafhankelijke dubbele-weergave-modus als volgt uit:

- **1** Klik op het tabblad **Instellingen** in het venster **Eigenschappen voor Beeldscherm**.
- **2** Klik op het pictogram van monitor 2 en schakel de optie **Het Windowsbureaublad uitbreiden naar deze monitor** uit en klik op **Toepassen**.

Druk, indien nodig, op <Fn><F8> om de weergave terug te brengen naar het computerscherm.

#### **Windows Vista**

- **1** Klik op de knop Start van Windows Vista  $\bigoplus$  en daarna op **Configuratiescherm**.
- **2** Klik onder **Vormgeving aan persoonlijke voorkeur aanpassen** op **Beeldschermresolutie aanpassen**.
- **3** Klik in het venster **Beeldscherminstellingen** op het pictogram van monitor 2, vervolgens op de optie **Het bureaublad naar dit beeldscherm uitbreiden**  en daarna op **Toepassen**.
- **4** Klik op **OK** om het venster **Beeldscherminstellingen** te sluiten.

U schakelt de modus voor een uitgebreid bureaublad als volgt uit:

- **1** Klik in het venster **Beeldscherminstellingen** op het tabblad **Instellingen**.
- **2** Klik op het pictogram van monitor 2 en schakel de optie **Het bureaublad naar dit beeldscherm uitbreiden** uit en klik op **Toepassen**.

### **De beeldschermresolutie en de vernieuwingsfrequentie instellen**

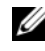

*C* OPMERKING: Als u de huidige beeldschermresolutie wijzigt in een resolutie die niet wordt ondersteund door uw computer en beeldscherm, kan de afbeelding wazig of de tekst moeilijk leesbaar worden. Zorg dat u een notitie maakt van de huidige beeldscherminstellingen voordat u deze wijzigt, zodat u ze weer kunt herstellen als dat nodig is.

U kunt de leesbaarheid van tekst verbeteren en de weergave van afbeeldingen op het scherm wijzigen door het beeldschermresolutie aan te passen. Hoe hoger de resolutie, des te kleiner lijken de items op het scherm. Daar tegenover staat dat een lagere resolutie tekst en afbeeldingen groter laat lijken waarvan slechtzienden profiteren. Wanneer u een programma met een specifieke resolutie wilt weergeven, moeten zowel de videokaart als het beeldscherm het programma ondersteunen en moeten de vereiste videostuurprogramma's zijn geïnstalleerd.

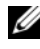

*C* OPMERKING: Gebruik alleen de door Dell geïnstalleerde videostuurprogramma's, ontwikkeld om de beste prestaties te leveren op het door Dell geïnstalleerde besturingssysteem.

Als u een hogere resolutie of kleurenpalet kiest dan door het beeldscherm wordt ondersteund, worden automatisch die waarden gebruikt die het meest overeenkomen.

Voer de stappen in de onderstaande sectie uit die overeenkomen met het besturingssysteem dat door uw computer wordt gebruikt.

#### **Microsoft Windows XP**

- **1** Klik op **Start**→ **Instellingen**→ **Configuratiescherm**.
- **2** Klik onder **Kies een categorie** op **Vormgeving en thema's**.
- **3** Klik onder **Kies een taak...** op het gebied dat u wilt wijzigen of klik onder **of kies een pictogram** op **Beeldscherm**.
- **4** Klik in het venster **Eigenschappen voor Beeldscherm** op het tabblad **Instellingen**.
- **5** Probeer de verschillende instellingen uit voor **Kleurkwaliteit** en **Beeldschermresolutie**.

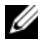

*C* OPMERKING: Hoe hoger de resolutie, des te kleiner de pictogrammen en tekst op het scherm.

#### **Windows Vista**

- **1** Klik op de knop Start van Windows Vista **en daarna op Configuratiescherm**.
- **2** Klik onder **Vormgeving aan persoonlijke voorkeur aanpassen** op **Beeldschermresolutie aanpassen**.
- **3** Klik in het venster **Beeldscherminstellingen** onder **Resolutie** en schuif de schuifbalk naar links of rechts om de schermresolutie te verlagen of te verhogen.

*C* OPMERKING: Klik op Hoe krijg ik de beste weergave? voor meer instructies.

# **Het toetsenbord en de touchpad gebruiken**

### **Numeriek toetsenblok**

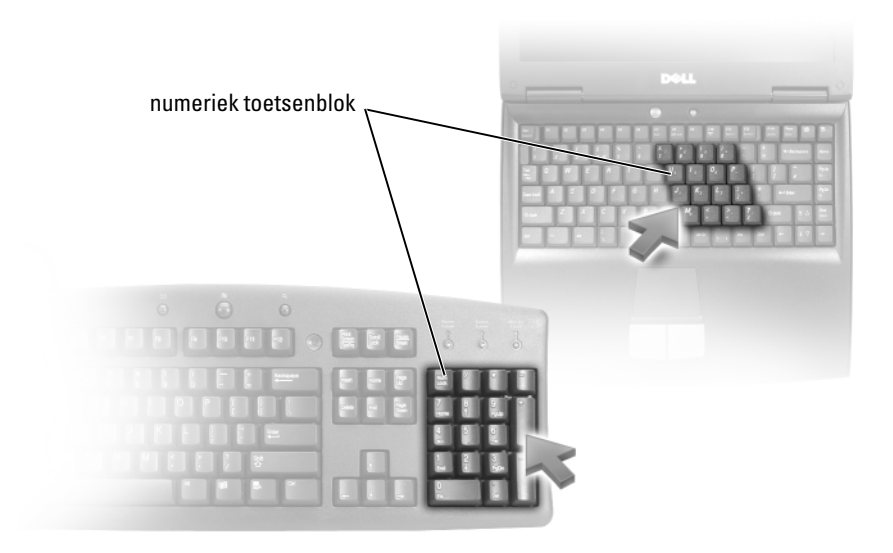

Het numerieke toetsenblok werkt als het numerieke toetsenblok op het externe toetsenbord. Elke toets op het toetsenblok heeft meerdere functies. De cijfers op het toetsenblok en symbolen zijn blauw gemarkeerd rechts van de toetsenblok. Houd <Fn> ingedrukt en druk op de gewenste toets om een cijfer of symbool in te voeren.

- Druk op <Num Lk> om het toetsenblok in te schakelen. Het lampje  $\epsilon$ geeft aan dat het toetsenblok actief is.
- Druk op <Num Lk> om het toetsenblok weer uit te schakelen.

### **Toetsencombinaties**

#### **Systeemfuncties**

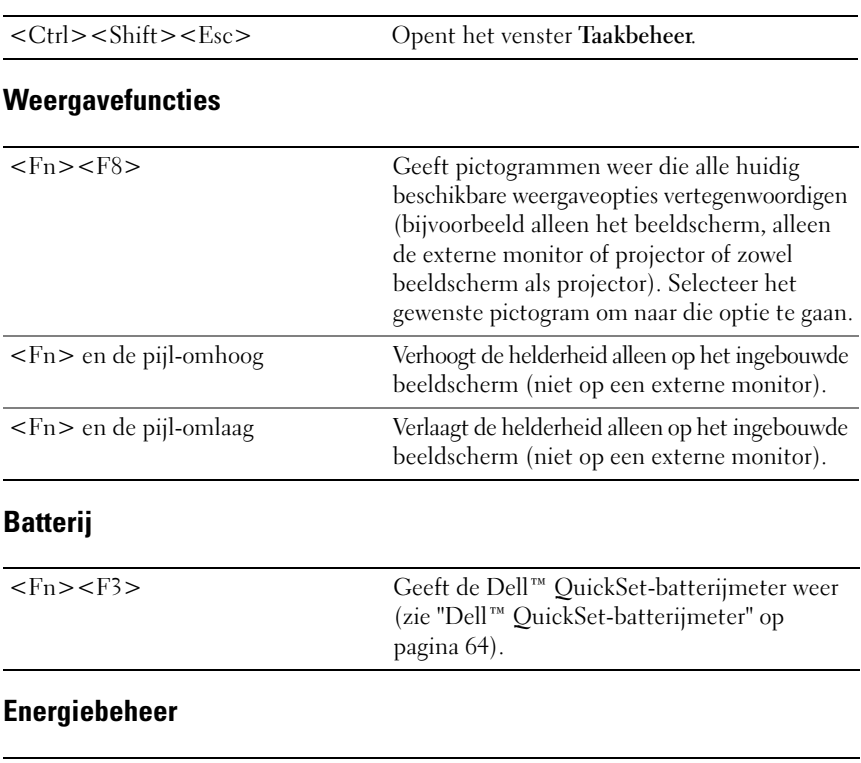

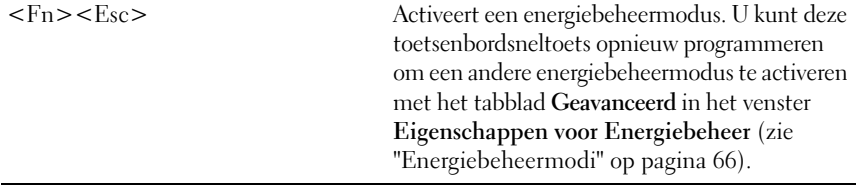

### **Microsoft® Windows®-toetsenfuncties**

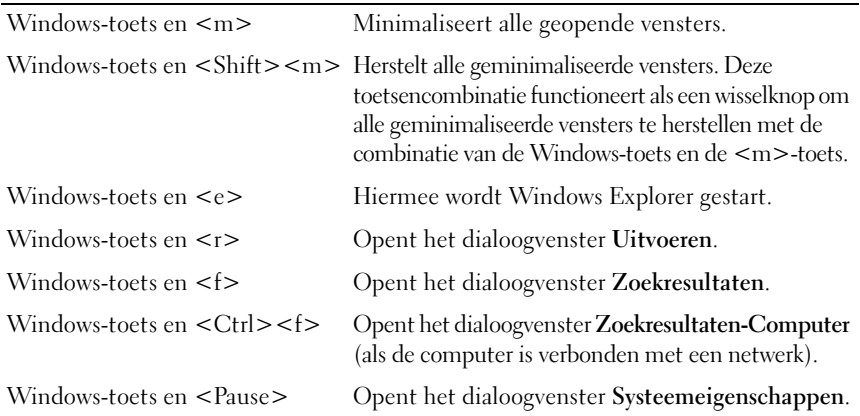

#### **Dell™ QuickSet-toetsencombinaties**

Als Dell QuickSet is geïnstalleerd, kunt u andere snelkoppelingen gebruiken voor functies, zoals de batterijmeter of het activeren van energiebeheermodi. Voor meer informatie over Dell QuickSet-toetsencombinaties klikt u met de rechtermuisknop op het QuickSet-pictogram in het systeemvak en klikt u daarna op **Help**.

#### **De toetsenbordinstellingen aanpassen**

Doe als volgt om een toetsenbewerking, zoals de herhaalsnelheid van tekens, aan te passen:

- **1** Klik op de knop **Start** en vervolgens op **Configuratiescherm**.
- **2** Klik op **Hardware en geluiden**.
- **3** Klik op **Toetsenbord**.

### **Touchpad**

De touchpad detecteert de druk en beweging van uw vinger zodat u de cursor op het beeldscherm kunt verplaatsen. Gebruik de touchpad en de touchpadknoppen op dezelfde manier als een muis.

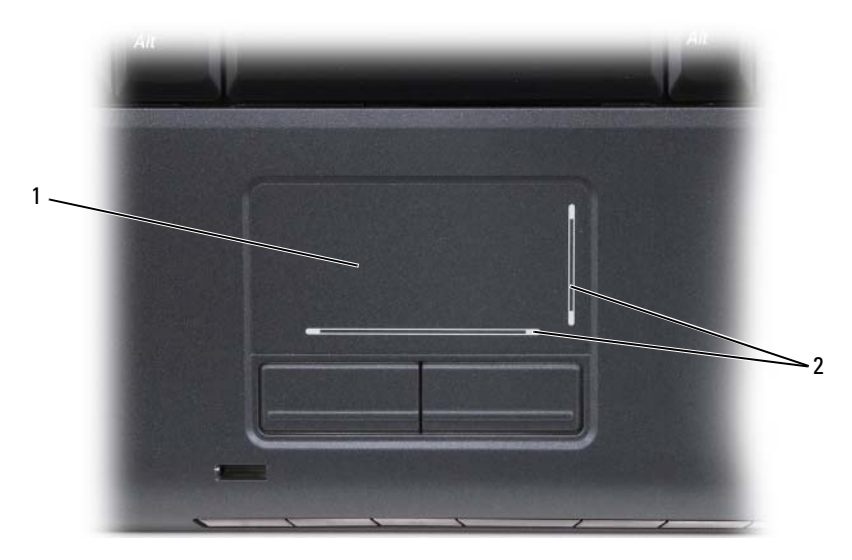

- 1 touchpad 2 afscherming met schuifzones
- U verplaatst de cursor door uw vinger lichtjes over de touchpad te bewegen.
- U selecteert een object door eenmaal lichtjes op het oppervlak van de touchpad te tikken of uw duim te gebruiken om op de linker touchpadknop te drukken.
- U selecteert en verplaatst (of sleept) een object door de cursor op het object te plaatsen en tweemaal op de touchpad te tikken. Laat uw vinger bij de tweede tik op de touchpad liggen en verplaats het geselecteerde object door uw vinger over het oppervlak te schuiven.
- Wanneer u op een object wilt dubbelklikken, plaatst u de cursor op het object en tikt u tweemaal op de touchpad of gebruikt u uw duim om tweemaal op de linkertouchpad te drukken.

#### **De touchpad aanpassen**

Met het venster Eigenschappen voor Muis kunt u de touchpad uitschakelen of de instellingen ervan wijzigen.

- **1** Klik op de knop **Start** en vervolgens op **Configuratiescherm**.
- **2** Klik op **Hardware en geluiden**.
- **3** Klik op **Muis**.
- **4** Doe het volgende in het venster **Eigenschappen voor Muis**:
	- Klik op het tabblad **Apparaat selecteren** om de touchpad uit te schakelen.
	- Klik op het tabblad **Touchpad** om de touchpadinstellingen aan te passen.
- **5** Klik op **OK** om de instellingen op te slaan en sluit het venster.

#### | Het toetsenbord en de touchpad gebruiken

# <span id="page-62-0"></span>**Batterijen gebruiken**

## **Batterijprestaties**

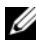

*C* OPMERKING: Zie de *Productinformatiegids* of het afzonderlijke papieren garantiedocument dat met uw computer is meegeleverd voor informatie over de Dell-garantie op uw computer.

Voor optimale prestaties van de computer en tevens om te helpen de instellingen van de BIOS te behouden, dient u de draagbare Dell™-computer te allen tijde te gebruiken terwijl de hoofdbatterij geïnstalleerd is. Er wordt standaard één batterij meegeleverd; deze bevindt zich in het batterijcompartiment.

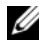

**OPMERKING:** Het kan zijn dat de batterij niet volledig is opgeladen. Gebruik daarom de netadapter om de computer op het elektriciteitsnet aan te sluiten wanneer u deze voor het eerst gebruikt. Voor de beste resultaten maakt u gebruik van de netadapter totdat de batterij van uw computer helemaal is opgeladen. Plaats de muiscursor op het batterijpictogram in het Windows-systeemvak om de batterijstatus weer te geven.

*C* **OPMERKING:** De werkingsduur van de batterij (de tijd gedurende welke de batterij stroom kan leveren) neemt met de tijd af. Afhankelijk van de frequentie waarmee de batterij wordt gebruikt en de gebruiksomstandigheden kan het zijn dat u tijdens de levensduur van de computer een nieuwe batterij moet aanschaffen.

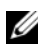

*C* OPMERKING: Het wordt aanbevolen dat u de computer op een stopcontact aansluit wanneer u naar media schrijft.

De werkingduur van de batterij is afhankelijk van de werkomstandigheden. De werkingsduur neemt aanzienlijk af door onder andere:

- Het gebruik van optische apparaten.
- Het gebruik van draadloze communicatieapparaten, ExpressCards, geheugenkaarten of USB-apparaten.
- Het gebruiken van zeer heldere weergave-instellingen, driedimensionale screensavers of andere programma's die veel energie verbruiken, zoals ingewikkelde driedimensionale grafische toepassingen.
- De computer laten draaien op maximale prestaties (zie ["Energiebeheermodi"](#page-65-1)  [op pagina 66](#page-65-1) voor informatie over het openen van de eigenschappen voor energiebeheer van Windows of Dell QuickSet, die u kunt gebruiken om de energiebeheerinstellingen te configureren).

U kunt de batterijstatus controleren voordat u de batterij in de computer stopt. U kunt ook de opties van het energiebeheer zo instellen dat u gewaarschuwd wordt als de batterij leeg raakt.

**WAARSCHUWING: Het gebruik van een incompatibele batterij kan de kans op brand of een explosie vergroten. Vervang de batterij uitsluitend met een compatibele batterij die u bij Dell hebt aangeschaft. De batterij is speciaal gemaakt voor een Dell-computer. Gebruik geen batterijen van een andere computer voor uw computer.** 

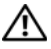

**WAARSCHUWING: Gooi batterijen niet met het huisafval weg. Als de batterij geen energie meer bevat, moet u contact opnemen met de plaatselijke vuilophaal- of milieudienst voor advies over het verwijderen van een lithium-ionbatterij (zie "Batterijen verwijderen" in de Productinformatiegids).**

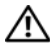

**WAARSCHUWING: Misbruik van de batterij kan de kans op brand of chemische brandwonden verhogen. Maak geen gaten in batterijen, gooi geen batterijen in het vuur, maak geen batterijen open en stel geen batterijen bloot aan een temperatuur hoger dan 65° C. Houd de batterij buiten bereik van kinderen. Ga uiterst voorzichtig met beschadigde of lekkende batterijen om. Beschadigde batterijen kunnen lekken en lichamelijke schade of schade aan uw apparatuur opleveren.** 

## <span id="page-63-0"></span>**De batterijlading controleren**

U kunt de batterijstatus op de computer controleren met een van de onderstaande methodes:

- Dell QuickSet-batterijmeter
- Pictogram van de Microsoft Windows-batterijmeter **Le** in het systeemvak
- Batterijoplaadmeter/gezondheidscontrole op de batterij
- Waarschuwing dat de batterij bijna leeg is

### <span id="page-63-1"></span>**Dell™ QuickSet-batterijmeter**

U geeft de Dell QuickSet-batterijmeter als volgt weer:

• Dubbelklik op het Dell QuickSet-pictogram op de taakbalk en klik op **Batterijmeter**.

of

• Druk op  $\leq$ Fn $\geq$  $\leq$ F3 $>$ .

De batterijmeter toont de status en de gezondheid van de batterij, het oplaadniveau en de tijd totdat het opladen is voltooid.

Voor meer informatie over QuickSet klikt u met de rechtermuisknop op het QuickSet-pictogram en klikt u daarna op **Help**.

### **Microsoft® Windows® Batterijmeter**

De batterijmeter geeft de resterende batterijlading weer. U controleert de batterijmeter door te dubbelklikken op het pictogram **is** in het systeemvak.

#### **Ladingsmeter**

U controleert het volgende door de statusknop op de ladingsmeter op de batterij eenmaal in te drukken of vast te houden:

- Lading van de batterij (de statusknop *indrukken* en *loslaten*)
- Gezondheid van de batterij (de statusknop *indrukken* en *loslaten*)

De werkingsduur van de batterij wordt grotendeels bepaald door het aantal keren dat deze is opgeladen. Na honderden laadcycli verliezen batterijen iets van hun oplaadbaarheidsvermogen, oftewel iets van hun gezondheid. Dat betekent dat een batterij met de status "geladen" een verminderd oplaadbaarheidsvermogen (slechtere gezondheid) kan hebben.

#### **De batterijstatus controleren**

Wanneer u de batterijlading wilt controleren, moet u de statusknop op de ladingsmeter *indrukken en loslaten* om de ladingsniveaulichtjes te laten branden. Elk lampje vertegenwoordigt ongeveer 20 procent van de totale batterijlading. Als bijvoorbeeld tachtig procent van de lading resteert, zullen er vier lampjes branden. Als er geen lampjes branden, is de batterij leeg.

#### **De gezondheid van de batterij controleren**

*C* **OPMERKING:** De gezondheid van de batterij kan op twee manieren worden gecontroleerd: door de ladingsmeter te gebruiken zoals hieronder wordt beschreven, en door de batterijmeter te gebruiken in Del QuickSet. Voor informatie over QuickSet klikt u met de rechtermuisknop op het QuickSet-pictogram in het systeemvak en klikt u daarna op **Help**.

Wanneer u de gezondheid van de batterij met de ladingsmeter wilt controleren, moet u de statusknop op de ladingsmeter minstens 3 seconden *ingedrukt houden* om de ladingsniveaulichtjes te laten branden. Elk lampje geeft een afnemende conditie aan. Als er geen lampjes gaan branden, verkeert de batterij in een goede conditie, en heeft deze nog meer dan 80 procent van zijn oorspronkelijke oplaadcapaciteit. Als er vijf lampjes gaan branden, is er minder dan 60 procent van de oorspronkelijk oplaadcapaciteit over en kunt u de batterij het beste vervangen (zie ["Batterij" op](#page-221-0)  [pagina 222](#page-221-0) voor meer informatie over de werkingsduur van de batterij).

#### **Waarschuwing dat batterij bijna leeg is**

**KENNISGEVING:** U voorkomt dat gegevens beschadigd raken of verloren gaan, moet u uw werk direct opslaan als u een waarschuwing ontvangt dat de batterij bijna leeg is en de computer aansluiten op een stopcontact. Als de batterij volledig leegraakt, wordt automatisch de slaapstand geactiveerd.

Wanneer de batterij voor bijna 90 procent leeg is, verschijnt er een pop-upvenster die u hiervoor waarschuwt. Wanneer de batterij zo goed als leeg is, wordt de computer in de stand-bymodus of slaapstand gezet.

In Dell QuickSet of in het venster **Energiebeheer** (zie ["Energiebeheermodi"](#page-65-1)  [op pagina 66](#page-65-1)) kunt u de instellingen voor de batterijwaarschuwingen wijzigen.

### **Batterijstroom besparen**

Voer een van de onderstaande handelingen uit om stroom te besparen om uw draagbare computer:

- Sluit de computer aan op een stopcontact indien mogelijk; de levensduur van de batterij wordt namelijk grotendeels bepaald door het aantal keren dat deze wordt gebruikt en opgeladen.
- Zet de computer in de stand-bymodus of in de slaapstand wanneer u deze voor een langere tijd niet gebruikt. Zie ["Energiebeheermodi" op pagina 66](#page-65-1).
- Configureer de energiebeheerinstellingen met Energiebeheer van Dell QuickSet of Microsoft Windows om het energiegebruik van uw computer te optimaliseren (zie ["Energiebeheermodi" op pagina 66\)](#page-65-1).
- Gebruik de wizard Energiebeheer of de **eigenschappen voor energiebeheer** voor het activeren van de slaapstand wanneer u de computer voor langere tijd niet gebruikt (zie ["Stand-bymodus en de slaapstand" op pagina 66\)](#page-65-2).

## <span id="page-65-1"></span><span id="page-65-0"></span>**Energiebeheermodi**

#### <span id="page-65-2"></span>**Stand-bymodus en de slaapstand**

De stand-bymodus (slaapstand in Microsoft Windows Vista™) bespaart energie door het beeldscherm en de vaste schijf na een vooraf vastgestelde periode van inactiviteit uit te schakelen (een time-out). Wanneer de computer de stand-bymodus of slaapstand verlaat, keert deze terug naar de toestand van voor de stand-bymodus.

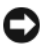

**KENNISGEVING:** Als uw computer in de stand-bymodus of slaapstand geen netof batterijstroom meer krijgt, kunnen er gegevens verloren gaan.

*U zet de computer in Windows XP in de stand-bymodus* door op Start→ **Afsluiten**→ **Stand-by** te klikken.

*U zet de computer in Windows Vista in de slaapstand* door op de knop Start (<sup>†</sup> te klikken en vervolgens op **Slaapstand**.

Afhankelijk van de ingestelde energiebeheeropties in het venster **Eigenschappen voor Energiebeheer** of in de wizard QuickSet Energiebeheer, gebruikt u een van de onderstaande methoden:

- Druk op de aan/uit-knop.
- Klap het beeldscherm dicht.
- Druk op  $\langle$ Fn $\rangle$   $\langle$ Esc $\rangle$ .

U verlaat de stand-bymodus of slaapstand door op de aan/uit-knop te drukken of het beeldscherm open te klappen, afhankelijk van de ingestelde energiebeheeropties. U kunt de stand-bymodus of slaapstand niet verlaten door op een toets te drukken of de touchpad aan te raken.

#### **Slaapstand**

De slaapstand bespaart energie door systeemgegevens naar een gereserveerd gebied op de vaste schijf te kopiëren en de computer vervolgens volledig uit te schakelen. Wanneer de computer de slaapstand verlaat, keert deze terug naar de toestand van voor de slaapstand.

**KENNISGEVING:** Het is niet mogelijk apparaten te verwijderen of de computer los te koppelen terwijl deze zich in de slaapstand bevindt.

De computer gaat in de slaapstand als de batterij zo goed als leeg is.

*U zet de computer in Windows XP handmatig in de slaapstand* door op **Start**, **Afsluiten** te klikken, de toets <Shift> ingedrukt te houden en op **Slaapstand** te klikken.

*U zet de computer in Windows Vista handmatig in de sluimerstand* door op de knop Start van Windows Vista (\*) te klikken en vervolgens op Sluimerstand. Afhankelijk van de ingestelde energiebeheeropties in het venster **Eigenschappen voor Energiebeheer** of in de wizard QuickSet Energiebeheer, gebruikt u een van de onderstaande methoden om de slaapstand in te stellen:

- Druk op de aan/uit-knop.
- Klap het beeldscherm dicht.
- Druk op  $\langle$ Fn $\rangle$  $\langle$ Esc $\rangle$ .

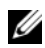

*C* OPMERKING: Sommige ExpressCards functioneren niet correct nadat de computer de slaapstand heeft verlaten. Verwijder de kaart en plaats deze opnieuw (zie ["Een](#page-98-0)  [ExpressCard of blanco ExpressCard verwijderen" op pagina 99](#page-98-0)) of start de computer opnieuw op.

Druk op de aan/uitknop om de slaapstand te verlaten. Het kan even duren voordat de computer de slaapstand heeft verlaten. U kunt de slaapstand niet verlaten door op een toets te drukken of de touchpad aan te raken. Zie de documentatie die met het besturingssysteem is meegeleverd voor meer informatie over de slaapstand.

### **De energiebeheerinstellingen configureren**

Voor het configureren van de energiebeheerinstellingen op de computer kunt u Energiebeheer van Dell QuickSet of van Windows gebruiken.

• Voor informatie over het gebruik van de wizard Energiebeheer van Dell QuickSet, klikt u met de rechtermuisknop op het QuickSet-pictogram in het systeemvak, klikt u op **Help** en selecteert u **Energiebeheer**.

#### **De eigenschappen voor energiebeheer openen**

#### **Windows XP**

Klik op **Start**→ **Configuratiescherm**→ **Prestaties en onderhoud** en klik vervolgens op **Energiebeheer**.

#### **Windows Vista**

Klik op de knop Start van Windows Vista **(F)**, klik daarna op **Configuratiescherm Systeem en onderhoud** en klik op **Energiebeheer**.

### <span id="page-67-0"></span>**De batterij opladen**

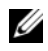

**COPMERKING:** De oplaadtijd is langer als de computer aanstaat. U kunt de batterij in de computer laten zitten zolang als u wilt. De interne circuits van de batterij voorkomen dat de batterij wordt overladen.

Als u de computer aansluit op een stopcontact of een batterij aanbrengt terwijl de computer op een stopcontact is aangesloten, zal de computer de lading en temperatuur van de batterij controleren. Indien nodig zal de netadapter de batterij opladen en de batterijlading op peil houden.

Als de batterij erg warm is geworden door het gebruik in de computer of in een warme omgeving verkeert, is het mogelijk dat de batterij niet wordt opgeladen als u de computer op een stopcontact aansluit.

De batterij is te warm om opgeladen te kunnen worden als het batterijlampje afwisselend blauw en oranje knippert. Koppel de computer los van het stopcontact en laat de computer en batterij afkoelen tot kamertemperatuur. Sluit de computer vervolgens weer aan op een stopcontact om het opladen van de batterij voort te zetten.

Zie ["Voedingsproblemen" op pagina 147](#page-146-0) voor meer informatie over het oplossen van problemen met de batterij.

### <span id="page-68-0"></span>**De batterij vervangen**

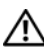

**WAARSCHUWING: Het gebruik van een incompatibele batterij kan de kans op brand of een explosie vergroten. Vervang de batterij uitsluitend met een compatibele batterij die u bij Dell hebt aangeschaft. De batterij is speciaal gemaakt voor een Dell-computer. Gebruik geen batterijen van een andere computer voor uw computer.** 

**WAARSCHUWING: Voordat u deze procedures uitvoert, moet u de computer uitzetten, de netadapter uit het stopcontact halen, de modem losmaken van de wandaansluiting en de computer en alle andere externe kabels loskoppelen van de computer.**

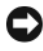

**KENNISGEVING:** U moet alle externe kabels uit de computer verwijderen om eventuele schade te voorkomen.

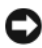

**KENNISGEVING:** Als u de batterij wilt vervangen terwijl de computer in de standbymodus of in de slaapstand staat, hebt u een minuut de tijd voordat de computer wordt uitgeschakeld en alle niet opgeslagen gegevens verloren gaan.

De batterij verwijderen:

- **1** Als de computer is aangesloten op een dockingstation, koppelt u het dockingstation los. Raadpleeg de documentatie bij het dockingstation voor instructies voor het loskoppelen.
- **2** Zorg ervoor dat de computer uitstaat.
- **3** Draai de computer om.
- **4** Open de vergrendelingsschuifjes en klik erop om ze open te houden.
- **5** Verwijder de batterij uit de houder.

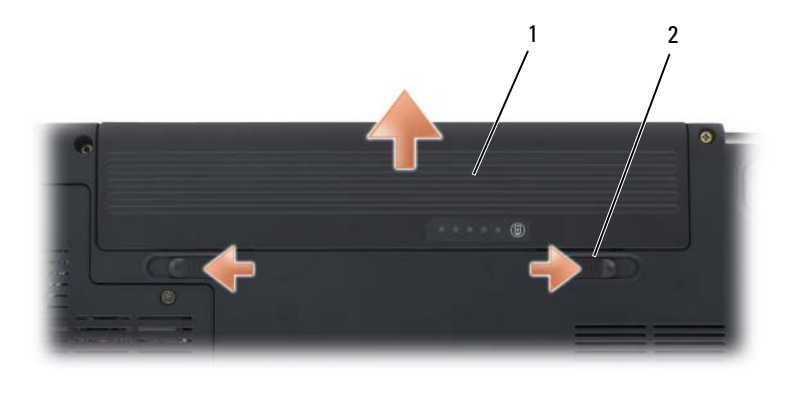

1 batterij 2 vergrendelingsschuifjes (2)

U vervangt de batterij door de nieuwe batterij in de houder te schuiven totdat deze vastklikt.

### **Een batterij opslaan**

Verwijder de batterij als u de computer voor langere tijd opslaat. Een batterij verliest zijn lading als deze gedurende een lange periode wordt opgeslagen. Na een lange opslagperiode dient u de batterij volledig opnieuw te laden (zie ["De batterij opladen" op pagina 68](#page-67-0)) voordat u deze gebruikt.

# **Multimedia gebruiken**

### **Media afspelen**

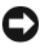

**KENNISGEVING:** Druk de lade van het optische station niet omlaag wanneer u deze opent of sluit. Houd de lade gesloten wanneer u het station niet gebruikt.

**KENNISGEVING:** U moet de computer niet verplaatsen als u media afspeelt.

- **1** Druk op de uitwerpknop aan de voorkant van het station.
- **2** Plaats de schijf met de labelkant omhoog in het midden van de lade en druk de schijf op de spindel.

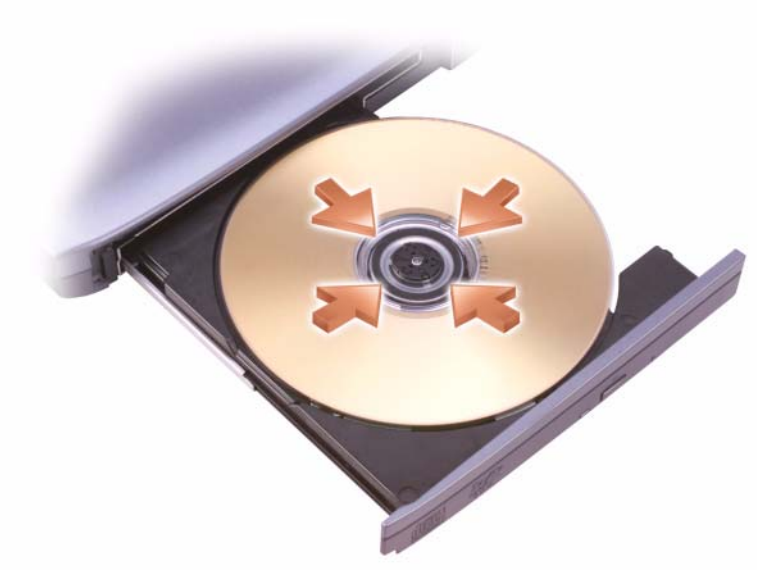

**3** Duw de lade weer terug in het station.

Zie de mediasoftware die met de computer is meegeleverd voor het formatteren of kopiëren van media voor gegevensopslag.

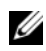

**OPMERKING:** Zorg dat u aan alle auteursrechten voldoet bij het kopiëren van media.

Een cd-speler bevat de onderstaande basisknoppen:

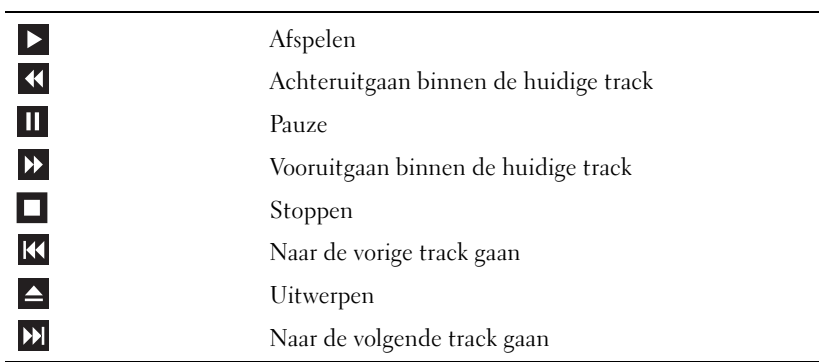

Een dvd-speler bevat de onderstaande basisknoppen:

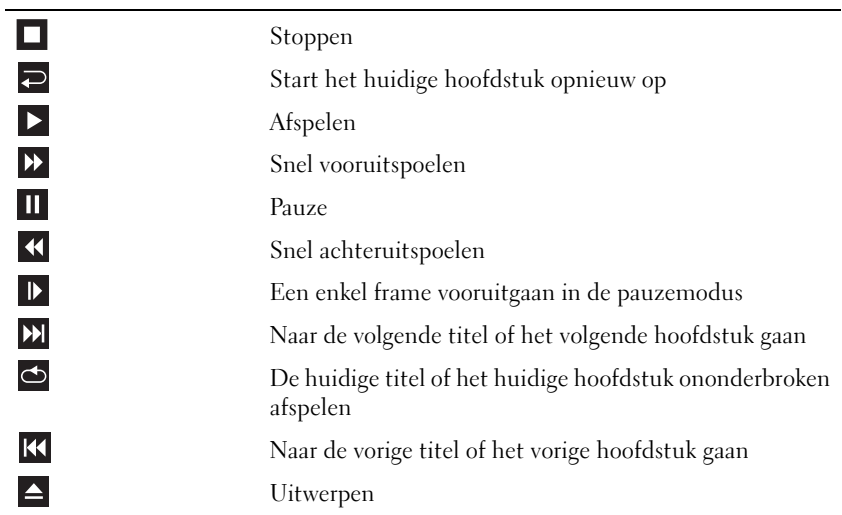

Klik voor meer informatie over het afspelen van media op **Help** op de mediaspeler (indien beschikbaar).
## **Media afspelen met de Dell-afstandsbediening**

De Dell-afstandsbediening is ontworpen om Dell Media Direct en Windows Vista™ Media Center te beheren. Hij werkt alleen bij bepaalde computers. Ga naar de Dell Support-website op **support.dell.com** voor meer informatie.

U speelt als volgt media af met de Dell-afstandsbediening:

- Plaats de CR2106-knoopbatterij in de afstandsbediening.
- Start Windows Vista Media Center en klik op Start → **Programma's**.
- Gebruik de knoppen op de afstandsbediening om media af te spelen.

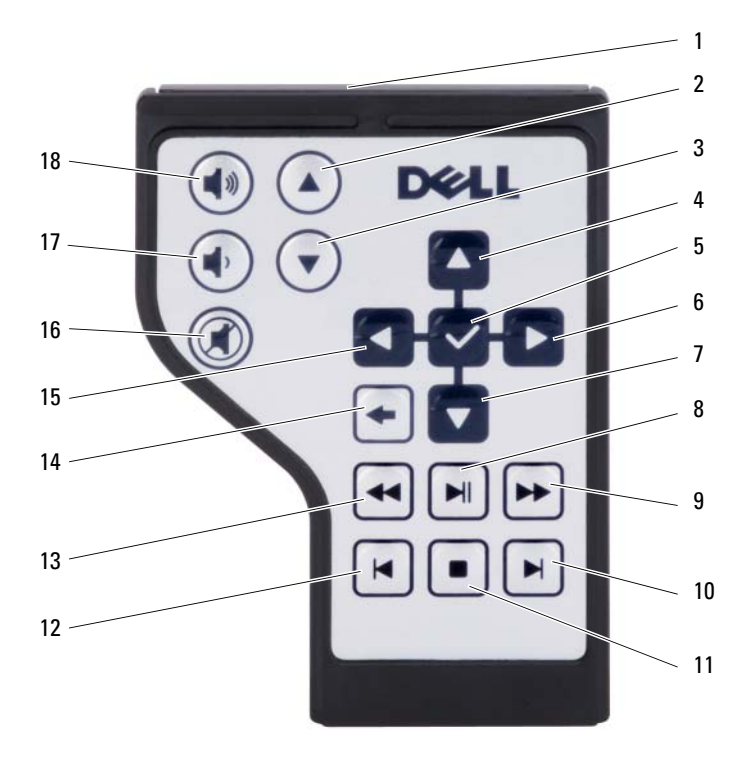

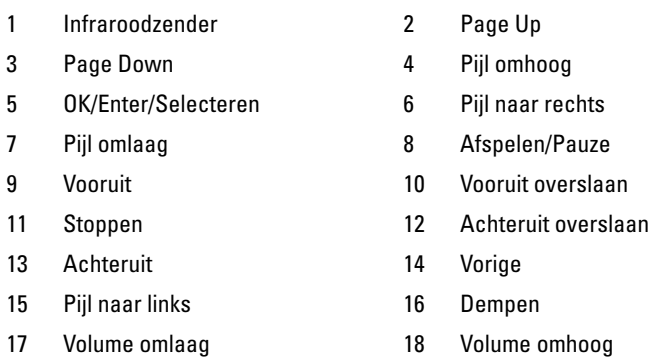

## **Cd's, dvd's en bd's (Blu-ray Disc™) kopiëren**

Dit gedeelte is alleen van toepassing op computers met een dvd+/-rw- of een bd-re-station.

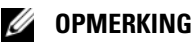

*C* OPMERKING: Zorg dat u aan alle auteursrechten voldoet bij het kopiëren van media.

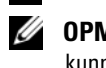

*C* **OPMERKING:** De typen optische stations die door Dell worden aangeboden, kunnen per land verschillen.

De onderstaande instructies beschrijven hoe u met Roxio Creator een exacte kopie van een cd, dvd of bd maakt. U kunt Roxio Creator ook voor andere doeleinden gebruiken, zoals het maken van muziek-cd's van audiobestanden die op de computer zijn opgeslagen of het opslaan van belangrijke gegevens op reservekopieën. Open Roxio Creator voor hulp en druk op <F1>.

De dvd- en bd-stations die in Dell-computers zijn geïnstalleerd, ondersteunen geen hd-dvd-media. Zie ["Lege cd's, dvd's en bd's gebruiken" op pagina 75](#page-74-0) voor een lijst met ondersteunde media-indelingen.

### **Een cd, dvd of bd kopiëren**

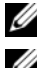

*C* OPMERKING: Bd's kunnen alleen naar andere bd's worden gekopieerd.

**ZZ OPMERKING:** Wanneer u een bd-r naar een bd-re kopieert, krijgt u geen exacte kopie.

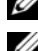

*C* OPMERKING: De meeste commerciële dvd's en bd's hebben auteursrechtbescherming en kunnen niet met Roxio Creator worden gekopieerd.

- **1** Klik op **Start** → **Alle programma's**→ **Roxio Creator**→ **Projecten**→ **Kopiëren**.
- **2** Klik onder de tab **Kopiëren** op **Copy Disc** (schijf kopiëren).
- **3** U kopieert als volgt de cd, dvd of bd:
	- *Als u één optisch station hebt*, plaatst u de bronschijf in het station. Ga na of de instellingen correct zijn en klik op de knop **Copy Disc**  (schijf kopiëren) om door te gaan. De computer leest uw bronschijf af en kopieert de gegevens naar een tijdelijke map op de vaste schijf van uw computer.

Plaats, wanneer u hierom wordt gevraagd, een lege schijf in het station en klik op **OK**.

• *Als u twee optische stations hebt*, selecteert u het station waarin u de bronschijf hebt geplaatst en klikt u vervolgens op **Copy Disc** (schijf kopiëren). De computer kopieert de gegevens van de bronschijf naar de lege schijf.

Wanneer u klaar bent met het kopiëren van de bronschijf, wordt de schijf die u hebt gemaakt, automatisch uitgeworpen.

### <span id="page-74-0"></span>**Lege cd's, dvd's en bd's gebruiken**

Stations- voor beschrijfbare dvd's kunnen zowel naar cd- als dvd-opnamemedia schrijven. Stations voor beschrijfbare bd's kunnen naar cd-, dvd- en bdopnamemedia schrijven.

Gebruik lege cd-r's voor het opnemen van muziek of voor het permanent opslaan van gegevensbestanden. Wanneer u een cd-r hebt gemaakt, kunt u niet opnieuw naar die cd-r schrijven (zie de Sonic-documentatie voor meer informatie). Gebruik een lege cd-rw als u informatie op de schijf later wilt wissen, herschrijven of bijwerken.

Lege dvd+/-r- of bd-r-media kunnen worden gebruikt om permanent grote aantallen gegevens op te slaan. Na het maken van een dvd+/-r- of bd-r-schijf kunt u mogelijk niet nogmaals naar die schijf schrijven als de schijf tijdens de laatste fase van het maakproces is *voltooid* of *gesloten*. Gebruik lege dvd+/-rw- of bd-remedia als u later informatie op de schijf wilt wissen, herschrijven of bijwerken.

**Stations voor beschrijfbare cd's**

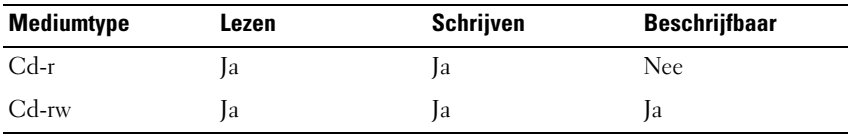

**Mediumtype Lezen Schrijven Beschrijfbaar** Cd-r Ja Ja Nee Cd-rw Ja Ja Ja Dvd+r Ja Ja Nee Dvd-r Ja Ja Nee Dvd+rw Ja Ja Ja Dvd-rw Ja Ja Ja Dvd+r+dl Ja Ja Nee Dvd-r dl Ja Ja Nee

**Stations voor beschrijfbare dvd's**

**Stations voor beschrijfbare bd's**

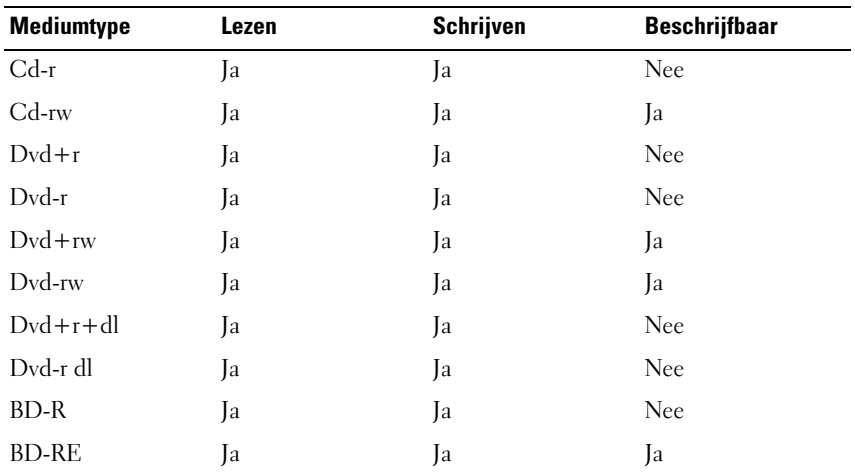

### **Nuttige tips**

- Gebruik Microsoft® Windows® Explorer alleen om bestanden naar een cd-r of cd-rw te slepen en hier neer te zetten nadat u Roxio Creator hebt gestart en een Creator-project hebt geopend.
- Brand lege cd-r's of cd-rw's niet tot ze helemaal vol zijn; kopieer bijvoorbeeld geen bestand van 650-MB naar een 650-MB-cd. Het cd-rw-station heeft namelijk nog 1–2 MB lege ruimte nodig om de opname te voltooien.
- Gebruik cd-r's om muziek-cd's te branden die u op gewone stereo-installaties wilt afspelen. Cd-rw's kunnen in de meeste stereo-installaties thuis of in auto's niet worden afgespeeld.
- Muziek-mp3-bestanden kunnen alleen op mp3-spelers of op computers met MP3-software worden afgespeeld.
- Gebruik een lege cd-rw om het opnemen op cd's te oefenen totdat u vertrouwd bent met cd-opnametechnieken. Als u een fout maakt, kunt u de gegevens op de cd-rw wissen en het opnieuw proberen. U kunt ook lege cd-rw's gebruiken om projecten met muziekbestanden uit te proberen voordat u het project permanent op een lege cd-r opneemt.
- Het is niet mogelijk om met Roxio Creator audio-dvd's te maken.
- In de handel verkrijgbare dvd-spelers die op thuistheatersystemen worden gebruikt, ondersteunen niet alle beschikbare dvd-indelingen. Zie de documentatie die met de dvd-speler is meegeleverd of neem contact op met uw leverancier, voor een lijst met indelingen die door uw dvd-speler worden ondersteund.
- In de handel verkrijgbare bd-spelers die op thuisbioscoopsystemen worden gebruikt, ondersteunen niet alle beschikbare bd-indelingen. Zie de documentatie die met de bd-speler is meegeleverd of neem contact op met uw leverancier, voor een lijst met indelingen die door uw bd-speler worden ondersteund.
- Zie de Roxio-website op **www.sonic.com** of de Blu-ray Disc™ Associationwebsite op **blu-raydisc.com** voor meer informatie.

## **Het volume aanpassen**

*C* OPMERKING: Wanneer de luidsprekers zijn gedempt, hoort u het geluid van het medium niet.

- **1** Rechtsklik op het volumepictogram in het systeemvak.
- **2** Klik op **Volumemixer openen**.
- **3** Klik op de balk en sleep deze omhoog of omlaag om het volume te verhogen of te verlagen.

Klik voor meer informatie over volumeregelingsopties op **Help** in het venster **Volumemixer**.

De volumemeter geeft het huidige volumeniveau weer, inclusief dempen, op de computer. Klik op het QuickSet-pictogram in het systeemvak en schakel de optie **Disable On Screen Volume Meter** (volumemeter op het scherm uitschakelen) in of uit of druk op de volumeknoppen om de volumemeter op het scherm in of uit te schakelen.

## **De afbeelding aanpassen**

Als een foutbericht aangeeft dat de huidige resolutie en kleurdiepte teveel geheugen gebruikt en het afspelen van media verhindert, moet u de weergaveeigenschappen aanpassen:

- **1** Klik op Start <sup>↓</sup>→ Configuratiescherm→ Vormgeving aan persoonlijke **voorkeur aanpassen**.
- **2** Klik onder **Persoonlijke instellingen** op **Beeldschermresolutie aanpassen**.
- **3** Klik onder **Beeldscherminstellingen** op de balk en sleep deze om de resolutieinstelling te verlagen.
- **4** Klik in de vervolgkeuzelijst onder **Hoeveelheid kleuren** op **Normaal (16-bits)**.
- **5** Klik op **OK**.

## **Met Dell MediaDirect™ werken**

Dell MediaDirect is een instant-on multimedia-afspeelmodus voor digitale media. Druk op de knop Dell MediaDirect op de scharnierkap om Dell MediaDirect te starten. Wanneer de computer is uitgeschakeld of in de slaapstand staat, kunt u op de Dell MediaDirect-knop drukken om de computer te starten en automatisch het Dell MediaDirect-toepassingsprogramma starten.

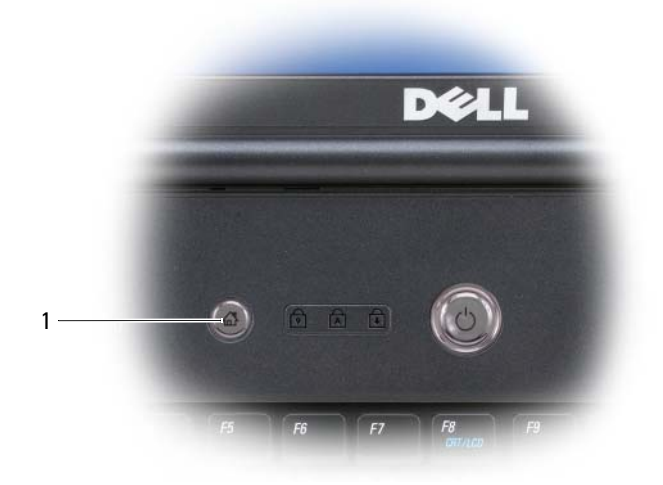

1 Dell MediaDirect-knop

**OPMERKING:** Het is niet mogelijk Dell MediaDirect opnieuw te installeren als u de vaste schijf vrijwillig opnieuw formatteert. U hebt de installatiesoftware nodig om de toepassing opnieuw te installeren. Neem contact op met Dell voor hulp (zie ["Contact](#page-214-0)  [opnemen met Dell" op pagina 215\)](#page-214-0).

Gebruik het menu **Help** in de Dell MediaDirect-toepassing voor meer informatie over het gebruik van Dell MediaDirect.

### **De computer aansluiten op een tv of audioapparaat**

*CA* OPMERKING: Video- en audiokabels voor het aansluiten van de computer op een tv of ander audioapparaat zijn niet met de computer meegeleverd. Kabels en adapterkabels voor tv/digitale audio zijn beschikbaar bij Dell.

De computer heeft een S-video TV-out-connector waarmee u samen met een standaard S-videokabel, samengestelde videokabel of component videokabel (beschikbaar bij Dell) de computer op een tv kunt aansluiten.

De tv heeft een connector voor S-video-ingang, een connector voor samengestelde video-ingang of een connector voor component-video-ingang. Afhankelijk van het type connector dat beschikbaar is op de tv, kunt u een in de handel verkrijgbare S-video-kabel, samengestelde videokabel of component videokabel gebruiken om de computer op de tv aan te sluiten.

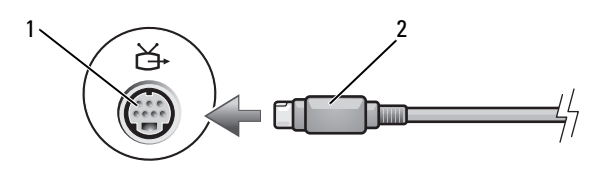

1 S-video TV-out-connector 2 S-videokabel

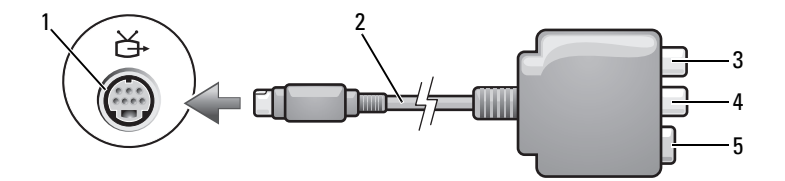

- 1 S-video TV-out-connector 2 adapter samengestelde video
- 
- 
- 
- 3 digitale S/PDIF-audioconnector 4 connector samengestelde video-uitgang
- 5 S-videoconnector

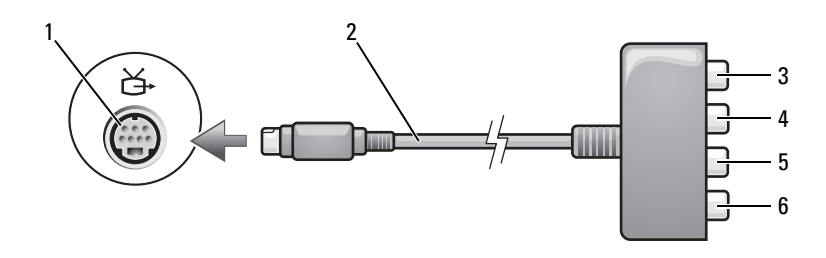

3 digitale S/PDIF-audioconnector 4 connector Pr-component-video-

- 5 connector Pb-component-videouitgang (blauw)
- 1 S-video TV-out-connector 2 adapter samengestelde video
	- uitgang (rood)
	- 6 connector Y-component-videouitgang (groen)

Als u de computer op een tv of audio-apparaat wilt aansluiten, is het raadzaam om video- en audiokabels aan te sluiten met een van de onderstaande combinaties:

- [S-video en standaard audio](#page-81-0)
- [Samengestelde video en standaard audio](#page-84-0)
- Componentuitgang video en standaard audio

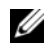

*C* **OPMERKING:** Zie de diagrammen aan het begin van elke subsectie om te helpen bepalen welke verbindingsmethode u moet gebruiken.

Wanneer de video- en audiokabels op de computer en de tv zijn aangesloten, moet u de computer inschakelen om met de tv te laten werken. Zie ["Beeldscherminstellingen voor een tv inschakelen" op pagina 95](#page-94-0) om ervoor te zorgen dat de computer de tv herkent en er correct mee werkt. Ga bovendien naar ["Digitale S/PDIF-audio inschakelen" op pagina 94](#page-93-0) als u digitale S/PDIFaudio gebruikt.

### <span id="page-81-0"></span>**S-video en standaard audio**

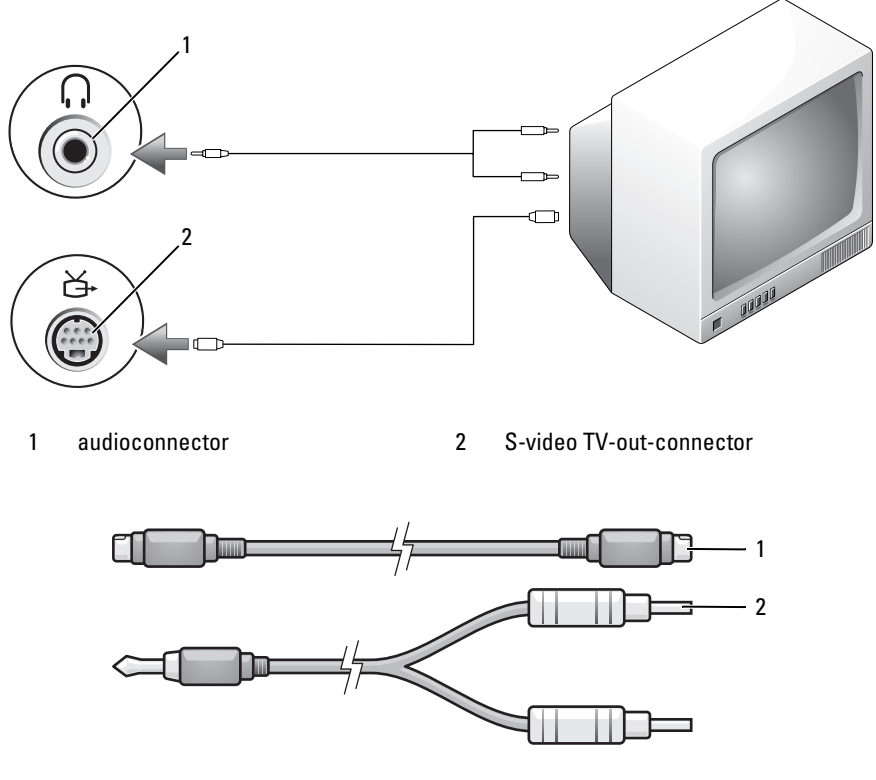

1 standaard S-videokabel 2 standaard audiokabel

- **1** Schakel de computer en de tv en/of het audioapparaat uit dat u wilt aansluiten.
- *C* OPMERKING: Als uw tv of audioapparaat wel S-video ondersteunt, maar geen S/PDIF digitale audio, kunt u rechtstreeks een S-videokabel aansluiten op de S-video TV-out-connector op de computer (zonder de tv-/digitale audio-adapterkabel te hoeven gebruiken).
	- **2** Sluit één uiteinde van de S-videokabel aan op de connector van de S-videouitgang op de computer.
	- **3** Sluit het andere uiteinde van de S-videokabel aan op de connector van de S-video-ingang op de TV.
- **4** Steek het uiteinde van de audiokabel met één connector in de connector van de hoofdtelefoon op de computer.
- **5** Steek de twee RCA-connectoren aan het andere uiteinde van de audiokabel in de audio-ingangsconnectoren op de tv of op een ander audioapparaat.
- **6** Zet de tv en alle audioapparaten aan die u hebt verbonden (indien toepasbaar) en schakel de computer in.
- **7** Zie ["Beeldscherminstellingen voor een tv inschakelen" op pagina 95](#page-94-0) om ervoor te zorgen dat de computer de tv herkent en er correct mee werkt.

### **S-video en digitale S/PDIF-audio**

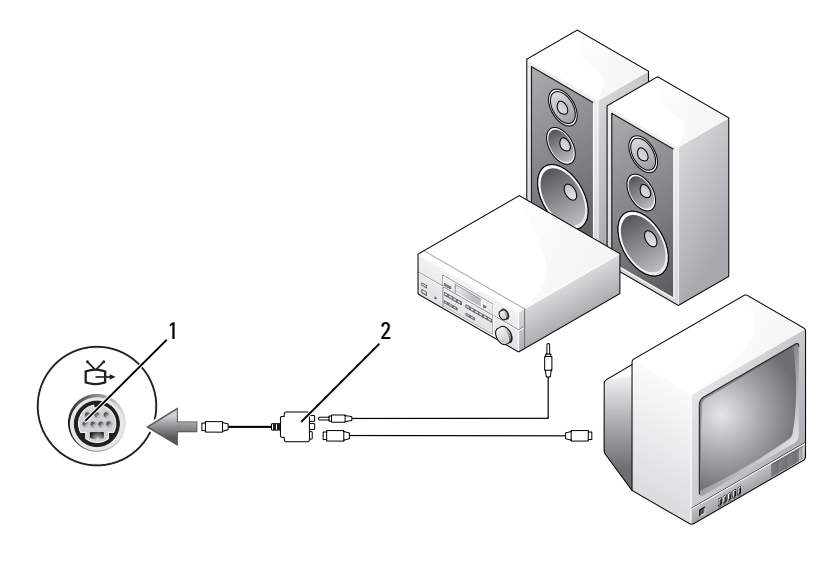

1 S-video TV-out-connector 2 adapter samengestelde video

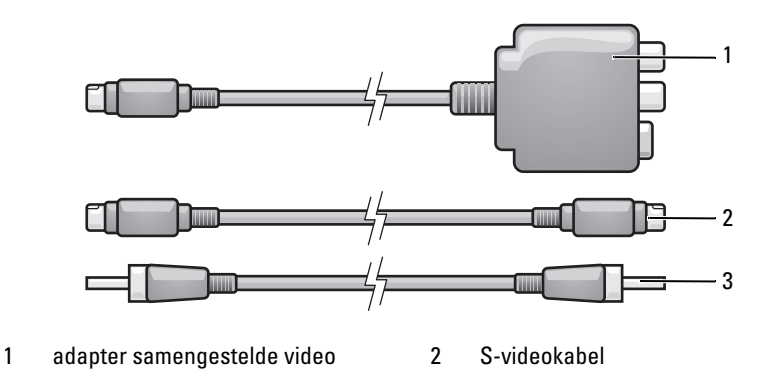

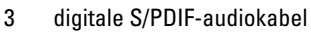

- **1** Schakel de computer en de tv en/of het audioapparaat uit dat u wilt aansluiten.
- **2** Sluit de samengestelde-videoadapter aan op de S-video TV-out-connector op de computer.
- **3** Sluit één uiteinde van de S-videokabel aan op de S-video TV-out-connector op de samengestelde-videoadapter.

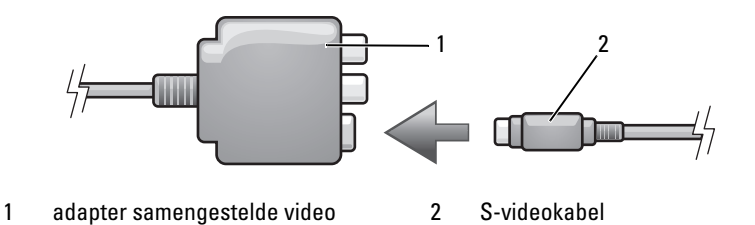

- **4** Sluit het andere uiteinde van de S-videokabel aan op de connector van de S-video-ingang op de TV.
- **5** Steek één uiteinde van de digitale S/PDIF-audiokabel in de digitaleaudioconnector op de adapterkabel van de samengestelde video.

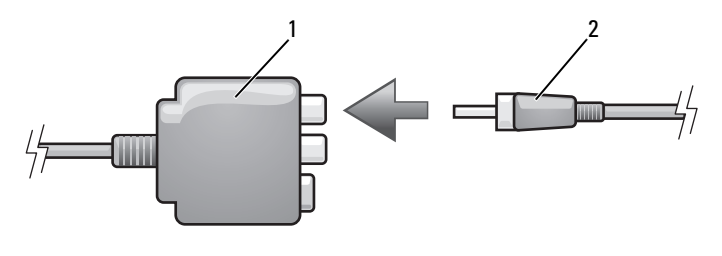

1 adapter samengestelde video 2 digitale S/PDIF-audiokabel

- **6** Steek het andere uiteinde van de digitale S/PDIF-audiokabel in de audioinvoerconnector op de tv of op het audioapparaat.
- **7** Zet de tv en alle audioapparaten aan die u hebt verbonden (indien toepasbaar) en schakel de computer in.
- **8** Zie ["Beeldscherminstellingen voor een tv inschakelen" op pagina 95](#page-94-0) om ervoor te zorgen dat de computer de tv herkent en er correct mee werkt.

### <span id="page-84-0"></span>**Samengestelde video en standaard audio**

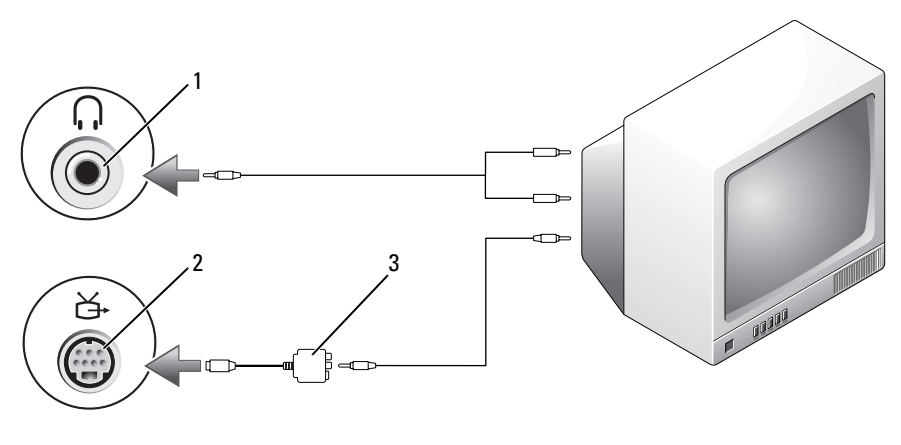

- 
- 1 audio-invoerconnector 2 S-video TV-out-connector
- 3 adapter samengestelde video

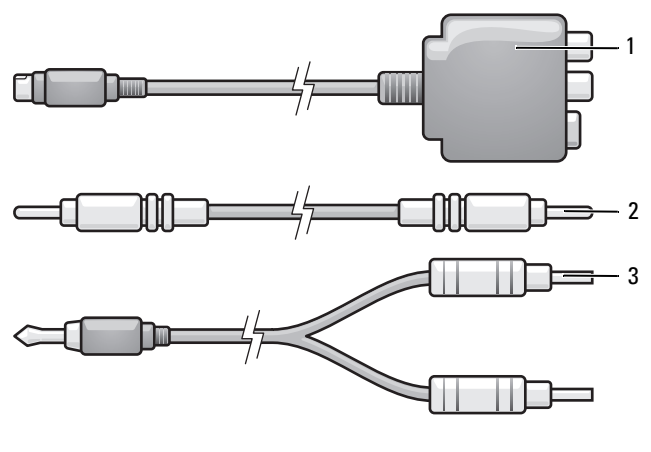

- 1 adapter samengestelde video 2 samengestelde-videokabel
- 3 standaard audiokabel
- **1** Schakel de computer en de tv en/of het audioapparaat uit dat u wilt aansluiten.
- **2** Sluit de samengestelde-videoadapter aan op de S-video TV-out-connector op de computer.
- **3** Sluit één uiteinde van de samengestelde-videokabel aan op de connector van de samengestelde-video-uitgang op de adapter van de samengestelde video.

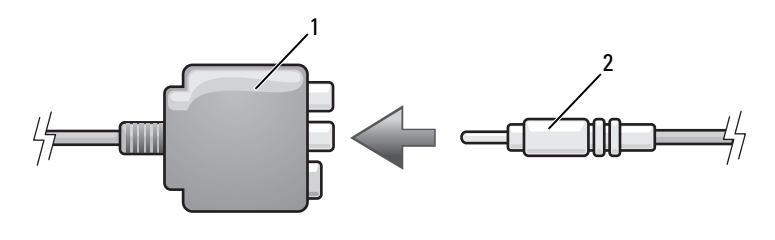

- 1 adapter samengestelde video 2 samengestelde-videokabel
- **4** Sluit het andere uiteinde van de samengestelde-videokabel aan op de connector van de samengestelde-video-ingang op de TV.
- **5** Steek het uiteinde van de audiokabel met één connector in de connector van de hoofdtelefoon op de computer.
- **6** Steek de twee RCA-connectoren aan het andere uiteinde van de audiokabel in de audio-ingangsconnectoren op de tv of op een ander audioapparaat.
- **7** Zet de tv en alle audioapparaten aan die u hebt verbonden (indien toepasbaar) en schakel de computer in.
- **8** Zie ["Beeldscherminstellingen voor een tv inschakelen" op pagina 95](#page-94-0) om ervoor te zorgen dat de computer de tv herkent en er correct mee werkt.

### **Samengestelde video en digitale S/PDIF-audio**

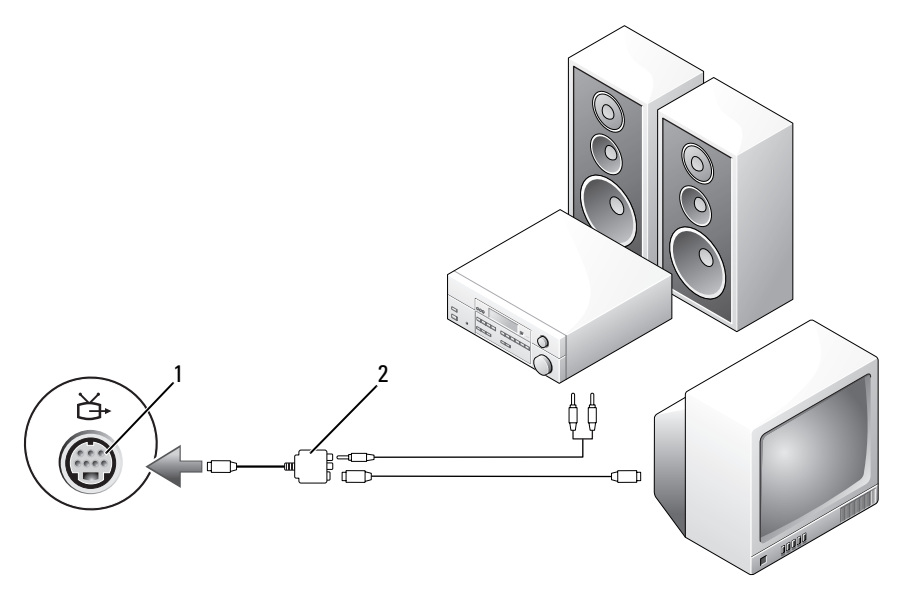

1 S-video TV-out-connector 2 samengestelde-videokabel

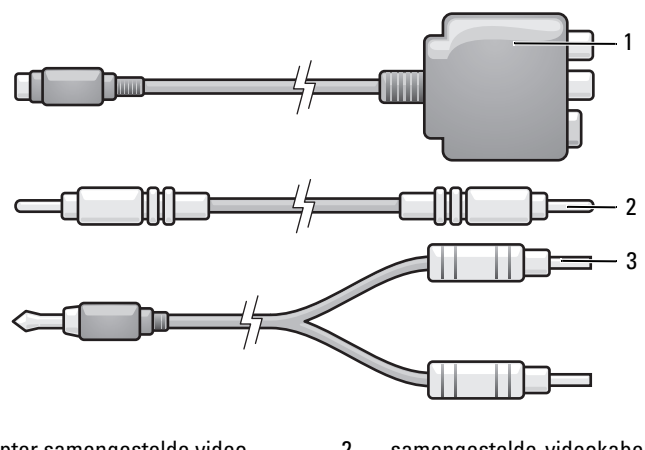

- 1 adapter samengestelde video 2 samengestelde-videokabel
- 3 standaard audiokabel
- **1** Schakel de computer en de tv en/of het audioapparaat uit dat u wilt aansluiten.
- **2** Sluit de samengestelde-videoadapter aan op de S-video TV-out-connector op de computer.
- **3** Sluit één uiteinde van de samengestelde-videokabel aan op de connector van de samengestelde-video-ingang op de adapter van de samengestelde video.

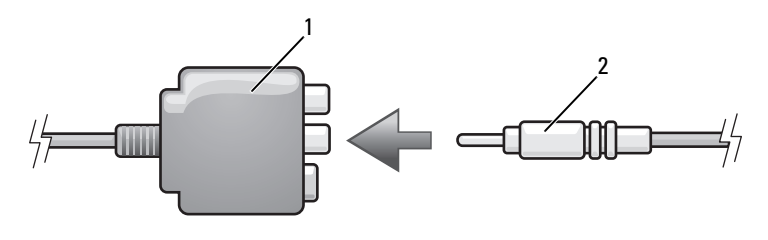

- 1 adapter samengestelde video 2 samengestelde-videokabel
- **4** Sluit het andere uiteinde van de samengestelde-videokabel aan op de connector van de samengestelde-video-ingang op de tv.
- **5** Steek één uiteinde van de digitale S/PDIF-audiokabel in de S/PDIFaudioconnector op de adapter van de samengestelde video.

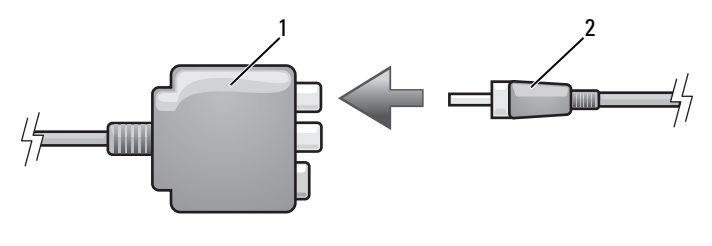

1 adapter samengestelde video 2 digitale S/PDIF-audiokabel

- **6** Steek het andere uiteinde van de digitale audiokabel in de S/PDIFinvoerconnector op de tv of ander audioapparaat.
- **7** Zet de tv en alle audioapparaten aan die u hebt verbonden (indien toepasbaar) en schakel de computer in.
- **8** Zie ["Beeldscherminstellingen voor een tv inschakelen" op pagina 95](#page-94-0) om ervoor te zorgen dat de computer de tv herkent en er correct mee werkt.

#### **Componentvideo en standaard audio**

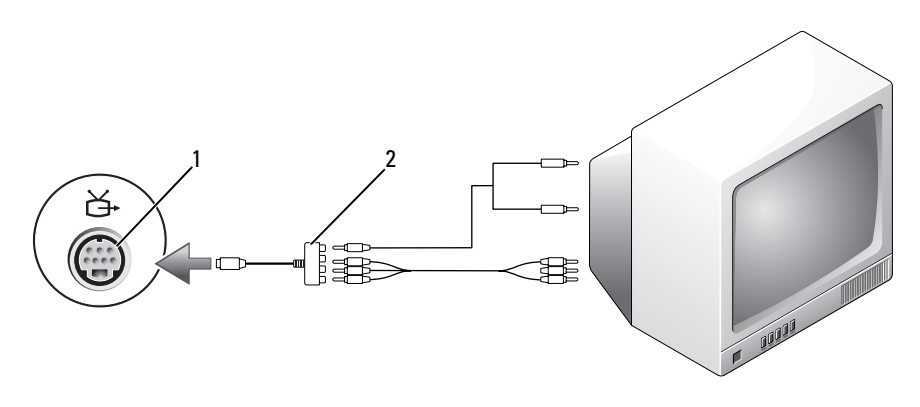

- 1 S-video TV-out-connector 2 adapter component video
	-

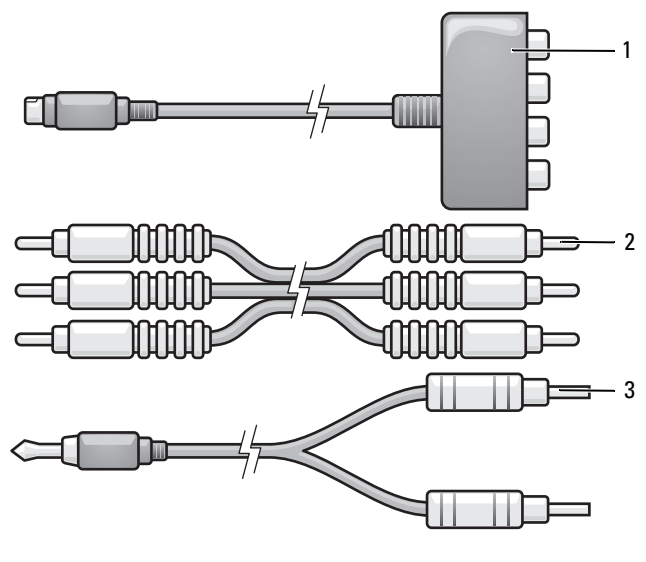

1 adapter component video 2 adapter component video

- 3 standaard audiokabel
- **1** Schakel de computer en de tv en/of het audioapparaat uit dat u wilt aansluiten.
- **2** Sluit de component-videoadapter aan op de S-video TV-out-connector op de computer.
- **3** Sluit alle drie de uiteinden van de component-videokabel aan op de connectoren van de component-video-uitgang op de adapter van de component-video. Zorg ervoor dat de rode, groene en blauwe kleuren van de kabel overeenkomen met de adapterpoorten.

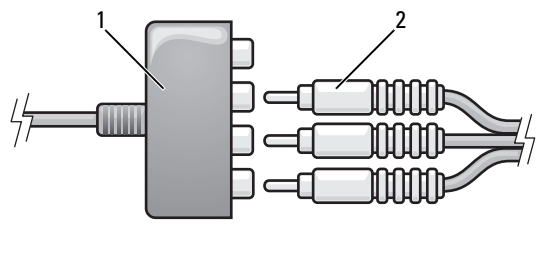

- 1 adapter component video 2 adapter component video
- **4** Sluit alle drie de connectoren van het andere uiteinde van de componentvideokabel aan op de connectoren van de component-video-ingang op de TV. Zorg ervoor dat de rode, groene en blauwe kleuren van de kabel overeenkomen met de kleuren van de TV-ingangconnectoren.
- **5** Steek het uiteinde van de audiokabel met één connector in de connector van de hoofdtelefoon op de computer.
- **6** Steek de twee RCA-connectoren aan het andere uiteinde van de audiokabel in de audio-ingangsconnectoren op de tv of audioapparaat.
- **7** Zet de tv en alle audioapparaten aan die u hebt verbonden (indien toepasbaar) en schakel de computer in.
- **8** Zie ["Beeldscherminstellingen voor een tv inschakelen" op pagina 95](#page-94-0) om ervoor te zorgen dat de computer de tv herkent en er correct mee werkt.

### **Component video en digitale S/PDIF-audio**

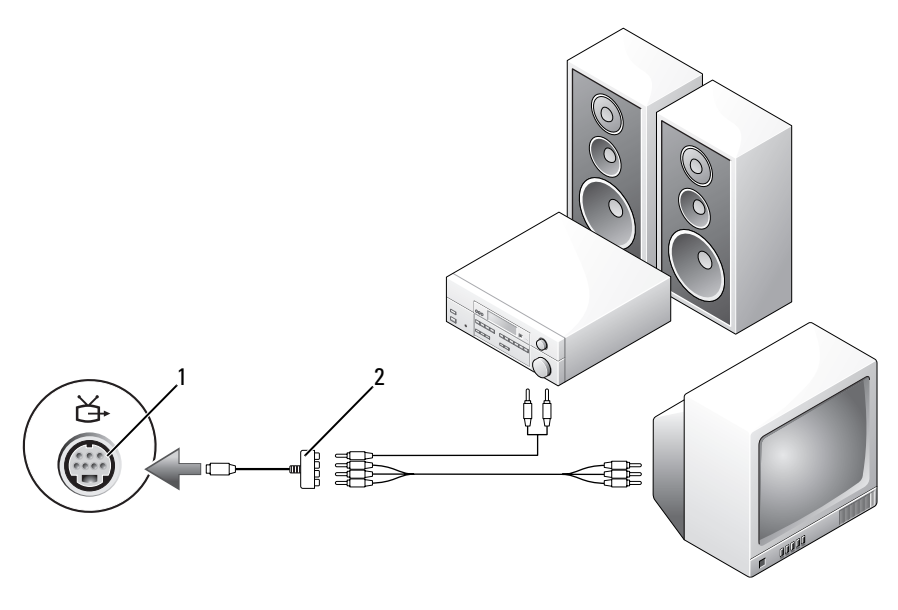

1 S-video TV-out-connector 2 samengestelde-videokabel

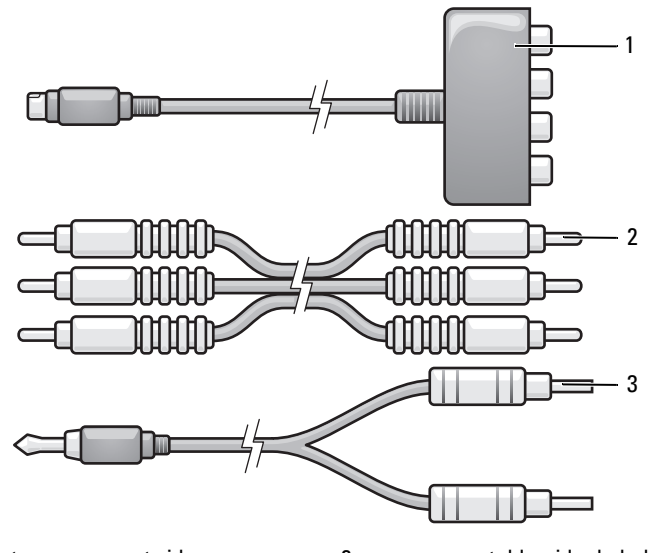

1 adapter component video 2 samengestelde-videokabel

- 3 standaard audiokabel
- **1** Schakel de computer en de tv en/of het audioapparaat uit dat u wilt aansluiten.
- **2** Sluit de component-videoadapter aan op de S-video TV-out-connector op de computer.
- **3** Sluit alle drie de uiteinden van de component-videokabel aan op de connectoren van de component-video-uitgang op de adapter van de component-video. Zorg ervoor dat de rode, groene en blauwe kleuren van de kabel overeenkomen met de adapterpoorten.

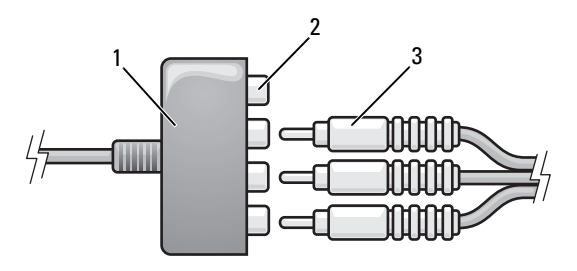

- 
- 1 adapter component video 2 connectoren component video-uitgang
- 3 component video-kabel
- Sluit alle drie de connectoren van het andere uiteinde van de componentvideokabel aan op de connectoren van de component-video-ingang op de tv. Zorg ervoor dat de rode, groene en blauwe kleuren van de kabel overeenkomen met de kleuren van de tv-ingangconnectoren.
- Steek één uiteinde van de digitale S/PDIF-audiokabel in de S/PDIFaudioconnector op de adapter van de component video.

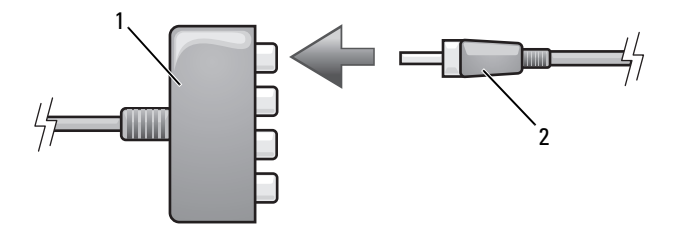

- 1 adapter component video 2 digitale S/PDIF-audiokabel
- Steek het andere uiteinde van de digitale audiokabel in de S/PDIFinvoerconnector op de tv of ander audioapparaat.
- Zet de tv en alle audioapparaten aan die u hebt verbonden (indien toepasbaar) en schakel de computer in.
- Zie ["Beeldscherminstellingen voor een tv inschakelen" op pagina 95](#page-94-0) om ervoor te zorgen dat de computer de tv herkent en er correct mee werkt.

### <span id="page-93-0"></span>**Digitale S/PDIF-audio inschakelen**

- Dubbelklik op het luidsprekerpictogram in het Windows-systeemvak.
- Klik op het menu **Opties** en vervolgens op **Geavanceerde volumeregelingen**.
- Klik op **Geavanceerd**.
- Klik op **S/PDIF-interface**.
- Klik op **Sluiten**.
- Klik op **OK**.

### <span id="page-94-0"></span>**Beeldscherminstellingen voor een tv inschakelen**

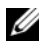

**COPMERKING:** Sluit de tv aan op de computer voordat u de beeldscherminstellingen inschakelt om ervoor te zorgen dat de beeldschermopties correct worden weergegeven.

- **1** Klik op Start **1**, **Configuratiescherm** en vervolgens op **Vormgeving aan persoonlijke voorkeur aanpassen**.
- **2** Klik onder **Persoonlijke instellingen** op **Beeldschermresolutie aanpassen**. Het venster **Beeldscherminstellingen** verschijnt.
- **3** Klik op **Geavanceerd**.
- **4** Klik op het tabblad van de videokaart.
- *C* **OPMERKING:** Zie Help en ondersteuning van Windows om na te gaan welk type videokaart op uw computer is geïnstalleerd. U opent Help en ondersteuning door te klikken op **Start** → **Help en ondersteuning**. Klik onder **Kies een taak** op **Gebruik Hulpprogramma's... als u gegevens over deze computer wilt weergeven en problemen wilt onderzoeken**. Selecteer onder **Gegevens van deze computer** de optie **Hardware**.
	- **5** Selecteer in het gedeelte voor weergaveapparaten de juiste optie. Geef aan of u een enkel beeldscherm of meerdere beeldschermen wilt gebruiken en zorg ervoor dat de beeldscherminstellingen zijn afgestemd op uw selectie.

## **ExpressCards gebruiken**

ExpressCards bieden extra geheugen, bedrade en draadloze communicatie, multimedia en beveiligingsfuncties. U kunt bijvoorbeeld een ExpressCard toevoegen om WWAN-connectiviteit op uw computer beschikbaar te maken.

ExpressCards ondersteunen twee vormfactoren:

- ExpressCard/34 (34 mm breed)
- ExpressCard/54 (54 mm breed in een L-vorm met een connector van 34 mm)

De kaart van 34 mm past zowel in de kaartsleuf van 34 mm als in die van 54 mm. De kaart van 54 mm past echter alleen in een kaartsleuf van 54 mm.

Zie ["Specificaties" op pagina 217](#page-216-0) voor informatie over ondersteunde ExpressCards.

*C* **OPMERKING:** Een ExpressCard is geen opstartbaar apparaat.

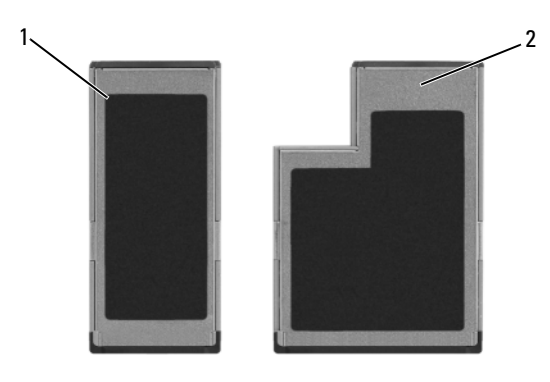

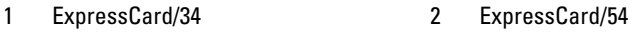

## **Blanco ExpressCards**

De computer wordt geleverd met een plastic blanco kaart die in de sleuf is geplaatst. Blanco kaarten beschermen ongebruikte sleuven tegen stof en andere deeltjes. Bewaar de blanco kaart voor wanneer er geen ExpressCard in de sleuf is geplaatst; blanco kaarten van andere computers passen mogelijk niet in de computer. Verwijder de blanco kaart voordat u een ExpressCard installeert. Zie ["Een](#page-98-0)  [ExpressCard of blanco ExpressCard verwijderen" op pagina 99](#page-98-0) om de blanco kaart te verwijderen.

## **Een ExpressCard plaatsen**

U kunt een ExpressCard in de computer installeren terwijl de computer is ingeschakeld. De computer spoort de kaart automatisch op.

ExpressCards worden over het algemeen gemarkeerd met een symbool (zoals een driehoek of een pijl) of een label om aan te geven hoe u de kaart in de sleuf moet plaatsen. De kaarten zijn gecodeerd om een onjuiste plaatsing te voorkomen. Zie de documentatie die met de kaart wordt meegeleverd als de kaartrichting niet duidelijk is.

### **WAARSCHUWING: Raadpleeg de veiligheidsinstructies in de Productinformatiegids voordat u begint met de procedures in dit gedeelte.**

U installeert als volgt een ExpressCard:

- **1** Houd de kaart met de bovenkant omhoog.
- **2** Schuif de kaart in de sleuf totdat de kaart zich volledig in de connector bevindt. Duw niet door als u teveel weerstand voelt. Controleer de kaartrichting en probeer het opnieuw.

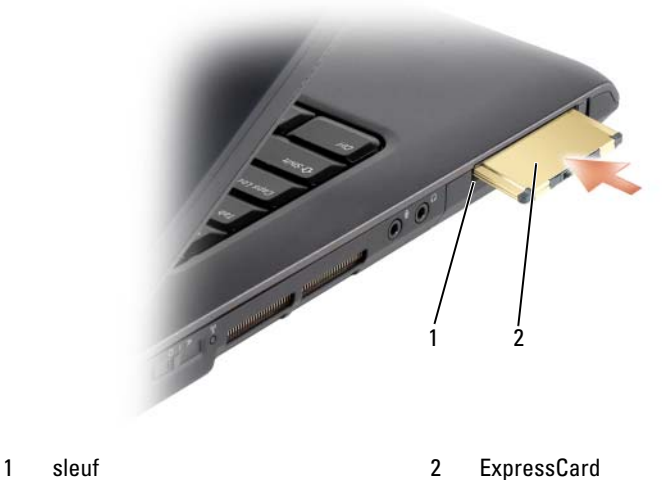

De computer herkent de ExpressCard en laadt automatisch het juiste apparaatstuurprogramma. Als het configuratieprogramma u vraagt om de stuurprogramma's van de fabrikant te laden, gebruikt u het medium dat met de ExpressCard is meegeleverd.

## <span id="page-98-0"></span>**Een ExpressCard of blanco ExpressCard verwijderen**

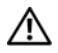

### **WAARSCHUWING: Raadpleeg de veiligheidsinstructies in de Productinformatiegids voordat u begint met de procedures in dit gedeelte.**

Druk op de vergrendeling en verwijder de kaart of de blanco. Op sommige vergrendelingen moet u tweemaal drukken. Eenmaal om de vergrendeling eruit te laten komen en nog een keer om de kaart eruit te laten komen.

Sla een blanco kaart op voor wanneer er geen ExpressCard in een sleuf is geïnstalleerd. Blanco kaarten beschermen ongebruikte sleuven tegen stof en andere deeltjes.

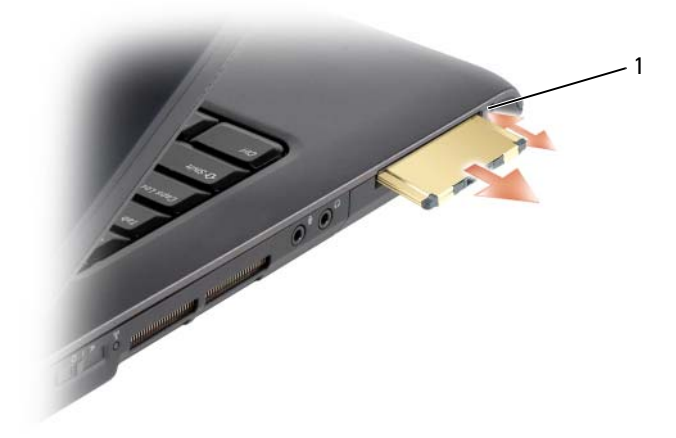

1 vergrendeling

# **De geheugenkaartlezer gebruiken**

De geheugenkaartlezer biedt een snelle en eenvoudige manier om digitale foto's, muziek en video's op een geheugenkaart weer te geven en te delen.

### *C* **OPMERKING:** Een geheugenkaart is geen opstartbaar apparaat.

De 8-in-1-geheugenkaartlezer leest de volgende geheugenkaarten:

- Secure Digital (SD)
- SDIO
- MultiMediaCard (MMC)
- Memory Stick
- Memory Stick PRO
- xD-Picture Card
- Hi Speed-SD
- Hi Density-SD

## **Blanco geheugenkaarten**

De computer wordt geleverd met een plastic blanco kaart die in de 8-in-1 geheugenkaartlezer is geplaatst. Blanco kaarten beschermen ongebruikte sleuven tegen stof en andere deeltjes. Bewaar de blanco kaart voor wanneer er geen geheugenkaart in de sleuf is geplaatst; blanco kaarten van andere computers passen mogelijk niet in de computer.

Verwijder de blanco kaart voordat u een geheugenkaart installeert. Zie ["Een](#page-102-0)  [geheugenkaart of blanco kaart verwijderen" op pagina 103](#page-102-0) om de blanco kaart te verwijderen.

## **Een geheugenkaart installeren**

U kunt een geheugenkaart in de computer installeren terwijl de computer is ingeschakeld. De computer spoort de kaart automatisch op.

Geheugenkaarten worden over het algemeen gemarkeerd met een symbool (zoals een driehoek of een pijl) of een label om aan te geven hoe u de kaart in de sleuf moet plaatsen. De kaarten zijn gecodeerd om een onjuiste plaatsing te voorkomen. Zie de documentatie die met de kaart wordt meegeleverd als de kaartrichting niet duidelijk is.

### **WAARSCHUWING: Raadpleeg de veiligheidsinstructies in de Productinformatiegids voordat u begint met de procedures in dit gedeelte.**

U installeert een geheugenkaart als volgt:

- **1** Houd de kaart met de bovenkant omhoog.
- **2** Schuif de kaart in de sleuf totdat de kaart zich volledig in de connector bevindt.

Duw niet door als u teveel weerstand voelt. Controleer de kaartrichting en probeer het opnieuw.

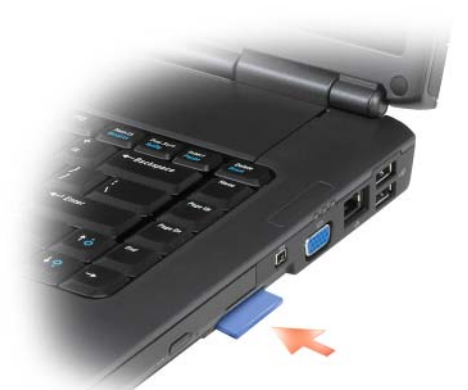

De computer herkent de geheugenkaart en laadt automatisch het juiste apparaatstuurprogramma. Als het configuratieprogramma u vraagt om de stuurprogramma's van de fabrikant te laden, gebruikt u het medium dat met de geheugenkaart is meegeleverd, indien van toepassing.

## <span id="page-102-0"></span>**Een geheugenkaart of blanco kaart verwijderen**

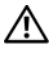

### **WAARSCHUWING: Raadpleeg de veiligheidsinstructies in de** *Productinformatiegids* **voordat u begint met de procedures in dit gedeelte.**

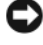

**KENNISGEVING:** Gebruik het configuratieprogramma voor de geheugenkaart (klik op het pictogram  $\leq$  in het systeemvak) om een kaart te selecteren en stop het functioneren ervan voordat u deze uit de computer verwijdert. Als u de kaart niet stopt in het configuratieprogramma, kunnen er gegevens verloren gaan.

Druk de kaart naar binnen om deze gedeeltelijk uit de kaartlezer te werpen. U kunt de kaart er nu uithalen.

## **Netwerken instellen en gebruiken**

Wanneer u een computernetwerk instelt, brengt u verbinding tot stand tussen uw computer en het internet, een andere computer of een netwerk. Met een netwerk dat thuis of op een klein kantoor is ingesteld, is het bijvoorbeeld mogelijk naar een gedeelde printer af te drukken, stations en bestanden op een andere computer te gebruiken, andere netwerken door te bladeren of verbinding te maken met het internet. U kunt een LAN (local area network) instellen met een netwerkof breedbandmodemkabel of een draadloze LAN (WLAN) instellen.

De Microsoft® Windows® XP- en Windows Vista™-besturingssystemen beschikken over wizards die u begeleiden bij het netwerken van computers. Zie de Help en ondersteuning van Windows voor meer informatie over netwerken (zie ["Help en ondersteuning van Microsoft Windows XP en](#page-15-0)  [Windows Vista™" op pagina 16](#page-15-0)).

## <span id="page-104-0"></span>**Een netwerk- of breedbandmodemkabel aansluiten**

Voordat u met uw computer verbinding kunt maken met een netwerk, moet er op de computer een netwerkadapter zijn geïnstalleerd en een netwerkkabel aan zijn verbonden.

**1** Sluit de netwerkkabel aan op de connector van de netwerkadapter op de rechterkant van de computer.

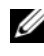

*C* OPMERKING: Steek de kabelconnector erin totdat deze op zijn plaats klikt en trek dan voorzichtig aan de kabel om te controleren of deze goed is aangesloten.

**2** Sluit het andere uiteinde van de netwerkkabel aan op een netwerkverbindingsapparaat of een netwerkwandconnector.

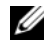

*CA* OPMERKING: Gebruik geen netwerkkabel bij een telefoonwandconnector.

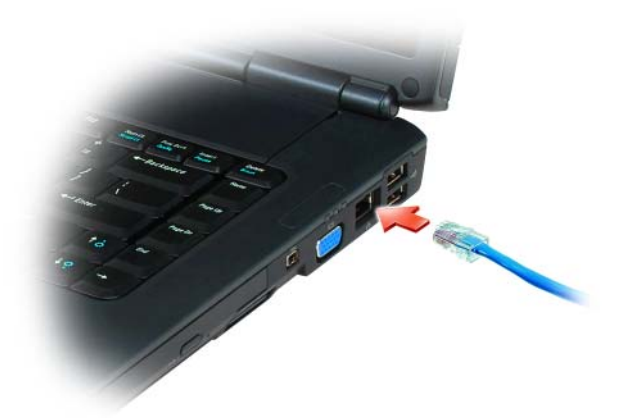

### **Een netwerk instellen**

### **Windows XP**

**1** Klik op **Start**→ **Alle programma's**→ **Bureau-accessoires**→ **Communicatie**→ **Wizard Netwerk instellen**→ **Volgende**→ **Controlelijst voor het instellen van een netwerk**.

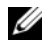

- **OPMERKING:** Wanneer u de verbindingsmethode **Deze computer maakt rechtstreeks verbinding met het Internet** selecteert, schakelt u de ingebouwde firewall in die bij Windows XP Service Pack 2 (SP2) wordt meegeleverd.
- **2** Voltooi de controlelijst.
- **3** Keer terug naar de wizard Netwerk instellen en volg de instructies in de wizard.

### **Windows Vista**

- **1** Klik op de knop Start van Windows Vista  $\bigoplus$  en daarna op **Verbinding maken**→ **Een verbinding of netwerk instellen**.
- **2** Selecteer een optie onder **Verbindingsmethode selecteren**.
- **3** Klik op **Volgende** en volg de instructies in de wizard.

## **WLAN (Wireless Local Area Network)**

Een WLAN (wireless local area network) bestaat uit een aantal onderling verbonden computers die met elkaar communiceren via luchtgolven in plaats van een netwerkkabel die op elke computer is aangesloten. In een WLAN maakt een radiocommunicatieapparaat, dat toegangspunt of draadloze router wordt genoemd, verbinding met netwerkcomputers en biedt toegang tot internet of een netwerk. Het toegangspunt of de draadloze router en de draadloze netwerkkaart in de computer communiceren door via de luchtgolven gegevens vanaf hun antennes te verzenden.

### **Wat u nodig hebt voor een WLAN-verbinding**

Voor het instellen van een WLAN hebt u het volgende nodig:

- Snelle (breedband) internettoegang (zoals een kabel of DSL)
- Een breedbandmodem die verbonden en actief is
- Een draadloze router of toegangspunt
- Een draadloze netwerkkaart voor elke computer die u op het WLAN wilt aansluiten
- Een netwerkkabel met een netwerkconnector (RJ-45)

### **De draadloze netwerkkaart controleren**

Afhankelijk van wat u hebt geselecteerd bij de aankoop van uw computer, heeft de computer een aantal verschillende configuraties. Gebruik een van de onderstaande methodes om te controleren of uw computer over een draadloze netwerkkaart beschikt en om het type kaart vast te stellen:

- De knop **Start** en de optie **Verbinding maken**
- De bestelbevestiging voor uw computer

### **De knop Start en de optie Verbinding maken**

*Klik in Microsoft Windows XP* op **Start**→ **Verbinding maken**→ **Alle verbindingen weergeven**.

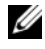

**OPMERKING:** Als de computer is ingesteld op het **klassieke menu Start**, klikt u op **Start**→ **Instellingen**→**Netwerkverbindingen** om uw netwerkverbindingen weer te geven.

*Klik in Microsoft Windows Vista* op  $\leftrightarrow$  **Verbinding maken**→ **Netwerkcomputers en apparaten weergeven**.

Als Draadloze netwerkverbinding niet verschijnt onder LAN- of Internetverbinding, hebt u mogelijk geen draadloze netwerkkaart.

Als Draadloze netwerkverbinding verschijnt, hebt u wel een draadloze netwerkkaart. U geeft als volgt meer informatie weer over de draadloze netwerkkaart:

- **1** Rechtsklik op **Draadloze netwerkverbinding**.
- **2** Klik op **Eigenschappen**.

Het venster **Eigenschappen voor Draadloze netwerkverbinding** verschijnt. Op het tabblad **Algemeen** ziet u de naam en het modelnummer van de draadloze netwerkkaart.

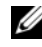

*C* OPMERKING: Als Draadloze netwerkverbinding niet verschijnt, hebt u mogelijk geen draadloze netwerkkaart.

### **De bestelbevestiging voor uw computer**

De bestelbevestiging die u hebt ontvangen toen u de computer bestelde, bevat de hardware en de software die met de computer is meegeleverd.

### **Een nieuwe WLAN instellen met een draadloze router en een breedbandmodem**

- **1** Neem contact op met uw internetserviceaanbieder voor specifieke informatie over de verbindingseisen voor uw breedbandmodem.
- **2** Zorg ervoor dat u bedrade internettoegang hebt via uw breedbandmodem voordat u een draadloze internetverbinding probeert in te stellen (zie ["Een](#page-104-0)  [netwerk- of breedbandmodemkabel aansluiten" op pagina 105](#page-104-0)).
- **3** Installeer alle software die voor uw draadloze router vereist is. De draadloze router kan zijn meegeleverd op een installatiemedium. Deze media bevatten gewoonlijk informatie over installaties en het oplossen van problemen. Installeer de vereiste software volgens de instructies van de routerfabrikant.
- **4** Schakel de computer en alle andere draadloos ingeschakelde computers in de nabijheid uit.
- **5** Haal de stroomkabel van de breedbandmodem uit het stopcontact.
- **6** Koppel de netwerkkabel van de computer en de modem los.
- **7** Ontkoppel de netadapterkabel van de draadloze router om ervoor te zorgen dat de router geen stroom krijgt.
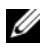

*C* OPMERKING: Wacht na het loskoppelen van de breedbandmodem minstens 5 minuten voordat u verdergaat met het instellen van het netwerk.

**8** Steek een netwerkkabel in de netwerkconnector (RJ-45) op de breedbandmodem.

**9** Sluit het andere uiteinde van de netwerkkabel aan op de internetnetwerkconnector (RJ-45) op de stroomloze draadloze router.

**10** Zorg dat er geen netwerk- of USB-kabels, met uitzondering van de netwerkkabel die verbinding heeft met de modem en de draadloze router, zijn aangesloten op de breedbandmodem.

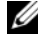

*C* **OPMERKING:** Start de draadloze apparatuur opnieuw op in de volgorde die hieronder is beschreven om te voorkomen dat de verbinding mislukt.

- **11** Schakel *alleen* de breedbandmodem in en wacht minstens 2 minuten totdat de breedbandmodem is gestabiliseerd. Ga na 2 minuten verder naar [stap 12](#page-108-0).
- <span id="page-108-0"></span>**12** Schakel de draadloze router in en wacht minstens 2 minuten totdat de draadloze router is gestabiliseerd. Ga na 2 minuten verder naar [stap 13.](#page-108-1)
- <span id="page-108-1"></span>**13** Start de computer op en wacht totdat het opstartproces voltooid is.
- **14** Zie de documentatie die met de draadloze router is meegeleverd om het volgende te doen om de draadloze router in te stellen:
	- Zorg dat er communicatie is tussen uw computer en de draadloze router.
	- Configureer de draadloze router om te communiceren met uw breedbandrouter.
	- Ga na wat de uitzendnaam is van de draadloze router. De technische term voor de uitzendnaam van de router is Service SetIdentifier (SSID) of netwerknaam.
- **15** Indien nodig configureert u de draadloze netwerkkaart om deze op het draadloze netwerk aan te sluiten (zie ["Verbinding maken met een WLAN"](#page-108-2)  [op pagina 109](#page-108-2)).

### <span id="page-108-2"></span>**Verbinding maken met een WLAN**

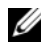

*C* **OPMERKING:** Zorg voordat u gaat aansluiten op een WLAN dat u de volgende instructies hebt gevolgd in ["WLAN \(Wireless Local Area Network\)" op pagina 107](#page-106-0).

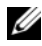

*C* **OPMERKING:** De volgende netwerkinstructies gelden niet voor interne kaarten met de draadloze Bluetooth®-technologie of mobiele apparaten.

Dit gedeelte bevat algemene procedures voor het aansluiten op een netwerk via draadloze technologie. Specifieke netwerknamen en configuratiegegevens verschillen. Zie ["WLAN \(Wireless Local Area Network\)" op pagina 107](#page-106-0) voor meer informatie over hoe u zich voorbereidt om de computer op een WLAN aan te sluiten.

De draadloze netwerkkaart vereist specifieke software en stuurprogramma's voor de aansluiting op een netwerk. De software is al geïnstalleerd.

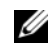

**COPMERKING:** Als de software wordt verwijderd of beschadigd raakt, volgt u de instructies in de gebruikersdocumentatie voor uw draadloze netwerkkaart. Controleer het type draadloze netwerkkaart dat op de computer is geïnstalleerd en zoek de naam ervan op de Dell™ Support-website op **support.dell.com**. Zie ["De](#page-106-1)  [draadloze netwerkkaart controleren" op pagina 107](#page-106-1) voor informatie over het type draadloze netwerkkaart dat op de computer is geïnstalleerd.

Wanneer u de computer inschakelt en er wordt een netwerk in de omgeving gedetecteerd waarvoor de computer niet is geconfigureerd, verschijnt er naast het netwerkpictogram in het Windows-systeemvak een pop-up.

### **Apparaatbeheer voor draadloos netwerken bepalen**

Afhankelijk van de software die op de computer geïnstalleerd is, beheren verschillende draadloze configuratiehulpprogramma's de netwerkapparaten:

- Het clienthulpprogramma van de draadloze netwerkkaart
- Het Windows XP- of Windows Vista-besturingssysteem

U bepaalt als volgt welk draadloos configuratiehulpprogramma uw draadloze netwerkkaart in Windows XP beheert:

- **1** Klik op **Start**→ **Instellingen**→ **Configuratiescherm**→ **Netwerkverbindingen**.
- **2** Rechtsklik op het pictogram **Draadloze netwerkverbinding** en klik op **Beschikbare draadloze netwerken weergeven**.

Als het venster **Een draadloos netwerk selecteren** het bericht **Windows kan deze verbinding niet configureren** weergeeft, wordt de draadloze netwerkkaart door het clienthulpprogramma van de draadloze netwerkkaart beheerd.

Als het venster **Een draadloos netwerk selecteren** het bericht **Klik op een onderdeel in de lijst hieronder als u een verbinding met een draadloos netwerk binnen bereik wilt maken of als u meer informatie wilt weergeven** weergeeft, beheert het Windows XP-besturingssysteem de draadloze netwerkkaart.

U bepaalt als volgt welk draadloos configuratiehulpprogramma uw draadloze netwerkkaart in Windows Vista beheert:

- **1** Klik op → **Verbinding maken**→ **Draadloze netwerken beheren**.
- **2** Dubbelklik op een profiel om het eigenschappenscherm voor draadloos netwerken te openen.

Zie de documentatie voor draadloos netwerken in de Windows Help en ondersteuning voor specifieke informatie over het hulpprogramma voor draadloze netwerken dat op uw computer is geïnstalleerd (zie ["Help en ondersteuning van](#page-15-0)  [Microsoft Windows XP en Windows Vista™" op pagina 16\)](#page-15-0).

### **De verbinding met de WLAN voltooien**

Wanneer u de computer inschakelt en er wordt een netwerk in de omgeving gedetecteerd (waarvoor de computer niet is geconfigureerd), verschijnt er naast het netwerkpictogram in het systeemvak een pop-up (rechtsonder op het Windows-bureaublad).

Volg de instructies die in alle pop-ups van hulpprogramma's staan die op het scherm verschijnen.

Nadat u de computer hebt geconfigureerd voor het draadloze netwerk dat u hebt geselecteerd, verschijnt er een andere pop-up met het bericht dat de computer met dat netwerk is verbonden.

Als u zich nu aanmeldt bij de computer binnen het bereik van het geselecteerde draadloze netwerk, ziet u dezelfde pop-up die u op de hoogte stelt van de verbinding met het draadloze netwerk.

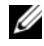

*C* OPMERKING: Als u een veilig netwerk selecteert, moet u een WEP- of WPA-sleutel invoeren als hierom wordt gevraagd. Beveiligingsinstellingen voor netwerken zijn uniek voor uw netwerk. Dell kan deze informatie niet geven.

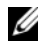

**OPMERKING:** Het kan een minuut duren voordat de computer verbinding heeft met het netwerk.

### <span id="page-110-0"></span>**De status controleren van de draadloze netwerkkaart via Dell QuickSet**

De draadloze activiteitsindicator biedt u een eenvoudige manier om de status van de draadloze apparaten van computer te controleren. U schakelt de draadloze activiteitsindicator in of uit door op het QuickSet-pictogram op de taakbalk te klikken en **Hotkey Popups** (Sneltoetspop-ups) te selecteren. Als **Wireless Activity Indicator Off** (Draadloze activiteitsindicator uit) niet is ingeschakeld, is de indicator ingeschakeld. Is **Wireless Activity Indicator Off** (Draadloze activiteitsindicator uit) wel ingeschakeld, dan is de indicator uitgeschakeld.

De draadloze activiteitsindicator geeft weer of de ingebouwde draadloze apparaten van de computer zijn in- of uitgeschakeld. Wanneer u de functie voor draadloos netwerken in- of uitschakelt, verandert de draadloze activiteitsindicator van status.

Rechtsklik op het QuickSet-pictogram op de taakbalk voor meer informatie over de draadloze activiteitsindicator van QuickSet en klik op **Help**.

# **Mobiel breedbandnetwerk (of Wireless Wide Area Network)**

Een mobiel breedbandnetwerk, ook bekend als een WWAN (Wireless Wide Area Network), is een snel digitaal mobiel netwerk dat internettoegang biedt tot een veel groter geografisch gebied dan een WLAN, dat normaal gesproken slechts een bereik heeft van 30 tot 300 meter. De computer heeft toegang tot het mobiele breedbandnetwerk zolang de computer binnen een zone ligt die mobiele gegevens kan opvangen. Neem contact op met uw internetaanbieder voor een snel digitaal mobiel netwerk.

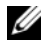

*C* OPMERKING: Zelfs al kunt u met uw mobiele telefoon vanaf een specifieke geografische locatie bellen, valt die locatie niet altijd binnen het dekkingsgebied voor mobiele gegevens.

# <span id="page-111-0"></span>**Wat hebt u nodig voor een verbinding met een mobiel breedbandnetwerk**

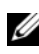

*C* OPMERKING: Afhankelijk van uw computer kunt u een ExpressCard of minikaart voor mobiele breedband gebruiken, maar niet beide, om verbinding te maken met een mobiele breedbandnetwerk.

Vereisten voor het maken van een verbinding met een mobiel breedbandnetwerk:

• Een ExpressCard of minikaart voor mobiel breedband (afhankelijk van de computerconfiguratie)

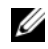

*C* **OPMERKING:** Zie ["ExpressCards gebruiken" op pagina 97](#page-96-0) voor instructies over het gebruik van ExpressCards.

• Een geactiveerde ExpressCard voor mobiele breedband of geactiveerde Subscriber Identity Module (abonnee-identiteitsmodule) voor uw internetaanbieder

• De Dell Mobile Broadband Card Utility (Dell-hulpprogramma voor mobiele breedbandkaarten) (op de computer geïnstalleerd als u de kaart tegelijk met de computer kocht, of op het medium dat bij de kaart is meegeleverd als u deze los van de computer hebt gekocht)

Zie de gebruikshandleiding van de Dell Mobile Broadband Card Utility (Dell-hulpprogramma voor mobiele breedbandkaarten) in Help en ondersteuning van Windows (zie ["Help en ondersteuning van Microsoft](#page-15-0)  [Windows XP en Windows Vista™" op pagina 16\)](#page-15-0) als het programma is beschadigd of van de computer is verwijderd of op het medium dat met de kaart is meegeleverd als u deze los van de computer hebt gekocht.

# **De Dell Mobile Broadband Card controleren**

Afhankelijk van wat u hebt geselecteerd bij de aankoop van uw computer, heeft de computer een aantal verschillende configuraties. Zie een van onderstaande manieren om uw computerconfiguratie te achterhalen:

- De bestelbevestiging
- Help en ondersteuning van Windows

U controleert als volgt uw mobiele breedbandkaart in Windows Help en ondersteuning:

- **1** Klik op **Start**→ **Help en ondersteuning**→ **Gebruik Hulpprogramma's als u gegevens over deze computer wilt weergeven en problemen wilt onderzoeken**.
- **2** Klik onder **Hulpprogramma's** op **Gegevens van deze computer**→ **Informatie zoeken over de hardware die op deze computer is geïnstalleerd**.

In het scherm **Gegevens over deze computer - Hardware** kunt u het type mobiele breedbandkaart en andere hardwareonderdelen bekijken die op de computer zijn geïnstalleerd.

**OPMERKING:** U vindt de mobiele breedbandkaart onder **Modems**.

# **Verbinding maken met een mobiel breedbandnetwerk**

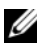

*C* **OPMERKING:** Deze instructies zijn alleen van toepassing op ExpressCards of minikaarten voor mobiel breedband. Ze gelden niet voor interne kaarten met draadloze technologie.

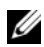

*C* OPMERKING: Voordat u verbinding maakt met internet moet u de mobiele breedbandservice activeren via uw mobiele internetaanbieder. Zie de gebruikshandleiding die beschikbaar is via de Help en ondersteuning van Windows (["Help en ondersteuning van Microsoft Windows XP en Windows Vista™" op](#page-15-0)  [pagina 16\)](#page-15-0) voor instructies en meer informatie over het gebruik van de Dell Mobile Broadband Card Utility (Dell-hulpprogramma voor mobiele breedbandkaarten). De gebruikshandleiding is ook beschikbaar op de Dell Support-website op **support.dell.com** en op de cd die met de mobiele breedbandkaart wordt meegeleverd als u deze los van de computer hebt aangeschaft.

Gebruik de Dell Mobile Broadband Card Utility (Dell-hulpprogramma voor mobiele breedbandkaarten) om internetverbinding te maken met een mobiel breedbandnetwerk en deze vervolgens te beheren:

- **1** Klik op het pictogram van de Dell Mobile Broadband Card Utility LH (Dell-hulpprogramma voor mobiele breedbandkaarten) op het Windowsbureaublad om dit programma uit te voeren.
- **2** Klik op **Connect** (verbinding maken).

**COPMERKING:** De knop **Connect** (verbinding maken) verandert in de knop **Disconnect** (verbinding verbreken).

**3** Volg de instructies op het scherm om de netwerkverbinding met het hulpprogramma te beheren.

of

- **1** Klik op **Start**→ **Alle programma's**→ **Dell Wireless** (Dell draadloos).
- **2** Klik op **Dell Wireless Broadband** (Dell draadloos breedband) en volg de instructies op het scherm.

# **De Dell Mobile Broadband Card inschakelen/uitschakelen**

*C* OPMERKING: Als u geen verbinding kunt maken met een mobiel breedbandnetwerk, moet u ervoor zorgen dat u alle onderdelen hebt voor het maken van een mobiele breedbandverbinding (zie ["Wat hebt u nodig voor een verbinding met een mobiel](#page-111-0)  [breedbandnetwerk" op pagina 112](#page-111-0)) en controleer vervolgens of uw mobiele breedbandkaart is ingeschakeld via de instelling van de draadloze schakelaar.

U schakelt uw mobiele breedbandkaart in en uit met de draadloze schakelaar op de computer.

U kunt de draadloze apparaten op de computer in- en uitschakelen met de draadloze schakelaar links op de computer (zie ["Linkeraanzicht" op pagina 29](#page-28-0)). Als de schakelaar op de stand *in* staat, zet u de schakelaar op *uit* om de schakelaar en de mobiele breedbandkaart uit te schakelen. Als de schakelaar op de stand *uit* staat, zet u de schakelaar op *in* om de schakelaar en de mobiele breedbandkaart in te schakelen. Zie ["knop voor een draadloos netwerk" op pagina 29](#page-28-1) voor informatie over de standen van de draadloze schakelaar.

Zie ["De status controleren van de draadloze netwerkkaart via Dell QuickSet"](#page-110-0)  [op pagina 111](#page-110-0) om de status van uw draadloze apparaat te bekijken.

# **Dell Wi-Fi Catcher™-netwerkzoeker**

*CA* **OPMERKING:** Het lampje van de Wi-Fi Catcher Network Locator verschijnt alleen wanneer de computer is uitgeschakeld en de schakelaar voor draadloos netwerken in het System Setup-programma (BIOS) is geconfigureerd om de WiFi-netwerkaansluitingen te beheren.

De draadloze schakelaar op uw Dell-computer gebruikt de Dell Wi-Fi Catchernetwerkzoeker om naar draadloze netwerken in uw omgeving te zoeken.

U zoekt naar een draadloze netwerk door de draadloze schakelaar (zie ["knop](#page-28-1)  [voor een draadloos netwerk" op pagina 29](#page-28-1)) een aantal seconden in de stand *tijdelijk* te zetten. De Wi-Fi Catcher-netwerkzoeker werkt ongeacht of de computer is in- of uitgeschakeld, of in de sluimerstand, stand-by-modus of slaapstand staat, zolang de schakelaar maar geconfigureerd is via Dell QuickSet of BIOS (System Setup-programma) om WiFi-netwerkverbindingen te beheren.

De Wi-Fi Catcher-netwerkzoeker is uitgeschakeld en niet geconfigureerd voor gebruik op het moment dat de computer bij u wordt afgeleverd. U moet eerst Dell QuickSet gebruiken om de schakelaar in te schakelen en te configureren voor het beheren van WiFi-netwerkverbindingen.

Klik met de rechtermuisknop op het QuickSet-pictogram op de taakbalk en selecteer **Help** voor meer informatie over de Wi-Fi Catcher-netwerkzoeker en om de functie via Dell QuickSet in te schakelen.

# **De computer beveiligen**

# **Beveiligingskabelslot**

*C* **OPMERKING:** De computer wordt niet met een beveiligingskabelslot geleverd.

Een beveiligingskabelslot is een in de handel verkrijgbare antidiefstalvoorziening. Wanneer u het slot wilt gebruiken, moet u het op de beveiligingskabelsleuf op de Dell-computer aansluiten. Zie de instructies die met het apparaat zijn meegeleverd voor meer informatie.

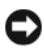

**KENNISGEVING:** Voordat u een antidiefstalvoorziening koopt, moet u ervoor zorgen dat deze met de beveiligingskabelsleuf op de computer werkt.

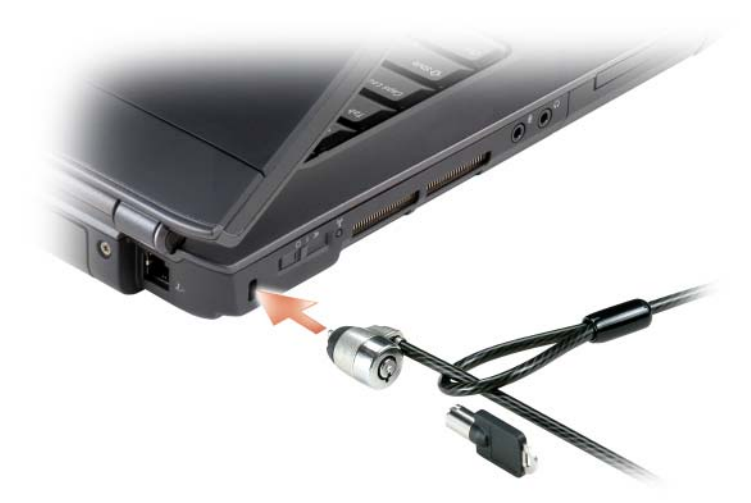

# **Wachtwoorden**

Wachtwoorden voorkomen onbevoegde toegang tot uw computer. Wanneer u de computer voor het eerst opstart, moet u een primair wachtwoord toewijzen wanneer hiernaar gevraagd wordt. Als u het wachtwoord niet binnen 2 minuten invoert, keert de computer terug naar de eerdere toestand.

Neem bij het gebruik van wachtwoorden de volgende richtlijnen in acht:

- Kies een wachtwoord dat makkelijk te onthouden, maar niet makkelijk te raden is. Gebruik bijvoorbeeld geen namen van familieleden of huisdieren.
- Bovendien is het raadzaam de wachtwoorden niet op te schrijven. Schrijft u ze wel op, bewaar ze dan op een veilige plaats.
- Geef de wachtwoorden aan niemand door.
- Controleer of er niemand meekijkt terwijl u het wachtwoord invoert.

**KENNISGEVING:** Wachtwoorden bieden een hoog beveiligingsniveau voor gegevens op de computer of vaste schijf. Ze zijn echter niet onfeilbaar. Als u meer beveiliging wenst, moet u andere vormen gebruiken, zoals programma's voor gegevenscodering.

Gebruik de optie **Gebruikersaccounts** in het Configuratiescherm van het Microsoft® Windows®-besturingssysteem om gebruikersaccounts te maken of om wachtwoorden te wijzigen. Wanneer u een gebruikerswachtwoord hebt gemaakt, moet u dit invoeren telkens wanneer u de computer inschakelt of ontgrendelt. Als u het wachtwoord niet binnen 2 minuten invoert, keert de computer terug naar de eerdere toestand. Zie de Windows-documentatie voor meer informatie.

Als u een of meer wachtwoorden vergeet, neemt u contact op met Dell (zie ["Contact opnemen met Dell" op pagina](#page-214-0) 215). Uit veiligheidsoverwegingen zal de technische ondersteuningsdienst van Dell naar een identiteitsbewijs vragen om ervoor te zorgen dat alleen een bevoegd persoon gebruik kan maken van de computer.

# **Als de computer kwijt of gestolen is**

• Bel de politie om de kwijtgeraakte of gestolen computer te melden. Vergeet niet de code van het serviceplaatje door te geven wanneer u een beschrijving geeft van de computer. Vraag of u een nummer krijgt toegewezen en schrijf dit op, samen met de naam, het adres en telefoonnummer van het politiebureau. Vraag indien mogelijk ook de naam van de agent die uw zaak behandelt.

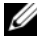

*C* OPMERKING: Als u weet waar de computer is kwijtgeraakt of gestolen, belt u het politiebureau van dat gebied. Weet u dat niet, dan belt u het plaatselijke politiebureau.

• Als de computer eigendom is van een bedrijf, brengt u het beveiligingsbureau van het bedrijf op de hoogte.

• Neem ook contact op met de klantenservice van Dell om de verloren computer te melden. Geef de code op het serviceplaatje van de computer door en de naam, het adres en het telefoonnummer van het politiebureau waar u de verloren computer hebt gemeld. Geef indien mogelijk ook de naam van de agent die uw zaak behandelt.

De klantenservice van Dell registreert uw melding onder de code van het serviceplaatje van de computer en neemt de computer op als verloren of gestolen. Als iemand Dell belt voor technische ondersteuning en de code van uw serviceplaatje doorgeeft, wordt de computer automatisch als verloren of gestolen geïdentificeerd. De vertegenwoordiger probeert dan het telefoonnummer en adres van de beller te krijgen. Vervolgens zal Dell contact opnemen met het politiebureau waar u de verloren computer hebt gemeld.

# **Problemen oplossen**

# **Technische updateservice van Dell**

De technische updateservice van Dell geeft proactieve meldingen per e-mail van software- en hardware-updates voor uw computer. Deze service is gratis en de inhoud, indeling en frequentie van de meldingen kan worden aangepast.

U kunt zich aanmelden voor de technische updateservice van Dell door naar **support.dell.com/technicalupdate** te gaan.

# <span id="page-120-0"></span>**Dell Diagnostics (Dell-diagnostiek)**

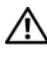

**WAARSCHUWING: Raadpleeg de veiligheidsinstructies in de Productinformatiegids voordat u begint met de procedures in dit gedeelte.**

### **Wanneer u Dell Diagnostics (Dell-diagnostiek) moet gebruiken**

Als er zich een probleem voordoet met uw computer, moet u eerst de controles beschreven in ["Vastlopen en softwareproblemen" op pagina 142](#page-141-0) doen en Dell Diagnostics (Dell-diagnostiek) uitvoeren voordat u contact opneemt met Dell voor technische ondersteuning.

U wordt aangeraden om deze procedures af te drukken voordat u begint.

*C* **OPMERKING:** Dell Diagnostics (Dell-diagnostiek) werkt alleen op Dell-computers.

Open het System Setup-programma, neem de configuratiegegevens van de computer door en zorg dat het apparaat dat u wilt testen, in het programma wordt weergegeven en actief is (zie ["Het System Setup-programma gebruiken"](#page-226-0)  [op pagina 227](#page-226-0)).

Start Dell Diagnostics (Dell-diagnostiek) vanaf uw vaste schijf of vanaf de *Drivers and Utilities* media (zie ["De Drivers and Utilities media" op pagina 15\)](#page-14-0).

### **Dell Diagnostics (Dell-diagnostiek) starten vanaf de vaste schijf**

Dell Diagnostics (Dell-diagnostiek) bevindt zich op een verborgen partitie op de vaste schijf.

- *C* OPMERKING: Zie ["Contact opnemen met Dell" op pagina 215](#page-214-0) als uw computer geen beeld op het scherm kan weergeven.
	- **1** Zorg dat de computer is aangesloten op een stopcontact en goed werkt.
	- **2** De computer opnieuw inschakelen (of opstarten).
	- **3** Start Dell Diagnostics (Dell-diagnostiek) op een van de volgende twee manieren.
		-

*C* OPMERKING: Als u te lang wacht en het logo van het besturingssysteem wordt weergegeven, moet u blijven wachten tot het bureaublad van Microsoft<sup>®</sup> Windows<sup>®</sup> wordt weergegeven. Daarna sluit u de computer af en probeert u het opnieuw.

– Wanneer het DELL™-logo verschijnt, drukt u direct op <F12>. Selecteer **Diagnostics** in het opstartmenu en druk op <Enter>.

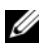

*C* **OPMERKING:** Zorg dat de computer volledig is uitgeschakeld, voordat u de volgende optie probeert.

– Houd de toets <Fn> ingedrukt terwijl u de computer aanzet.

*C* OPMERKING: Als een bericht wordt weergegeven dat er geen partitie met een diagnostisch hulpprogramma is gevonden, voert u Dell Diagnostics (Dell-diagnostiek) uit vanaf de *Drivers and Utilities* media.

De computer voert een systeemanalyse uit: een reeks begintests van het moederbord, het toetsenbord, het computerscherm, het geheugen en de vaste schijf.

- Beantwoord tijdens de analyse eventuele vragen die worden gesteld.
- Als er een fout wordt gedetecteerd, stopt de computer en wordt er een geluidssignaal afgeven. Wanneer u met de analyse wilt stoppen en de computer opnieuw wilt opstarten, drukt u op <n>; wilt u met de volgende test verdergaan, druk dan op <y>; wilt u het onderdeel waar een fout optrad, opnieuw testen, druk dan op <r>.
- Als er een fout wordt gedetecteerd tijdens de systeemanalyse, moet u de foutcodes opschrijven en contact opnemen met Dell (zie ["Contact](#page-214-0)  [opnemen met Dell" op pagina 215\)](#page-214-0).

Als de systeemanalyse is voltooid, verschijnt het bericht Booting Dell Diagnostic Utility Partition. Press any key to continue (opstarten vanaf partitie met Dell Diagnostics; druk op een willekeurige toets om door te gaan).

**4** Druk op een toets om Dell Diagnostics (Dell-diagnostiek) te starten vanaf de partitie met het diagnostische hulpprogramma op de vaste schijf.

### **Dell Diagnostics (Dell-diagnostiek) starten vanaf de Drivers and Utilities media**

- **1** Plaats de *Drivers and Utilities* media.
- **2** Zet de computer uit en start deze opnieuw op.

Wanneer het DELL-logo verschijnt, drukt u direct op <F12>.

*C* OPMERKING: Als u te lang wacht en het logo van het besturingssysteem wordt weergegeven, moet u blijven wachten tot het bureaublad van Microsoft Windows wordt weergegeven. Daarna sluit u de computer af en probeert u het opnieuw.

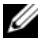

*C* OPMERKING: Met de volgende stappen wordt de opstartvolgorde slechts eenmalig gewijzigd. De volgende keer zal de computer opstarten volgens de volgorde van apparaten die in het System Setup-programma is aangegeven.

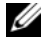

**COPMERKING:** Soms gebeurt het dat het toetsenbord niet meer werkt nadat een van de toetsen heel lang achter elkaar wordt ingedrukt. U voorkomt dit door in gelijkmatige intervals op <F12> te drukken totdat het opstartbronmenu verschijnt.

**3** Maak in dit menu gebruik van de pijlen omhoog en omlaag om **CD/DVD/CD-RW** te selecteren en druk op <Enter>.

**OPMERKING:** De Quickboot-functie verandert alleen de opstartvolgorde van de huidige opstartsessie. Wanneer de computer opnieuw wordt opgestart, wordt de opstartvolgorde aangehouden die in het System Setup-programma is opgegeven.

- **4** Selecteer de optie **Boot from CD-ROM** (Opstarten vanaf CD-ROM) in het menu dat verschijnt en druk op <Enter>.
- **5** Typ 1 om het menu *Drivers and Utilities* te openen en druk op <Enter>.
- **6** Selecteer **Run the 32 Bit Dell Diagnostics** (32-bit Dell-diagnostiek uitvoeren) in de genummerde lijst. Als er meerdere versies worden aangegeven, moet u de versie selecteren die op uw computer van toepassing is.
- **7** Selecteer in het **hoofdmenu** van Dell Diagnostics (Dell-diagnostiek) de test die u wilt uitvoeren.

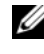

*C* OPMERKING: Schrijf de foutcodes en de probleembeschrijvingen exact op en volg de instructies op het scherm.

- **8** Nadat u alle testen hebt uitgevoerd, sluit u het testvenster om terug te keren naar het **hoofdmenu** van Dell Diagnostics (Dell-diagnostiek).
- **9** Verwijder de *Drivers and Utilities* media, sluit het venster met het **hoofdmenu** om Dell Diagnostics (Dell-diagnostiek) af te sluiten en start de computer opnieuw op.

#### **Hoofdmenu van Dell Diagnostics (Dell-diagnostiek)**

Nadat Dell Diagnostics (Dell-diagnostiek) is geladen en het scherm met het **hoofdmenu** wordt weergegeven, klikt u op de knop voor de gewenste optie.

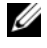

*C* OPMERKING: Het is raadzaam om Test System (Systeem testen) te selecteren om een volledige test op de computer uit te voeren.

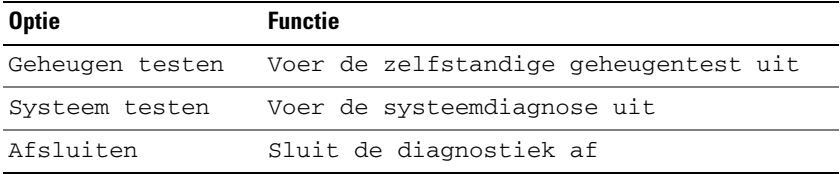

Wanneer u de optie Test System (Systeem testen) hebt geselecteerd in het hoofdmenu, verschijnt het volgende menu.

*C* OPMERKING: Het is raadzaam om Extended Test (Uitgebreide test) te selecteren in het menu om de apparaten in de computer grondiger te controleren.

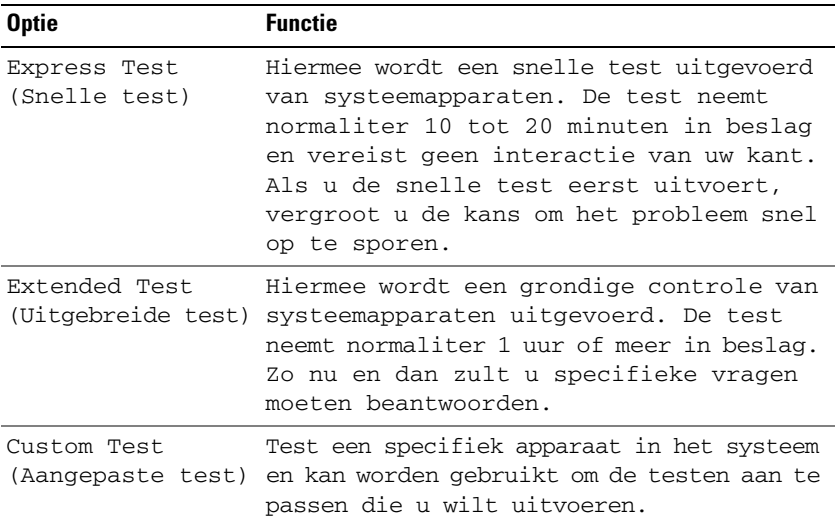

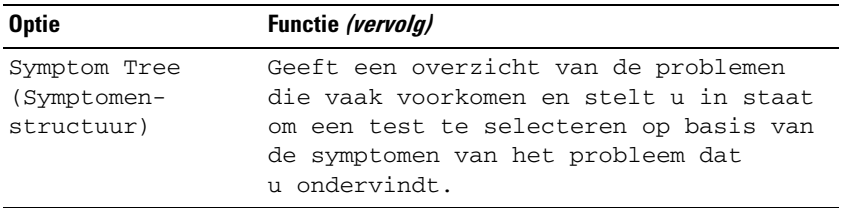

Als er tijdens een test een probleem wordt gedetecteerd, wordt er een bericht weergegeven met de foutcode en een beschrijving van het probleem. Schrijf de foutcode en de probleembeschrijving exact op en volg de instructies op het scherm. Als u het probleem niet kunt oplossen, moet u contact opnemen met Dell (zie ["Contact opnemen met Dell" op pagina 215\)](#page-214-0).

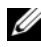

*C* **OPMERKING:** Het servicelabel voor de computer bevindt zich boven aan elk testvenster. Zorg dat u het servicelabel bij de hand hebt als u contact opneemt met Dell Support.

Onderstaande tabbladen bieden meer informatie over tests die via de optie **Custom Test** (Aangepaste test) of **Symptom Tree** (Symptomen-structuur) worden uitgevoerd:

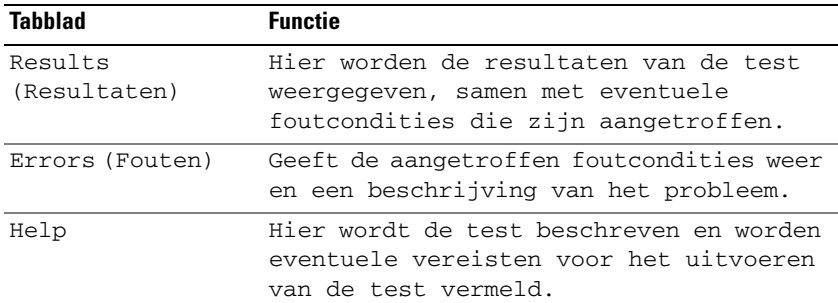

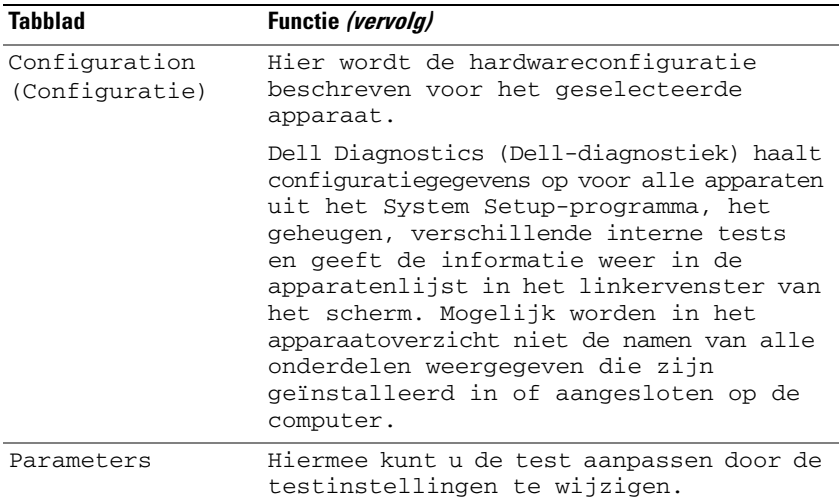

# **Dell Support Center**

Dell Support Center helpt u bij het vinden van service- ondersteunings- en systeemspecifieke informatie. Klik op de tab **Services** op **support.dell.com** voor meer informatie over Dell Support Center en de beschikbare ondersteuningsfucties.

Op systemen aangeschaft op 26 juni 2007 en daarna is DellSupport Center voorgeïnstalleerd.

Gebruikers van computers aangeschaft voor 26 juni 2007 kunnen Dell Support Center downloaden vanaf de pagina **Services** op **support.dell.com**.

Klik op het pictogram Dell Support Center op het bureaublad van de computer om de toepassing uit te voeren en toegang te krijgen tot de volgende functies:

- Zelfhulpfuncties zoals *Dell Support*, *Dell PC Tune-Up*, *Dell PC CheckUp* en *Network Assistant*
- DellConnect voor externe technische ondersteuning in real-time
- Contactinformatie voor Dell-ondersteuning waaronder e-mail- en on line chatadressen, en telefoonnummers
- Specifieke hulpbronnen voor uw computer vindt u onder **Drivers & Downloads Upgrades** (upgrades voor stuurprogramma's en downloads) en **System Information** (systeeminformatie)

Boven aan de startpagina van Dell Support Center vint u het modelnummer van uw computer samen met de code van het serviceplaatje, de code voor express-service en de vervaldatum van de garantie. Wanneer Dell toestemming krijgt de code van uw serviceplaatje te gebruiken, krijgt u aanvullende informatie over uw computer, zoals de beschikbare hoeveelheid geheugen, schijfruimte, geïnstalleerde hardware, netwerkadressen, modemspecificaties, geïnstalleerde beveiligingssoftware en nog veel meer. Naast de code van uw serviceplaatje te gebruiken, kan Dell u ook doorsturen naar de meest relevante webpagina's op **www.dell.com** voor informatie over uw garantie, het bestellen van accessoires en informatie over het installeren van aanbevolen stuurprogramma's en downloads.

# <span id="page-126-0"></span>**Dell Support**

*Dell Support* is aangepast aan uw computeromgeving. Dit hulpprogramma biedt zelfhulpinformatie, software-updates en scans voor een gezonde computeromgeving. Met dit hulpprogramma kunt u het volgende doen:

- Uw computeromgeving controleren.
- De instellingen van *Dell Support* weergeven.
- Het Help-bestand voor *Dell Support* openen.
- Veelgestelde vragen bekijken.
- Meer te weten komen over *Dell Support*.
- *Dell Support* uitschakelen.

Klik voor meer informatie over *Dell Support* op het vraagteken (?) boven aan het *Dell Support*-venster.

U opent *Dell Support* als volgt:

Klik op het pictogram *Dell Support*  $\leq$  in het systeemvak op het Windows-bureaublad.

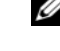

**ZZ OPMERKING:** De **Functies van het pictogram verschillen afhankelijk van** of u erop klikt, dubbelklikt of er met de rechtermuisknop op klikt.

OF

• Klik op de knop Start → **Alle programma's**→ **Dell Support**→ **Dell Support Settings** (Dell Support-instellingen). Zorg ervoor dat de optie **Show icon on the taskbar** (pictogram op taakbalk weergeven) is ingeschakeld.

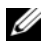

**OPMERKING:** Als de *Dell Support* niet in het menu Start staat, moet u naar **support.dell.com** gaan en de software downloaden.

# **Dell PC TuneUp**

Met de automatische of maandelijkse versie van *Dell PC TuneUp* kunt u de dag en het tijdstip van de maand kiezen waarop u de computer wilt laten optunen. Een standaard optuning omvat vaste-schijfdefragmentatie, het verwijderen van ongewenste en tijdelijke bestanden, het bijwerken van beveiligingsinstellingen, het controleren van "goede" herstelpunten en andere onderhoudstaken, allemaal ontworpen om de prestaties en beveiliging van de computer te verbeteren. De maandelijkse versie is op basis van een jaarabbonement verkrijgbaar en is een onderdeel van *Dell Support*, een aanvullende toepassing die real-time gezondheidsscans uitvoert en informatie geeft over het onderhouden van de pc (zie ["Dell Support" op pagina 127](#page-126-0)).

Beide versies van PC TuneUp zijn beschikbaar voor klanten in de V.S. en Canada. Zoek voor de nieuwste updates en voor informatie over hoe u de computer in topconditie houdt op het trefwoord *PC TuneUp* op **support.dell.com**.

# **Dell PC Checkup**

Dell PC Checkup is een probleemoplossings- en diagnostische functie voor aangepast scannen en het testen van uw Dell-computer. PC Checkup controleert of uw hardware goed werkt en verhelpt automatisch veelvoorkomende configuratieproblemen. U wordt aangeraden om PC Checkup regelmatig uit te voeren of voordat u contact met Dell opneemt voor hulp. De toepassing maakt een gedetailleerd rapport aan de hand waarvan een Dell-technicus uw probleem snel kan verhelpen.

# **Dell Network Assistant**

Dell Network Assistant, speciaal ontworpen voor gebruikers van Dell™-computers, vergemakkelijkt het instellen en controleren van uw netwerk, en het opsporen en verhelpen van problemen met uw netwerk.

Dell Network Assistant biedt de volgende functies:

- Informatie over de algehele instellingen, waarschuwingen en informatie over de apparaatstatus
- Gemakkelijker apparaten in het netwerk bijhouden door de netwerkstatus visueel weer te geven
- Proactief problemen oplossen en netwerkproblemen verhelpen
- Zelfstudies, instellingswizards en FAQ's (veelgestelde vragen) voor een beter begrip van netwerkprincipes

U opent Dell Network Assistant als volgt:

- **1** Klik op het pictogram *Dell Support* Center of op het bureaublad van de computer.
- **2** Klik op **Self Help** (zelfhulp)→ **Network/Internet** (netwerk/internet)→ **Network Management** (netwerkbeheer).

# **DellConnect**

DellConnect is een eenvoudig on line toegangsprogramma waarmee een medewerker van de Dell-ondersteuningsdienst toegang kan krijgen tot uw computer via een internetverbinding, het probleem kan onderzoeken en op kan lossen. De Dell-medewerker werkt met uw toestemming onder uw toezicht en u kunt met hem of haar samenwerken om het probleem op te lossen.

Voor deze service moet u verbinding hebben met het internet en er moet nog garantie rusten op uw Dell-computer. DellConnect is ook tegen betaling beschikbaar via "Dell On Call".

U start als volgt een live sessie met een Dell-medewerker:

- **1** Klik op het pictogram *Dell Support* Center  $\infty$  op het bureaublad van de computer.
- **2** Klik op **Assistance From Dell** (hulp van Dell)→ **Technical Support** (technische ondersteuning)→ **DellConnect**→ **Phone** (telefoon) en volg de instructies.

# <span id="page-128-0"></span>**Problemen met stations**

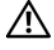

**WAARSCHUWING: Raadpleeg de veiligheidsinstructies in de Productinformatiegids voordat u begint met de procedures in dit gedeelte.**

**CONTROLEER OF HET STATION DOOR MICROSOFT WINDOWS WORDT HERKEND —** 

*Windows XP*:

• Klik op **Start** en daarna op **Deze computer**.

*Windows Vista*®:

Klik op de knop Start van Windows Vista **(\* )** en klik op **Computer**.

Als het station niet wordt vermeld, moet u een volledige scan uitvoeren met uw antivirussoftware om te controleren op virussen en deze te verwijderen. Virussen kunnen soms ervoor zorgen dat Windows het station niet herkent.

#### **TEST HET STATION —**

- Plaats een andere diskette, cd of dvd om de mogelijkheid uit te sluiten dat het oorspronkelijke medium defect is.
- Plaats een opstartbare diskette en start de computer opnieuw op.

**MAAK HET STATION OF DE SCHIJF SCHOON** — Zie "De computer reinigen" op [pagina 230](#page-229-0).

**ZORG ERVOOR DAT D E C D O F DVD O P D E SPINDEL I N D E LADE I S VASTGEKLIKT CONTROLEER DE KABELAANSLUITINGEN** 

**CONTROLEER OP HARDWARE-INCOMPATIBILITEIT — Zie "Problemen met software** [en hardware oplossen" op pagina 160](#page-159-0).

**VOER DELL DIAGNOSTICS (DELL -DIAGNOSTIEK) UIT —** Zie ["Dell Diagnostics](#page-120-0)  [\(Dell-diagnostiek\)" op pagina 121.](#page-120-0)

# **Problemen met optische stations**

*C* OPMERKING: Trillingen bij optische stations met hoge snelheden zijn normaal en kunnen geluid produceren, wat niet in hoeft te houden dat het station of het medium defect is.

**COPMERKING:** Er worden in verschillende regio's wereldwijd verschillende schijfindelingen gebruikt. Daarom werken niet alle dvd-titels in alle dvd-stations.

#### **Problemen met schrijven naar een cd-rw of dvd+/-rw-station**

**SLUIT ANDERE PROGRAMMA'S —** Cd-rw- en dvd+/-rw-stations moeten tijdens het schrijven een continue stroom gegevens ontvangen. Als de stroom wordt onderbroken, treedt er een fout op. Probeer alle programma's te sluiten voordat u naar de schijf schrijft.

**SCHAKEL DE SLAAPSTAND IN WINDOWS UIT VOORDAT U NAAR EEN CD/DVD-SCHIJF SCHRIJFT —** Zie ["Energiebeheermodi" op pagina 66](#page-65-0) voor informatie over de slaapstanden.

**KIES EEN LAGERE SCHRIJFSNELHEID —** Zie de Help-bestanden van uw cd- of dvd-brandsoftware.

### **De stationslade kan niet worden uitgeworpen**

- **1** Zorg ervoor dat de computer uitstaat.
- **2** Maak een paperclip recht en steek het uiteinde in de uitwerpopening. Duw vervolgens stevig totdat de lade gedeeltelijk wordt uitgeworpen.
- **3** Trek de lade voorzichtig naar buiten totdat deze niet meer verder kan.

### **Het station maakt een vreemd schrapend of schurend geluid**

- Controleer of het geluid niet wordt veroorzaakt een het programma dat wordt uitgevoerd.
- Controleer of de schijf goed is geplaatst.

# **Problemen met de vaste schijf**

**LAAT D E COMPUTER AFKOELEN VOORDAT U DEZE WEER AANZET —** Een hete vaste schijf kan ervoor zorgen dat het besturingssysteem niet start. Laat de computer afkoeken tot kamertemperatuur voordat u deze weer aanzet.

*Windows XP*:

- **1** Klik op **Start** en daarna op **Deze computer**.
- **2** Klik met de rechtermuisknop op **Lokaal station (C:)**.
- **3** Klik op **Eigenschappen**→ **Extra**→ **Nu controleren**.
- **4** Klik op **Beschadigde sectoren zoeken en repareren en daarna op Start**.

*Windows Vista*:

- **1** Klik op de knop Start van Windows Vista  $\bigoplus$  en klik op **Computer**.
- **2** Klik met de rechtermuisknop op **Lokaal station (C:)**.
- **3** Klik op **Eigenschappen**→ **Extra**→ **Nu controleren**.

Het venster **Gebruikersaccountbeheer** kan verschijnen. Als u een beheerder op de computer bent, klikt u op **Doorgaan**; anders neemt u contact op met de beheerder om de gewenste actie door te gaan.

**4** Volg de instructies op het scherm.

# **E-mail-, modem- en internetproblemen**

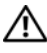

### **WAARSCHUWING: Raadpleeg de veiligheidsinstructies in de Productinformatiegids voordat u begint met de procedures in dit gedeelte.**

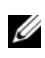

*C* **OPMERKING:** Sluit de modem alleen aan op een analoge telefoonaansluiting. De modem werkt niet als deze wordt aangesloten op een digitaal telefoonnet.

# **CONTROLEER DE BEVEILIGINGSINSTELLINGEN VAN MICROSOFT OUTLOOK**® **EXPRESS —**

Als u geen e-mailbijlagen kunt openen:

- **1** Klik in Outlook Express op **Extra**→ **Opties**→ **Beveiliging**.
- **2** Klik indien nodig op **Geen bijlagen toestaan** om het vinkje te verwijderen.

#### CONTROLEER DE TELEFOONLIJNAANSLUITING **CONTROLEER DE TELEFOONAANSLUITING SLUIT HET MODEM RECHTSTREEKS AAN O P D E TELEFOONWANDAANSLUITING**

#### **GEBRUIK EEN ANDERE TELEFOONLIJN**

- Controleer of de telefoonlijn is aangesloten op de aansluiting op de modem (naast de aansluiting bevindt zich een groen label of een pictogram in de vorm van een connector).
- Zorg ervoor dat u een klik hoort wanneer u de telefoonlijnconnector in de modem steekt.
- Ontkoppel de telefoonlijn van de modem en sluit deze op een telefoon aan. Luister vervolgens of er een kiestoon is.
- Als er andere telefoonapparaten zijn die de lijn gebruiken, zoals een fax, overspanningsbeveiliging of een lijnsplitter, moet u deze omzeilen en de modem rechtstreeks op de telefoonwandaansluiting aansluiten. Als u een lijn gebruikt die 3 m of langer is, moet u een kortere lijn uitproberen.

### **VOER DE MODEM HELPER-DIAGNOSE UIT** -

*Windows XP*:

- **1** Klik op **Start**→ **Alle programma's**→ **Modem Helper**.
- **2** Volg de instructies op het scherm om modemproblemen te identificeren en op te lossen Modem Helper is op bepaalde computers niet beschikbaar.

*Windows Vista*:

- **1** Klik op de knop Start van Windows Vista  $\bigoplus$  → **Programma's** → **Modem Helper**.
- **2** Volg de instructies op het scherm om modemproblemen te identificeren en op te lossen Het diagnostische hulpprogramma voor modems is niet op alle computers beschikbaar.

### **CONTROLEER OF DE MODEM COMMUNICEERT MET WINDOWS**

*Windows XP*:

- **1** Klik op **Start**→ **Configuratiescherm**→ **Printers en andere hardware**→ **Telefoon- en modemopties**→ **Modems**.
- **2** Klik op de COM-poort voor uw modem→ **Eigenschappen**→ **Diagnostische gegevens**→ **Instellingen opvragen** om te controleren of de modem communiceert met Windows.

Als u op alle opdrachten respons krijgt, werkt de modem naar behoren.

*Windows Vista*:

- **1** Klik op de knop Start van Windows Vista  $\bigoplus$  → **Configuratiescherm**→ **Hardware en geluiden**→ **Telefoon- en modemopties**→ **Modems**.
- **2** Klik op de COM-poort voor uw modem→ **Eigenschappen**→ **Diagnostische gegevens**→ **Instellingen opvragen** om te controleren of de modem communiceert met Windows.

Als u op alle opdrachten respons krijgt, werkt de modem naar behoren.

**CONTROLEER OF U VERBINDING HEBT MET INTERNET — Controleer of u een** abonnement hebt genomen bij een internetaanbieder. Open het e-mailprogramma Outlook Express en klik op **Bestand**. Als er een vinkje staat naast **Off line werken**, moet u op het vinkje klikken om het te verwijderen en verbinding te maken met internet. Neem voor hulp contact op met uw internetserviceaanbieder.

**SCAN DE COMPUTER OP SPYWARE** — Als uw computer zeer traag is, vaak last heeft van pop-upadvertenties of problemen met het opzetten van een internetverbinding, is uw computer mogelijk geïnfecteerd met spyware. Gebruik een virusscanner met bescherming tegen spyware (mogelijk is voor uw programma een upgrade nodig) om de computer te scannen en eventuele spyware te verwijderen. Ga voor meer informatie naar **support.dell.com** en zoek op het trefwoord *spyware*.

# **Foutberichten**

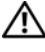

#### **WAARSCHUWING: Raadpleeg de veiligheidsinstructies in de Productinformatiegids voordat u begint met de procedures in dit gedeelte.**

Als het bericht niet wordt vermeld, raadpleegt u de documentatie bij het besturingssysteem of het programma dat werd uitgevoerd toen het bericht verscheen.

**AUXILIARY DEVICE FAILURE ( FOUT I N HULPAPPARAAT ) —** Er kan een fout zitten in de touchpad of de externe muis. Controleer bij een externe muis de kabelaansluiting. Schakel de optie **Pointing Device** (aanwijsapparaat) in het Systeem Setup-programma in (zie ["Het System Setup-programma gebruiken"](#page-226-0)  [op pagina 227](#page-226-0)). Als het probleem aanhoudt, moet u contact opnemen met Dell (zie ["Contact opnemen met Dell" op pagina 215\)](#page-214-0).

**BA D COMMAND O R FILE NAME (ONJUISTE OPDRACHT O F BESTANDSNAAM) —** Controleer of u de opdracht correct hebt gespeld, spaties op de juiste plaats hebt gezet en de correct padnaam hebt gebruikt.

**CACHE DISABLED DUE TO FAILURE (CACHE UITGESCHAKELD WEGENS FOUT)**  $-$ Er is een fout opgetreden in de primaire cache van de microprocessor. Neem contact op met Dell (zie ["Contact opnemen met Dell" op pagina 215](#page-214-0)).

**CD DRIVE CONTROLLER FAILURE ( FOUT I N CONTROLLER VAN C D-STATION) —** De vaste schijf reageert niet meer op opdrachten van de computer (zie ["Problemen met stations" op pagina 129](#page-128-0)).

**DATA ERROR (GEGEVENSFOUT) —** De vaste schijf kan de gegevens niet lezen (zie ["Problemen met stations" op pagina 129](#page-128-0)).

**DECREASING AVAILABLE MEMORY (AFNEMEND BESCHIKBAAR GEHEUGEN) —** Een of meer geheugenmodules zijn defect of zitten niet goed vast. Plaats de geheugenmodules opnieuw en vervang ze indien nodig (zie ["Geheugen" op](#page-183-0)  [pagina 184](#page-183-0)).

**DISK C: FAILED INITIALIZATION (INITIALISATIE SCHIJF C: MISLUKT) —** De vaste schijf kon niet worden geïnitialiseerd. Voer de vaste-schijftests in Dell Diagnostics (Dell-diagnostiek) uit (zie ["Dell Diagnostics \(Dell-diagnostiek\)" op pagina 121](#page-120-0)).

**DRIVE NOT READY (STATION NIET GEREED) —** Er moet een vaste schijf in het compartiment zitten om verder te kunnen gaan. Monteer een vaste schijf in het vaste-schijfcompartiment (zie ["Vaste schijf" op pagina 176\)](#page-175-0).

**ERROR READING PCMCIA CARD ( FOUT BIJ LEZEN VAN PCMCIA-KAART) —** De computer herkent de ExpressCard niet. Steek de kaart opnieuw erin of probeer een andere kaart (zie ["ExpressCards gebruiken" op pagina 97\)](#page-96-0).

**EXTENDED MEMORY SIZE HAS CHANGED (HOEVEELHEID UITGEBREID GEHEUGEN I S GEWIJZIGD) —** De hoeveelheid geheugen opgenomen in niet-vluchtig geheugen (NVRAM) komt niet overeen met de hoeveelheid geheugen die in de computer is geïnstalleerd. Start de computer opnieuw op. Als de fout opnieuw optreedt, moet u contact opnemen met Dell (zie ["Contact opnemen met Dell" op](#page-214-0)  [pagina 215](#page-214-0)).

**TH E FILE BEING COPIED I S TOO LARGE FOR THE DESTINATION DRIVE (HET BESTAND DAT WORDT GEKOPIEERD, IS TE GROOT VOOR HET DOELSTATION) — Het bestand** dat u wilt kopiëren, is te groot om op de schijf te passen of de schijf is vol. Probeer het bestand naar een andere schijf te kopiëren of gebruik een schijf met een grotere capaciteit.

**A FILENAME CANNOT CONTAIN ANY OF THE FOLLOWING CHARACTERS (DE VOLGENDE TEKENS MOGEN NIET VOORKOMEN I N EEN BESTANDSNAAM): \ / : \* ? " < > | —** Gebruik deze tekens niet in bestandsnamen.

**GATE A20 FAILURE (FOUT IN GATE A20) —** Mogelijk zit er een geheugenmodule los. Plaats de geheugenmodules opnieuw en vervang ze indien nodig (zie ["Geheugen" op pagina 184](#page-183-0)).

**GENERAL FAILURE (ALGEMENE FOUT ) —** Het besturingssysteem kan de opdracht niet uitvoeren. Dit bericht wordt gewoonlijk gevolgd door specifieke informatie, bijvoorbeeld, Papier is op. Voer de juiste actie uit.

**HARD-DISK DRIVE CONFIGURATION ERROR (CONFIGURATIEFOUT VASTE -**

**SCHIJFSTATION) —** De computer herkent het stationstype niet. Schakel de computer uit, verwijder de vaste schijf (zie ["Vaste schijf" op pagina 176\)](#page-175-0) en start de computer op vanaf een cd. Schakel daarna de computer weer uit, plaats de vaste schijf terug en start de computer opnieuw op. Voer de vaste-schijftests in Dell Diagnostics (Dell-diagnostiek) uit (zie ["Dell Diagnostics \(Dell-diagnostiek\)"](#page-120-0)  [op pagina 121\)](#page-120-0).

**HARD-DISK DRIVE CONTROLLER FAILURE 0 ( FOUT I N CONTROLLER VASTE - SCHIJFSTATION 0) —** De vaste schijf reageert niet meer op opdrachten van de computer. Schakel de computer uit, verwijder de vaste schijf (zie ["Vaste schijf" op](#page-175-0)  [pagina 176](#page-175-0) en start de computer op vanaf een cd. Schakel daarna de computer weer uit, plaats de vaste schijf terug en start de computer opnieuw op. Als het probleem aanhoudt, probeert u een ander station. Voer de vaste-schijftests in Dell Diagnostics (Dell-diagnostiek) uit (zie ["Dell Diagnostics \(Dell-diagnostiek\)" op pagina 121\)](#page-120-0).

**HARD-DISK DRIVE FAILURE (STORING IN VASTE-SCHIJFSTATION) — De vaste schijf** reageert niet meer op opdrachten van de computer. Schakel de computer uit, verwijder de vaste schijf (zie ["Vaste schijf" op pagina 176](#page-175-0)) en start de computer op vanaf een cd. Schakel daarna de computer weer uit, plaats de vaste schijf terug en start de computer opnieuw op. Als het probleem aanhoudt, probeert u een ander station. Voer de vaste-schijftests in Dell Diagnostics (Dell-diagnostiek) uit (zie ["Dell Diagnostics \(Dell-diagnostiek\)" op pagina 121\)](#page-120-0).

**HARD-DISK DRIVE READ FAILURE ( FOUT BIJ LEZEN VAN VASTE -SCHIJFSTATION) —** Mogelijk is de vaste schijf defect. Schakel de computer uit, verwijder de vaste schijf (zie ["Vaste schijf" op pagina 176](#page-175-0) en start de computer op vanaf een cd. Schakel daarna de computer weer uit, plaats de vaste schijf terug en start de computer opnieuw op. Als het probleem aanhoudt, probeert u een ander station. Voer de vaste-schijftests in Dell Diagnostics (Dell-diagnostiek) uit (zie ["Dell](#page-120-0)  [Diagnostics \(Dell-diagnostiek\)" op pagina 121](#page-120-0)).

**INSERT BOOTABLE MEDIA (PLAATS EEN OPSTARTBAAR MEDIUM) —** Het besturingssysteem probeert op te starten vanaf een niet-opstartbaar medium, zoals een diskette of cd. Insert bootable media (plaats een opstartbaar medium).

### **INVALID CONFIGURATION INFORMATION-PLEASE RUN SYSTEM SETUP PROGRAM (ONGELDIGE CONFIGURATIEGEGEVENS - VOER HET SYSTEM SETUP-PROGRAMMA**

**UIT) —** De systeemconfiguratiegegevens komen niet overeen met de hardwareconfiguratie. De grootste kans dat dit bericht wordt weergegeven, is na het plaatsen van een geheugenmodule. Corrigeer de van toepassing zijnde opties in het System Setup-programma (zie ["Het System Setup-programma](#page-226-0)  [gebruiken" op pagina 227\)](#page-226-0).

### **KEYBOARD CLOCK LINE FAILURE ( FOUT I N KLOKLIJN TOETSENBORD) —**

Controleer bij een extern toetsenbord de kabelaansluiting. Voer de Keyboard Controller**-**test uit in Dell Diagnostics (Dell-diagnostiek) (zie ["Dell Diagnostics](#page-120-0)  [\(Dell-diagnostiek\)" op pagina 121\)](#page-120-0).

**KEYBOARD CONTROLLER FAILURE ( FOUT I N KEYBOARDCONTROLLER) —** Controleer bij een extern toetsenbord de kabelaansluiting. Start de computer opnieuw op en raak tijdens het opstarten het toetsenbord en de muis niet aan. Voer de Keyboard Controller-test uit in Dell Diagnostics (Dell-diagnostiek) (zie ["Dell](#page-120-0)  [Diagnostics \(Dell-diagnostiek\)" op pagina 121\)](#page-120-0).

**KEYBOARD DATE LINE FAILURE (FOUT IN DATALIJN TOETSENBORD) —** Controleer bij een extern toetsenbord de kabelaansluiting. Voer de Keyboard Controller-test uit in Dell Diagnostics (Dell-diagnostiek) (zie ["Dell Diagnostics \(Dell-diagnostiek\)"](#page-120-0)  [op pagina 121](#page-120-0)).

**KEYBOARD STUCK KEY FAILURE ( TOETSENBORDTOETS ZIT VAST) —** Controleer bij een extern toetsenbord of -blok de kabelaansluiting. Start de computer opnieuw op en raak tijdens het opstarten het toetsenbord en de toetsen niet aan. Voer de Stuck Key**-**test uit in Dell Diagnostics (Dell-diagnostiek) (zie ["Dell Diagnostics](#page-120-0)  [\(Dell-diagnostiek\)" op pagina 121\)](#page-120-0).

**LICENSED CONTENT I S NOT ACCESSIBLE I N MEDIADIRECT (GELICENTIEERDE INHOUD I S NIET TOEGANKELIJK I N MEDIADIRECT) —** Dell MediaDirect™ kan de DRMbeperkingen (Digital Rights Management) op het bestand niet controleren en kan het daarom niet afspelen (zie ["Problemen met Dell MediaDirect" op pagina 144\)](#page-143-0).

**MEMORY ADDRESS LINE FAILURE A T ADDRESS, READ VALUE EXPECTING VALUE (ADRESLIJNFOUT GEHEUGEN I N ADRES, GELEZEN WAARDE VERWACHT WAARDE ) —** Mogelijk is er een geheugenmodule die defect is of niet goed vastzit. Plaats de geheugenmodules opnieuw en vervang ze indien nodig (zie ["Geheugen" op](#page-183-0)  [pagina 184](#page-183-0)).

**MEMORY ALLOCATION ERROR (GEHEUGENTOEWIJZINGSFOUT ) —** Er is een conflict tussen de software die u wilt uitvoeren en het besturingssysteem of een ander programma of hulpprogramma. Schakel de computer uit, wacht 30 seconden en start hem opnieuw op. Probeer het programma opnieuw uit te voeren. Als het foutbericht nog steeds wordt weergegeven, moet u de documentatie bij de software raadplegen.

#### **MEMORY DATA LINE FAILURE A T ADDRESS, READ VALUE EXPECTING VALUE (DATALIJNFOUT GEHEUGEN I N ADRES, GELEZEN WAARDE VERWACHT WAARDE) —**

Mogelijk is er een geheugenmodule die defect is of niet goed vastzit. Plaats de geheugenmodules opnieuw en vervang ze indien nodig (zie ["Geheugen" op](#page-183-0)  [pagina 184\)](#page-183-0).

#### **MEMORY DOUBLE WORD LOGIC FAILURE AT ADDRESS, READ VALUE EXPECTING VALUE (DUBBELWOORDLOGICAFOUT GEHEUGEN IN ADRES, GELEZEN WAARDE VERWACHT**

**WAARDE) —** Mogelijk is er een geheugenmodule die defect is of niet goed vastzit. Plaats de geheugenmodules opnieuw en vervang ze indien nodig (zie ["Geheugen"](#page-183-0)  [op pagina 184\)](#page-183-0).

**MEMORY ODD/ EVEN WORD LOGIC FAILURE A T ADDRESS, READ VALUE EXPECTING VALUE (ONEVEN/ EVEN- LOGICAFOUT GEHEUGEN I N ADRES, GELEZEN WAARDE VERWACHT WAARDE ) —** Mogelijk is er een geheugenmodule die defect is of niet goed vastzit. Plaats de geheugenmodules opnieuw en vervang ze indien nodig (zie ["Geheugen" op pagina 184](#page-183-0)).

**MEMORY WRITE /READ FAILURE A T ADDRESS, READ VALUE EXPECTING VALUE (LEES/SCHRIJFFOUT GEHEUGEN IN ADRES, GELEZEN WAARDE VERWACHT WAARDE) —** Mogelijk is er een geheugenmodule die defect is of niet goed vastzit. Plaats de geheugenmodules opnieuw en vervang ze indien nodig (zie ["Geheugen" op](#page-183-0)  [pagina 184\)](#page-183-0).

**NO BOOT DEVICE AVAILABLE (GEEN OPSTARTAPPARAAT BESCHIKBAAR) —** De computer kan de vaste schijf niet vinden. Als de vaste schijf uw opstartapparaat is, moet u controleren of deze is gemonteerd, goed vastzit en als opstartapparaat is gepartitioneerd.

**NO BOOT SECTOR O N HARD DRIVE (GEEN OPSTARTSECTOR O P VASTE SCHIJF ) —** Mogelijk is het besturingssysteem beschadigd. Neem contact op met Dell (zie ["Contact opnemen met Dell" op pagina 215](#page-214-0)).

**NO TIMER TICK INTERRUPT (GEEN TIMERTIKONDERBREKING) —** Mogelijk werkt een chip op de systeemkaart niet goed. Voer de System Set-tests in Dell Diagnostics (Dell-diagnostiek) uit (zie ["Dell Diagnostics \(Dell-diagnostiek\)" op pagina 121](#page-120-0)).

**NO T ENOUGH MEMORY O R RESOURCES. EXIT SOME PROGRAMS AND TRY AGAIN (ONVOLDOENDE GEHEUGEN O F BRONNEN; SLUIT EEN AANTAL PROGRAMMA'S A F E N PROBEER HET OPNIEUW) —** Er zijn te veel programma's geopend. Sluit alle vensters en open het programma dat u wilt gebruiken.

**OPERATING SYSTEM NOT FOUND (BESTURINGSSYSTEEM NIET GEVONDEN) —** Monteer de vaste schijf opnieuw (zie ["Vaste schijf" op pagina 176\)](#page-175-0). Als het probleem aanhoudt, moet u contact opnemen met Dell (zie ["Dell Diagnostics](#page-120-0)  [\(Dell-diagnostiek\)" op pagina 121\)](#page-120-0).

**OPTIONAL ROM BAD CHECKSUM (ONJUISTE CONTROLESOM OPTIONELE ROM) —** Er zit een fout in de optionele ROM. Neem contact op met Dell (zie ["Dell](#page-120-0)  [Diagnostics \(Dell-diagnostiek\)" op pagina 121\)](#page-120-0).

**A REQUIRED .DLL FILE WAS NOT FOUND (EEN VEREIST .DLL-BESTAND I S NIET GEVONDEN) —** Het programma dat u wilt openen, mist een essentieel bestand. Verwijder het programma en installeer het opnieuw.

*Windows XP*:

- **1** Klik op **Start**→ **Configuratiescherm**→ **Software**→ **Programma's wijzigen of verwijderen**.
- **2** Selecteer het programma dat u wilt verwijderen.
- **3** Klik op **Verwijderen/Wijzigen**.
- **4** Raadpleeg de documentatie bij het programma voor installatie-instructies.

*Windows Vista*:

- **1** Klik op de knop Start van Windows Vista  $\rightarrow$  **Configuratiescherm**→ **Programma's**→ **Programma's en onderdelen**.
- **2** Selecteer het programma dat u wilt verwijderen.
- **3** Klik op **Verwijderen/Wijzigen**.
- **4** Raadpleeg de documentatie bij het programma voor installatie-instructies.

**SECTOR NOT FOUND (SECTOR NIET GEVONDEN) —** Het besturingssysteem kan geen sector op de vaste schijf vinden. Mogelijk is er een defecte sector of beschadigde FAT op de vaste schijf. Voer het Windows-hulpprogramma voor foutcontrole uit om de bestandsstructuur op de vaste schijf te controleren. Open Help en ondersteuning (klik hiervoor op **Start**→ **Help en ondersteuning**) voor instructies. Als een groot aantal sectoren defect zijn, maakt u (indien mogelijk) een back-up van de gegevens en formatteert u de vaste schijf opnieuw.

**SEEK ERROR ( ZOEKFOUT ) —** Het besturingssysteem kan een bepaald spoor op de vaste schijf niet vinden.

**AFSLUITFOUT —** Mogelijk werkt een chip op de systeemkaart niet goed. Voer de System Set-tests in Dell Diagnostics (Dell-diagnostiek) uit (zie ["Dell](#page-120-0)  [Diagnostics \(Dell-diagnostiek\)" op pagina 121](#page-120-0)).

**TIME-O F -DAY CLOCK LOST POWER (DAGTIJDKLOK HEEFT GEEN VOEDING MEER) —** Er zijn systeemconfiguratie-instellingen beschadigd. Sluit de computer aan op een stopcontact om de batterij op te laden. Als het probleem aanhoudt, moet u proberen de gegevens de herstellen door het System Setup-programma te openen. Sluit het programma daarna direct af (zie ["Het System Setup](#page-226-0)[programma gebruiken" op pagina 227](#page-226-0)). Als het bericht opnieuw verschijnt, moet u contact opnemen met Dell (zie ["Contact opnemen met Dell" op](#page-214-0)  [pagina 215\)](#page-214-0).

**TIME-OF-DAY CLOCK STOPPED (DAGTIJDKLOK IS GESTOPT) — Mogelijk moet de** reservebatterij die de systeemconfiguratie-instellingen ondersteunt, worden opgeladen. Sluit de computer aan op een stopcontact om de batterij op te laden. Als het probleem aanhoudt, moet u contact opnemen met Dell (zie ["Contact](#page-214-0)  [opnemen met Dell" op pagina 215\)](#page-214-0).

**TIME-O F -DAY NOT SET -PLEASE RUN THE SYSTEM SETUP PROGRAM (DAGTIJD I S NIET INGESTELD; VOER HET SYSTEM SETUP-PROGRAMMA UIT ) —** De in het System Setup-programma ingestelde tijd of datum komt niet overeen met die van de systeemklok. Corrigeer de instellingen voor de opties **Datum** en **Tijd** (zie ["Het System Setup-programma gebruiken" op pagina 227](#page-226-0)).

**TIMER CHIP COUNTER 2 FAILED (FOUT IN TIMERCHIPTELLER 2) — Mogelijk werkt** een chip op de systeemkaart niet goed. Voer de System Set-tests in Dell Diagnostics (Dell-diagnostiek) uit (zie ["Dell Diagnostics \(Dell-diagnostiek\)" op pagina 121](#page-120-0)).

**UNEXPECTED INTERRUPT IN PROTECTED MODE (ONVERWACHTE ONDERBREKING IN VEILIGE MODUS) —** Mogelijk werkt de toetsenbordcontroller niet goed of zit er een geheugenmodule los. Voer de System Memory-tests en de Keyboard Controller-test uit in Dell Diagnostics (Dell-diagnostiek) (zie ["Dell Diagnostics](#page-120-0)  [\(Dell-diagnostiek\)" op pagina 121\)](#page-120-0).

**X:\ I S NOT ACCESSIBLE. THE DEVICE I S NOT READY (X:\ I S NIET TOEGANKELIJK. HET APPARAAT IS NIET GEREED) — Plaats een schijf in het station en probeer** het opnieuw.

**WARNING: BATTERY IS CRITICALLY LOW (WAARSCHUWING: BATTERIJ IS BIJNA LEEG) —** De batterij is bijna leeg. Plaats een volle batterij of sluit de computer op een stopcontact aan. Activeer anders de sluimerstand of schakel de computer uit.

# **Problemen met de ExpressCard**

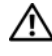

**WAARSCHUWING: Raadpleeg de veiligheidsinstructies in de Productinformatiegids voordat u begint met de procedures in dit gedeelte.**

**CONTROLEER DE EXPRESSCARD - Zorg ervoor dat de ExpressCard goed in de** connector is gestoken.

**CONTROLEER OF WINDOWS DE KAART HERKENT — Dubbelklik op het pictogram Hardware veilig verwijderen** op de Windowstaakbalk. Sommige kaarten ondersteunen deze functie niet. Als de kaart deze Windows-functie ondersteunt, wordt de kaart in de lijst geplaatst.

**AL S E R PROBLEMEN ZIJN MET EEN EXPRESSCARD DIE DOOR DELL I S GELEVERD —** Neem contact op met Dell (zie ["Contact opnemen met Dell" op pagina 215](#page-214-0)). Zie bij ExpressCards voor mobiel breedband (WWAN) ook ["Mobiel breedband](#page-145-0)  [\(Wireless Wide Area Network \[WWAN\]\)" op pagina 146.](#page-145-0)

**AL S E R PROBLEMEN ZIJN MET EEN EXPRESSCARD DIE NIET DOOR DELL I S GELEVERD —** Neem contact op met de fabrikant van de ExpressCard.

# **Problemen met IEEE 1394-apparaten**

**WAARSCHUWING: Raadpleeg de veiligheidsinstructies in de Productinformatiegids voordat u begint met de procedures in dit gedeelte.**

**CONTROLEER OF WINDOWS HET IFFF 1394-APPARAAT HERKENT** 

**1** Klik op **Start**→ **Configuratiescherm**→ **Systeem en onderhoud**→ **Apparaatbeheer**.

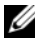

**COPMERKING:** Het venster Gebruikersaccountbeheer kan verschijnen. Als u een beheerder op de computer bent, klikt u op **Doorgaan**; anders neemt u contact op met de beheerder om de gewenste actie door te gaan.

Als uw IEEE 1394-apparaat wordt vermeld, herkent Windows het apparaat.

**ALS ER PROBLEMEN ZIJN MET EEN IEEE 1394-APPARAAT DAT DOOR DELL IS GELEVERD —** Neem contact op met Dell of de fabrikant van het IEEE 1394 apparaat (zie ["Contact opnemen met Dell" op pagina 215\)](#page-214-0).

**AL S E R PROBLEMEN ZIJN MET EEN IEEE 1394-APPARAAT DAT NIET DOOR DELL I S GELEVERD —** Neem contact op met Dell of de fabrikant van het IEEE 1394 apparaat (zie ["Contact opnemen met Dell" op pagina 215\)](#page-214-0).

Zorg ervoor dat het IEEE 1394-apparaat goed in de connector is gestoken.

# **Toetsenbordproblemen**

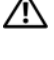

**WAARSCHUWING: Raadpleeg de veiligheidsinstructies in de Productinformatiegids voordat u begint met de procedures in dit gedeelte.**

*C* **OPMERKING:** Gebruik het geïntegreerde toetsenbord wanneer u Dell Diagnostics (Dell-diagnostiek) of het System Setup-programma gebruikt. Wanneer u een extern toetsenbord aansluit, blijft het geïntegreerde toetsenbord volledig werken.

# **Problemen met extern toetsenbord**

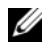

*C* OPMERKING: Wanneer u een extern toetsenbord aansluit, blijft het geïntegreerde toetsenbord volledig werken.

**CONTROLEER DE TOETSENBORDKABEL — Schakel de computer uit, ontkoppel de** toetsenbordkabel, controleer deze op beschadigingen en sluit de kabel daarna goed aan.

Als u een toetsenbordverlengkabel gebruikt, moet u deze ontkoppelen en het toetsenbord rechtstreeks op de computer aansluiten.

### **CONTROLEER HET EXTERNE TOETSENBORD —**

- **1** Schakel de computer uit, wacht 1 minuut en schakel hem weer in.
- **2** Controleer of de lampjes van de cijfers, hoofdletters en de scroll lock knipperen tijdens het opstarten.
- **3** Klik op het Windows-bureaublad op **Start**→ **Alle programma's**→ **Bureauaccessoires**→ **Kladblok**.
- **4** Typ een paar tekens met het externe toetsenbord en controleer of ze op het scherm worden weergegeven.

Als u deze stappen niet kunt controleren, is uw externe toetsenbord mogelijk defect.

#### **AL S U WILT CONTROLEREN O F HET PROBLEEM AAN HET EXTERNE TOETSENBORD LIGT , MOET U HET GEÏNTEGREERDE TOETSENBORD CONTROLEREN —**

- **1** Sluit de computer af.
- **2** Maak het externe toetsenbord los.
- **3** Schakel de computer in.
- **4** Klik op het Windows-bureaublad op **Start**→ **Alle programma's**→ **Bureauaccessoires**→ **Kladblok**.
- **5** Typ een paar tekens met het geïntegreerde toetsenbord en controleer of ze op het scherm worden weergegeven.

Als de tekens nu wel worden weergegeven, wat niet het geval was bij het externe toetsenbord, is mogelijk uw externe toetsenbord defect. Neem contact op met Dell (zie ["Contact opnemen met Dell" op pagina 215](#page-214-0)).

**VOER DE DIAGNOSTISCHE TESTS VOOR HET TOETSENBORD UIT - Voer de PC-AT** Compatible Keyboards-tests in Dell Diagnostics (Dell-diagnostiek) uit (zie ["Dell Diagnostics \(Dell-diagnostiek\)" op pagina 121](#page-120-0)). Als uit de tests blijkt dat het externe toetsenbord defect is, moet u contact opnemen met Dell (zie ["Contact opnemen met Dell" op pagina 215](#page-214-0)).

### **Onverwachte tekens**

**SCHAKEL HET NUMERIEKE TOETSENBLOK UIT —** Druk op <Num Lock> om het numerieke toetsenblok uit te schakelen als er cijfers in plaats van letters worden weergegeven. Controleer of het lampje van de cijfers niet brandt.

# <span id="page-141-0"></span>**Vastlopen en softwareproblemen**

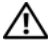

**WAARSCHUWING: Raadpleeg de veiligheidsinstructies in de Productinformatiegids voordat u begint met de procedures in dit gedeelte.**

# **De computer start niet op**

**CONTROLEER DE NETADAPTER** — Controleer of de netadapter goed is aangesloten op de computer en het stopcontact.

De netadapter wordt uitgeschakeld wanneer er een fout optreedt. In dit geval gaat het groene lampje uit. U laat het lampje weer branden door de netadapter los te maken van de stroombron en deze na 10 seconden weer aan te sluiten.

### **De computer reageert niet meer**

**KENNISGEVING:** U loopt het risico gegevens te verliezen als u het besturingssysteem niet afsluit.

**SCHAKEL DE COMPUTER UIT** — Als u geen reactie krijgt door op een toets op het toetsenbord te drukken of de muis te bewegen, moet u de aan/uit-knop minstens 8-10 seconden ingedrukt houden totdat de computer uitgaat. Start de computer vervolgens opnieuw op.

# **Een programma reageert niet meer of blijft crashen**

### **BEËINDIG HET PROGRAMMA —**

- **1** Druk tegelijkertijd op <Ctrl><Shift> en <Esc> om Taakbeheer te openen.
- **2** Klik op de tab **Toepassingen**.
- **3** Selecteer het programma dat niet meer reageert.
- **4** Klik op **Taak beëindigen**.

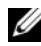

*C* OPMERKING: Mogelijk wordt het programma chkdsk uitgevoerd wanneer u de computer opnieuw opstart. Volg de instructies op het scherm.

**RAADPLEEG DE SOFTWAREDOCUMENTATIE** — Indien nodig maakt u de installatie van het programma ongedaan en installeert u het opnieuw. Bij software worden normaliter installatie-instructies geleverd in de vorm van een installatiehandleiding of op een diskette of cd.

# **Er is een programma dat is ontwikkeld voor een eerdere versie van het Microsoft**® **Windows**®**-besturingssysteem**

### **VOER DE WIZARD PROGRAMMACOMPATIBILITEIT UIT**

*Windows XP*:

De wizard Programmacompatibiliteit configureert een programma op zodanige wijze dat het in een omgeving wordt uitgevoerd die lijkt op andere dan XP-besturingssysteemomgevingen.

- **1** Klik op **Start**→ **Alle programma's**→ **Bureau-accessoires**→ **Wizard Programmacompatibiliteit**→ **Volgende**.
- **2** Volg de instructies op het scherm.

*Windows Vista*:

De wizard Programmacompatibiliteit configureert een programma op zodanige wijze dat het in een omgeving wordt uitgevoerd die lijkt op andere dan Windows Vista-besturingssysteemomgevingen.

- **1** Klik op **Start** → **Configuratiescherm**→ **Programma's**→ **Een ouder programma met deze versie van Windows gebruiken**.
- **2** Klik in het introductiescherm op **Volgende**.
- **3** Volg de instructies op het scherm.

# **Er verschijnt een blauw scherm**

**SCHAKEL DE COMPUTER UIT** — Als u geen reactie krijgt door op een toets op het toetsenbord te drukken of de muis te bewegen, moet u de aan/uit-knop minstens 8-10 seconden ingedrukt houden totdat de computer uitgaat. Start de computer vervolgens opnieuw op.

# <span id="page-143-0"></span>**Problemen met Dell MediaDirect**

**CONTROLEER HET HELP-BESTAND VAN DELL MEDIADIRECT VOOR INFORMATIE —** Gebruik het menu **Help** om de Help-functie van Dell MediaDirect te openen.

**OM FILMS MET DELL MEDIADIRECT AF TE KUNNEN SPELEN MOET IL FEN DVD-STATION EN DE DELL-DVD-SPELER HEBBEN** — Als u een dvd-station bij uw computer hebt gekocht, moet deze software al zijn geïnstalleerd.

**PROBLEMEN MET VIDEOKWALITEIT —** Schakel de optie **Hardwareversnelling gebruiken** uit. Deze functie maakt gebruik van de speciale verwerking in bepaalde grafische kaarten om de belasting van de processor te reduceren bij het afspelen van dvd's en bepaalde typen videobestanden.

**SOMMIGE MEDIABESTANDEN KUNNEN NIET WORDEN AFGESPEELD —** Omdat Dell MediaDirect toegang biedt tot mediabestanden buiten de Windowsbesturingssysteemomgeving, is de toegang tot gelicentieerde inhoud beperkt. Gelicentieerde inhoud is digitale inhoud waarop Digital Rights Management (DRM) is toegepast. De Dell MediaDirect-omgeving kan DRM-beperkingen niet controleren, zodat gelicentieerde bestanden niet kunnen worden afgespeeld. Naast gelicentieerde muziek- en videobestanden staat een slotpictogram. U kunt wel toegang krijgen tot gelicentieerde bestanden in de Windowsbesturingssysteemomgeving.

**DE KLEURINSTELLINGEN AANPASSEN VOOR FILMS DIE SCÈNES BEVATTEN DIE TE DONKER OF TE LICHT ZIJN —** Klik op **EagleVision** om een videoverbeteringstechniek te gebruiken die video-inhoud detecteert en dynamisch de helderheid, het contrast en de verzadiging aanpast.

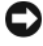

**KENNISGEVING:** Het is niet mogelijk de functie Dell MediaDirect opnieuw te installeren als u de vaste schijf vrijwillig opnieuw formatteert. Neem contact op met Dell voor hulp (zie ["Contact opnemen met Dell" op pagina 215](#page-214-0)).
### **Andere softwareproblemen**

#### **RAADPLEEG DE SOFTWAREDOCUMENTATIE OF NEEM CONTACT OP MET DE SOFTWAREFABRIKANT VOOR INFORMATIE OVER PROBLEEMOPLOSSING —**

- Ga na of het programma compatibel is met het besturingssysteem dat op de computer is geïnstalleerd.
- Controleer of de computer voldoet aan de minimale hardwarevereisten voor de software. Raadpleeg de softwaredocumentatie voor informatie.
- Controleer of het programma op juiste wijze is geïnstalleerd en geconfigureerd.
- Controleer of de stuurprogramma's voor het apparaat niet met het programma conflicteren.
- Indien nodig maakt u de installatie van het programma ongedaan en installeer u het opnieuw.

#### **MAAK DIRECT EEN RESERVEKOPIE VAN U W BESTANDEN**

#### **GEBRUIK EEN VIRUSSCANNER OM DE VASTE SCHIJF, DISKETTES OF CD'S TE SCANNEN BEWAAR E N SLUIT ALLE GEOPENDE BESTANDEN O F PROGRAMMA'S E N SLUIT D E COMPUTER AF VIA HET MENU START**

**SCAN DE COMPUTER OP SPYWARE** — Als uw computer zeer traag is, vaak last heeft van pop-upadvertenties of problemen met het opzetten van een internetverbinding, is uw computer mogelijk geïnfecteerd met spyware. Gebruik een virusscanner met bescherming tegen spyware (mogelijk is voor uw programma een upgrade nodig) om de computer te scannen en eventuele spyware te verwijderen. Ga voor meer informatie naar **support.dell.com** en zoek op het trefwoord *spyware*.

**VOER DELL DIAGNOSTICS (DELL -DIAGNOSTIEK) UIT —** Als alle tests met succes zijn afgewerkt, is de foutmelding het gevolg van een softwareprobleem (zie ["Dell Diagnostics \(Dell-diagnostiek\)" op pagina 121\)](#page-120-0).

# **Problemen met geheugen**

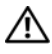

#### **WAARSCHUWING: Raadpleeg de veiligheidsinstructies in de Productinformatiegids voordat u begint met de procedures in dit gedeelte.**

#### **ALS ER EEN BERICHT VERSCHIJNT DAT AANGEEFT DAT ER ONVOLDOENDE GEHEUGEN IS —**

- Bewaar en sluit alle geopende bestanden of programma's die u niet gebruikt om erachter te komen of daarmee het probleem is opgelost.
- Raadpleeg de documentatie bij de software voor de minimale geheugeneisen. Plaats indien nodig extra geheugen (zie ["Geheugen" op pagina 184](#page-183-0)).
- Druk de geheugenmodules stevig vast om ervoor te zorgen dat de computer ermee kan communiceren (zie ["Geheugen" op pagina 184\)](#page-183-0).
- Voer Dell Diagnostics (Dell-diagnostiek) uit (zie ["Dell Diagnostics](#page-120-0)  [\(Dell-diagnostiek\)" op pagina 121](#page-120-0)).

#### **AL S E R ANDERE PROBLEMEN MET HET GEHEUGEN ZIJN —**

- Druk de geheugenmodules stevig vast om ervoor te zorgen dat de computer ermee kan communiceren (zie ["Geheugen" op pagina 184\)](#page-183-0).
- Zorg ervoor dat u de richtlijnen voor het plaatsen van geheugenmodules volgt (zie ["Geheugen" op pagina 184](#page-183-0)).
- Ga na of het geheugen dat u gebruikt door de computer wordt ondersteund. Zie ["Geheugen" op pagina 184](#page-183-0) voor meer informatie over het geheugen dat door de computer wordt ondersteund.
- Voer Dell Diagnostics (Dell-diagnostiek) uit (zie ["Dell Diagnostics \(Dell](#page-120-0)[diagnostiek\)" op pagina 121\)](#page-120-0).

# **Netwerkproblemen**

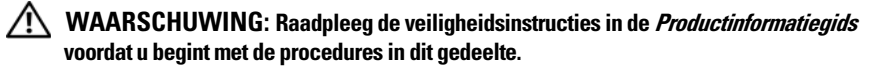

**CONTROLEER DE NETWERKKABELCONNECTOR — Controleer of de netwerkkabel** goed is aangesloten, zowel op de netwerkaansluiting aan de achterzijde van de computer als op de netwerkverbinding.

**CONTROLEER DE NETWERKLAMPJES OP DE NETWERKCONNECTOR**  $-$  **Als er geen** lampje brandt, betekent dit dat er geen netwerkcommunicatie is. Vervang de netwerkkabel.

#### **START D E COMPUTER OPNIEUW O P E N MELDT U WEER AAN BIJ HET NETWERK**

**CONTROLEER UW NETWERKINSTELLINGEN** — Neem contact op met de netwerkbeheerder of degene die uw netwerk heeft ingesteld om te controleren dat de netwerkinstellingen correct zijn en dat het netwerk functioneert.

### **Mobiel breedband (Wireless Wide Area Network [WWAN])**

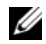

**COPMERKING:** De gebruikshandleiding van de Dell Mobile Broadband Card Utility (Dell-hulpprogramma voor mobiele breedbandkaarten) en die van de ExpressCard voor mobiel breedband vindt u via Help en ondersteuning van Windows (klik op **Start**→ **Help en ondersteuning**). U kunt de Dell Mobile Broadband Card Utility (Dell-hulpprogramma voor mobiele breedbandkaarten) ook downloaden vanaf **support.dell.com**.

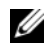

**OPMERKING:** In het systeemvak verschijnt het  $\mathbf{L}^3$ <sub>1</sub> -pictogram als er op de computer een Dell WWAN-apparaat is geïnstalleerd. Dubbelklik op het pictogram om het hulpprogramma te starten.

**ACTIVEER DE EXPRESSCARD VOOR MOBIEL BREEDBAND — U kunt pas verbinding** maken met het netwerk wanneer u de ExpressCard voor mobiel breedband hebt geactiveerd. Plaats de muis op het pictogram  $\mathbb{L}^3$  in het systeemvak om de status van de verbinding te controleren. Als de kaart niet is geactiveerd, volgt u de instructies voor het activeren ervan in de Dell Mobile Broadband Card Utility (Dell-hulpprogramma voor mobiele breedbandkaarten). U opent het hulpprogramma door te dubbelklikken op het pictogram på op de taakbalk, rechtsonder op het scherm. Als uw ExpressCard niet van Dell is, raadpleegt u de instructies van de fabrikant van uw kaart.

**CONTROLEER DE NETWERKVERBINDINGSSTATUS IN DE DELL MOBILE BROADBAND CARD UTILITY (DELL -HULPPROGRAMMA VOOR MOBIELE BREEDBANDKAARTEN) —** Dubbelklik op het pictogram **Pril** om de Dell Mobile Broadband Card Utility (Dell-hulpprogramma voor mobiele breedbandkaarten) te openen. Controleer de status in het hoofdvenster:

- **No card detected** (geen kaart gevonden) Start de computer opnieuw op en open de Dell Mobile Broadband Card Utility (Dell-hulpprogramma voor mobiele breedbandkaarten) opnieuw.
- **Check your WWAN service** (controleer uw WWAN-service) Neem contact op met uw draadloze serviceaanbieder.

# **Voedingsproblemen**

**WAARSCHUWING: Raadpleeg de veiligheidsinstructies in de Productinformatiegids voordat u begint met de procedures in dit gedeelte.**

**CONTROLEER HET AAN/UIT- LAMPJE —** Wanneer het aan/uit-lampje brandt of knippert, heeft de computer voeding. Als het aan/uit-lampje knippert, staat de computer in de slaapstand—druk op de voedingsknop om de slaapstand uit te schakelen. Als het lampje uit is, moet u op de aan/uit-knop drukken om de computer aan te zetten.

#### *C* **OPMERKING:** Zie ["Energiebeheermodi" op pagina 66](#page-65-0) voor meer informatie over de slaapstand.

**LAAD DE BATTERIJ OP** — Mogelijk is de batterij leeg.

- **1** Plaats de batterij terug.
- **2** Gebruik de netadapter om de computer aan te sluiten op een stopcontact.
- **3** Schakel de computer in.

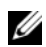

*C* **OPMERKING:** De werkingsduur van de batterij (de tijd gedurende welke de batterij stroom kan leveren) neemt met de tijd af. Afhankelijk van de frequentie waarmee de batterij wordt gebruikt en de gebruiksomstandigheden kan het zijn dat u tijdens de levensduur van de computer een nieuwe batterij moet aanschaffen.

**CONTROLEER HET BATTERIJSTATUSLAMPJE —** Als het batterijstatuslampje oranje knippert of continu oranje is, is de batterij bijna of helemaal leeg. Steek de stekker van de computer in het stopcontact.

Als het batterijlampje afwisselend blauw en oranje wordt, is de batterij te heet om opgeladen te kunnen worden. Schakel de computer uit, haal de stekker van de computer uit het stopcontact en laat de batterij en de computer afkoelen tot kamertemperatuur.

Als het batterijstatuslampje snel oranje knippert, is de batterij mogelijk defect. Zie ["Contact opnemen met Dell" op pagina 215](#page-214-0).

**CONTROLEER DE TEMPERATUUR VAN DE BATTERIJ — Als de temperatuur van de** batterij lager is dan 0° C, start de computer niet op.

**TEST HET STOPCONTACT —** Controleer of er stroom uit het stopcontact komt, door er een ander apparaat, zoals een lamp, op aan te sluiten.

**CONTROLEER DE NETADAPTER** — Controleer de aansluitingen van de netadapterkabel. Als er een lampje op de netadapter zit, moet u controleren of dat brandt.

**STEEK DE STEKKER VAN DE COMPUTER RECHTSTREEKS IN HET STOPCONTACT —** Omzeil voedingsbeschermingsapparaten, contactdozen en verlengkabels om te controleren of de computer aangaat.

**HEF MOGELIJKE INTERFERENTIE OP - Schakel ventilatoren, tl-lampen,** halogeenlampen en andere apparaten in de buurt uit.

**DE VOEDINGSEIGENSCHAPPEN AANPASSEN —** Zie ["Energiebeheermodi" op](#page-65-0)  [pagina 66](#page-65-0).

**PLAATS DE GEHEUGENMODULES OPNIEUW** — Als het aan/uit-lampje van de computer gaat branden, maar het scherm leeg blijft, plaats dan de geheugenmodules opnieuw (zie ["Geheugen" op pagina 184\)](#page-183-0).

# **Printerproblemen**

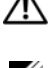

**WAARSCHUWING: Raadpleeg de veiligheidsinstructies in de Productinformatiegids voordat u begint met de procedures in dit gedeelte.**

*C* OPMERKING: Als u technische ondersteuning voor uw printer nodig hebt, moet u contact opnemen met de printerfabrikant.

**RAADPLEEG DE DOCUMENTATIE BIJ DE PRINTER** — Raadpleeg de documentatie bij de printer voor installatie- en probleemoplossingsinformatie.

#### **CONTROLEER OF DE PRINTER IS INGESCHAKELD**

#### **CONTROLEER DE PRINTERKABELAANSLUITINGEN** —

- Raadpleeg de documentatie bij de printer voor informatie over kabelaansluitingen.
- Controleer of de printerkabels goed zijn aangesloten op de printer en de computer.

**TEST HET STOPCONTACT —** Controleer of er stroom uit het stopcontact komt, door er een ander apparaat, zoals een lamp, op aan te sluiten.

#### **CONTROLEER OF WINDOWS DE PRINTER HERKENT** —

*Windows XP*:

- **1** Klik op **Start**→ **Configuratiescherm**→ **Printers en andere hardware**→ **Reeds geïnstalleerde printers en faxprinters weergeven**.
- **2** Als de printer hier niet wordt vermeld, klikt u met de rechtermuisknop op het printerpictogram.
- **3** Klik op **Eigenschappen**→ **Poorten**. Zorg er bij een parallelle printer voor dat de instelling voor **Afdrukken naar de volgende poort(en): LPT1 (Printerpoort)** is. Zorg er bij een USB-printer voor dat de instelling voor **Afdrukken naar de volgende poort(en): USB** is.

*Windows Vista*:

- **1** Klik op de knop Start van Windows Vista  $\rightarrow$  **Configuratiescherm**→ **Hardware en geluiden**→ **Printer**.
- **2** Als de printer hier niet wordt vermeld, klikt u met de rechtermuisknop op het printerpictogram.
- **3** Klik op **Eigenschappen en vervolgens op Poorten**.
- **4** Wijzig de instellingen, indien nodig.

**INSTALLEER HET PRINTERSTUURPROGRAMMA OPNIEUW —** Raadpleeg de documentatie bij de printer voor instructies.

# **Scannerproblemen**

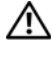

#### **WAARSCHUWING: Raadpleeg de veiligheidsinstructies in de Productinformatiegids voordat u begint met de procedures in dit gedeelte.**

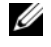

*C* OPMERKING: Als u technische ondersteuning voor uw scanner nodig hebt, moet u contact opnemen met de scannerfabrikant.

**RAADPLEEG DE DOCUMENTATIE BIJ DE SCANNER** — Raadpleeg de documentatie bij de scanner voor installatie- en probleemoplossingsinformatie.

**ONTGRENDEL DE SCANNER** — Zorg ervoor dat uw scanner is ontgrendeld.

#### **START D E COMPUTER OPNIEUW O P E N PROBEER OPNIEUW T E WERKEN MET D E SCANNER**

#### **CONTROLEER DE KABELAANSLUITINGEN**

- Raadpleeg de documentatie bij de scanner voor informatie over kabelaansluitingen.
- Controleer of de scannerkabels goed zijn aangesloten op de scanner en de computer.

#### **CONTROLEER OF MICROSOFT WINDOWS DE SCANNER HERKENT —**

*Windows XP*:

- **1** Klik op **Start**→ **Configuratiescherm**→ **Printers en andere hardware**→ **Scanners en camera's**.
- **2** Als uw scanner wordt vermeld, herkent Windows de scanner.

*Windows Vista*:

- **1** Klik op de knop Start van Windows Vista  $\leftrightarrow$  **Configuratiescherm**→ **Hardware en geluiden**→ **Scanners en camera's**.
- **2** Als de scanner wordt vermeld, herkent Windows de scanner.

**INSTALLEER HET SCANNERSTUURPROGRAMMA OPNIEUW —** Raadpleeg de documentatie bij de scanner voor instructies.

# **Problemen met geluid en luidsprekers**

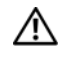

**WAARSCHUWING: Raadpleeg de veiligheidsinstructies in de Productinformatiegids voordat u begint met de procedures in dit gedeelte.**

### **Er komt geen geluid uit de geïntegreerde luidsprekers**

**STEL DE WINDOWS-VOLUMEREGELING BIJ — Dubbelklik op het** luidsprekerpictogram in de rechteronderhoek van het scherm. Controleer of het volume omhoog is bijgesteld en dat het geluid niet is gedempt. Stel de volume-, bas- of hogetonenregelaars bij om vervorming ongedaan te maken.

**PA S HET VOLUME AAN MET D E SNELTOETSEN O P HET TOETSENBORD —** Druk op <Fn><End> om de ingebouwde luidsprekers uit te schakelen (te dempen) of opnieuw in te schakelen.

**INSTALLEER HET (AUDIO)STUURPROGRAMMA OPNIEUW —** Zie ["Stuur- en](#page-155-0)  [hulpprogramma's opnieuw installeren" op pagina 156.](#page-155-0)

### **Er komt geen geluid uit de externe luidsprekers**

**CONTROLEER OF DE SUBWOOFER EN DE LUIDSPREKERS ZIJN INGESCHAKELD —** Raadpleeg het installatiediagram dat bij de luidsprekers is geleverd. Als uw luidsprekers zijn voorzien van volumeregelaars, moet u het volume, de bastonen of de hoge tonen bijstellen om vervorming ongedaan te maken.

**STEL DE WINDOWS-VOLUMEREGELING BIJ — Klik of dubbelklik op het** luidsprekerpictogram in de rechteronderhoek van het scherm. Controleer of het volume omhoog is bijgesteld en dat het geluid niet is gedempt.

**MAAK D E HOOFDTELEFOON LOS VAN D E HOOFDTELEFOONCONNECTOR —** Het geluid uit de luidsprekers wordt automatisch uitgeschakeld wanneer er een hoofdtelefoon wordt aangesloten op de hoofdtelefoonconnector.

**TEST HET STOPCONTACT —** Controleer of er stroom uit het stopcontact komt, door er een ander apparaat, zoals een lamp, op aan te sluiten.

**HEF MOGELIJKE INTERFERENTIE OP -** Schakel ventilatoren, tl-lampen of halogeenlampen in de buurt uit om te controleren of er sprake is van interferentie.

**INSTALLEER HET AUDIOSTUURPROGRAMMA OPNIEUW —** Zie ["Stuur- en](#page-155-0)  [hulpprogramma's opnieuw installeren" op pagina 156.](#page-155-0)

**VOER DELL DIAGNOSTICS (DELL -DIAGNOSTIEK) UIT —** Zie ["Dell Diagnostics](#page-120-0)  [\(Dell-diagnostiek\)" op pagina 121.](#page-120-0)

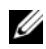

**CA OPMERKING:** De volumeregeling in sommige MP3-spelers neemt voorrang op de Windows-volume-instelling. Als u naar MP3-songs hebt geluisterd, moet u controleren of u het volume van de speler niet omlaag hebt gebracht of hebt uitgeschakeld.

### **Er komt geen geluid uit de hoofdtelefoon**

**CONTROLEER DE KABELAANSLUITING VAN DE HOOFDTELEFOON — Controleer of** de kabel van de hoofdtelefoon stevig in de hoofdtelefoonconnector is gestoken (zie ["ExpressCards gebruiken" op pagina 97\)](#page-96-0).

**STEL DE WINDOWS-VOLUMEREGELING BIJ — Klik of dubbelklik op het** luidsprekerpictogram in de rechteronderhoek van het scherm. Controleer of het volume omhoog is bijgesteld en dat het geluid niet is gedempt.

# **Problemen met de afstandsbediening**

#### **DE TOEPASSING REAGEERT NIET O P D E AFSTANDSBEDIENING BINNEN HET OPGEGEVEN MAXIMALE BEREIK**

- Controleer of de batterij goed is geplaatst met de "+" aan de bovenkant. Controleer ook of de batterij niet bijna leeg is.
- Richt de afstandsbediening op de ontvanger. De ontvanger bevindt zich onder de touchpad van de computer.
- Breng de afstandsbediening dichter bij de computer.

#### **DE AFSTANDSBEDIENING ZIT VAST IN DE SLEUF**

Controleer of u de afstandsbediening niet verkeerd in een niet-Express-kaartsleuf hebt gestoken. Neem contact op met de technische ondersteuning van Dell voor verwijderingsinstructies.

# **Problemen met de touchpad of met de muis**

#### **CONTROLEER DE INSTELLINGEN VAN DE TOUCHPAD —**

*Windows XP*:

- **1** Klik op **Start**→ **Configuratiescherm**→ **Muis**.
- **2** Wijzig de instellingen, indien nodig.

*Windows Vista*:

- **1** Klik op de knop Start van Windows Vista  $\rightarrow$  **Configuratiescherm**→ **Hardware en geluiden**→ **Muis**.
- **2** Wijzig de instellingen, indien nodig.

**CONTROLEER DE MUISKABEL** — Schakel de computer uit, ontkoppel de muiskabel, controleer deze op beschadigingen en sluit de kabel daarna goed aan.

Als u een muisverlengkabel gebruikt, moet u deze ontkoppelen en de muis rechtstreeks op de computer aansluiten.

#### **OM T E CONTROLEREN DAT HET PROBLEEM AAN D E MUIS LIGT, MOET U D E TOUCHPAD CONTROLEREN —**

- **1** Sluit de computer af.
- **2** Ontkoppel de muis.
- **3** Schakel de computer in.
- **4** Gebruik op het -bureaublad de touchpad om de cursor rond te bewegen, selecteer een pictogram en open dit.

Als de touchpad goed werkt, is mogelijk de muis defect.

#### **CONTROLEER DE INSTELLINGEN VAN HET SYSTEM SETUP-PROGRAMMA**

Controleer of het System Setup-programma het juiste apparaat voor de optie Aanwijsapparaat vermeldt (de computer herkent USB-muizen automatisch zonder instellingen te wijzigen).

**TEST DE MUISCONTROLLER** — Voor het testen van de muiscontroller (die de beweging van de aanwijzer regelt) en de werking van de touchpad of de muisknoppen, voert u de Mouse-test (muistest) uit in de testgroep **Pointing Devices** (aanwijsapparaten) in ["Dell Diagnostics \(Dell-diagnostiek\)" op](#page-120-0)  [pagina 121.](#page-120-0)

**INSTALLEER HET TOUCHPAD-STUURPROGRAMMA OPNIEUW —** Zie ["Stuur- en](#page-155-0)  [hulpprogramma's opnieuw installeren" op pagina 156.](#page-155-0)

# **Video- en beeldschermproblemen**

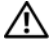

**WAARSCHUWING: Raadpleeg de veiligheidsinstructies in de Productinformatiegids voordat u begint met de procedures in dit gedeelte.**

### **Als het beeldscherm leeg is**

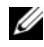

*C* **OPMERKING:** Als u een programma gebruikt dat een hogere resolutie vereist dan uw computer ondersteund, is het raadzaam om een externe monitor op uw computer aan te sluiten.

**CONTROLEER DE BATTERIJ — Als u een batterij gebruikt om uw computer van** stroom te voorzien, is mogelijk de batterij leeg. Sluit de computer met behulp van de netadapter aan op een stopcontact en schakel de computer in.

**TEST HET STOPCONTACT —** Controleer of er stroom uit het stopcontact komt, door er een ander apparaat, zoals een lamp, op aan te sluiten.

**CONTROLEER DE NETADAPTER** — Controleer de aansluitingen van de netadapterkabel. Als er een lampje op de netadapter zit, moet u controleren of dat brandt.

**STEEK DE STEKKER VAN DE COMPUTER RECHTSTREEKS IN HET STOPCONTACT —** Omzeil voedingsbeschermingsapparaten, contactdozen en verlengkabels om te controleren of de computer aangaat.

**DE VOEDINGSEIGENSCHAPPEN AANPASSEN —** Zoek op het trefwoord *slaapstand* in Windows Help en ondersteuning.

**VERPLAATS HET VIDEOBEELD —** Als er een externe monitor op uw computer is aangesloten, drukt u op <Fn><F8> om het videobeeld daarnaar te verplaatsen.

### **Als heb beeldscherm slecht leesbaar is**

**STEL DE HELDERHEID BIJ —** Druk op <Fn> en de omhoog- en omlaagtoetsen.

**ZET DE EXTERNE SUBWOOFER VERDER VAN DE COMPUTER OF MONITOR VANDAAN —** Als uw externe luidsprekersysteem is voorzien van een subwoofer, moet u ervoor zorgen dat de subwoofer zich minimaal op een afstand van 60 cm van de computer of externe monitor bevindt.

**HEF MOGELIJKE INTERFERENTIE OP** — Schakel ventilatoren, tl-lampen, halogeenlampen en andere apparaten in de buurt uit.

**DRAAI** DE COMPUTER IN EEN ANDERE RICHTING — Haal de monitor uit direct zonlicht, omdat dat kan leiden tot een slechte beeldkwaliteit.

#### **PAS DE WINDOWS-BEELDSCHERMINSTELLINGEN AAN**  $-$

*Windows XP*:

- **1** Klik op **Start**→ **Configuratiescherm**→ **Vormgeving en thema's**.
- **2** Klik op het gedeelte dat u wilt wijzigen of klik op het pictogram **Beeldscherm**.
- **3** Probeer de verschillende instellingen uit voor **Kleurkwaliteit** en **Beeldschermresolutie**.

*Windows Vista*:

- **1** Klik op de knop Start van Windows Vista  $\rightarrow$  **Configuratiescherm**→ **Hardware en geluiden**→ **Personalisering**→ **Beeldscherminstellingen**.
- **2** Pas indien nodig de instellingen aan voor **Resolutie** en **Hoeveelheid kleuren**.

**VOER DE DIAGNOSTISCHE TESTS VOOR VIDEOSPELERS UIT**  $-$  **Als er geen** foutbericht wordt weergegeven en u nog steeds een weergaveprobleem hebt, terwijl het beeldscherm niet helemaal leeg is, voer dan de apparaatgroep **Video** uit in ["Dell Diagnostics \(Dell-diagnostiek\)" op pagina 121](#page-120-0) en neem contact op met Dell (zie ["Contact opnemen met Dell" op pagina 215\)](#page-214-0).

**ZIE "FOUTBERICHTEN"** — Als er een foutbericht verschijnt, gaat u naar ["Foutberichten" op pagina 133.](#page-132-0)

### **Als alleen een gedeelte van het beeldscherm leesbaar is**

#### **SLUIT EEN EXTERNE MONITOR AAN —**

- **1** Schakel de computer uit en sluit er een externe monitor op aan.
- **2** Zet de computer en de monitor aan en stel de helderheids- en contrastregelaars van de monitor bij.

Als de externe monitor wel goed werkt, is mogelijk het beeldscherm of de videocontroller van de computer defect. Neem contact op met Dell (zie ["Contact opnemen met Dell" op pagina 215](#page-214-0)).

# **Stuurprogramma's**

## **Wat is een stuurprogramma?**

Een stuurprogramma is een programma dat een apparaat zoals een printer, muis of toetsenbord beheert. Voor alle apparaten is een stuurprogramma nodig.

Een stuurprogramma fungeert als een vertaler tussen het apparaat en alle programma's die dat apparaat gebruiken. Elk apparaat beschikt over een eigen reeks speciale opdrachten die alleen door het bijbehorende stuurprogramma worden herkend.

Dell verzendt uw computer naar u met alle vereiste stuurprogramma's reeds geïnstalleerd; er is geen verdere installatie of configuratie nodig.

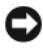

**KENNISGEVING:** De *Drivers and Utilities* media bevatten mogelijk stuurprogramma's voor besturingssystemen die niet op uw computer staan. Zorg ervoor dat u de voor uw besturingssysteem geschikte software installeert.

Veel stuurprogramma's, zoals het toetsenbordstuurprogramma, zijn geleverd bij uw Microsoft Windows-besturingssysteem. Mogelijk moet u stuurprogramma's installeren wanneer u:

- Uw besturingssysteem upgradet.
- Uw besturingssysteem opnieuw installeert.
- Een nieuw apparaat aansluit of installeert.

### **Stuurprogramma's identificeren**

Als u problemen ondervindt met een apparaat, moet u proberen te achterhalen of het stuurprogramma de bron daarvan is en, indien nodig, het stuurprogramma bijwerken.

*Windows XP*:

- **1** Klik op **Start**→ **Configuratiescherm**.
- **2** Klik onder **Kies een categorie** op **Prestaties en onderhoud** en klik op **Systeem**.
- **3** Klik in het venster **Systeemeigenschappen** op het tabblad **Hardware** en daarna op **Apparaatbeheer**.

*Windows Vista*:

- **1** Klik op de knop Start van Windows Vista  $\bigoplus$  en klik daarna met de rechtermuisknop op **Computer**.
- **2** Klik op **Eigenschappen**→ **Apparaatbeheer**.

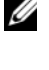

*C* OPMERKING: Het venster Gebruikersaccountbeheer kan verschijnen. Als u een beheerder op de computer bent, klikt u op **Doorgaan**; anders neemt u contact op met de beheerder om door te gaan.

Schuif omlaag door de lijst om te zien of er apparaten zijn met een uitroepteken (een gele cirkel met een **[!]**) op het apparaatpictogram.

Als er een uitroepteken naast de apparaatnaam staat, moet u mogelijk het stuurprogramma opnieuw installeren of een nieuw stuurprogramma installeren (zie ["Stuur- en hulpprogramma's opnieuw installeren" op pagina 156\)](#page-155-0).

### <span id="page-155-0"></span>**Stuur- en hulpprogramma's opnieuw installeren**

<span id="page-155-1"></span>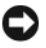

**KENNISGEVING:** De Dell Support-website op **support.dell.com** en de *Drivers and Utilities* media bieden goedgekeurde stuurprogramma's voor Dell-computers. Als u stuurprogramma's installeert die afkomstig zijn van een andere bron, loopt u het risico dat uw computer niet meer goed functioneert.

#### <span id="page-156-1"></span>**Windows Vorig stuurprogramma gebruiken**

Als er een probleem optreedt op uw computer nadat u een stuurprogramma hebt geïnstalleerd of bijgewerkt, moet u Windows Vorig stuurprogramma gebruiken om het stuurprogramma te vervangen door de eerder geïnstalleerde versie. *Windows XP*:

- **1** Klik op **Start**→ **Deze computer**→ **Eigenschappen**→ **Hardware**→ **Apparaatbeheer**.
- **2** Klik met de rechtermuisknop op het apparaat waarvoor u een nieuw stuurprogramma hebt geïnstalleerd en klik op **Eigenschappen**.

**3** Klik op het tabblad **Stuurprogramma's**→ **Vorig stuurprogramma**.

*Windows Vista*:

- **1** Klik op de knop Start van Windows Vista <sup>(† )</sup> en klik daarna met de rechtermuisknop op **Computer**.
- **2** Klik op **Eigenschappen**→ **Apparaatbeheer**.
	- **COPMERKING:** Het venster Gebruikersaccountbeheer kan verschijnen. Als u een beheerder op de computer bent, klikt u op **Doorgaan**; anders neemt u contact op met de beheerder om Apparaatbeheer te openen.
- **3** Klik met de rechtermuisknop op het apparaat waarvoor u een nieuw stuurprogramma hebt geïnstalleerd en klik op **Eigenschappen**.
- **4** Klik op het tabblad **Stuurprogramma's**→ **Vorig stuurprogramma**.

Als met Vorig stuurprogramma het probleem niet wordt opgelost, moet u Systeemherstel gebruiken (zie ["Het Microsoft Windows-besturingssysteem](#page-160-0)  [herstellen" op pagina 161\)](#page-160-0) om de computer terug te zetten naar de toestand waarin deze verkeerde voordat u het nieuwe stuurprogramma installeerde.

#### **De Drivers and Utilities media gebruiken**

Als met Vorig stuurprogramma of Systeemherstel (zie ["Het Microsoft](#page-160-0)  [Windows-besturingssysteem herstellen" op pagina 161\)](#page-160-0) het probleem niet wordt opgelost, moet u het stuurprogramma opnieuw installeren vanaf de *Drivers and Utilities* media.

**1** Plaats de *Drivers and Utilities* media met het Windows-bureaublad zichtbaar.

Als u de *Drivers and Utilities* media nu voor het eerst gebruikt, gaat u verder naar [stap 2.](#page-156-0) Zo niet, dan gaat u naar [stap 5](#page-157-0).

<span id="page-156-0"></span>**2** Wanneer het installatieprogramma *Drivers and Utilities* (stuur- en hulpprogramma's) start, volgt u de berichten op het scherm.

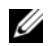

**OPMERKING:** In de meeste gevallen wordt het programma *Drivers and Utilities* (stuur- en hulpprogramma's) automatisch gestart. Als dit niet het geval is, start u Windows Explorer, dubbelklikt u op het mediastation om de media-inhoud weer te geven en dubbelklikt u op het bestand **autorcd.exe**.

- **3** Wanneer het venster **InstallShield Wizard Complete** (De wizard InstallShield is voltooid) verschijnt, verwijdert u de schijf *Drivers and Utilities* (stuur- en hulpprogramma's) en klikt u op **Voltooien** om de computer opnieuw op te starten.
- **4** Wanneer het Windows-bureaublad weer zichtbaar is, plaatst u de schijf *Drivers and Utilities* (stuur- en hulpprogramma's) weer terug.
- <span id="page-157-0"></span>**5** In het scherm **Welcome Dell System Owner** (Welkom eigenaar Dell-systeem) klikt u op **Next** (volgende).

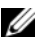

*C* **OPMERKING:** Het programma *Drivers and Utilities* (stuur- en hulpprogramma's) geeft alleen stuurprogramma's weer voor de hardware die al in de computer is geïnstalleerd. Als u zelf extra hardware hebt geïnstalleerd, worden de stuurprogramma's van de nieuwe hardware mogelijk niet weergegeven. Als die stuurprogramma's niet worden weergegeven, sluit u het programma *Drivers and Utilities* (stuur- en hulpprogramma's) af. Zie de documentatie die met het apparaat is meegeleverd voor meer informatie over stuurprogramma's.

Er verschijnt een bericht dat het programma *Drivers and Utilities* (stuur- en hulpprogramma's) bezig is met het opsporen van hardware in uw computer.

De stuurprogramma's die door uw computer worden gebruikt, worden automatisch weergegeven in het venster **My Drivers—The ResourceCD has identified these components in your system** (Mijn stuurprogramma's—De ResourceCD heeft deze componenten in het systeem geïdentificeerd).

**6** Klik op het stuurprogramma dat u opnieuw wilt installeren en volg de instructies op het scherm.

Als een bepaald stuurprogramma niet in de lijst staat, is dit niet door het besturingssysteem vereist.

#### **Handmatig stuurprogramma's opnieuw installeren**

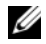

*C* OPMERKING: Als uw computer over een consumenten-IR-poort beschikt en u een consumenten-IR-stuurprogramma opnieuw aan het installeren bent, moet u deze poort in het System Setup-programma inschakelen (zie ["Het System Setup-programma](#page-226-0)  [gebruiken" op pagina 227\)](#page-226-0) voordat u verder gaat met de installatie van het stuurprogramma (zie ["Stuur- en hulpprogramma's opnieuw installeren" op pagina 156](#page-155-0)). Zie voor informatie over de onderdelen die op uw computer zijn geïnstalleerd ["De](#page-22-0)  [computerconfiguratie bepalen" op pagina 23.](#page-22-0)

Doe het volgende nadat u de stuurprogrammabestanden hebt uitgepakt naar uw vaste schijf op de manier die in de vorige sectie is beschreven: *Windows XP*:

- **1** Klik op **Start**→ **Deze computer**→ **Eigenschappen**→ **Hardware**→ **Apparaatbeheer**.
- **2** Dubbelklik op het type apparaat waarvoor u het stuurprogramma installeert (bijvoorbeeld **Audio** of **Video**).
- **3** Dubbelklik op de naam apparaat waarvoor u het stuurprogramma wilt installeren.
- **4** Klik op het tabblad **Stuurprogramma** en klik op→ **Stuurprogramma bijwerken**.
- **5** Klik op **Ik wil zelf kiezen (geavanceerd)**→ **Volgende**.
- **6** Klik op **Bladeren** en blader naar de locatie waarnaar u de stuurprogrammabestanden hebt gekopieerd.
- **7** Klik op **Volgende** wanneer de naam van het juiste stuurprogramma verschijnt.
- **8** Klik op **Voltooien** en start de computer opnieuw op.

*Windows Vista*:

- **1** Klik op de knop Start van Windows Vista <sup>(† 2</sup> en klik daarna met de rechtermuisknop op **Computer**.
- **2** Klik op **Eigenschappen**→ **Apparaatbeheer**.
	- *C* OPMERKING: Het venster Gebruikersaccountbeheer kan verschijnen. Als u een beheerder op de computer bent, klikt u op **Doorgaan**; anders neemt u contact op met de beheerder om Apparaatbeheer te openen.
- **3** Dubbelklik op het type apparaat waarvoor u het stuurprogramma installeert (bijvoorbeeld **Audio** of **Video**).
- **4** Dubbelklik op de naam apparaat waarvoor u het stuurprogramma wilt installeren.
- **5** Klik op het tabblad **Stuurprogramma**→ **Stuurprogramma bijwerken**→ **Browse my computer for driver software** (De software automatisch installeren).
- **6** Klik op **Bladeren** en blader naar de locatie waarnaar u de stuurprogrammabestanden hebt gekopieerd.
- **7** Wanneer de naam van het juiste stuurprogramma verschijnt, klikt u hierop en vervolgens op→ **OK**→ **Volgende**.
- **8** Klik op **Voltooien** en start de computer opnieuw op.

# **Problemen met software en hardware oplossen**

Als een apparaat niet wordt ontdekt tijdens het installeren van het besturingssysteem of wel wordt ontdekt maar verkeerd is geconfigureerd, kunt u de probleemoplosser voor hardware gebruiken om de incompatibiliteit op te lossen.

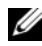

**ZZ OPMERKING:** Windows Vista<sup>®</sup> is een nieuw besturingssysteem, dus mogelijk zijn er voor bepaalde apparaten nog geen stuurprogramma's of toepassingen beschikbaar. Neem contact op met de hardwarefabrikant voor informatie over ondersteuning voor Windows Vista voor uw apparaat.

De Probleemoplosser voor hardware starten:

*Windows XP*:

- **1** Klik op **Start**→ **Help en ondersteuning**.
- **2** Typ probleemoplosser voor hardware in het zoekveld en druk op <Enter> om de zoekactie te starten.
- **3** Klik in het gedeelte **Een probleem oplossen** op **Probleemoplosser voor hardware**.
- **4** Selecteer in de lijst **Probleemoplosser voor hardware** de optie die het probleem het beste omschrijft en klik op **Volgende** om de overige stappen voor probleemoplossing te volgen.

*Windows Vista*:

- **1** Klik op de knop Start van Windows Vista  $\bigoplus$  en klik op **Help en ondersteuning**.
- **2** Klik in het gedeelte **Zoeken naar antwoorden** op **Problemen oplossen**. OF

```
Typ probleemoplosser voor hardware in het zoekveld en druk 
op <Enter>.
```
**3** Selecteer in de zoekresultaten de optie die het probleem het beste omschrijft en volg de overige stappen voor probleemoplossing.

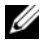

*C* **OPMERKING:** Als u geen antwoord vindt in de items in **Problemen oplossen**, kunt u on line Help weergeven door uw vraag te typen in het veld **Zoeken in Help** boven aan in het venster.

# <span id="page-160-1"></span><span id="page-160-0"></span>**Het Microsoft Windows-besturingssysteem herstellen**

## **Windows Vista**® **herstellen**

U kunt uw Windows Vista-besturingssysteem op de volgende manieren herstellen:

- Windows Vista heeft een Back-upcentrum, waarmee u back-ups van belangrijke bestanden op de computer of een back-up van de hele vaste schijf kunt maken. U kunt dan uw besturingssysteem of bestanden terugzetten wanneer dat nodig is.
- Microsoft Windows Systeemherstel brengt uw vaste schijf terug naar een oudere toestand zonder verlies van persoonlijke gegevensbestanden. Gebruik Systeemherstel als de eerste oplossing voor het herstellen van uw besturingssysteem en het behouden van gegevensbestanden. Zie ["Microsoft](#page-166-0) [Windows XP Systeemherstel gebruiken" op pagina 167](#page-166-0) voor instructies.
- Dell Factory Image Restore zet uw vaste schijf terug naar de toestand waarin deze verkeerde toen u de computer kocht. Met Dell Factory Image Restore worden alle gegevens op de vaste schijf verwijderd, evenals alle toepassingen die werden geïnstalleerd nadat u de computer ontving. Gebruik Factory Image Restore alleen als met Systeemherstel het probleem met uw besturingssysteem niet werd opgelost.
- Als u de cd met het *besturingssysteem* met de computer meegeleverd hebt gekregen, kunt u deze gebruiken om het besturingssysteem te herstellen. Als u de cd met het *besturingssysteem* gebruikt, worden echter wel alle gegevens op de vaste schijf gewist. Gebruik de cd *alleen* als met Systeemherstel het probleem met uw besturingssysteem niet werd opgelost.

#### **Windows Vista Systeemherstel gebruiken**

Het besturingssysteem Windows Vista biedt Systeemherstel, waarmee u uw computer kunt terugzetten naar een oudere toestand (zonder dat er gegevensbestanden worden verwijderd) als wijzigingen van de hardware, software of andere systeeminstellingen de computer in een ongewenste toestand hebben gebracht. Zie Help en ondersteuning van Windows voor informatie over het gebruik van Systeemherstel.

U opent de Help en ondersteuning door te klikken op de knop Start van Windows Vista → **Help en ondersteuning**.

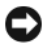

**KENNISGEVING:** Maak regelmatig een reservekopie van uw gegevensbestanden. Systeemherstel kan uw gegevensbestanden niet controleren of herstellen.

**COPMERKING:** De procedures in dit document zijn geschreven voor de standaardweergave van Windows, dus mogelijk zijn ze niet van toepassing als u de klassieke weergave van Windows op uw Dell-computer hebt ingesteld.

#### **Een herstelpunt maken**

Vanuit het Back-upcentrum in Windows Vista kunt u automatisch en handmatig een herstelpunt maken. U opent als volgt het Back-upcentrum in Windows Vista:

• Klik op de knop Start van Windows Vista → **Introductiecentrum**. Klik in het gedeelte **Aan de slag met Windows** op **Alle 14 items weergeven...**→ **Back-upcentrum**.

OF

• Klik op de knop Start in Windows Vista → **Programma's**→ **Onderhoud**→ **Back-upcentrum**. Klik onder **Taken** op **Een herstelpunt maken of instellingen wijzigen**.

Voor meer informatie:

- **1** Klik op de knop Start van Windows Vista  $\rightarrow$  **Help en ondersteuning.**
- **2** Typ Systeemherstel in het zoekveld en druk op <Enter>.

#### **De computer terugzetten in een eerdere status**

Als er problemen optreden nadat u een apparaatstuurprogramma hebt geïnstalleerd, moet u deze met Vorig stuurprogramma oplossen (zie ["Windows](#page-156-1)  [Vorig stuurprogramma gebruiken" op pagina 157](#page-156-1)) oplossen. Als met Vorig stuurprogramma het probleem niet wordt opgelost, moet u Systeemherstel gebruiken.

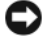

**KENNISGEVING:** Bewaar en sluit alvorens de computer naar een eerdere toestand terug te zetten alle geopende bestanden, en sluit alle actieve programma's af. Het is pas mogelijk om bestanden of programma's te bewerken, te openen of te verwijderen nadat de herstelbewerking is voltooid.

- **1** Klik op de knop Start in Windows Vista → **Configuratiescherm**→ **Systeem en onderhoud**→ **Back-upcentrum**.
- **2** Klik in de lijst **Taken** op **Windows herstellen met behulp van Systeemherstel**.
- **3** Klik op **Doorgaan** in het dialoogvenster **Gebruikersaccountbeheer (UAC)**, waarin om uw toestemming wordt gevraagd om de toepassing uit te voeren.
- **4** Klik op **Volgende** in het venster **Systeemherstel** om de recentste herstelpunten in chronologische volgorde weer te geven.
- **5** Schakel het selectievakje **Herstelpunten ouder dan 5 dagen weergeven** om de volledige lijst van herstelpunten weer te geven.
- **6** Selecteer een herstelpunt. Probeer vanaf het recentste herstelpunt te herstellen. Als hiermee het probleem niet wordt opgelost, probeert u de voorgaande herstelpunten totdat het probleem is verholpen. Alle software die na het geselecteerde herstelpunt is geïnstalleerd, moet opnieuw worden geïnstalleerd.
- **7** Klik op **Volgende**→ **Voltooien**.
- **8** Wanneer u hiernaar wordt gevraagd, klikt u op **Yes** (ja).
- **9** Wanneer Systeemherstel de gegevens heeft verzameld, wordt de computer opnieuw opgestart.
- **10** Wanneer de computer opnieuw is opgestart, klikt u op **OK**.

Om het herstelpunt te wijzigen, kunt u bovenstaande stappen met een ander herstelpunt herhalen of de herstelbewerking ongedaan maken.

Als er foutberichten verschijnen tijdens het herstellen, beantwoordt u de vragen op het scherm om de fout te corrigeren.

#### **De laatste herstelbewerking ongedaan maken**

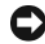

**KENNISGEVING:** Bewaar en sluit alvorens het laatste systeemherstel ongedaan te maken alle geopende bestanden, en sluit alle actieve programma's af. Het is pas mogelijk om bestanden of programma's te bewerken, te openen of te verwijderen nadat de herstelbewerking is voltooid.

- **1** Klik op de knop Start van Windows Vista  $\bigoplus$   $\rightarrow$  **Help en ondersteuning.**
- **2** Typ Systeemherstel in het zoekveld en druk op <Enter>.
- **3** Klik op **De laatste herstelbewerking ongedaan maken** en daarna op **Volgende**.

#### **De computer terugzetten naar de standaard fabrieksconfiguratie**

Met de optie **Dell Factory Image Restore** kunt u de vaste schijf terugzetten naar de oorspronkelijke fabrieksconfiguratie die de computer had toen u deze bij Dell kocht. Deze optie is alleen aanwezig op Dell-computers waarop het Windows Vista-besturingssysteem is voorgeïnstalleerd en niet op computers die via de Express Upgrade-aanbieding zijn besteld of computers waarop een ouder Windows-besturingssysteem is bijgewerkt naar Windows Vista.

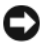

**KENNISGEVING:** Wanneer u de computer terugzet naar de standaard fabrieksconfiguratie, worden alle gegevens op de vaste schijf gewist. Maak een back-up van uw persoonlijke bestanden voordat u deze procedure uitvoert. Als u geen back-up van uw persoonlijke bestanden maakt, gaan alle gegevens verloren.

- **1** Start de computer opnieuw op. Klik op de knop Start van Windows Vista  $\leftrightarrow$   $\rightarrow$  Opnieuw opstarten.
- **2** Druk op <F8> terwijl de computer opnieuw wordt opgestart totdat het menu **Advanced Boot Options** (geavanceerde opstartopties) op het scherm verschijnt.

**OPMERKING:** U moet op de toets <F8> drukken voordat het Windows-logo op het scherm verschijnt. Als u op <F8> drukt nadat het Windows-logo op het scherm is verschenen, verschijnt het menu **Advanced Boot Options** (geavanceerde opstartopties) niet op het scherm. Als het menu **Advanced Boot Options** (geavanceerde opstartopties) niet verschijnt, start u de computer opnieuw op en herhaalt u deze stap totdat het menu op het scherm verschijnt.

- **3** Druk op de  $\leq$ pijl omlaag $\geq$  om **Repair Your Computer** (uw computer repareren) te selecteren in het menu **Advanced Boot Options** (geavanceerde opstartopties) en druk daarna op <Enter>.
- **4** Geef de gewenste taalinstellingen op en klik daarna op **Volgende**.
- **5** Log in als gebruiker met beheerdersrechten en klik daarna op **OK**.
- **6** Klik op **Dell Factory Image Restore**.
- **7** Klik in het venster **Dell Factory Image Restore** op **Volgende**.
- **8** Schakel het selectievakje **Yes, reformat hard drive and restore system software to factory condition** (ja, vaste-schijf opnieuw formatteren en systeemsoftware terugzetten naar fabriekstoestand) in.
- **9** Klik op **Volgende**. De computer is teruggezet naar de standaard fabrieksconfiguratie.
- **10** Wanneer de herstelbewerking is voltooid, klikt u op **Voltooien** om de computer opnieuw op te starten.

#### **Het medium met het besturingssysteem gebruiken**

#### **Voordat u begint**

Als u van plan bent om het Windows-besturingssysteem opnieuw te installeren om een probleem met een pas geïnstalleerd stuurprogramma te verhelpen, moet u eerst Windows Vorig stuurprogramma gebruiken (zie ["Windows Vorig stuurprogramma](#page-156-1)  [gebruiken" op pagina 157\)](#page-156-1). Als met Vorig stuurprogramma het probleem niet wordt opgelost, moet u Systeemherstel gebruiken om de computer terug te zetten naar de toestand waarin deze verkeerde voordat u het nieuwe stuurprogramma installeerde (zie ["Microsoft Windows XP Systeemherstel gebruiken" op pagina 167](#page-166-0)).

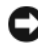

**KENNISGEVING:** Voordat u de installatie uitvoert, moet u van alle gegevensbestanden een reservekopie maken op de primaire vaste schijf. Bij normale configuraties is de primaire vaste schijf de eerste schijf die de computer detecteert.

Voor het opnieuw installeren van Windows hebt u het volgende nodig:

- Het Dell-medium *Operating System*
- Dell *Drivers and Utilities* media

*C* **OPMERKING:** De *Drivers and Utilities* media bevatten de stuurprogramma's die werden geïnstalleerd tijdens het assembleren van de computer. Gebruik de *Drivers and Utilities* media om alle vereiste stuurprogramma's te laden, inclusief de stuurprogramma's die vereist zijn als uw computer over een RAID-controller beschikt.

#### **Windows Vista opnieuw installeren**

Het installatieproces kan één tot twee uur in beslag nemen. Nadat u het besturingssysteem opnieuw hebt geïnstalleerd, moet u ook de apparaatstuurprogramma's, anti-virusprogramma's en andere software opnieuw installeren.

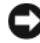

**KENNISGEVING:** Het medium *Operating System* (besturingssysteem) biedt opties voor het opnieuw installeren van Windows XP. Met deze opties kunnen bestanden worden overschreven en programma's worden aangetast die op de vaste schijf staan. Daarom moet u Windows alleen opnieuw installeren als een medewerker van de technische ondersteuning van Dell u vraagt dit te doen.

- **1** Voordat u begint, moet u alle geopende bestanden opslaan en sluiten, en alle actieve programma's afsluiten.
- **2** Plaats het medium *Operating System*.
- **3** Klik op **Afsluiten** als het bericht Windows installeren verschijnt.
- **4** Start de computer opnieuw op.

Wanneer het DELL-logo verschijnt, drukt u direct op <F12>.

*C* OPMERKING: Als u te lang wacht en het logo van het besturingssysteem wordt weergegeven, moet u blijven wachten tot het bureaublad van Microsoft Windows wordt weergegeven. Daarna sluit u de computer af en probeert u het opnieuw.

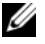

*C* OPMERKING: Met de volgende stappen wordt de opstartvolgorde slechts eenmalig gewijzigd. De volgende keer zal de computer opstarten volgens de volgorde van apparaten die in het System Setup-programma is aangegeven.

- **5** Wanneer de lijst met opstartbronnen verschijnt, markeert u het **cd/dvd/cdrw-station** en drukt u op <Enter>.
- **6** Druk op een willekeurige toets om **Boot from CD-ROM** (Opstarten vanaf cd-rom) te selecteren.
- **7** Volg de instructies op het scherm om de installatie te voltooien.

**OPMERKING:** Het is niet mogelijk Dell MediaDirect opnieuw te installeren als u de vaste schijf vrijwillig opnieuw formatteert. U hebt de installatiesoftware nodig om de toepassing opnieuw te installeren. Zie ["Contact opnemen met Dell" op pagina 215.](#page-214-0)

## **Windows XP terugzetten**

Systeemherstel brengt uw computer terug naar een oudere toestand zonder verlies van persoonlijke gegevensbestanden. Gebruik Systeemherstel als de eerste oplossing voor het herstellen van uw besturingssysteem en het behouden van gegevensbestanden.

- Dell PC Restore van Symantec zet uw vaste schijf terug naar de toestand waarin deze verkeerde toen u de computer kocht. Alle gegevens op de vaste schijf worden verwijderd, evenals alle programma's die werden geïnstalleerd nadat u de computer ontving. Gebruik Dell PC Restore alleen als met Systeemherstel het probleem met uw besturingssysteem niet werd opgelost.
- Als u de cd met het *besturingssysteem* met de computer meegeleverd hebt gekregen, kunt u deze gebruiken om het besturingssysteem te herstellen. Als u de cd met het *besturingssysteem* gebruikt, worden echter wel alle gegevens op de vaste schijf gewist. Gebruik de cd *alleen* als met Systeemherstel het probleem met uw besturingssysteem niet werd opgelost.

#### <span id="page-166-0"></span>**Microsoft Windows XP Systeemherstel gebruiken**

Het besturingssysteem Windows biedt Systeemherstel, waarmee u uw computer kunt terugzetten naar een oudere toestand (zonder dat er gegevensbestanden worden verwijderd) als wijzigingen van de hardware, software of andere systeeminstellingen de computer in een ongewenste toestand hebben gebracht. Zie Help en ondersteuning van Windows voor informatie over het gebruik van Systeemherstel.

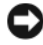

**KENNISGEVING:** Maak regelmatig een reservekopie van uw gegevensbestanden. Systeemherstel kan uw gegevensbestanden niet controleren of herstellen.

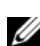

*C* OPMERKING: De procedures in dit document zijn geschreven voor de standaardweergave van Windows, dus mogelijk zijn ze niet van toepassing als u de klassieke weergave van Windows op uw Dell-computer hebt ingesteld.

#### **Systeemherstel starten**

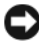

**KENNISGEVING:** Bewaar en sluit alvorens de computer naar een eerdere toestand terug te zetten alle geopende bestanden, en sluit alle actieve programma's af. Wijzig, open en verwijder geen bestanden of programma's voordat het systeemherstel voltooid is.

- **1** Klik op **Start**→ **Alle programma's**→ **Bureau-accessoires**→ **Systeemwerkset**→ **Systeemherstel**.
- **2** Klik op **Een eerdere status van deze computer herstellen** of **Een herstelpunt maken**.
- **3** Klik op **Volgende** en volg de resterende berichten op het scherm.

Indien Systeemherstel het probleem niet kan oplossen, kunt u het laatste systeemherstel ongedaan maken.

#### **De laatste herstelbewerking ongedaan maken**

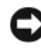

**KENNISGEVING:** Bewaar en sluit alvorens het laatste systeemherstel ongedaan te maken alle geopende bestanden, en sluit alle actieve programma's af. Het is pas mogelijk om bestanden of programma's te bewerken, te openen of te verwijderen nadat de herstelbewerking is voltooid.

- **1** Klik op **Start**→ **Alle programma's**→ **Bureau-accessoires**→ **Systeemwerkset**→ **Systeemherstel**.
- **2** Klik op **Laatste herstelbewerking ongedaan maken** en vervolgens op **Volgende**.

#### **Systeemherstel inschakelen**

*C* **OPMERKING:** Als u Windows XP opnieuw installeert terwijl er minder dan 200 MB vrije ruimte op de vaste schijf is, wordt Systeemherstel automatisch uitgeschakeld.

U kunt als volgt zien of Systeemherstel is ingeschakeld:

- **1** Klik op **Start**→ **Configuratie scherm**→ **Prestaties en onderhoud**→ **Systeem**.
- **2** Klik op het tabblad **Systeemherstel** en zorg ervoor dat het selectievakje **Systeemherstel op alle stations uitschakelen** is uitgeschakeld.

#### **U gebruikt Dell™ PC Restore als volgt**

**C** KENNISGEVING: Met Dell PC Restore worden alle gegevens op de vaste schijf verwijderd, evenals alle toepassingen en stuurprogramma's die werden geïnstalleerd nadat u de computer ontving. Maak indien mogelijk een reservekopie voordat u deze opties gebruikt. Gebruik PC Restore alleen als Systeemherstel de problemen met uw besturingssysteem niet kon verhelpen.

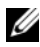

*C* **OPMERKING:** Dell PC Restore van Symantec is mogelijk in bepaalde landen of op bepaalde computers niet beschikbaar.

Gebruik Dell PC Restore alleen als laatste methode om uw besturingssysteem te herstellen. Met deze opties wordt uw vaste schijf teruggezet naar de toestand waarin deze verkeerde toen u de computer kocht. Alle programma's en bestanden die zijn toegevoegd sinds u de computer hebt ontvangen, inclusief gegevensbestanden, worden permanent van de vaste schijf verwijderd. Gegegevensbestanden zijn onder andere documenten, spreadsheets, e-mailberichten, digitale foto's, muziekbestanden, enzovoort. Indien mogelijk maakt u een reservekopie van alle gegevens voordat u PC Restore gebruikt.

PC Restore gebruiken:

**1** Schakel de computer in.

Tijdens het opstarten verschijnt er een blauwe balk met **www.dell.com** boven aan het scherm.

**2** Druk zodra deze blauwe balk verschijnt op <Ctrl><F11>.

Als u te laat op <Ctrl><F11> drukt, moet u de computer helemaal laten opstarten en hem daarna opnieuw opstarten.

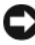

**KENNISGEVING:** Klik op **Reboot** (opnieuw opstarten) als u niet verder wilt gaan met PC Restore.

**3** Klik op **Restore** (herstellen) en daarna op **Confirm** (bevestigen). Na ongeveer 6 à 10 minuten is het herstellen voltooid.

**4** Klik op **Finish** (voltooien) wanneer u hierom wordt gevraagd om de computer opnieuw op te starten.

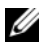

*C* **OPMERKING:** Sluit de computer niet handmatig af. Klik op Finish (voltooien) en laat de computer helemaal opnieuw opstarten.

**5** Wanneer u hiernaar wordt gevraagd, klikt u op **Yes** (ja).

De computer wordt opnieuw opgestart. Omdat de computer is teruggezet naar de oorspronkelijke status, verschijnen weer dezelfde schermen als toen u de computer voor de eerste keer inschakelde, zoals het scherm met de gebruiksrechtovereenkomst.

**6** Klik op **Volgende**.

Het scherm **Systeemherstel** verschijnt en de computer start opnieuw op.

**7** Wanneer de computer opnieuw is opgestart, klikt u op **OK**.

U verwijdert PC Restore als volgt van de vaste schijf:

**KENNISGEVING:** Als u Dell PC Restore van de vaste schijf verwijderd, wordt dit hulpprogramma permanent van de vaste schijf verwijderd. Nadat u Dell PC Restore hebt verwijderd, kunt u het niet meer gebruiken om het besturingssysteem van uw computer te herstellen.

Met Dell PC Restore kunt u de vaste schijf terugzetten naar de oorspronkelijke status; de status op het moment dat u de computer kocht. U wordt aangeraden om PC Restore *niet* te verwijderen, zelfs niet om ruimte op de vaste schijf vrij te maken. Als u PC Restore van de vaste schijf verwijdert, kunt u het nooit meer terughalen en kunt u nooit meer PC Restore gebruiken om het besturingssysteem naar de oorspronkelijk toestand terug te zetten.

- **1** Meld u aan bij de computer als lokale beheerder.
- **2** Ga in Microsoft Windows Explorer naar **c:\dell\utilities\DSR**.
- **3** Dubbelklik op de bestandsnaam **DSRIRRemv2.exe**.

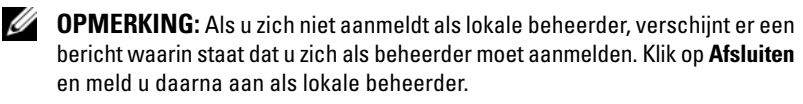

*C* **OPMERKING:** Als de partitie voor PC Restore niet op uw computer bestaat, verschijnt er een bericht waarin staat dat de partitie niet is gevonden. Klik op **Afsluiten**; er is geen partitie die kan worden verwijderd.

**4** Klik op **OK** om de PC Restore-partitie op de vaste schijf te verwijderen.

**5** Klik op **Ja** wanneer het bevestigingsbericht verschijnt.

De PC Restore-partitie is verwijderd en de beschikbare schijfruimte wordt toegevoegd aan de toegewezen schijfruimte op de vaste schijf.

- **6** Klik in Windows Verkenner met de rechtermuisknop op **Lokale schijf (C)**, klik op **Eigenschappen** en controleer of de extra schijfruimte beschikbaar is aan de hand van de (als het goed is) verhoogde waarde die wordt aangegeven voor **Beschikbaar**.
- **7** Klik op **Voltooien** om het venster van **PC Restore Removal** te sluiten en start de computer opnieuw op.

#### **Het medium Operating System gebruiken**

#### **Voordat u begint**

Als u van plan bent om het Windows-besturingssysteem opnieuw te installeren om een probleem met een pas geïnstalleerd stuurprogramma te verhelpen, moet u eerst Windows Vorig stuurprogramma gebruiken (zie ["Windows Vorig](#page-156-1)  [stuurprogramma gebruiken" op pagina 157](#page-156-1)). Als met Vorig stuurprogramma het probleem niet wordt opgelost, moet u Systeemherstel gebruiken om de computer terug te zetten naar de toestand waarin deze verkeerde voordat u het nieuwe stuurprogramma installeerde (zie ["Microsoft Windows XP Systeemherstel](#page-166-0)  [gebruiken" op pagina 167\)](#page-166-0).

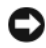

**KENNISGEVING:** Voordat u de installatie uitvoert, moet u van alle gegevensbestanden een reservekopie maken op de primaire vaste schijf. Bij normale configuraties is de primaire vaste schijf de eerste schijf die de computer detecteert.

Voor het opnieuw installeren van Windows hebt u het volgende nodig:

- Het Dell-medium *Operating System*
- Dell *Drivers and Utilities* media

**OPMERKING:** De *Drivers and Utilities* media bevatten de stuurprogramma's die werden geïnstalleerd tijdens het assembleren van de computer. Gebruik de *Drivers and Utilities* media om alle vereiste stuurprogramma's te laden, inclusief de stuurprogramma's die vereist zijn als uw computer over een RAID-controller beschikt.

#### **Windows XP opnieuw installeren**

Het installatieproces kan één tot twee uur in beslag nemen. Nadat u het besturingssysteem opnieuw hebt geïnstalleerd, moet u ook de apparaatstuurprogramma's, anti-virusprogramma's en andere software opnieuw installeren.

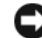

**KENNISGEVING:** Het medium *Operating System* (besturingssysteem) biedt opties voor het opnieuw installeren van Windows XP. Met deze opties kunnen bestanden worden overschreven en programma's worden aangetast die op de vaste schijf staan. Daarom moet u Windows alleen opnieuw installeren als een medewerker van de technische ondersteuning van Dell u vraagt dit te doen.

- **1** Voordat u begint, moet u alle geopende bestanden opslaan en sluiten, en alle actieve programma's afsluiten.
- **2** Plaats het medium *Operating System*.
- **3** Klik op **Afsluiten** als het bericht Windows installeren verschijnt.
- **4** Start de computer opnieuw op.

Wanneer het DELL-logo verschijnt, drukt u direct op <F12>.

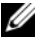

*C* OPMERKING: Als u te lang wacht en het logo van het besturingssysteem wordt weergegeven, moet u blijven wachten tot het bureaublad van Microsoft Windows wordt weergegeven. Daarna sluit u de computer af en probeert u het opnieuw.

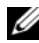

*C* OPMERKING: Met de volgende stappen wordt de opstartvolgorde slechts eenmalig gewijzigd. De volgende keer zal de computer opstarten volgens de volgorde van apparaten die in het System Setup-programma is aangegeven.

- **5** Wanneer de lijst met opstartbronnen verschijnt, markeert u het **cd/dvd/cdrw-station** en drukt u op <Enter>.
- **6** Druk op een willekeurige toets om **Boot from CD-ROM** (Opstarten vanaf cd-rom) te selecteren.
- **7** Volg de instructies op het scherm om de installatie te voltooien.

**OPMERKING:** Het is niet mogelijk Dell MediaDirect opnieuw te installeren als u de vaste schijf vrijwillig opnieuw formatteert. U hebt de installatiesoftware nodig om de toepassing opnieuw te installeren. Zie ["Contact opnemen met Dell" op pagina 215](#page-214-0).

# **Onderdelen toevoegen en vervangen**

# <span id="page-172-1"></span>**Voordat u begint**

Dit hoofdstuk biedt procedures voor het verwijderen en installeren van de onderdelen in uw computer. Tenzij anders aangegeven wordt bij elke procedure van de onderstaande omstandigheden uitgegaan:

- U hebt de stappen van ["De computer uitschakelen" op pagina 173](#page-172-0) en ["Voordat u aan de onderdelen in de computer gaat werken" op pagina 174](#page-173-0) uitgevoerd.
- U hebt de veiligheidsinformatie in de Dell *Productinformatiegids gelezen*.
- Een onderdeel kan worden vervangen of (indien apart aangeschaft) worden geïnstalleerd door de verwijderingsprocedure in omgekeerde volgorde uit te voeren.

### **Benodigd gereedschap**

Voor de procedures in dit document hebt u de volgende gereedschappen nodig:

- Een kleine platte schroevendraaier
- Phillips-schroevendraaier
- Een plastic pennetje
- Flash BIOS-update (zie de Dell Support-website op **support.dell.com**)

### <span id="page-172-0"></span>**De computer uitschakelen**

**KENNISGEVING:** Voorkom dat er gegevens verloren gaan door alle geopende bestanden op te slaan en te sluiten en alle geopende programma's af te sluiten voordat u de computer uitschakelt.

- **1** Bewaar en sluit alle geopende bestanden, en sluit alle actieve programma's af.
- **2** Sluit het besturingssysteem af:

*Windows® XP*:

Klik op **Start**→ **Afsluiten**→ **Afsluiten**.

*Windows Vista™*:

Klik op de knop Start van Windows Vista <sup>(† 2</sup>en vervolgens op de pijl rechtsonder van het menu Start, zoals hieronder wordt weergegeven, en klik ten slotte op **Afsluiten**.

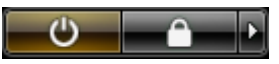

De computer schakelt uit zodra het afsluitproces van het besturingssysteem is voltooid.

**3** Zorg ervoor dat de computer en alle aangesloten apparaten zijn uitgeschakeld. Als de computer en de aangesloten apparaten niet automatisch worden uitgeschakeld bij het afsluiten van het besturingssysteem, houdt u de aan/uitknop ongeveer 4 seconden ingedrukt.

### <span id="page-173-0"></span>**Voordat u aan de onderdelen in de computer gaat werken**

Gebruik de volgende veiligheidsrichtlijnen om de computer te beschermen tegen mogelijke schade en om uw persoonlijke veiligheid te garanderen.

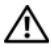

**WAARSCHUWING: Raadpleeg de veiligheidsinstructies in de Productinformatiegids voordat u begint met de procedures in dit gedeelte.**

**WAARSCHUWING: Hanteer alle onderdelen en kaarten met zorg. Raak de onderdelen of de contactpunten op een kaart niet aan. Houd de kaart bij de randen vast of aan de metalen montagebeugel. Houd een onderdeel, zoals een processor, aan de randen vast en niet aan de pennen.**

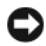

**KENNISGEVING:** Uw computer mag alleen door een erkende servicetechnicus worden gerepareerd. Schade veroorzaakt door service die niet door Dell wordt geautoriseerd, valt niet onder de garantie.

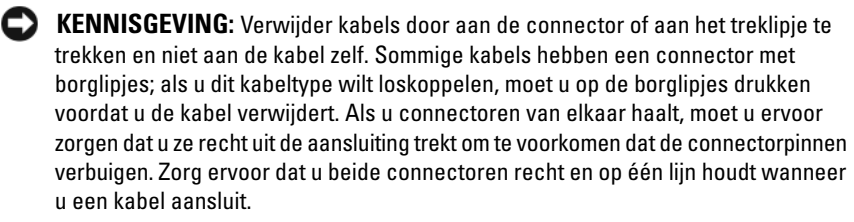

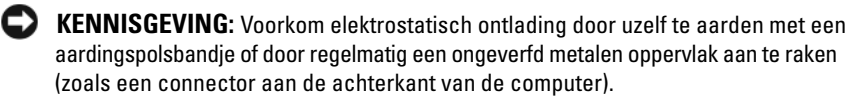

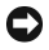

**KENNISGEVING:** Voorkom schade aan de computer door de volgende stappen uit te voeren voordat u aan de onderdelen in de computer gaat werken.

- **1** Zorg ervoor dat het werkoppervlak vlak is en schoon om te voorkomen dat er krassen ontstaan op de computerkap.
- **2** Schakel de computer uit (zie ["De computer uitschakelen" op pagina 173\)](#page-172-0).
- **KENNISGEVING:** Wanneer u een netwerkkabel wilt ontkoppelen, moet u deze eerst van de computer loskoppelen en daarna pas uit de netwerkaansluiting.
- **3** Ontkoppel alle telefoon- of netwerkkabels van de computer.
- **4** Haal de stekkers van de computer en alle aangesloten apparaten uit het stopcontact.

**KENNISGEVING:** U voorkomt schade aan de systeemkaart door de batterij uit het batterijcompartiment te halen voordat u met de computer aan de slag gaat.

**KENNISGEVING:** U voorkomt schade aan de computer door alleen de batterij te gebruiken die speciaal voor deze Dell-computer is bedoeld. Gebruik geen batterijen die voor andere Dell-computers zijn bedoeld.

- **5** Draai de computer om.
- **6** Open de ontgrendelingsschuifjes van het batterijcompartiment en klik erop.
- **7** Haal de batterij uit het compartiment.

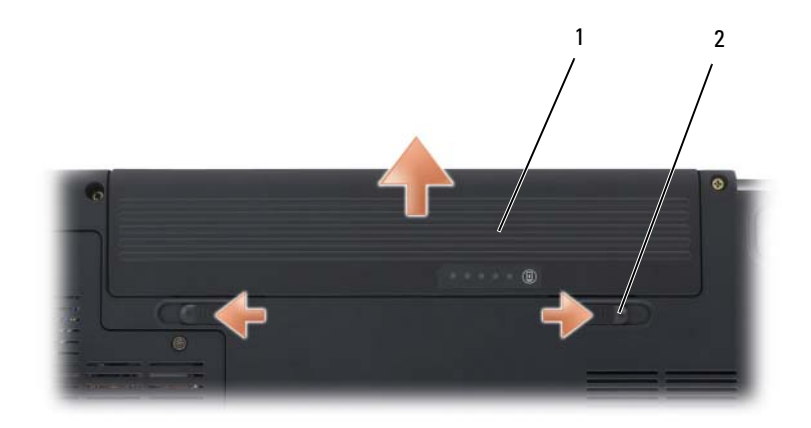

<sup>1</sup> batterij 2 vergrendelingsschuifjes (2)

- **8** Draai de computer weer om, klap het beeldscherm open en druk op de aan/uit-knop om de systeemkaart te aarden.
- **9** Verwijder alle geïnstalleerde kaarten uit de ExpressCard-sleuf (zie ["Een](#page-98-0)  [ExpressCard of blanco ExpressCard verwijderen" op pagina 99\)](#page-98-0) en de 8-in-1 geheugenkaartlezer (zie ["Een geheugenkaart of blanco kaart verwijderen"](#page-102-0)  [op pagina 103](#page-102-0)).

# **Vaste schijf**

**WAARSCHUWING: Als u de vaste schijf uit de computer verwijdert wanneer de schijf heet is, moet u de metalen behuizing van de vaste schijf niet aanraken.**

**WAARSCHUWING: Raadpleeg de veiligheidsinstructies in de Productinformatiegids voordat u begint met de procedures in dit gedeelte.**

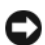

**KENNISGEVING:** Voorkom het verlies van gegevens door de computer uit te schakelen (zie ["De computer uitschakelen" op pagina 173\)](#page-172-0) voordat u de vaste schijf verwijdert. Verwijder de vaste schijf niet wanneer de computer nog is ingeschakeld of in de stand-by-modus of in de slaapstand staat.

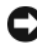

**KENNISGEVING:** Vaste schijven zijn ontzettend kwetsbaar. Wees dus voorzichtig met de vaste schijf.

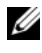

**COPMERKING:** Dell garandeert geen compatibiliteit met of ondersteuning van vaste schijven van andere fabrikanten dan Dell.

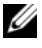

*C* OPMERKING: Als u een vaste schijf installeert die niet van Dell afkomstig is, moet u hier

een besturingssysteem, stuur- en hulpprogramma's installeren (zie ["Het](#page-160-1)  [Microsoft Windows-besturingssysteem herstellen" op pagina 161](#page-160-1) en ["Stuur](#page-155-1)[en hulpprogramma's opnieuw installeren" op pagina 156](#page-155-1)).

### **De vaste schijf verwijderen**

- **1** Volg de procedures in ["Voordat u begint" op pagina 173.](#page-172-1)
- **2** Zet de computer op zijn kop en verwijder de schroeven van de vaste schijf.

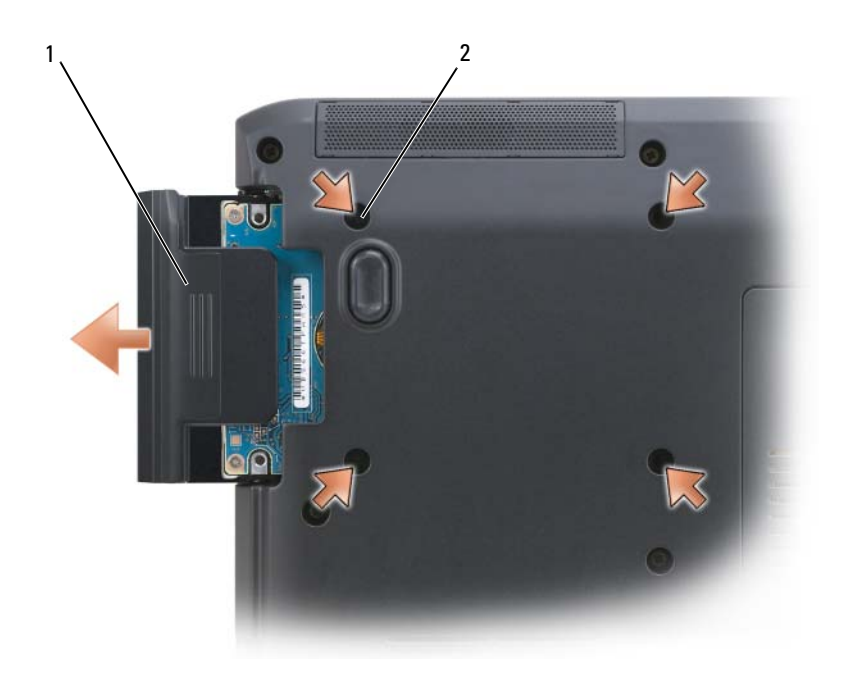

- 
- 1 vaste schijf  $\overline{2}$  schroeven vaste schijf (4)
- 

**KENNISGEVING:** Wanneer de vaste schijf niet in de computer is geplaatst, moet u deze in een beschermende antistatische verpakking bewaren (zie "Bescherming tegen elektrostatische ontlading" in de *Productinformatiegids*).

- **3** Schuif de vaste schijf uit de computer.
- **4** Verwijder de twee bezelschroeven van de vaste schijf en trek de bezel van de vaste schijf uit de vaste schijf.

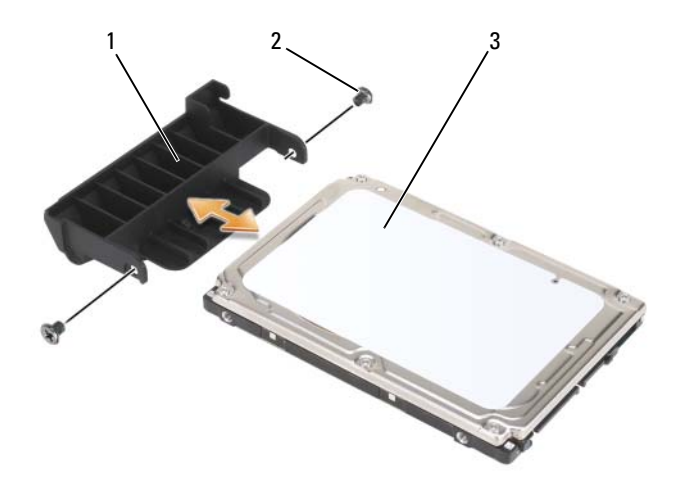

- 1 bezel vaste schijf 2 bezelschroeven vaste schijf (2)
- 3 vaste schijf

#### **De vaste schijf vervangen**

**1** Haal de nieuwe schijf uit de verpakking. Bewaar de originele verpakking om de vaste schijf in te bewaren of te vervoeren.

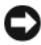

**KENNISGEVING:** Oefen stevige en gelijkmatige druk uit om het station op zijn plaats te schuiven. Als u te veel kracht gebruikt, kunt u de connector echter beschadigen.

- **2** Schuif de bezel van de vaste schijf die u net uit de oude vaste schijf hebt gehaald in de nieuwe vaste schijf en draai de twee bezelschroeven van de vaste schijf vast.
- **3** Schuif de vaste schijf in het vaste-schijfcompartiment totdat deze goed op zijn plaats zit.
- **4** Plaats de schroeven van de vaste schijf terug en draai ze vast.
- **5** Installeer, indien nodig, het besturingssysteem voor de computer (zie ["Het](#page-160-1)  [Microsoft Windows-besturingssysteem herstellen" op pagina 161\)](#page-160-1).
- **6** Installeer, indien nodig, de stuur- en hulpprogramma's voor de computer (zie ["Stuur- en hulpprogramma's opnieuw installeren" op pagina 156\)](#page-155-1).

### **Een vaste schijf retourneren aan Dell**

Retourneer uw oude vaste schijf aan Dell in de oorspronkelijke of een vergelijkbare schuimverpakking. Anders kan de vaste schijf bij het transport beschadigd raken.

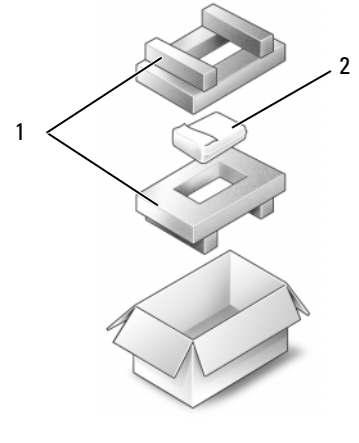

1 schuimverpakking 2 vaste schijf

# **Optisch station**

**WAARSCHUWING: Raadpleeg de veiligheidsinstructies in de Productinformatiegids voordat u begint met de procedures in dit gedeelte.**

### **Het optische station verwijderen**

- **1** Volg de procedures in ["Voordat u begint" op pagina 173.](#page-172-1)
- **2** Draai de computer om.
- **3** Verwijder de borgschroef van het optische station.
- **4** Plaats een plastic pennetje in de inkeping en duw deze opzij om het optische station uit het compartiment te halen.
- **5** Schuif het station uit het compartiment.

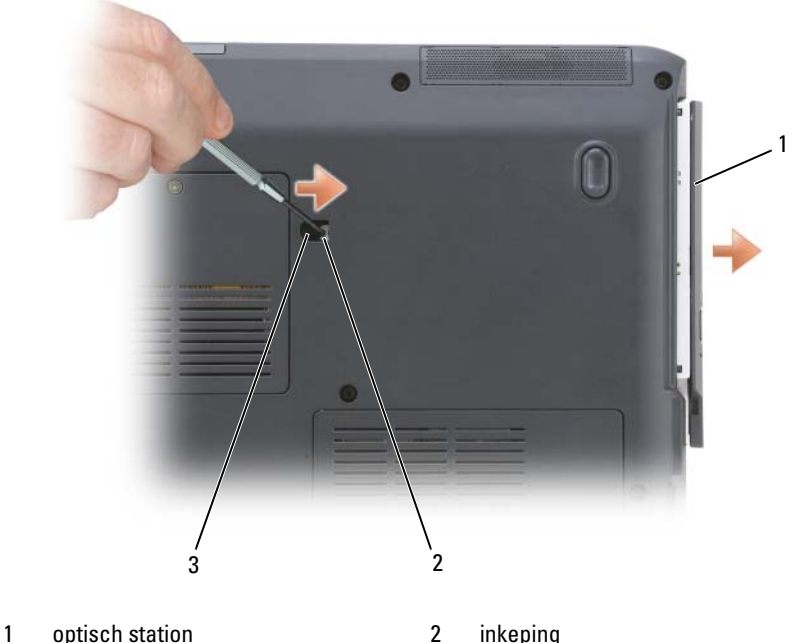

- 
- 3 borgschroef apparaat

# **Scharnierkap**

**WAARSCHUWING: Raadpleeg de veiligheidsinstructies in de Productinformatiegids voordat u begint met de procedures in dit gedeelte.**

**KENNISGEVING:** Voorkom elektrostatisch ontlading door uzelf te aarden met een aardingspolsbandje of door regelmatig een ongeverfd metalen oppervlak aan te raken (zoals een connector aan de achterkant van de computer).

**KENNISGEVING:** U voorkomt schade aan de systeemkaart door de batterij uit het batterijcompartiment te halen voordat u met de onderdelen in de computer aan de slag gaat.

### **De scharnierkap verwijderen**

- **1** Volg de procedures in "Voordat u begint" op [pagina 173.](#page-172-1)
- **2** Klap het beeldscherm zo ver mogelijk open.
**KENNISGEVING:** U voorkomt schade aan de scharnierkap door deze niet aan beide kanten tegelijk op te tillen.

- **3** Plaats een plastic pennetje in de inkeping om de scharnierkap aan de rechterkant op te tillen.
- **4** Haal de kap rustig omhoog door deze van rechts naar links te bewegen en verwijder deze.

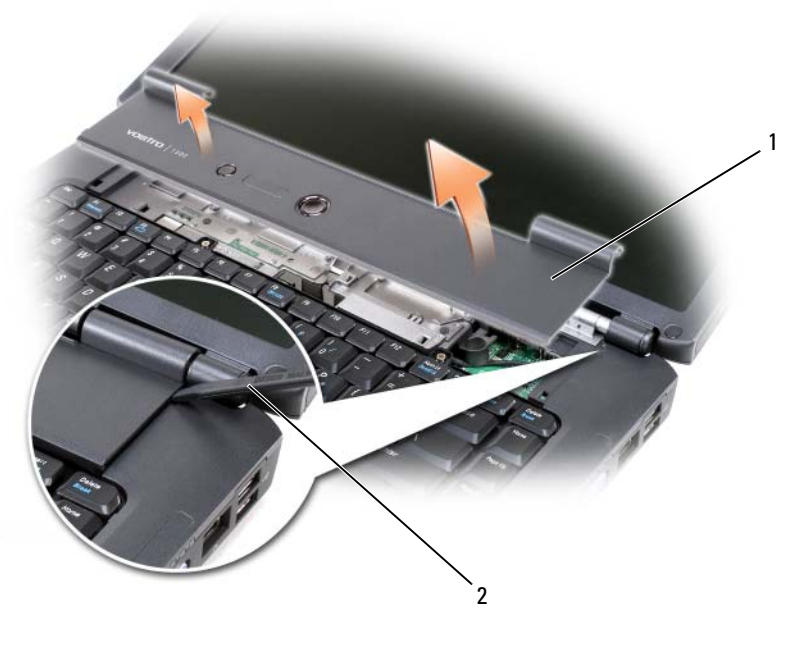

1 scharnierkap 2 pennetje

### **De scharnierkap terugplaatsen**

- **1** Druk de linkerkant van de kap in de sleuf.
- **2** Druk vervolgens van links naar rechts totdat de kap op zijn plaats vastklikt.

## <span id="page-181-0"></span>**Toetsenbord**

Zie ["Het toetsenbord en de touchpad gebruiken" op pagina 57](#page-56-0) voor meer informatie over het toetsenbord.

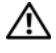

### **WAARSCHUWING: Raadpleeg de veiligheidsinstructies in de Productinformatiegids voordat u begint met de procedures in dit gedeelte.**

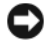

**KENNISGEVING:** Voorkom elektrostatisch ontlading door uzelf te aarden met een aardingspolsbandje of door regelmatig een ongeverfd metalen oppervlak aan te raken (zoals een connector aan de achterkant van de computer).

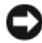

**KENNISGEVING:** U voorkomt schade aan de systeemkaart door de batterij uit het batterijcompartiment te halen voordat u met de onderdelen in de computer aan de slag gaat.

### **Het toetsenbord verwijderen**

- **1** Volg de procedures in ["Voordat u begint" op pagina 173.](#page-172-0)
- **2** Verwijder de scharnierkap (zie ["Scharnierkap" op pagina 180](#page-179-0)).
- **3** Verwijder de twee toetsenbordschroeven boven aan het toetsenbord.

**KENNISGEVING:** De toetsen van het toetsenbord zijn kwetsbaar, zitten snel los en het duurt lang om ze terug te plaatsen. Wees voorzichtig met het verwijderen van het toetsenbord en met het toetsenbord zelf.

- **4** Zorg dat u het toetsenbord net genoeg omhoog en iets naar voren haalt om bij de toetsenbordconnector te komen.
- **5** Draai de kabelontkoppelhendel richting de voorkant van de computer om de toetsenbordkabel uit de toetsenbordconnector op de systeemkaart te halen.
- **6** Schuif de toetsenbordkabel uit de toetsenbordconnector op het kapje van de geheugenmodule DIMM A.

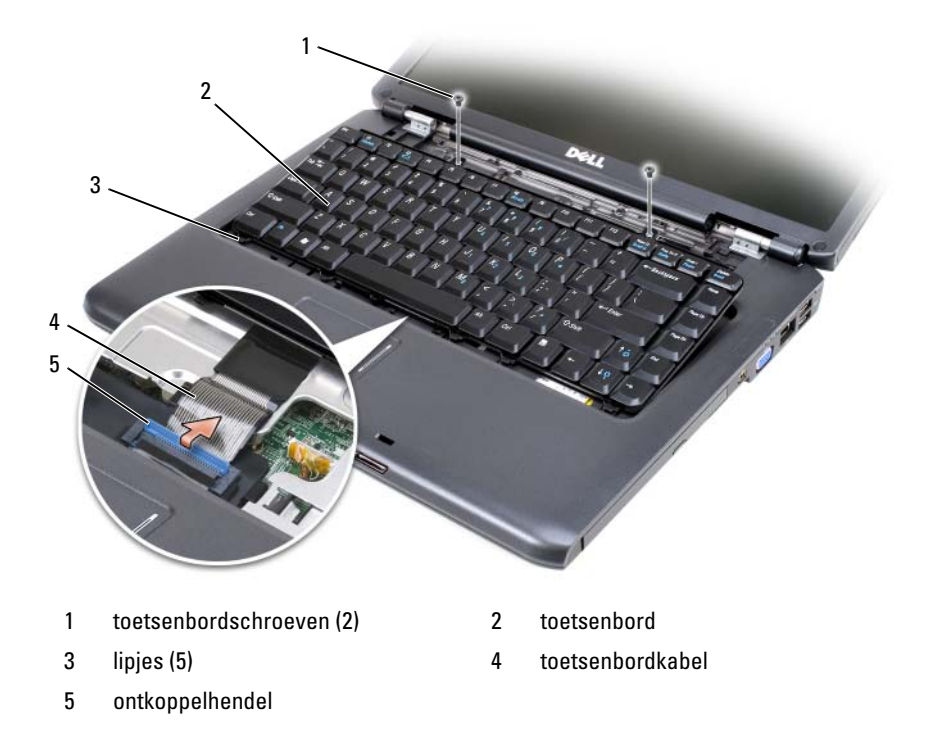

### **Het toetsenbord terugplaatsen**

- **1** Schuif de toetsenbordkabel in de toetsenbordconnector op het kapje van de geheugenmodule DIMM A.
- **2** Draai aan de kabelontkoppelhendel om de kabel vast te zetten.
- **3** Plaats de lipjes aan de voorkant van het toetsenbord in de polssteun.
- **4** Druk nu op de rechterrand aan de bovenkant van het toetsenbord om dit op zijn plaats te drukken.
- **5** Plaats de twee toetsenbordschroeven boven aan het toetsenbord terug.

## **Geheugen**

### **WAARSCHUWING: Raadpleeg de veiligheidsinstructies in de Productinformatiegids voordat u begint met de procedures in dit gedeelte.**

U kunt het computergeheugen vergroten door geheugenmodules op de systeemkaart te installeren. Zie ["Specificaties" op pagina 217](#page-216-0) voor informatie over het geheugen dat door de computer wordt ondersteund. Installeer alleen geheugenmodules die voor de computer zijn bedoeld.

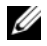

**COPMERKING:** Geheugenmodules die u van Dell koopt, vallen onder de computergarantie.

De computer bevat twee gebruikerstoegankelijke SODIMM-sockets. De ene is bereikbaar via de onderkant van het toetsenbord (DIMM A) en de andere via de onderkant van de computer (DIMM B).

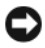

**KENNISGEVING:** Als uw computer slechts één geheugenmodule bevat, installeert u de geheugenmodule in de connector genaamd DIMMA.

**CKENNISGEVING:** Als u geheugenmodules in twee connectoren moet installeren, installeert u eerst een geheugenmodule in de connector genaamd DIMMA en daarna een module in de connector DIMMB.

### **De geheugenmodule DIMM A verwijderen**

**KENNISGEVING:** Voorkom elektrostatisch ontlading door uzelf te aarden met een aardingspolsbandje of door regelmatig een ongeverfd metalen oppervlak aan te raken (zoals een connector aan de achterkant van de computer).

De geheugenmodule DIMM A is te vinden onder het toetsenbord.

- **1** Volg de procedures in ["Voordat u begint" op pagina 173.](#page-172-0)
- **2** Verwijder de scharnierkap (zie ["Scharnierkap" op pagina 180](#page-179-0)).
- **3** Verwijder het toetsenbord (zie ["Toetsenbord" op pagina 182\)](#page-181-0).

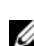

*C* OPMERKING: Het is niet nodig om de toetsenbordkabel los te koppelen van het kapje van de geheugenmodule.

**4** Haal het kapje van de geheugenmodule omhoog, maar verwijder het niet.

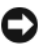

**KENNISGEVING:** Voorkom schade aan de connector van de geheugenmodule door geen gereedschap te gebruiken voor het spreiden van de borgklemmen van de geheugenmodule.

- **5** Haal de zekeringsbeugels aan elk uiteinde van de connector van de geheugenmodule voorzichtig met uw vingers uit elkaar totdat de module eruit springt.
- **6** Ontkoppel de module van de connector.

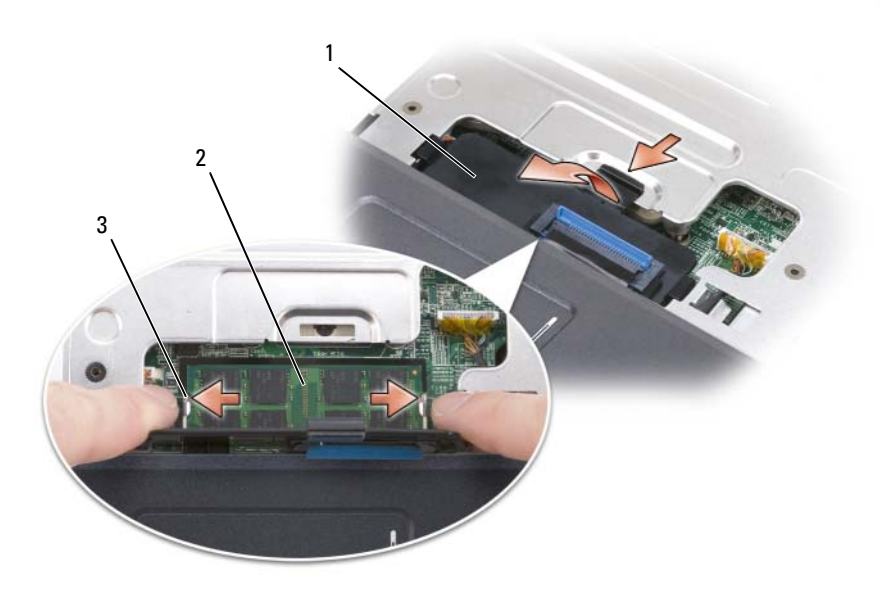

- 
- 1 kapje geheugenmodule 2 geheugenmodule (DIMM A)
- 3 metalen borglipjes geheugenmodule (2)

### **De geheugenmodule DIMM A terugplaatsen**

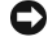

**KENNISGEVING:** Voorkom elektrostatisch ontlading door uzelf te aarden met een aardingspolsbandje of door regelmatig een ongeverfd metalen oppervlak aan te raken (zoals een connector aan de achterkant van de computer).

- **1** Lijn de inkeping in de randconnector van de module uit met het lipje in de connectorsleuf.
- **2** Schuif de module stevig in de sleuf met een hoek van 45 graden en draai de module naar beneden totdat op zijn plaats klikt. Als u geen klik voelt, verwijdert u de module en probeert u het opnieuw.

*C* OPMERKING: Als de geheugenmodule niet correct is geïnstalleerd, wordt de computer mogelijk niet opgestart. Bij deze fout verschijnt er geen foutmelding.

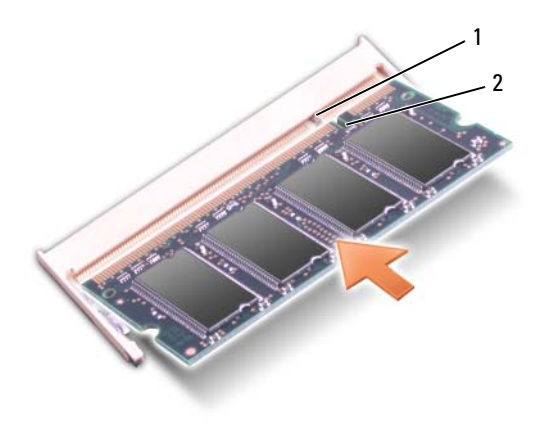

1 lipje 2 inkeping

- **3** Plaats het kapje van de geheugenmodule terug.
- **4** Plaats het toetsenbord en de scharnierkap terug.
- **5** Plaats de batterij in het batterijcompartiment of steek de netadapter in de computer en in een stopcontact.
- **6** Schakel de computer in.

Bij het opstarten van de computer wordt het extra geheugen gedetecteerd en de systeemconfiguratiegegevens automatisch bijgewerkt.

Ga de hoeveelheid geheugen na die op de computer is geïnstalleerd:

- *Windows® XP*
	- Klik met de rechtermuiskop op het pictogram op het bureaublad en klik vervolgens op **Eigenschappen**→ **Algemeen**.
- *Windows Vista*™
	- Klik op de knop Start van Windows Vista  $\bigoplus$ , klik met de rechtermuisknop op **Computer** en klik daarna op **Eigenschappen**.

### **De geheugenmodule DIMM B verwijderen**

De geheugenmodule DIMM B is te vinden onder het kapje van de geheugenmodule aan de onderkant van de computer.

- **1** Volg de procedures in ["Voordat u begint" op pagina 173.](#page-172-0)
- **2** Zet de computer op zijn kop, draai de kopschroef op het kapje van de geheugenmodule los (zie ["Onderaanzicht" op pagina 36\)](#page-35-1) en verwijder dit kapje.

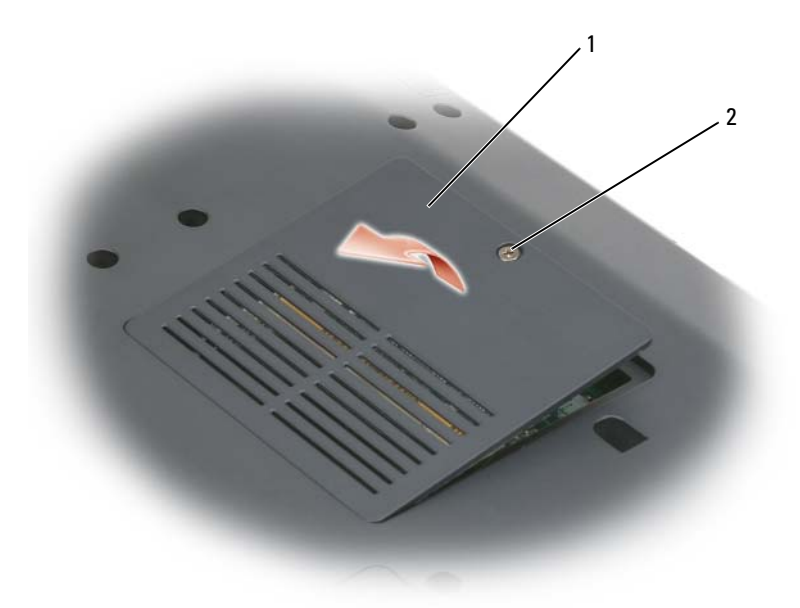

- 1 [deksel geheugenmodule/knoopbatterij](#page-35-0) 2 kopschroef
- **KENNISGEVING:** Voorkom schade aan de connector van de geheugenmodule door geen gereedschap te gebruiken voor het spreiden van de borgklemmen van de geheugenmodule.

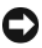

**KENNISGEVING:** Voorkom elektrostatisch ontlading door uzelf te aarden met een aardingspolsbandje of door regelmatig een ongeverfd metalen oppervlak aan te raken (zoals een connector aan de achterkant van de computer).

**3** Haal de zekeringsbeugels aan elk uiteinde van de connector van de geheugenmodule voorzichtig met uw vingers uit elkaar totdat de module eruit springt.

**4** Ontkoppel de module van de connector.

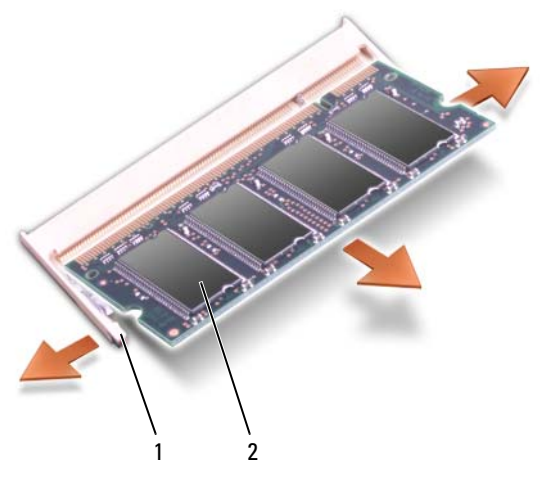

1 borgklemmen (2) 1 = 2 geheugenmodule

### **De geheugenmodule DIMM B terugplaatsen**

- **KENNISGEVING:** Voorkom elektrostatisch ontlading door uzelf te aarden met een aardingspolsbandje of door regelmatig een ongeverfd metalen oppervlak aan te raken (zoals een connector aan de achterkant van de computer).
	- **1** Lijn de inkeping in de randconnector van de module uit met het lipje in de connectorsleuf.
	- **2** Schuif de module stevig in de sleuf met een hoek van 45 graden en draai de module naar beneden totdat op zijn plaats klikt. Als u geen klik voelt, verwijdert u de module en probeert u het opnieuw.

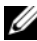

*C* **OPMERKING:** Als de geheugenmodule niet correct is geïnstalleerd, wordt de computer mogelijk niet opgestart. Bij deze fout verschijnt er geen foutmelding.

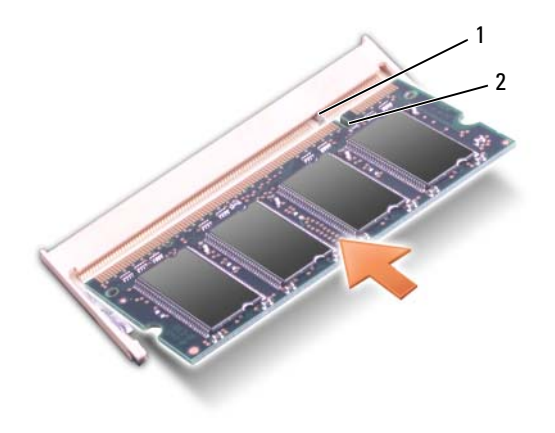

- 1 lipje 2 inkeping
- 

**KENNISGEVING:** Als het kapje van de geheugenmodule moeilijk te sluiten is, verwijdert u de module en installeert u deze opnieuw. Als u te veel kracht uitoefent bij het sluiten, kunt u de computer beschadigen.

- **3** Plaats het kapje van de geheugenmodule terug.
- **4** Plaats de batterij in het batterijcompartiment of steek de netadapter in de computer en in een stopcontact.
- **5** Schakel de computer in.

Bij het opstarten van de computer wordt het extra geheugen gedetecteerd en de systeemconfiguratiegegevens automatisch bijgewerkt.

Ga de hoeveelheid geheugen na die op de computer is geïnstalleerd:

- *Windows® XP*
	- Klik met de rechtermuiskop op het pictogram op het bureaublad en klik vervolgens op **Eigenschappen**→ **Algemeen**.
- *Windows Vista*™
	- Klik op de knop Start van Windows Vista  $\Theta$ , klik met de rechtermuisknop op **Computer** en klik daarna op **Eigenschappen**.

## **Subscriber Identity Module**

Met een SIM-kaart (Subscriber Identity Module) kunnen gebruikers op unieke wijze worden geïdentificeerd via een internationale mobiele abonnee-identiteit.

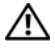

**WAARSCHUWING: Raadpleeg de veiligheidsinstructies in de Productinformatiegids voordat u begint met de procedures in dit gedeelte.**

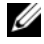

*C* OPMERKING: Alleen kaarten van het type GSM (HSDPA) hebben een SIM nodig. EVDO-kaarten gebruiken geen SIM.

- **1** Volg de procedures in ["Voordat u begint" op pagina 173.](#page-172-0)
- **2** Schuif de SIM-kaart in het SIM-compartiment en plaats het bijgesneden hoekje van de kaart van het compartiment af.

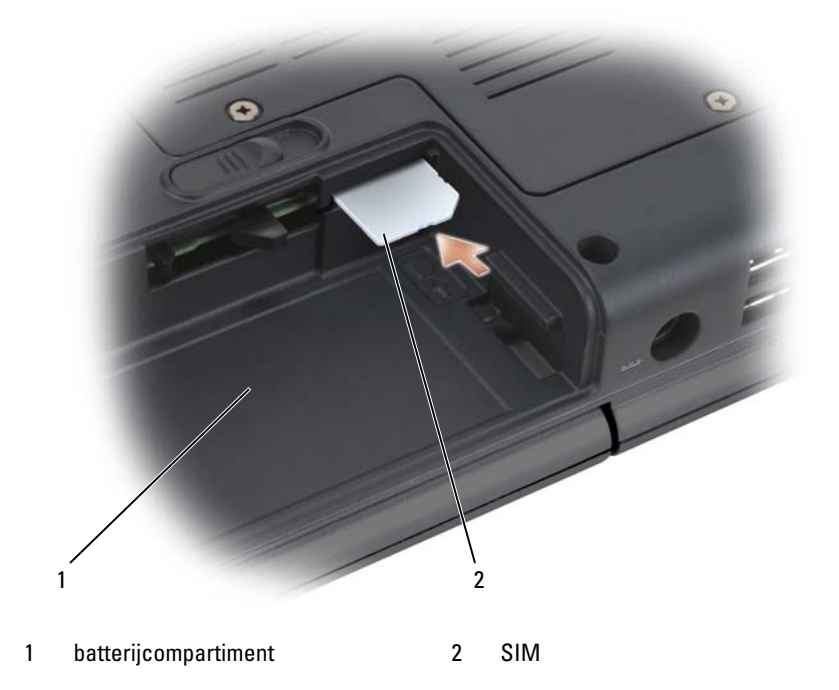

## **Draadloze minikaarten**

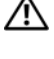

**WAARSCHUWING: Raadpleeg de veiligheidsinstructies in de Productinformatiegids voordat u begint met de procedures in dit gedeelte.**

**KENNISGEVING:** U voorkomt schade aan de systeemkaart door de batterij uit het batterijcompartiment te halen voordat u met de onderdelen in de computer aan de slag gaat.

Als u tegelijk met de computer een draadloze minikaart hebt besteld, is de kaart al geïnstalleerd. Uw computer ondersteunt drie typen draadloze minikaarten:

- WLAN (Wireless Local Area Network)
- Mobiel breedbandnetwerk (of Wireless Wide Area Network)
- WPAN (Wireless Personal Area Network)

### **Een WLAN-kaart verwijderen**

- **1** Volg de procedures in ["Voordat u begint" op pagina 173.](#page-172-0)
- **2** Draai de computer om.
- **3** Draai de geborgde schroeven op het kapje van de minikaart los en verwijder het kapje.

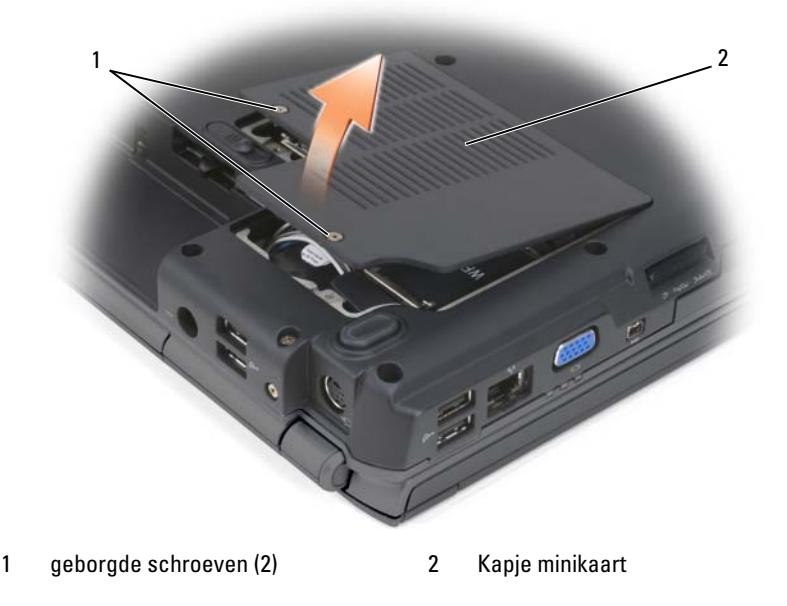

Ontkoppel de antennekabels van de WLAN-kaart.

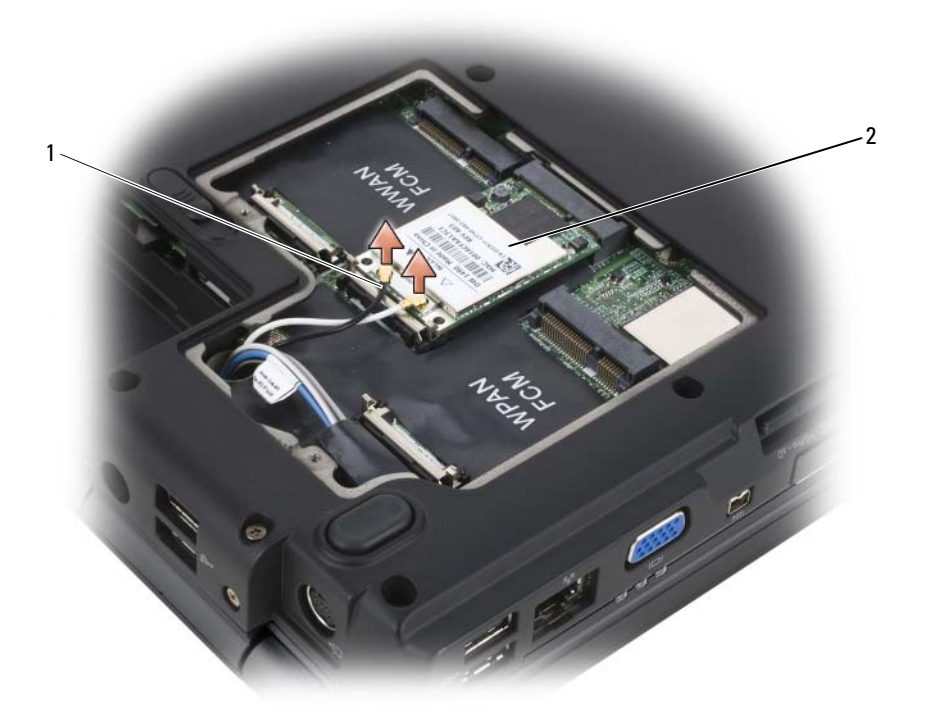

- 1 antennekabelconnectoren (2) 2 WLAN-kaart
- Maak de WLAN-kaart los door de metalen borglipjes richting de achterkant van de computer te drukken totdat de kaart iets omhoogkomt.
- Haal de WLAN-kaart uit de connector van de systeemkaart.

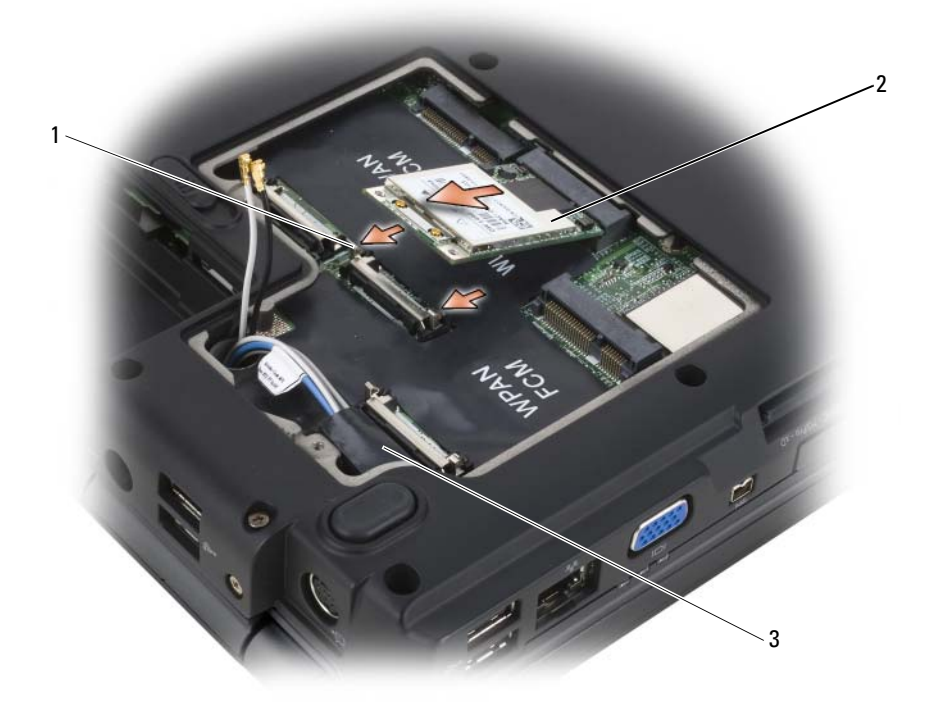

- 1 metalen borglipjes (2) 2 WLAN-kaart
- 

3 mylar hoes

### **Een WLAN-kaart terugplaatsen**

**KENNISGEVING:** De connectoren zijn gecodeerd om voor een juiste plaatsing te zorgen. Als u weerstand voelt, controleert u de connectoren op de kaart en op de systeemkaart en lijnt u de kaart opnieuw uit.

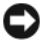

**KENNISGEVING:** Voorkom schade aan de WLAN-kaart door geen kabels onder de kaart te plaatsen.

**1** Plaats de connector van de WLAN-kaart in de connector van de systeemkaart genaamd "WLAN" met een hoek van 45 graden.

- **2** Druk de andere kant van de WLAN-kaart naar beneden in de borglipjes totdat de kaart op zijn plaats klikt.
- **3** Sluit de juiste antennekabels aan op de WLAN-kaart die u installeert:

Als er op het label van de WLAN-kaart twee driehoeken staan (een witte en een zwarte), sluit u de witte antennekabel aan op de connector genaamd "main" (witte driehoek) en de zwarte antennekabel op de connector genaamd "aux" (zwarte driehoek).

Staan er op het label van de WLAN-kaart drie driehoeken (een witte, een zwarte en een grijze), dan sluit u de witte antennekabel aan op de witte driehoek, de zwarte antennekabel op de zwarte driehoek en de grijze kabel op de grijze driehoek.

- **4** Zet ongebruikte antennekabels in de mylar beschermhoes vast.
- **5** Plaats het kapje van de minikaart terug en draai de geborgde schroeven vast.

### **Een mobiele breedband- of WWAN-kaart verwijderen**

*C* **OPMERKING:** WWAN is ook beschikbaar op een ExpressCard (zie "ExpressCards") [gebruiken" op pagina 97\)](#page-96-0).

- **1** Volg de procedures in ["Voordat u begint" op pagina 173.](#page-172-0)
- **2** Draai de computer om.
- **3** Draai de geborgde schroeven op het kapje van de minikaart los en verwijder het kapje.

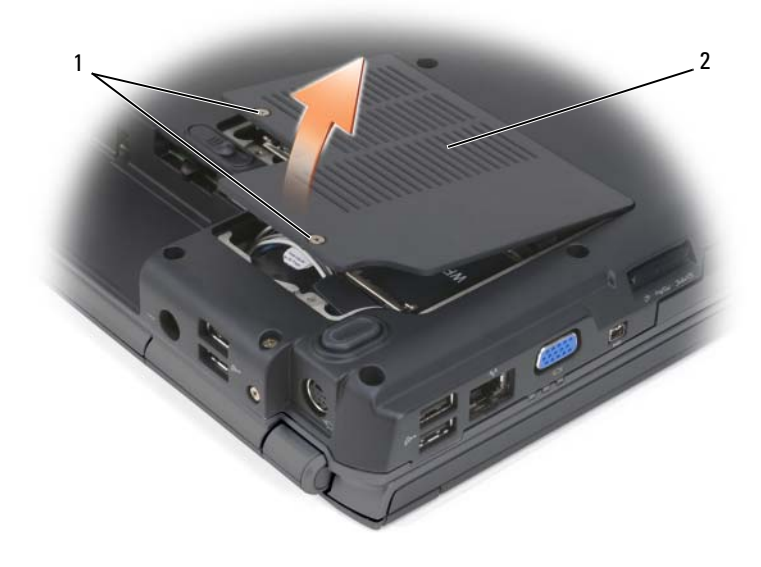

1 geborgde schroeven (2) 2 kapje minikaart

Ontkoppel de twee antennekabels van de WWAN-kaart.

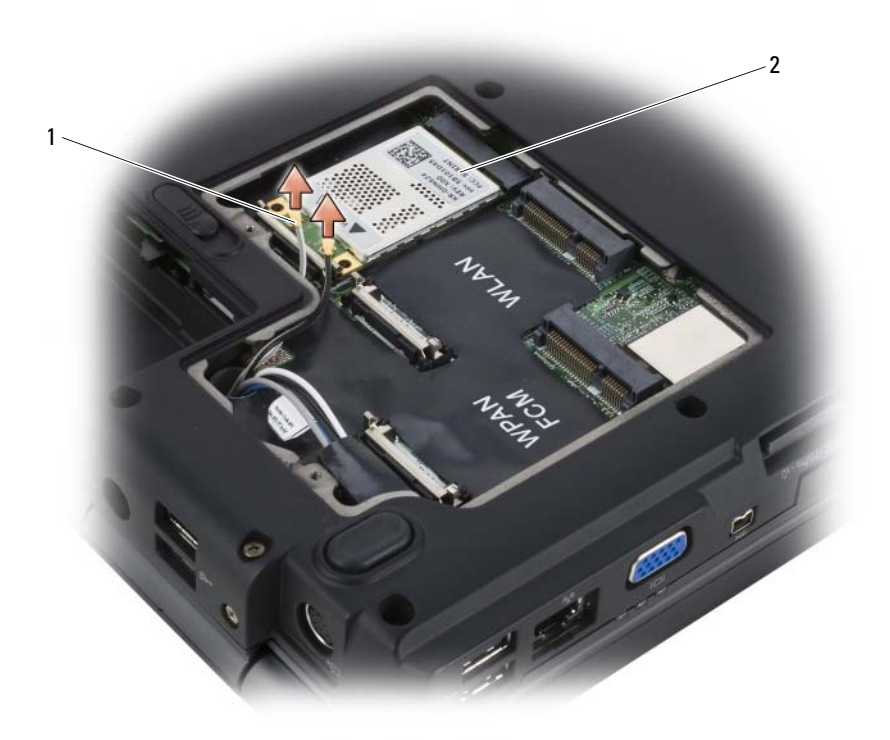

- 1 antennekabelconnectoren (2) 2 WWAN-kaart
- Maak de WWAN-kaart los door de metalen borglipjes richting de achterkant van de computer te drukken totdat de kaart iets omhoogkomt.
- Haal de WWAN-kaart uit de connector van de systeemkaart.

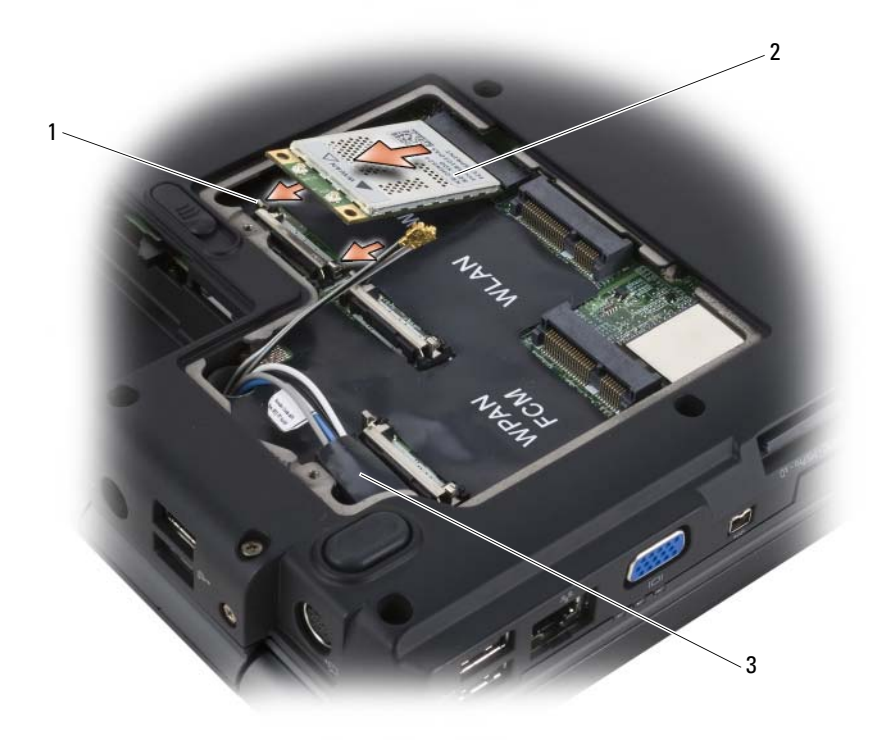

- 1 metalen borglipjes (2) 2 WWAN-kaart
- 

3 mylar hoes

### **Een WWAN-kaart terugplaatsen**

**KENNISGEVING:** De connectoren zijn gecodeerd om voor een juiste plaatsing te zorgen. Als u weerstand voelt, controleert u de connectoren op de kaart en op de systeemkaart en lijnt u de kaart opnieuw uit.

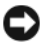

**KENNISGEVING:** Voorkom schade aan de WWAN-kaart door geen kabels onder de kaart te plaatsen.

**1** Plaats de connector van de WWAN-kaart in de connector van de systeemkaart genaamd "WWAN" met een hoek van 45 graden.

- Druk de andere kant van de WWAN-kaart naar beneden in de borglipjes totdat de kaart op zijn plaats klikt.
- Sluit de zwarte antennekabel met een grijze streep aan op de connector genaamd "aux" (zwarte driehoek) en de witte antennekabel met een grijze streep op de connector genaamd "main" (witte driehoek).
- Zet ongebruikte antennekabels in de mylar beschermhoes vast.
- Plaats het kapje terug en draai de geborgde schroeven vast.

### **Een WPAN-kaart verwijderen**

- Volg de procedures in ["Voordat u begint" op pagina 173.](#page-172-0)
- Draai de computer om.
- Draai de geborgde schroeven op het kapje van de minikaart los en verwijder het kapje.

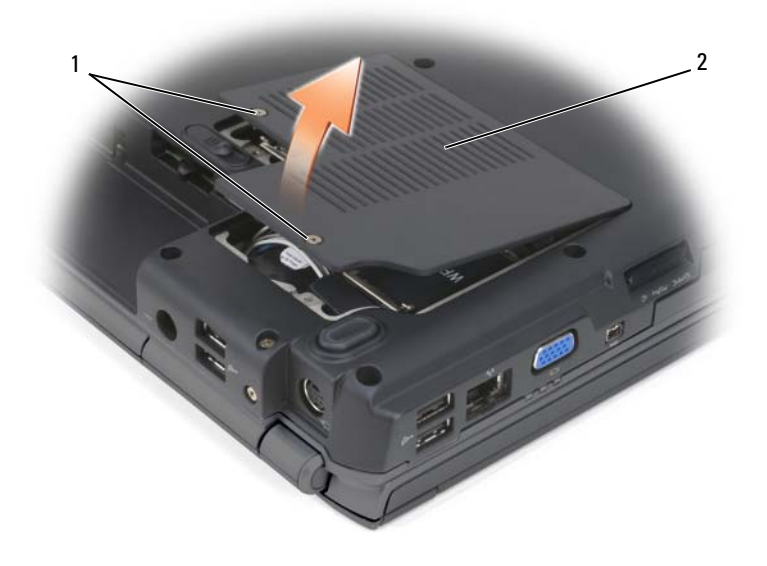

- 1 geborgde schroeven (2) 2 kapje
- Ontkoppel de blauwe antennekabel van de WPAN-kaart.
- **5** Maak de WPAN-kaart los door de metalen borglipjes richting de achterkant van de computer te drukken totdat de kaart iets omhoogkomt.
- **6** Haal de WPAN-kaart uit de connector van de systeemkaart.

### **Een WPAN-kaart terugplaatsen**

**KENNISGEVING:** De connectoren zijn gecodeerd om voor een juiste plaatsing te zorgen. Als u weerstand voelt, controleert u de connectoren op de kaart en op de systeemkaart en lijnt u de kaart opnieuw uit.

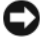

**KENNISGEVING:** Voorkom schade aan de WPAN-kaart door geen kabels onder de kaart te plaatsen.

- **1** Plaats de connector van de WPAN-kaart in de connector van de systeemkaart genaamd "WPAN" met een hoek van 45 graden.
- **2** Druk de andere kant van de WPAN-kaart naar beneden in de borglipjes totdat de kaart op zijn plaats klikt.
- **3** Sluit de blauwe antennekabel aan op de WPAN-kaart.
- **4** Zet ongebruikte antennekabels in de mylar beschermhoes vast.
- **5** Plaats het kapje van de minikaart terug en draai de geborgde schroeven vast.

## **Flash Cache Module**

De FCM, of Flash Cache Module, is een intern flashstation dat Microsoft Windows Vista™ helpt de prestaties van de computer te verbeteren. Als u tegelijk met de computer een FCM hebt besteld, is de kaart al geïnstalleerd.

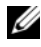

**OPMERKING:** Windows® XP ondersteunt geen FCM. Er kan onder Windows XP wel een FCM worden geïnstalleerd, maar dit heeft geen effect op de prestaties van de computer.

### **De FCM verwijderen**

- **1** Volg de procedures in ["Voordat u begint" op pagina 173.](#page-172-0)
- **2** Zet de computer op zijn kop en verwijder het kapje van de minikaart.
- **3** Aard uzelf door een van de metalen connectoren aan de achterkant van de computer aan te raken.

*C* OPMERKING: Als u de ruimte verlaat, moet u uzelf opnieuw aarden wanneer u terugloopt naar de computer.

- **4** Maak de FCM los door de metalen borglipjes van de kaart af te duwen totdat de kaart iets omhoog komt.
- **5** Verwijder de FCM.

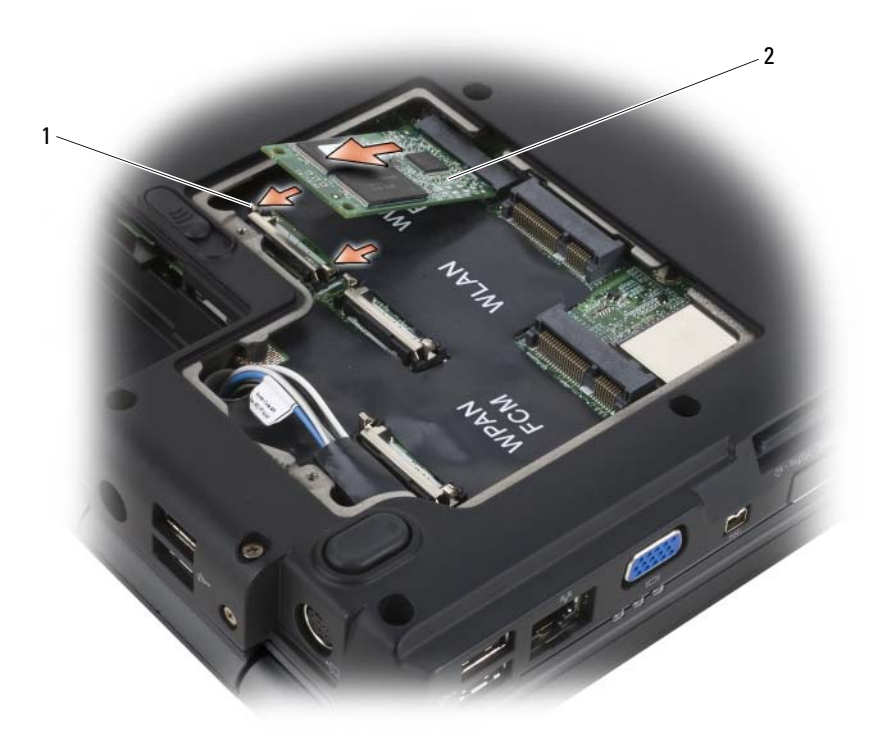

1 metalen borglipjes (2) 2 FCM

### **De FCM terugplaatsen**

- **C** KENNISGEVING: Plaats de FCM in de WWAN- of WPAN-sleuf. Plaats geen FCM in de WLAN-kaartsleuf. Hierdoor kan de computer beschadigd raken.
	- **1** Plaats de connector van de FCM-connector in de connector van de systeemkaart met een hoek van 45 graden.
	- **2** Druk de andere kant van de FCM naar beneden in de borglipjes totdat de kaart op zijn plaats klikt.

## **Interne kaart met de draadloze Bluetooth®-technologie**

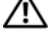

**WAARSCHUWING: Raadpleeg de veiligheidsinstructies in de Productinformatiegids voordat u begint met de procedures in dit gedeelte.**

**KENNISGEVING:** Voorkom elektrostatisch ontlading door uzelf te aarden met een aardingspolsbandje of door regelmatig een ongeverfd metalen oppervlak aan te raken (zoals een connector aan de achterkant van de computer).

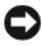

**KENNISGEVING:** U voorkomt schade aan de systeemkaart door de batterij uit het batterijcompartiment te halen voordat u met de onderdelen in de computer aan de slag gaat.

Als u een interne kaart hebt besteld met de draadloze Bluetooth-technologie met de computer, is deze al geïnstalleerd.

### **De kaart verwijderen**

- **1** Volg de procedures in ["Voordat u begint" op pagina 173.](#page-172-0)
- **2** Verwijder de scharnierkap (zie ["Scharnierkap" op pagina 180\)](#page-179-0).
- **3** Ontkoppel de kabel van de kaart.
- **4** Pak het connectorgedeelte van de kaart vast en verwijder de kaart door het onder de borglipjes vandaan te schuiven.

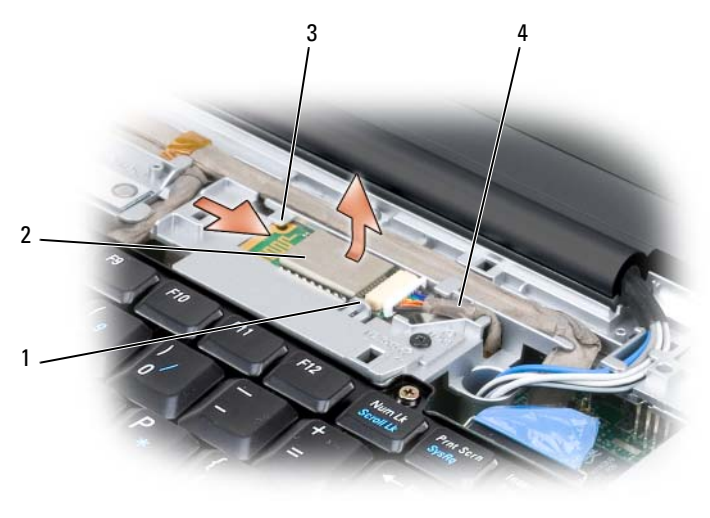

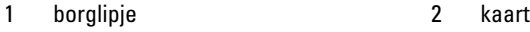

- 3 borglipje 4 kabel
- 

## **Knoopbatterij**

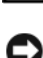

**WAARSCHUWING: Raadpleeg de veiligheidsinstructies in de Productinformatiegids voordat u begint met de procedures in dit gedeelte.**

**KENNISGEVING:** Voorkom elektrostatisch ontlading door uzelf te aarden met een aardingspolsbandje of door regelmatig een ongeverfd metalen oppervlak aan te raken (zoals een connector aan de achterkant van de computer).

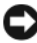

**KENNISGEVING:** U voorkomt schade aan de systeemkaart door de batterij uit het batterijcompartiment te halen voordat u met de onderdelen in de computer aan de slag gaat.

### **De knoopbatterij verwijderen**

- **1** Volg de procedures in ["Voordat u begint" op pagina 173.](#page-172-0)
- **2** Draai de computer om.
- **3** Draai de kopschroef op het kapje van de geheugenmodule/knoopbatterij los (zie ["Onderaanzicht" op pagina 36](#page-35-1)) en verwijder het kapje.
- **4** Ontkoppel de knoopbatterijkabel van de systeemkaart.

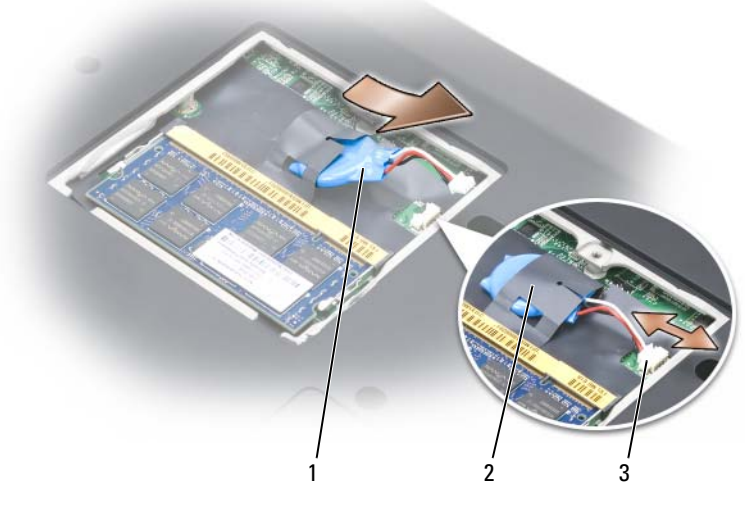

- 1 knoopbatterij 2 mylar hoes
- 
- 3 kabelconnector knoopbatterij
- **5** Schuif de batterij uit de mylar hoes.

# **Dell™ QuickSet-functies**

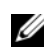

### *C* **OPMERKING:** Deze functie is mogelijk niet beschikbaar op uw computer.

Dell QuickSet biedt u eenvoudig toegang om de volgende typen instellingen te configureren of weer te geven:

- Netwerkconnectiviteit
- Energiebeheer
- Weergave
- Systeeminformatie

Afhankelijk van wat u wilt doen in Dell™-QuickSet, kunt u beginnen door te *klikken*, te *dubbelklikken* of te *rechtsklikken* op het QuickSet-pictogram in het Microsoft® Windows®-taakbalkgebied. U vindt het taakbalkgebied in de rechteronderhoek van het scherm.

Rechtsklik op het QuickSet-pictogram en selecteer **Help** voor meer informatie over QuickSet.

# **Uw computer op reis meenemen**

## **Uw computer identificeren**

- Bevestig een naamlabel of visitekaartje aan de computer.
- Schrijf de gegevens op uw serviceplaatje op en bewaar deze uit de buurt van de computer of buiten de draagkoffer Gebruik het serviceplaatje als u verlies of diefstal moet melden aan de politie en Dell.
- Maak een bestand op het Microsoft® Windows®-bureaublad met de naam **indien\_gevonden**. Neem gegevens zoals uw naam, adres en telefoonnummer in dit bestand op.
- Neem contact op met uw credituitgever een vraag deze om gecodeerde identificatielabels.

## **De computer inpakken**

- Verwijder alle externe apparaten die op de computer zijn aangesloten en bewaar ze op een veilige plaats.
- Laad de hoofdbatterij volledig op, evenals de reservebatterijen die u mee wilt nemen.
- Sluit de computer af.
- Maak de netadapter los.
- **KENNISGEVING:** Wanneer u het beeldscherm dichtklapt, kunnen voorwerpen op het toetsenbord of de polssteun het beeldscherm beschadigen.
	- Verwijder alle voorwerpen, zoals paperclips, pennen en papier van het toetsenbord en de polssteun en klap het beeldscherm dicht.
	- Gebruik de optionele Dell-draagkoffer om de computer samen met de accessoires in te pakken.
	- Pak de computer niet samen in met voorwerpen zoals scheerschuim, eaude-cologne, parfum of etenswaren.

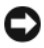

**KENNISGEVING:** Als de computer is blootgesteld aan extreme temperaturen, moet u hem 1 uur op kamertemperatuur laten komen voor u hem aanzet.

- Bescherm de computer, de batterijen en de vaste schijf tegen gevaren zoals extreme temperaturen en overmatige blootstelling aan zonlicht, vuil, stof of vloeistoffen.
- Pak de computer zodanig in dat hij niet kan gaan schuiven in de kofferbak van uw auto of in een opbergruimte boven uw hoofd.

## **Reistips**

**KENNISGEVING:** Verplaats de computer niet terwijl het optische station in gebruik is om gegevensverlies te voorkomen.

**KENNISGEVING:** Check bij een vliegreis de computer niet als bagage in.

- Schakel de draadloze functies van de computer uit om ervoor te zorgen dat de batterij zo lang mogelijk blijft werken. Gebruik de draadloze schakelaar om de draadloze activiteiten uit te schakelen (zie ["knop voor een draadloos](#page-28-0)  [netwerk" op pagina 29\)](#page-28-0).
- Wijzig de opties voor energiebeheer zodanig dat de batterij zo lang mogelijk blijft werken (zie ["Energiebeheermodi" op pagina 66](#page-65-0)).
- Als u naar het buitenland reist, moet u een eigendomsbewijs of een bewijs dat u het recht hebt om de computer te gebruiken als deze eigendom is van een bedrijf meenemen om sneller door de douane heen te komen. Ga na welke douaneregels gelden in de landen die u gaat bezoeken en vraag een internationaal carnet (ook wel bekend als een *handelspaspoort*) aan bij uw overheid.
- Ga na welk type stopcontact wordt gebruikt in de landen die u gaat bezoeken en zorg voor de juiste netadapters.
- Doe bij uw creditcarduitgever navraag naar de soorten reishulpverlening deze biedt aan gebruikers van draagbare computers.

### **Met het vliegtuig reizen**

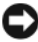

**KENNISGEVING:** Loop niet met de computer door een detectiepoort. Laat de computer door een röntgenapparaat halen of met de hand controleren.

- Zorg ervoor dat u een geladen batterij in uw koffer hebt zitten voor als u wordt gevraagd de computer aan te zetten.
- Ga na of het is toegestaan om een computer mee te nemen voordat u op het vliegtuig stapt. Bij sommige luchtvaartmaatschappijen mogen er tijdens de vlucht geen elektronische apparaten worden gebruikt. Bij geen enkele luchtvaartmaatschappij mogen er tijdens het opstijgen en landen elektronische apparaten worden gebruikt.

# **Help-informatie**

## **Hulp krijgen**

### **WAARSCHUWING: Als u de computerkap moet verwijderen, moet u eerst de modemkabel loskoppelen en alle stroomkabels uit de stopcontacten halen.**

Als er zich een probleem voordoet met uw computer, kunt u de onderstaande stappen volgen om het probleem te achterhalen en op te lossen:

- **1** Zie ["Problemen met software en hardware oplossen" op pagina 160](#page-159-0) voor informatie en procedures voor het probleem dat uw computer ondervindt.
- **2** Zie ["Dell Diagnostics \(Dell-diagnostiek\)" op pagina 121](#page-120-0) voor procedures over hoe u Dell Diagnostics (Dell-diagnostiek) uitvoert.
- **3** Vul de ["Diagnostische checklist" op pagina 214](#page-213-0) in.
- **4** Gebruik het uitgebreide Dell-pakket van on line services die beschikbaar zijn op Dell Support (**support.dell.com**) voor hulp bij installatie- en probleemoplossingsprocedures. Zie ["On line services" op pagina 210](#page-209-0) voor een uitgebreide lijst van Dell Support on line.
- **5** Zie ["Contact opnemen met Dell" op pagina 215](#page-214-0) als met de voorgaande stappen het probleem nog steeds niet is opgelost.

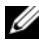

*C* **OPMERKING:** Bel de Dell-ondersteuningsdienst terwijl u zich bij de computer bevindt, zodat de medewerkers u kunnen helpen bij noodzakelijke procedures.

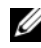

*C* OPMERKING: Het systeem voor de code voor express-service van Dell is mogelijk niet in alle landen beschikbaar.

Voer de code voor express-service in om het gesprek direct naar de juiste medewerker te leiden als het geautomatiseerde telefoonsysteem van Dell hierom vraagt. Als u geen code voor express-service hebt, opent u de map **Dell Accessories**, dubbelklikt u op het pictogram van de **code voor expressservice** en volgt u de aanwijzingen.

Zie ["Technische ondersteuning en klantenservice" op pagina 210](#page-209-1) voor instructies over het gebruik van Dell Support.

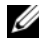

*C* **OPMERKING:** Sommige van de onderstaande diensten zijn niet altijd overal buiten de Verenigde Staten beschikbaar. Bel uw plaatselijke Dell-vertegenwoordiger voor informatie hierover.

### <span id="page-209-1"></span>**Technische ondersteuning en klantenservice**

Dell's ondersteuningsdienst is beschikbaar om uw vragen over de Dell™-hardware te beantwoorden. Onze medewerkers gebruiken diagnostische programma's op de computer om snelle, accurate antwoorden te geven.

Zie ["Voordat u belt" op pagina 213](#page-212-0) en daarna ["Contact opnemen met Dell" op](#page-214-0)  [pagina 215](#page-214-0) om contact op te nemen met de ondersteuningsdienst van Dell.

### **DellConnect**

DellConnect is een eenvoudig on line toegangsprogramma waarmee een medewerker van de Dell-ondersteuningsdienst onder uw toezicht toegang kan krijgen tot uw computer via een breedbandverbinding, het probleem kan onderzoeken en op kan lossen. Ga voor meer informatie naar **support.dell.com** en klik op DellConnect.

### <span id="page-209-0"></span>**On line services**

Op de volgende websites vindt u meer informatie over de Dell-producten en diensten:

**www.dell.com**

**www.dell.com/ap** (alleen de Aziatische landen/landen rond de Stille Oceaan)

**www.dell.com/jp** (alleen Japan)

**www.euro.dell.com** (alleen Europa)

**www.dell.com/la** (Latijns-Amerikaanse landen en landen in het Caribisch zeegebied)

**www.dell.ca** (alleen Canada)

Dell Support is bereikbaar via de onderstaande websites en e-mailadressen:

• Dell Support-websites

**support.dell.com**

**support.jp.dell.com** (alleen Japan)

**support.euro.dell.com** (alleen Europa)

• E-mailadressen van Dell Support mobile\_support@us.dell.com support@us.dell.com

> la-techsupport@dell.com (Latijns-Amerikaanse landen en landen in het Caribisch zeegebied)

apsupport@dell.com (alleen Aziatische landen/landen rond de Stille Oceaan)

• E-mailadressen Dell-marketing en verkoop

apmarketing@dell.com (alleen Aziatische landen/landen rond de Stille Oceaan)

sales canada@dell.com (alleen Canada)

• Anonieme bestandsoverdrachtsprotocol (FTP - file transfer protocol) **ftp.dell.com**

Log in als gebruiker anoniem en gebruik uw e-mailadres als uw wachtwoord.

### **AutoTech-service**

Dell's geautomatiseerde ondersteuningsdienst AutoTech biedt opgenomen antwoorden op de meest gestelde vragen van Dell-klanten over hun draagbare en desktopcomputers.

Gebruik bij het bellen naar AutoTech uw touch-tone telefoon om de onderwerpen te selecteren die aansluiten op uw vragen. Zie ["Contact opnemen met Dell" op](#page-214-0)  [pagina 215](#page-214-0) voor het telefoonnummer dat u moet bellen in uw regio.

### **Automatische orderstatusservice**

Wanneer u de status wilt nagaan van de Dell-producten die u hebt besteld, gaat u naar **support.dell.com**, of belt u de geautomatiseerde bestelservice. U wordt gevraagd de vereiste informatie te geven om uw bestelling te vinden en te controleren. Zie ["Contact opnemen met Dell" op pagina 215](#page-214-0) voor het telefoonnummer dat u moet bellen in uw regio.

## **Problemen met de bestelling**

Als u problemen hebt met de bestelling, zoals ontbrekende of verkeerde onderdelen of een onjuiste factuur, moet u contact opnemen met de klantenservice van Dell. Houd uw factuur of pakbon bij de hand wanneer u belt. Zie ["Contact](#page-214-0)  [opnemen met Dell" op pagina 215](#page-214-0) voor het telefoonnummer dat u moet bellen in uw regio.

## **Productinformatie**

Als u informatie nodig hebt over andere beschikbare producten van Dell of als u een bestelling wilt plaatsen, gaat u naar de Dell-website op **www.dell.com**. Zie ["Contact opnemen met Dell" op pagina 215](#page-214-0) voor het telefoonnummer van uw regio of voor het telefoonnummer van de dichtstbijzijnde winkel.

## **Items retourneren voor reparatie of geldteruggave**

Maak alle items als volgt gereed om te retourneren, of dit nu voor reparatie is of voor geldteruggave:

**1** Bel Dell en vraag om een retourzendings-autorisatienummer (RMAN). Vermeld dit nummer groot en duidelijk op de buitenkant van de doos.

Zie ["Contact opnemen met Dell" op pagina 215](#page-214-0) voor het telefoonnummer dat u moet bellen in uw regio.

- **2** Voeg er een kopie bij van de factuur en een brief met de reden waarom u het item retourneert.
- **3** Voeg er ook een kopie bij van de diagnostische checklist (zie ["Diagnostische](#page-213-0)  [checklist" op pagina 214](#page-213-0)) waarin de testen staan die u hebt uitgevoerd en de foutmeldingen die door Dell Diagnostics (Dell-diagnostiek) zijn weergegeven (zie ["Dell Diagnostics \(Dell-diagnostiek\)" op pagina 121\)](#page-120-0).
- **4** Voeg alle onderdelen bij van de items die u wilt retourzenden (voedingskabels, softwarediskettes, handleidingen, etc) als de retourzending moet worden gerestitueerd.
- **5** Verpak de retour te zenden apparaten in de originele (of gelijkwaardige) verpakkingsmaterialen.

De verzendkosten komen voor uw rekening. U bent tevens verantwoordelijk voor het verzekeren van het te retourneren product en moet rekening houden met het risico dat het tijdens het transport naar Dell kan zoekraken Rembourszendingen worden niet geaccepteerd.

Geretourneerde pakketten die niet aan één of meer van de hierboven genoemde eisen voldoen, worden bij het laadperron geweigerd en naar u teruggezonden.

## <span id="page-212-0"></span>**Voordat u belt**

*C* OPMERKING: Zorg dat u de code voor express-service bij de hand hebt wanneer u belt. De code helpt het geautomatiseerde ondersteuningssysteem u efficiënter door te verbinden. Er kan ook gevraagd worden naar het serviceplaatje (te vinden op de achter- of onderkant van de computer).

Vergeet niet de diagnostische checklist in te vullen (zie ["Diagnostische checklist"](#page-213-0)  [op pagina 214\)](#page-213-0). Indien mogelijk zet u de computer aan voordat u Dell belt voor hulp en belt u terwijl u zich bij de computer bevindt. U kunt worden gevraagd een paar opdrachten met het toetsenbord in te voeren, gedetailleerde informatie tijdens de handelingen door te geven of andere probleemoplossingen te proberen die u alleen aan de computer zelf kunt uitvoeren. Zorg ervoor dat u de documentatie van de computer bij de hand hebt.

**WAARSCHUWING: Volg de veiligheidsinstructies in de Productinformatie gids voordat u aan de onderdelen in de computer gaat werken.**

### <span id="page-213-0"></span>**Diagnostische checklist**

Naam:

Datum:

Adres:

Telefoonnummer:

Serviceplaatje (streepjescode op de achter- of onderkant van de computer):

Code voor express-service:

Retourzendings-autorisatienummer (indien verstrekt door een Dell-technicus):

Besturingssysteem en versie:

Apparaten:

Uitbreidingskaarten:

Bent u met een netwerk verbonden? Ja Nee

Netwerk, versie en netwerkadapter:

Programma's en versies:

Zie de documentatie van het besturingssysteem om achter de inhoud van de opstartbestanden van het systeem te komen. Als er een printer op de computer is aangesloten, drukt u elk bestand af. Anders noteert u de inhoud van elk bestand voordat u Dell belt.

Foutmelding, pieptooncode of diagnostische code:

Beschrijving van het probleem en de oplossingen die u hebt geprobeerd:

## <span id="page-214-0"></span>**Contact opnemen met Dell**

Klanten in de Verenigde Staten kunnen 800-WWW.DELL (800.999.3355) bellen.

*C* **OPMERKING:** Als u geen actieve internetverbinding hebt, kunt u contactgegevens ook vinden op uw factuur, pakbon, rekening of productcatalogus van Dell.

Dell biedt diverse on line telefonische ondersteunings- en servicemogelijkheden. De beschikbaarheid hiervan verschilt echter per land en product, en sommige zijn mogelijk niet in uw regio beschikbaar. U kunt als volgt contact opnemen met Dell voor problemen met uw aankoop, de technische ondersteuning en klantenondersteuning:

- **1** Bezoek **support.dell.com**.
- **2** Selecteer uw land of regio in het vervolgkeuzemenu **Choose A Country/Region** (kies een land/regio) onder aan de pagina.
- **3** Klik op **Contact Us** (contact opnemen) links op de pagina.
- **4** Selecteer de juiste service- of ondersteuningslink op basis van uw probleem.
- **5** Kies de gewenste contactmethode.
# 17

# **Specificaties**

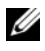

**OPMERKING:** Aanbiedingen verschillen per regio. Klik op **Start**→ **Help en ondersteuning** en selecteer de optie om meer informatie weer te geven over de configuratie van uw computer.

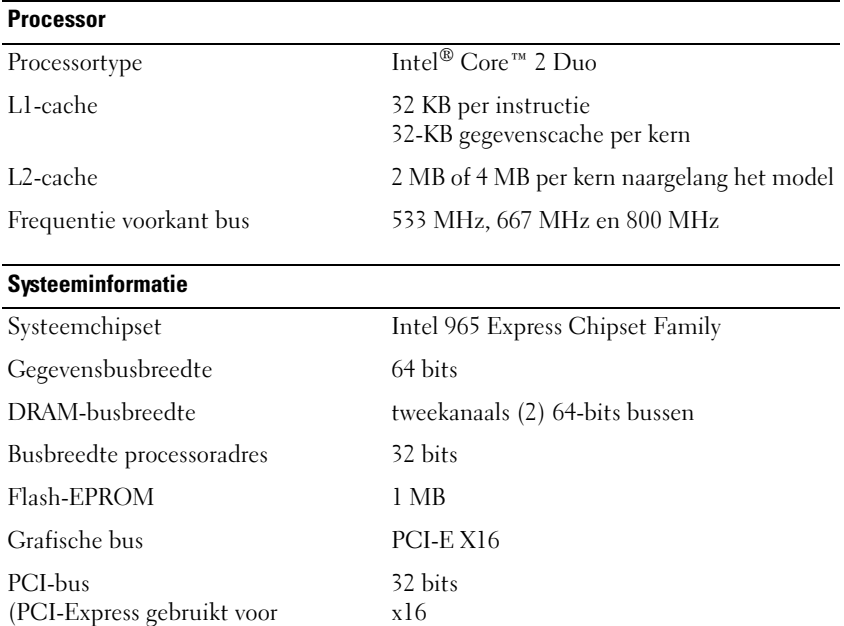

#### **ExpressCard**

videocontrollers)

**OPMERKING:** De ExpressCard-sleuf is alleen bedoeld voor ExpressCards. Deze ondersteunt GEEN pc-kaarten.

**OPMERKING:** PCMCIA is mogelijk niet in alle regio's beschikbaar.

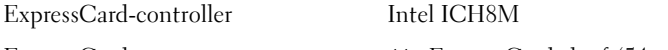

ExpressCard-connector één ExpressCard-sleuf (54 mm)

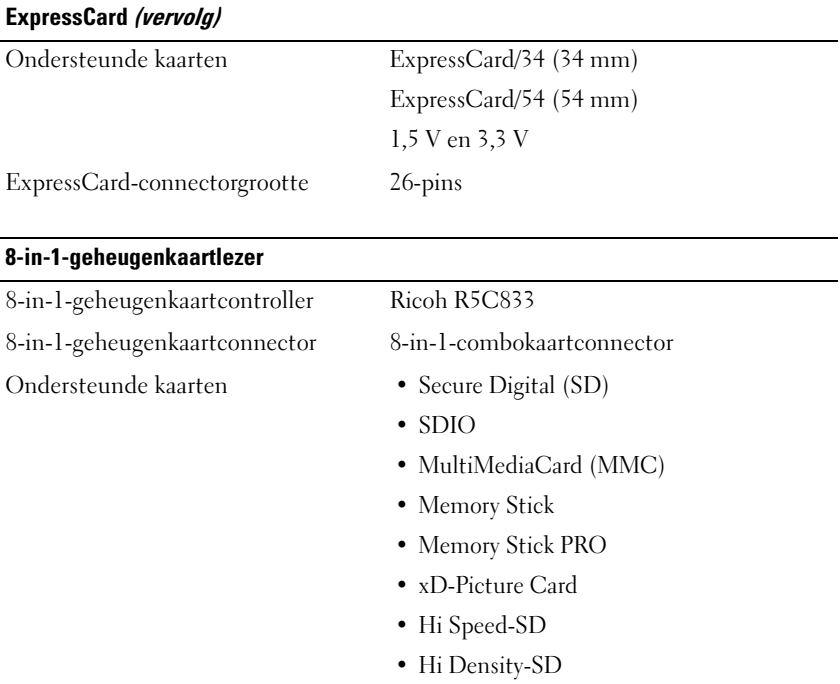

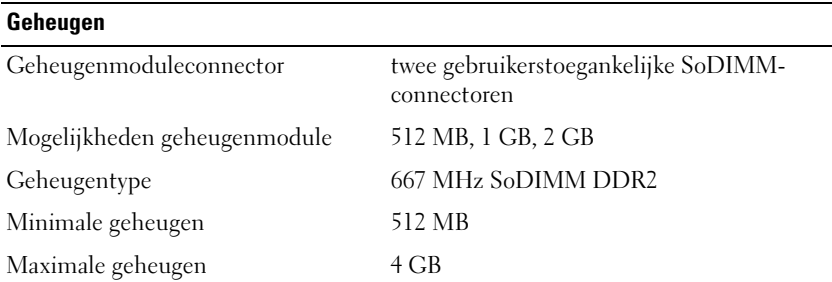

**OPMERKING:** Beide geheugensleuven moeten bezet zijn en even groot zijn als u optimaal gebruik wilt maken van de tweekanaals bandbreedte.

**OPMERKING:** Het beschikbare geheugen dat wordt weergegeven, geeft niet het volledige maximale geheugen weer dat is geïnstalleerd, omdat een deel van het geheugen is gereserveerd voor systeembestanden.

#### **Poorten en connectoren**

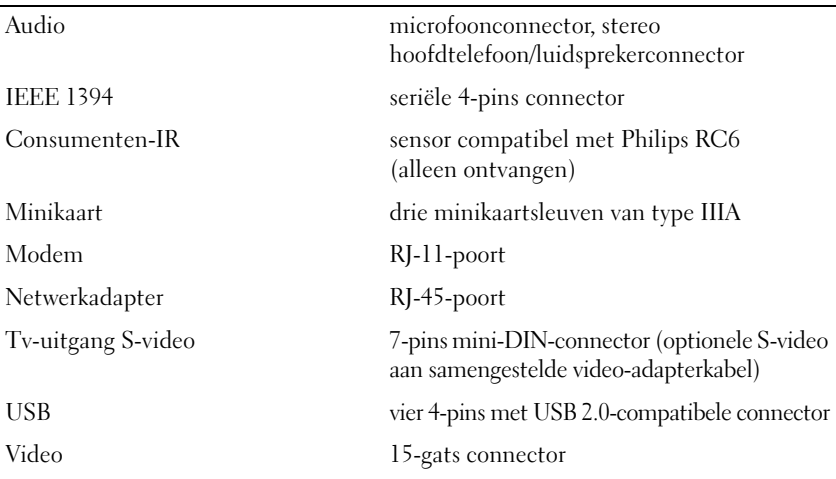

#### **Communicatie**

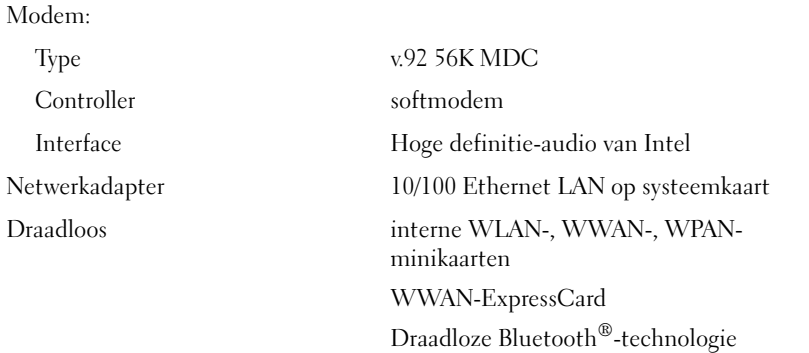

#### **Video**

**OPMERKING:** Mogelijk zijn er op het moment van aankoop upgrades van optionele videocontrollers voor uw computer beschikbaar. Zie ["De computerconfiguratie bepalen"](#page-22-0)  [op pagina 23](#page-22-0) om de configuratie van de computer na te gaan.

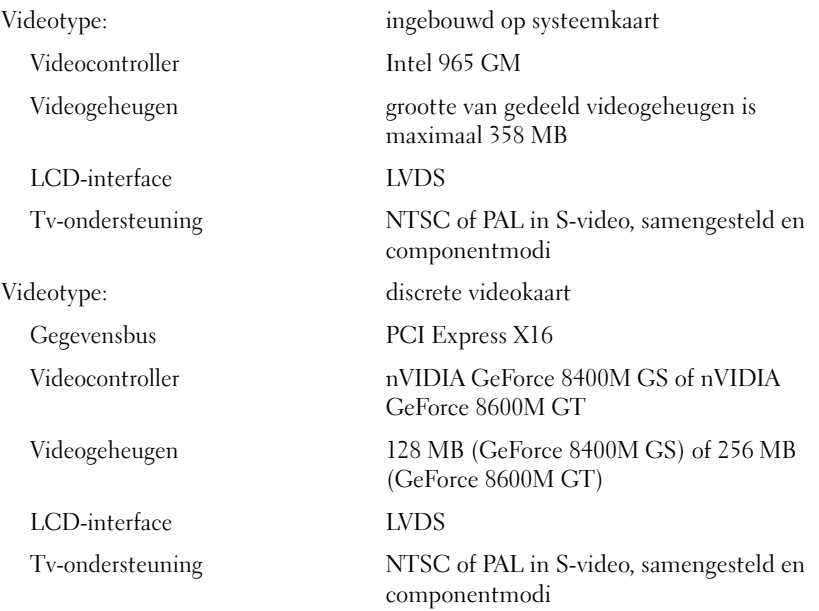

#### **Audio**

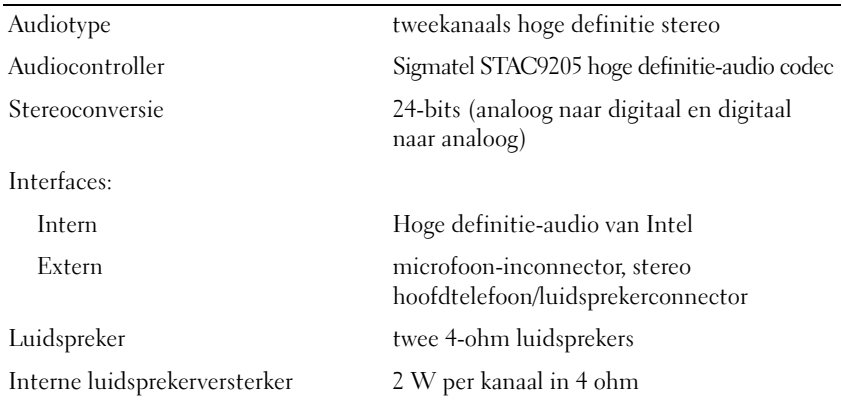

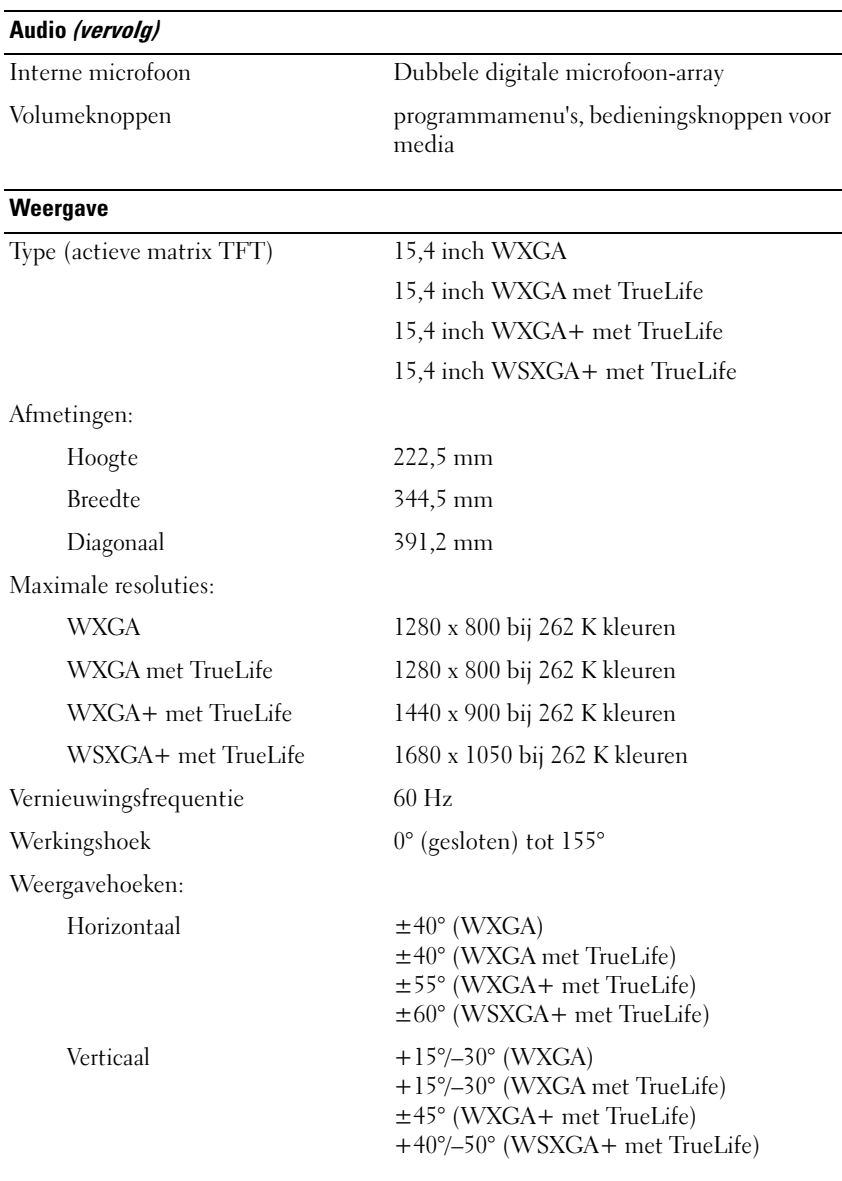

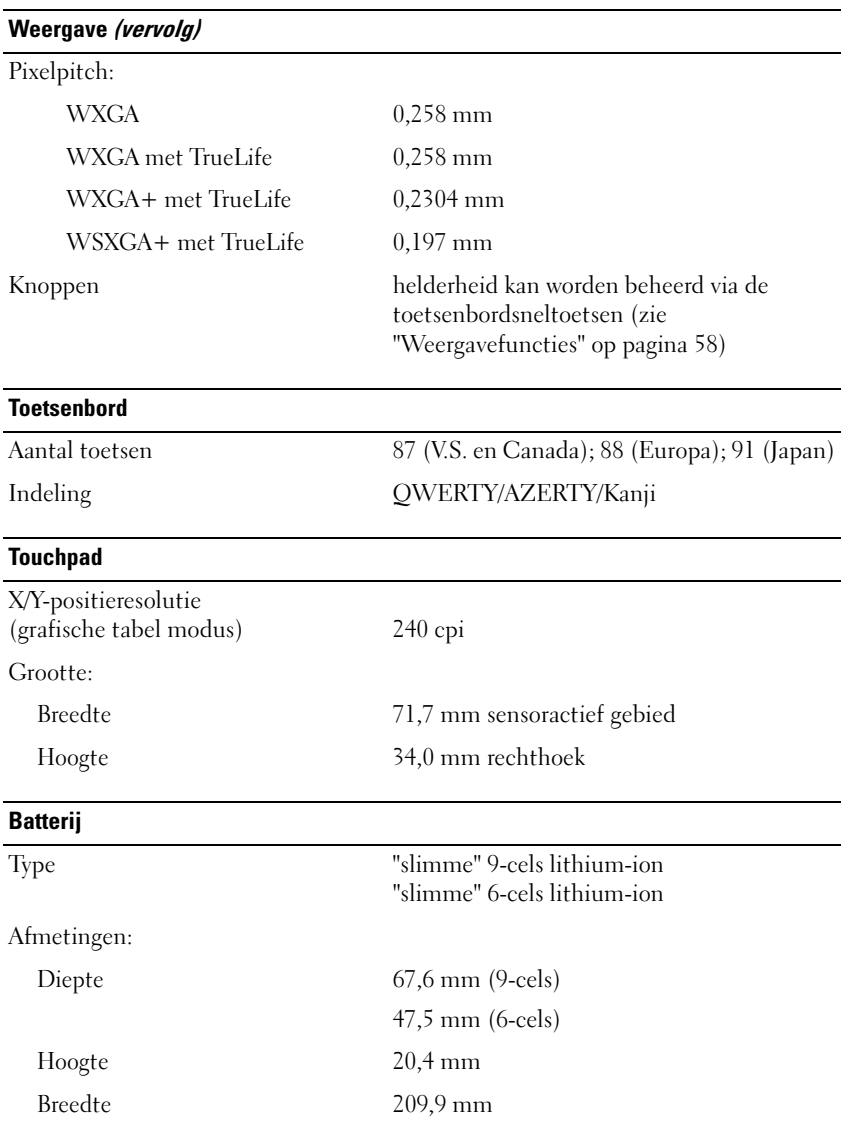

#### **Batterij (vervolg)**

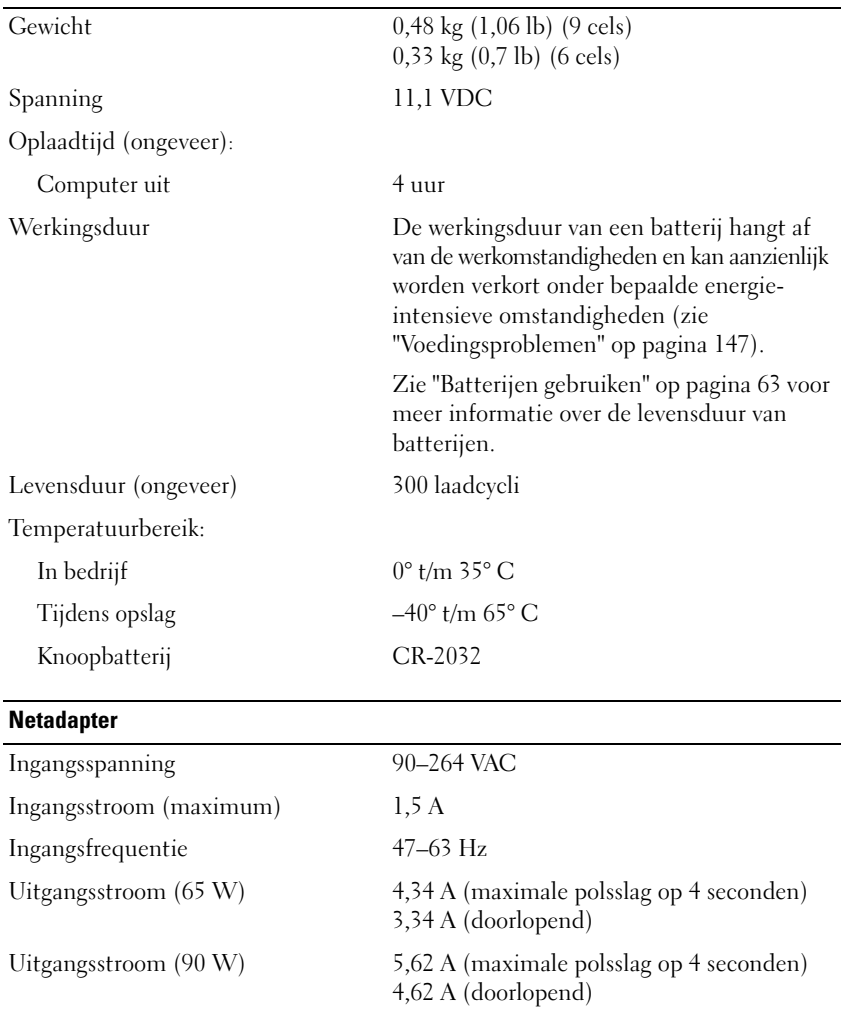

**OPMERKING:** Als uw computer de discrete videoconfiguratie heeft, moet u de 90 Wnetadapter gebruiken die met de computer is meegeleverd. Met een verkeerde netadapter zijn de systeemprestaties niet optimaal en wordt er een BIOS-waarschuwing gegenereerd.

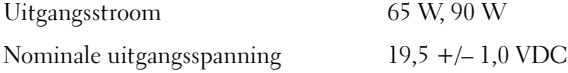

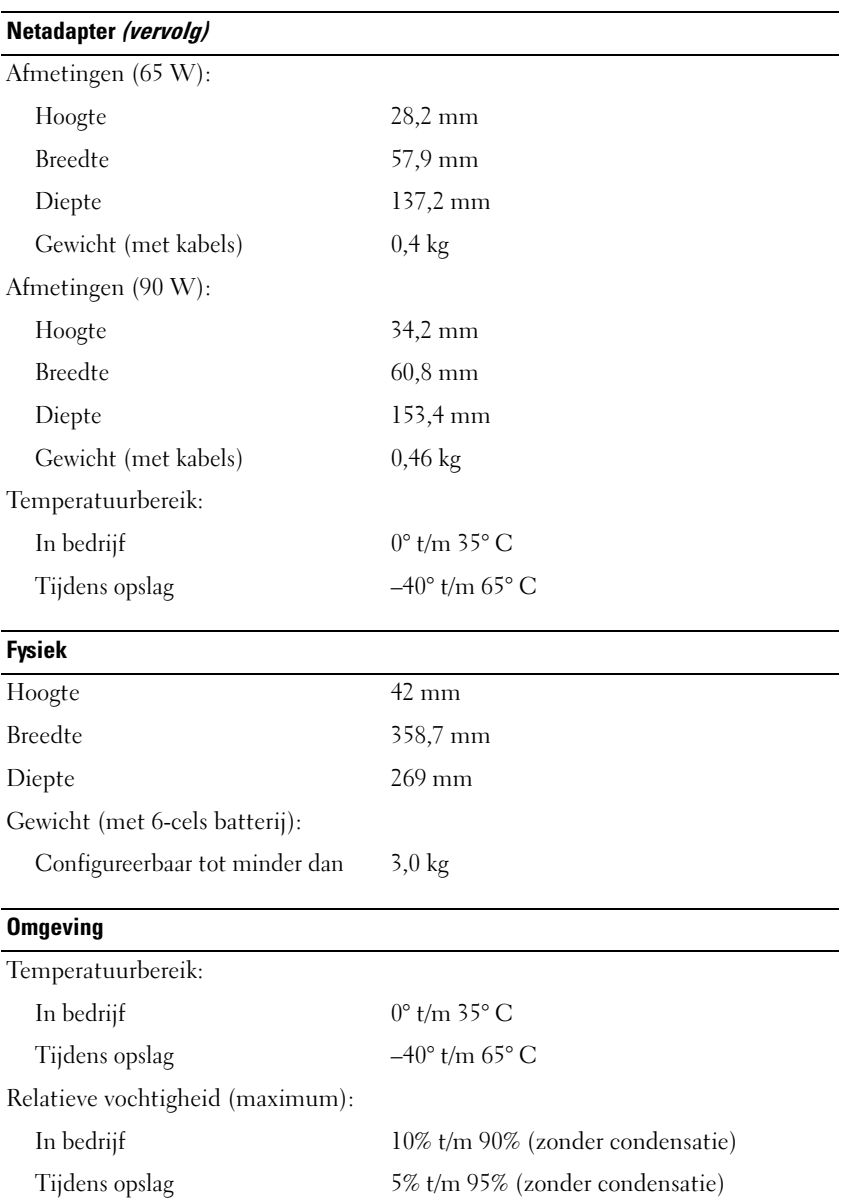

#### **Omgeving (vervolg)**

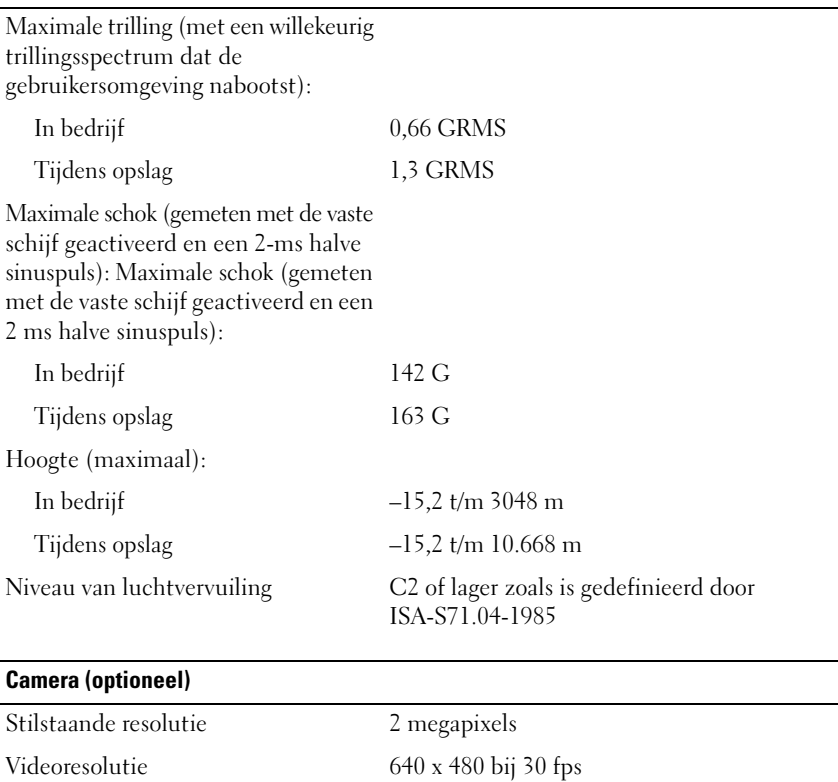

Camera-activering Bureaubladpictogram

# **Bijlage**

### **Het System Setup-programma gebruiken**

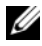

*C* OPMERKING: Het besturingssysteem configureert automatisch de meeste opties die in het System Setup-programma beschikbaar zijn, zodat er opties worden overschreven die u met behulp van System Setup hebt ingesteld (de optie **Externe sneltoets** is hierop een uitzondering; u kunt deze alleen in- of uitschakelen met het System Setup-programma). Open Help en ondersteuning voor meer informatie over de configuratiefuncties voor het besturingssysteem (zie ["Help en ondersteuning van](#page-15-0)  [Microsoft Windows XP en Windows Vista™" op pagina 16](#page-15-0)).

U kunt System Setup als volgt gebruiken:

- Door gebruiker te selecteren functies instellen of wijzigen zoals uw computerwachtwoord
- Informatie over de huidige configuratie van de computer controleren, zoals de hoeveelheid systeemgeheugen

Voer na het instellen van de computer System Setup uit om vertrouwd te raken met de systeemconfiguratiegegevens en de optionele instellingen. Het is raadzaam de informatie te bewaren voor toekomstig gebruik.

De System Setup-schermen geven de huidige installatiegegevens en instellingen voor de pc weer, zoals:

- Systeemconfiguratie
- Opstartvolgorde
- Opstartconfiguratie
- Basisinstellingen apparaatconfiguratie
- Instellingen voor systeembeveiliging en vaste-schijfwachtwoorden

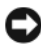

**OPMERKING:** Wijzig de systeeminstellingen alleen als u een ervaren computergebruiker bent of als u van de technische ondersteuning van Dell hiertoe opdracht krijgt. Door bepaalde wijzigingen kan de computer niet goed werken.

#### **Het System Setup-scherm weergeven**

- **1** De computer opnieuw inschakelen (of opstarten).
- **2** Wanneer het DELL-logo verschijnt, drukt u direct op <F2>.

Als u te lang wacht en het logo van Microsoft Windows wordt weergegeven, moet u blijven wachten tot het bureaublad van Windows wordt weergegeven. Daarna sluit u de computer af en probeert u het opnieuw.

#### **System Setup-scherm**

**OPMERKING:** Markeer het item en zie het gedeelte **Help** op het scherm voor informatie over dat item op een System Setup-scherm.

De System Setup-opties staan links op elk scherm. Rechts van elke optie staat de instelling of waarde van die optie. Instellingen die wit op het scherm verschijnen, kunnen gewijzigd worden. Opties of waarden die u niet kunt wijzigen (deze worden bepaald door de computer), worden minder duidelijk weergegeven.

Rechts boven in het scherm vindt u Help-informatie voor de momenteel gemarkeerde optie; rechts onder vindt u informatie over de computer. De System Setup-toetsen worden onder aan het scherm weergegeven.

#### **Veelgebruikte opties**

Voor bepaalde opties moet u de computer opnieuw opstarten om nieuwe instellingen van kracht te laten gaan.

#### **De opstartvolgorde wijzigen**

De *opstartvolgorde,* of *opstartsequentie,* geeft aan de computer door waar u de software vindt voor het starten van het besturingssysteem. Met de pagina **Boot Order** (opstartvolgorde) van het System Setup-programma kunt u de opstartvolgorde instellen en apparaten in- en uitschakelen.

*C* **OPMERKING:** Zie ["Eenmalig opstarten" op pagina](#page-228-0) 229 om de volgorde eenmalig te wijzigen[.](#page-228-0)

De pagina **Boot Order** (opstartvolgorde) geeft een algemene lijst weer met de opstartbare apparaten die mogelijk op de computer zijn geïnstalleerd, met inbegrip van maar niet beperkt tot de onderstaande:

- **Diskettestation**
- **Interne HDD**
- **USB-opslagapparaat**
- **Cd/dvd/cd-rw-station**
- **Modulair HDD-compartiment**

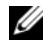

*C* OPMERKING: Alleen apparaten die worden voorafgegaan door een getal, zijn opstartbaar.

Tijdens de opstartroutine begint de computer boven aan de lijst en scant elk ingeschakeld apparaat op de opstartbestanden van het besturingssysteem. Wanneer de computer de bestanden heeft gevonden, stopt deze met zoeken en wordt het besturingssysteem gestart.

U beheert de opstartapparaten door een apparaat te selecteren (markeren) door op de pijl-omlaag of -omhoog te drukken en het apparaat in of uit te schakelen of de volgorde in de lijst te wijzigen.

- Markeer het item en druk op de spatiebalk om een apparaat in of uit te schakelen. Ingeschakelde items worden voorafgegaan door een nummer, uitgeschakelde items niet.
- Wanneer u een apparaat in de lijst wilt verplaatsen, selecteert u dit apparaat en drukt u op de <u> om het apparaat hoger of op de <d> om het apparaat lager in de lijst te plaatsen.

De wijzigingen van de opstartvolgorde gaan in zodra u de wijzigingen hebt opgeslagen en het System Setup-programma hebt afgesloten.

#### <span id="page-228-0"></span>**Eenmalig opstarten**

Het is mogelijk een eenmalige opstartsequentie in te stellen zonder het System Setup-programma te openen (u kunt deze procedure ook gebruiken om Dell Diagnostics (Dell-diagnostiek) op de partitie met het diagnostische hulpprogramma op de vaste schijf op te starten).

- **1** Sluit de computer af via het menu **Start**.
- **2** Steek de stekker van de computer in het stopcontact.
- **3** Schakel de computer in. Wanneer het DELL-logo verschijnt, drukt u direct op <F12>.

Als u te lang wacht en het logo van Windows wordt weergegeven, moet u blijven wachten tot het bureaublad van Windows wordt weergegeven. Daarna sluit u de computer af en probeert u het opnieuw.

**4** Wanneer de lijst met opstartbronnen verschijnt, selecteert u het apparaat waarvan u wilt opstarten en drukt u op <Enter>.

De computer wordt dan vanaf het geselecteerde apparaat opgestart.

De volgende keer dat u de computer opnieuw opstart, wordt de eerdere opstartvolgorde hersteld.

### **De computer reinigen**

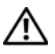

**WAARSCHUWING: Raadpleeg de veiligheidsinstructies in de Productinformatiegids voordat u begint met de procedures in dit gedeelte.**

#### **Computer, toetsenbord en beeldscherm**

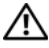

- **WAARSCHUWING: Voordat u de computer gaat reinigen, moet u deze loskoppelen van het stopcontact en alle geïnstalleerde batterijen verwijderen. Maak de computer schoon met een zachte, vochtige doek. Gebruik geen vloeibare reinigingsmiddelen of reinigingsmiddelen uit een spuitbus die ontvlambare stoffen kunnen bevatten.**
	- Gebruik een drukluchtspray om stof tussen de toetsen op het toetsenbord te verwijderen en om vuil of stof van het beeldscherm te verwijderen.

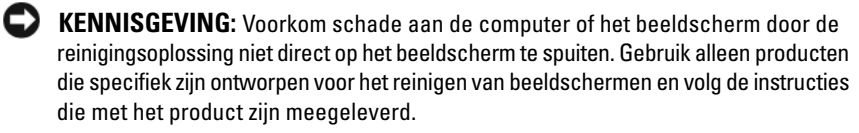

• Bevochtig een zachte, stofvrije doek met water of een beeldschermreiniger. Gebruik geen alcohol of een op ammoniak gebaseerd reinigingsmiddel. Veeg het beeldscherm voorzichtig schoon en werk van het midden naar de randen toe totdat het scherm schoon is en alle vingerafdrukken zijn verwijderd. Oefen geen overmatige druk uit.

**KENNISGEVING:** U voorkomt schade aan de ontspiegelde coating door het beeldscherm niet met zeep of alcohol schoon te vegen.

- Bevochtig een zachte, stofvrije doek met water en veeg de computer en het toetsenbord schoon. Zorg dat er geen water van de doel tussen de touchpad en de polssteun sijpelt.
- U reinigt het monitorscherm door het met een vochtige doek te reinigen. U kunt ook een speciaal schermdoekje gebruiken of oplossing die beschikbaar is voor de antistatische laag.

• Veeg het toetsenbord, de computer en de monitorplastics af met een zachte reinigingsdoek die bevochtigd is met een oplossing van drie delen water en een deel afwasmiddel.

Doordrenk de doek niet en zorg dat er geen water in de computer of in het toetsenbord loopt.

#### **Touchpad**

- **1** Schakel de computer uit (zie ["De computer uitschakelen" op pagina 173\)](#page-172-0).
- **2** Ontkoppel alle aangesloten apparaten van de computer en van het stopcontact.
- **3** Verwijder alle geïnstalleerde batterijen (zie ["Batterijprestaties" op pagina 63](#page-62-1)).
- **4** Bevochtig een zachte, stofvrije doek met water en veeg hiermee voorzichtig over het oppervlak van de touchpad. Zorg dat er geen water van de doel tussen de touchpad en de polssteun sijpelt.

#### **Muis**

**KENNISGEVING:** Ontkoppel de muis van de computer voordat u de muis reinigt. Als de schermcursor hapert of abnormaal beweegt, moet u de muis reinigen.

#### **Een niet-optische muis reinigen**

- **1** Reinig de buitenkant van de muis met een vochtige doek met een milde reinigingsoplossing.
- **2** Draai de zekeringring aan de onderkant van de muis tegen de klok in en verwijder het balletje.
- **3** Veeg het balletje af met een schone, stofvrije doek.
- **4** Blaas voorzichtig in het balhuis of gebruik een drukluchtspray om stof los te wrikken.
- **5** Als de wieltjes in het balhuis vies zijn, moet u deze reinigen met een wattenstokje licht bevochtigd met isopropanol.
- **6** Plaats de wieltjes weer in het midden in de kanalen als ze verkeerd zijn uitgelijnd. Zorg ervoor dat er geen wattenvezels van de wattenstokjes op de wieltjes achterblijven.
- **7** Plaats het balletje en de zekeringring terug en draai de zekeringring met de klok mee totdat deze op zijn plaats klikt.

#### **Een optische muis reinigen**

Reinig de buitenkant van de muis met een vochtige doek met een milde reinigingsoplossing.

#### **Medium**

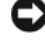

**KENNISGEVING:** Gebruik altijd druklucht om de lens in het optische station te reinigen en volg de instructies die met het drukluchtproduct worden meegeleverd. Raak nooit de lens in het station aan.

Als u problemen hebt met de afspeelkwaliteit van uw media, zoals overslaan, probeer dan eerst de schijven te reinigen.

**1** Houd de schijf tussen duim en wijsvinger vast. U mag ook een vinger in het gat in het midden steken.

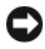

**KENNISGEVING:** Voorkom schade aan het oppervlak door geen circulaire beweging te maken bij het reinigen van de schijf.

**2** Veeg met een zachte, stofvrije doek in een rechte lijn vanuit het midden naar de buitenkant van de schijf de onderkant van de schijf schoon (de niet gelabelde kant).

Gebruik voor hardnekkige vuilresten water of een verdunde oplossing van milde zeep. Er zijn ook producten in de winkel verkrijgbaar die schijven reinigen en enige bescherming bieden tegen stof, vingerafdrukken en krassen. Reinigingsproducten voor cd's zijn ook te gebruiken voor dvd's.

### **Beleid technische ondersteuning Dell (alleen V.S.)**

De technische ondersteuning van technici vereist de samenwerking en medewerking van de klant bij het oplossen van problemen en kan de oorspronkelijke standaardconfiguratie herstellen van de stuurprogramma's van het besturingssysteem, softwareprogramma's en hardware zoals deze door Dell zijn geleverd, alsook de verificatie van het juist functioneren van de computer en alle door Dell geïnstalleerde hardware. Behalve deze technische ondersteuning van technici is er ook on line technische ondersteuning beschikbaar op **support.dell.com**. Er zijn mogelijk extra technische ondersteuningsopties verkrijgbaar.

Dell biedt beperkte technische ondersteuning voor de computer en alle "door Dell geïnstalleerde" software en randapparatuur*<sup>1</sup>* . Ondersteuning voor software en randapparatuur van derden wordt geboden door de oorspronkelijke fabrikant, inclusief de producten die via Dell Software and Peripherals, Readyware en Custom Factory Integration zijn aangekocht en/of geïnstalleerd*<sup>2</sup>* .

- *<sup>1</sup>* Reparatiediensten worden geboden conform de voorwaarden van uw beperkte garantie en elk optioneel contract met een ondersteuningsdienst aangekocht samen met de computer.
- *<sup>2</sup>* Alle Dell-standaardonderdelen in een CFI-project (Custom Factory Integration) worden gedekt door de standaard beperkte garantie van Dell op uw computer. Dell biedt echter ook een programma voor het vervangen van onderdelen voor alle niet-standaard, hardware-onderdelen van derden die via CFI zijn geïntegreerd, zolang het servicecontract van de computer geldig is.

#### **Definitie van door Dell geïnstalleerde software en randapparatuur**

Door Dell geïnstalleerde software omvat het besturingssysteem en een aantal van de softwareprogramma's die tijdens het fabricatieproces op de computer zijn geïnstalleerd (zoals Microsoft Office en Norton Antivirus).

Door Dell geïnstalleerde randapparatuur omvat alle interne uitbreidingskaarten of een modulehouder van het merk Dell of ExpressCard-accessoires. Bovendien zijn alle monitoren, toetsenborden, muizen, luidsprekers, microfoons voor telefonische modems, koppelstations/poortreplicators, netwerkproducten en alle bijbehorende bekabeling van het merk Dell opgenomen.

#### **Definitie van software en randapparatuur van derden**

Onder software en randapparatuur van derden vallen alle randapparaten, accessoires of softwareprogramma's die door Dell worden verkocht, maar niet van het merk Dell zijn (zoals printers, scanners, camera's en games). Voor ondersteuning van alle software en randapparatuur van derden moet u bij de oorspronkelijke fabrikant van het product zijn.

### **FCC-kennisgevingen (alleen V.S.)**

### **FCC klasse B**

Deze apparatuur kan radiofrequentie-energie genereren, gebruiken en uitstralen en kan, indien niet geïnstalleerd en gebruikt in overeenstemming met de instructiehandleiding van de fabrikant, radio- en televisie-ontvangst verstoren. Deze apparatuur is getest en voldoet aan de beperkingen voor een digitaal apparaat uit klasse B conform Deel 15 van de FCC-regels.

Dit apparaat voldoet aan Deel 15 van de FCC-regels. De werking moet aan de volgende twee voorwaarden voldoen:

- Dit apparaat mag niet voor schadelijke storing zorgen.
- Dit apparaat moet alle ontvangen storingen accepteren, inclusief storing die wordt veroorzaakt door een ongewenste werking.

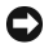

**KENNISGEVING:** De FCC-regels bepalen dat wijzigingen die niet uitdrukkelijk zijn goedgekeurd door Dell Inc., uw bevoegdheid om deze apparatuur te bedienen, ongeldig kan maken.

Deze beperkingen zijn bedoeld om redelijke bescherming te bieden tegen schadelijke storingen in een thuisinstallatie. U hebt echter niet de garantie dat er in een bepaalde installatie geen storing zal optreden. Als door deze apparatuur radio- of televisieontvangst wordt gestoord, hetgeen u kunt vaststellen door de apparatuur uit te schakelen en vervolgens weer in te schakelen, kunt u de storing als volgt proberen te verhelpen:

- Verander de richting van de ontvangende antenne.
- Verplaats het systeem ten opzichte van de ontvanger.
- Plaats het systeem uit de buurt van de ontvanger.
- Sluit het netsnoer van het systeem aan op een ander stopcontact, zodat het systeem en de ontvanger niet op dezelfde groep zijn aangesloten.

Raadpleeg zo nodig een medewerker van Dell Inc. of een ervaren radio- of televisiereparateur voor aanvullend advies.

De volgende informatie wordt geleverd op het apparaat of de apparaten die in dit document worden beschreven in overeenstemming met de FCC-regels:

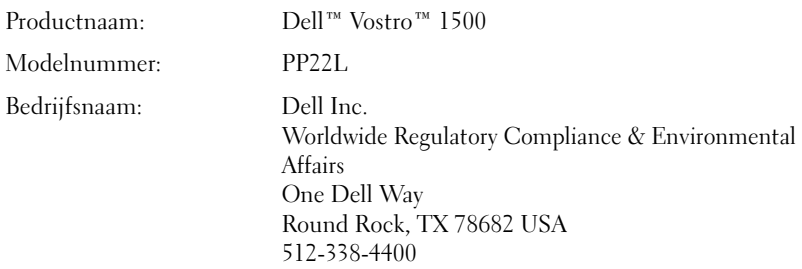

### **Productkennisgeving Macrovision**

Dit product bevat technologie voor auteursrechtelijke bescherming, die beveiligd wordt door Amerikaanse patenten en andere rechten voor intellectueel eigendom. Het gebruik van deze technologie voor auteursrechtelijke bescherming moet door Macrovision worden geautoriseerd en is bedoeld voor thuisgebruik en een aantal andere manieren van weergave, tenzij anders geautoriseerd door Macrovision. Reverse engineering of demontage is verboden.

# **Verklarende woordenlijst**

Begrippen in deze woordenlijst zijn alleen voor informatieve doeleinden. De beschreven begrippen hebben al dan niet betrekking op uw specifieke computer.

### **A**

**AC** — wisselstroom — De elektriciteitsvorm die de computer voedt wanneer u de netadapterkabel in een stopcontact steekt.

**achtergrond** — Het achtergrondpatroon of de achtergrondafbeelding op het Windowsbureaublad. Wijzig de achtergrond via het Configuratiescherm van Windows. U kunt ook uw favoriete afbeelding zoeken en hiervan de achtergrond maken.

**ACPI** — advanced configuration and power interface (geavanceerde configuratie- en energie-interface) — Een energiebeheerspecificatie waarmee besturingssystemen van Microsoft® Windows® een computer op stand-by of in de slaapstand kan zetten om de elektrische stroom te besparen die aan elk apparaat wordt toegewezen dat op de computer is aangesloten.

**AGP** — accelerated graphics port (snelle grafische poort) — Een speciale grafische poort waarmee het systeemgeheugen voor videogerelateerde taken kan worden gebruikt. AGP levert vloeiende videobeelden met zuivere kleuren, vanwege de snellere samenwerking tussen het videoschakelsysteem en het computergeheugen.

**AHCI** — Advanced Host Controller Interface (geavanceerde hostcontrollerinterface) — Een interface voor een hostcontroller van een SATA vaste schijf dat het opslagstuurprogramma in staat stelt technologieën in te schakelen zoals Native Command Queuing (NCQ) en hot plug.

**alleen-lezen** — Gegevens en/of bestanden die u kunt weergeven, maar niet kunt bewerken of verwijderen. Een bestand heeft in de volgende gevallen een leesmij-status:

- Als het bestand op een diskette, cd of dvd staat die fysiek tegen schrijven is beveiligd.
- Als het bestand zich in een map op een netwerk bevindt en de systeembeheerder alleen aan specifieke personen rechten heeft toegewezen.

**ALS** — ambient light sensor (omgevingslichtsensor) — Een functie die helpt bij het regelen van de helderheid van het beeldscherm.

**antivirussoftware** — Een programma ontworpen om virussen te identificeren, te isoleren en/of van de computer te verwijderen.

**apparaat** — Hardware zoals een schijfstation, printer of toetsenbord die in de computer is geïnstalleerd of erop is aangesloten.

**apparaatstuurprogramma** — Zie *stuurprogramma*.

**ASF** — alert standards format (indeling waarschuwingsstandaarden) — Een standaard voor het definiëren van een mechanisme voor het melden van hardware- en softwarewaarschuwingen aan een beheerconsole. ASF is platform- en besturingssysteemonafhankelijk.

### **B**

**batterijlevensduur** — De hoeveelheid tijd (jaren) die een batterij van een draagbare computer kan worden gebruikt en opnieuw worden opgeladen.

**batterijwerkingsduur** — De hoeveelheid tijd (minuten of uren) die een batterij van een draagbare computer de computer kan voeden.

**BD-R** — Blu-ray Disc Recordable; duidt op twee optische-schijfindelingen die kunnen worden opgenomen met een optische-schijfrecorder. BD-R-schijven zijn eenmaal schrijfbaar.

**BD-RE** — Blu-ray Disc RE; kan meerdere keren worden gewist en opnieuw geschreven.

**BIOS** — basisinvoer-/uitvoersysteem — Een programma (of hulpprogramma) dat als een interface werkt tussen de computerhardware en het besturingssysteem. Wijzig deze instellingen niet, tenzij u op de hoogte bent van de effecten ervan op uw computer. Wordt ook *System Setup* genoemd.

**bit** — De kleinste gegevenseenheid die door uw computer wordt gebruikt.

**Bluetooth**® **draadloze technologie** — Een standaard voor draadloze technologie voor netwerkapparaten met een kort bereik (9 m) waarmee apparaten elkaar automatisch kunnen herkennen.

**bps** — bits per seconde — De standaardeenheid voor het aangeven van de gegevensoverdrachtssnelheid.

**BTU** — British thermal unit (Britse eenheid voor energie) — Een eenheid voor warmteafgifte.

**bus** — Een communicatiepad tussen de onderdelen in de computer.

**bussnelheid** — De snelheid in MHz die aangeeft hoe snel een bus gegevens kan overbrengen.

**byte** — De basisgegevenseenheid die door uw computer wordt gebruikt. Een byte is gelijk aan 8 bits.

### **C**

**C** — Celsius — Een temperatuurseenheid waarbij 0° het vriespunt is en 100° het kookpunt van water.

**cache** — Een speciaal mechanisme voor snelle opslag in de vorm van een speciale locatie van het hoofdgeheugen of een onafhankelijk apparaat voor snelle opslag. De cache verhoogt de efficiëntie van veel processorbewerkingen.

**L1-cache** — Primaire cache opgeslagen in de processor.

**L2-cache** — Secundaire cache die zich buiten de processor kan bevinden of zijn ingebouwd in de processorarchitectuur.

**carnet** — Een internationaal grensdocument dat tijdelijke invoer in het buitenland vergemakkelijkt. Dit wordt ook wel een *goederenpaspoort* genoemd.

**cd-r** — CD recordable — Een opneembare versie van een cd. Gegevens kunnen slechts eenmaal op een cd-r worden opgenomen. Nadat ze zijn opgenomen, kunnen de gegevens niet meer worden gewist of overschreven.

**cd-rw** — CD rewritable cd — Een herschrijfbare versie van een cd. De gegevens kunnen op een cd-rw-schijf worden geschreven en vervolgens worden gewist en overschreven (opnieuw beschreven).

**cd-rw/dvd-station** — Een station, ook wel combostation genoemd, dat cd's en dvd's kan lezen en naar cd-rw- (herschrijfbare cd's) en cd-r- (opneembare cd's) schijven kan schrijven. U kunt meerdere keren naar cd-rw's schrijven, maar slechts één keer naar cd-r's.

**cd-rw-station** — Een station dat cd's kan lezen en naar cd-rw- (herschrijfbare cd's) en cd-r- (opneembare cd's) schijven kan schrijven. U kunt meerdere keren naar cd-rw's schrijven, maar slechts één keer naar cd-r's.

**CMOS** — Een type elektronisch circuit. Computers gebruiken een kleine hoeveelheid CMOS-geheugen, dat op batterijen werkt, om de datum, tijd en System Setup-opties vast te houden.

**COA** — Certificate of Authenticity (certificaat van echtheid) — De alfanumerieke code van Windows die te vinden is op een sticker op de computer. Deze wordt ook wel de *productcode* of *Product ID* genoemd.

**Code voor express-service** — Een numerieke code die u vindt op een sticker op uw Dell™-computer. Gebruik de code voor express-service als u voor ondersteuning contact opneemt met Dell. De service van de Express-servicecode is in sommige landen niet beschikbaar.

**Configuratiescherm** — Een Windows-functie waarmee u besturingssysteem- en hardware-instellingen kunt aanpassen, zoals die van het beeldscherm.

**Consumenten-IR** — Een poort waarmee u gegevens kunt overbrengen tussen de computer en infrarood-compatibele apparaten zonder een kabelverbinding te gebruiken. **controller** — Een chip die het gegevensbeheer regelt tussen de processor en het geheugen of tussen de processor en apparaten.

**CRIMM** — continuity rambus in-line memory module (in-line continuïteits- en geheugenmodules van rambus — Een speciale module zonder geheugenchips die wordt gebruikt om ongebruikte RIMM-sleuven op te vullen.

**cursor** — De markering op een beeldscherm of scherm die aangeeft waar de volgende toetsenbord-, touchpad- of muisactie zal plaatsvinden. Vaak is dit een knipperende rechte lijn, een liggend streepje of een kleine pijl.

### **D**

**DDR SDRAM** — double-data-rate SDRAM (SDRAM met dubbele gegevenssnelheid) — Een SDRAM-type dat de gegevensburstcyclus verdubbelt en zo de systeemprestaties verbetert.

**DDR2 SDRAM** — double-data-rate 2 SDRAM (SDRAM met dubbele gegevenssnelheid 2) — Een type DDR SDRAM dat gebruikt maakt van een 4-bits prefetch en andere architecturele wijzigingen om de geheugensnelheid tot meer dan 400 MHz te verhogen.

**DIMM** — dual in-line memory module — Een printplaat met geheugenchips die kan worden verbonden met een geheugenmodule op de systeemkaart.

**DIN-connector** — Een ronde 6-pins connector die voldoet aan DIN-standaarden (Deutsche Industrie-Norm); de connector wordt doorgaans gebruikt om PS/2-toetsenbordof muiskabelconnectoren aan te sluiten.

**disk striping** — Een techniek voor het verspreiden van gegevens over meerdere schijfstations. Disk striping kan bewerkingen versnellen die gegevens ophalen die op schijven zijn opgeslagen. Computers die gebruikmaken van disk striping bieden de gebruiker de mogelijkheid de grootte van de gegevenseenheid of stripebreedte te kiezen*.*

**DMA** — direct memory access (directe geheugentoegang) — Een kanaal waarmee bepaalde typen gegevensoverdracht tussen RAM en een apparaat mogelijk zijn om de processor te omzeilen.

**DMTF** — Distributed Management Task Force (speciale eenheid voor gedistribueerd beheer) — Een consortium van hardware- en softwarebedrijven die beheerstandaarden ontwikkelen voor gedistribueerde desktop- netwerk, ondernemings- en internetomgevingen.

**domein** — Een groep van computers, programma's en apparaten op een netwerk die als eenheid wordt beheerd met algemene regels en procedures voor gebruik door een specifieke groep gebruikers. Een gebruiker meldt zich aan bij het domein om toegang te krijgen tot de bronnen.

**DRAM** — dynamic random-access memory (dynamisch RAM) — Geheugen dat informatie opslaat in ingebouwde circuits met condensatoren.

**DSL** — Digital Subscriber Line — Een technologie die een constante, snelle internetverbinding biedt via een analoge telefoonlijn.

**dual-core** — Een Intel® technologie waarin twee fysieke rekeneenheden bestaan in een enkel processorpakket, waardoor de rekenefficiëntie en het vermogen tot multitasking wordt vergroot.

**dual display mode (dubbele-weergavemodus)** — Een beeldscherminstelling waarmee u een tweede monitor kunt gebruiken als een uitbreiding van het huidige beeldscherm. Dit wordt ook wel *dubbele schermmodus* genoemd.

**Dvd-r** — opneembare dvd — Een opneembare versie van een dvd. Gegevens kunnen slechts eenmaal op een dvd-r worden opgenomen. Nadat ze zijn opgenomen, kunnen de gegevens niet meer worden gewist of overschreven.

**Dvd+rw** — herschrijfbare dvd — Een herschrijfbare versie van een dvd. Op een dvd+rw kunt u gegevens opnemen, deze wissen en overschrijven (opnieuw opnemen). (Dvd+rw technologie verschilt van dvd-rw technologie).

**Dvd+rw-station** — Een station dat dvd's en de meeste cd's kan lezen en naar dvd+rwschijven (herschrijfbare dvd's) kan schrijven.

**DVI** — digitale video-interface — Een standaard voor digitale overdracht tussen een computer en een digitaal videobeeldscherm.

### **E**

**ECC** — error checking and correction (fouten controleren en corrigeren) — Een geheugentype met speciale circuits die de juistheid van gegevens controleren die het geheugen inkomen en verlaten.

**ECP** — extended capabilities port (poort met uitgebreide mogelijkheden) — Een parallel connectorontwerp dat verbeterde bidirectionele gegevensoverdracht biedt. ECP gebruikt, net als EPP, directe geheugentoegang voor het overbrengen van gegevens en verbetert in veel gevallen de prestaties.

**EIDE** — enhanced integrated device electronics (verbeterde geïntegreerde apparaatelektronica) — Een verbeterde versie van de IDE-interface voor vaste schijven en cd-stations.

**EMI** — elektromagnetische storing — Elektrische storing veroorzaakt door elektromagnetische straling.

**ENERGY STAR**® — Vereisten van het Environmental Protection Agency (Amerikaanse instantie voor milieubescherming) die de totale consumptie van elektriciteit vermindert.

**EPP** — enhanced parallel port (verbeterde parallelle poort) — Een parallel connectorontwerp dat bidirectionele gegevensoverdracht biedt.

**ESD** — electrostatic discharge (elektrostatische ontlading) — Een snelle ontlading van statische elektriciteit. ESD kan geïntegreerde circuits in computer- en communicatieapparatuur beschadigen.

**ExpressCard** — Een verwijderbare I/O-kaart die voldoet aan de PCMCIA-standaard. Modems en netwerkadapters zijn gangbare types expresskaart. Expresskaarten ondersteunen zowel de PCI Express als de USB 2.0 standaard.

**extended display mode (uitgebreide-weergavemodus)** — Een beeldscherminstelling waarmee u een tweede monitor kunt gebruiken als een uitbreiding van het huidige beeldscherm. Dit wordt ook wel *Dual Display-modus* genoemd.

### **F**

**Fahrenheit** — Een temperatuurseenheid waarbij 32° het vriespunt is en 212° het kookpunt van water.

**FBD** — fully-buffered DIMM (volledig gebufferde DIMM) — Een DIMM met DDR2 DRAM-chips en een Advanced Memory Buffer (AMB, geavanceerde geheugenbuffer) die zorgt voor een snellere communicatie tussen de DDR2 SDRAM-chips en het systeem.

**FCC** — Federal Communications Commission (federale communicatiecommissie) — Een Amerikaanse instantie verantwoordelijk voor de regelgeving met betrekking tot de communicatie die aangeeft hoeveel straling computers en andere elektronische apparaten mogen afgeven.

**formatteren** — Het proces dat een station of schijf voor bestandsopslag voorbereidt. Wanneer een schijf of station wordt geformatteerd, wordt de daarop aanwezige informatie gewist.

**FSB** — front side bus — Het gegevenspad en de fysieke interface tussen de processor en de RAM.

**FTP** — file transfer protocol (bestandsoverdrachtprotocol) — Een standaard internetprotocol dat wordt gebruikt om bestanden uit te wisselen tussen computers die met het internet zijn verbonden.

### **G**

**G** — zwaartekracht — Een eenheid van gewicht en kracht.

**GB** — gigabyte — Een eenheid van gegevensopslag die gelijk is aan 1024 MB (1.073.741.824 bytes). Wanneer het aantal MB verwijst naar de opslag op een vaste schijf, wordt dit vaak afgerond tot 1.000.000.000 bytes.

**geheugen** — Een tijdelijke locatie voor gegevensopslag in de computer. De gegevens in het geheugen zijn niet permanent. Het is daarom raadzaam dat u de bestanden regelmatig opslaat terwijl u aan ze werkt en ze sowieso altijd opslaat voordat u de computer uitschakelt. De computer kan verschillende typen geheugen bevatten, zoals RAM, ROM en videogeheugen. Het woord 'geheugen' wordt vaak ook als synoniem voor RAM gebruikt.

**geheugen toewijzen** — Het proces waarmee de computer bij het opstarten geheugenadressen aan fysieke locaties toewijst. Apparaten en software kunnen dan informatie identificeren waartoe de processor toegang heeft.

**geheugenadres** — Een specifieke locatie waar gegevens tijdelijk in RAM worden opgeslagen.

**geheugenmodule** — Een kleine printplaat waarop zich geheugenchips bevinden en die op de systeemkaart wordt aangesloten.

**geïntegreerd** — Duidt doorgaans op onderdelen die zich fysiek op de systeemkaart van de computer bevinden. Dit wordt ook wel *ingebouwd* genoemd.

**GHz** — gigahertz — Een frequentie-eenheid die gelijk is aan duizend miljoen Hz of duizend MHz. De snelheid van computerprocessors, bussen en interfaces wordt vaak in GHz uitgedrukt.

**grafische modus** — Een videomodus die gedefinieerd kan worden als *x* horizontale pixels bij *y* verticale pixels bij *z* kleuren. Grafische modi kunnen oneindig veel verschillende vormen en lettertypen weergeven.

**GUI** — graphical user interface (grafische gebruikersinterface) — Software die interactie met de gebruiker mogelijk maakt via menu's, vensters en pictogrammen. De meeste programma's die werken onder de besturingssystemen van Windows zijn GUI's.

### **H**

**HTTP** — hypertext transfer protocol (HyperText-overdrachtsprotocol) — Een protocol voor het uitwisselen van bestanden tussen computers met een internetverbinding.

**Hyper-Threading** — Hyper-Threading is een Intel-technologie die de algehele computerprestatie kan verbeteren door toe te staan dat één fysieke processor als twee logische processoren functioneert, in staat om bepaalde taken gelijktijdig uit te voeren.

**Hz** — hertz — Een frequentie-eenheid die gelijk is aan 1 cyclus per seconde. Computers en elektronische apparaten worden vaak aangeduid in kilohertz (kHz), megahertz (MHz), gigahertz (GHz) of terahertz (THz).

# **I**

**IC** — integrated circuit (ingebouwd circuit) — Een halfgeleiderplak of -chip waarop duizenden of miljoenen zeer kleine elektronische onderdelen zijn gemaakt voor gebruik in computer-, audio- en videoapparatuur.

**IDE** — integrated device electronics (in apparaten ingebouwde elektronica) — Een interface voor apparaten voor massaopslag waarbij de controller in de vaste schijf of in het cd-station is ingebouwd.

**IEEE 1394** — Institute of Electrical and Electronics Engineers, Inc. (instituut voor elektro- en elektronicatechnici) — Een geavanceerde seriële bus die gebruikt wordt om IEEE 1394-compatibele apparaten, zoals digitale camera's en dvd-spelers, op de computer aan te sluiten.

**infraroodsensor** — Een poort waarmee u gegevens kunt overbrengen tussen de computer en infrarood-compatibele apparaten zonder een kabelverbinding te gebruiken.

**installatieprogramma** — Een programma dat gebruikt wordt om hardware en software te installeren en te configureren. Het programma **setup.exe** of **install.exe** wordt bij de meeste softwarepakketten van Windows geleverd. Het *Setup-programma* verschilt van *System Setup*.

**I/O** — input/output (invoer/uitvoer) — Een bewerking of apparaat waarmee gegevens van de computer kunnen worden gehaald of erop kunnen worden gezet. Toetsenborden en printers zijn I/O-apparaten.

**I/O-adres** — Een adres in RAM dat gekoppeld is aan een specifiek apparaat (zoals een seriële connector, parallelle connector of uitbreidingssleuf) en waarmee de processor met dat apparaat kan communiceren.

**IrDA** — Infrared Data Association (vereniging voor infraroodgegevens) — De organisatie die internationale standaarden maakt voor infraroodcommunicatie.

**IRQ** — interrupt request (interruptaanvraag) — Een elektronisch pad dat is toegewezen aan een specifiek apparaat en het apparaat met de processor laat communiceren. Aan elke apparaatverbinding moet een IRQ zijn toegewezen. Hoewel twee apparaten dezelfde IRQ-toewijzing kunnen hebben, is het niet mogelijk beide apparaten tegelijk te bedienen.

**ISP** — Internet service provider (internetserviceaanbieder) — Een bedrijf dat u toegang geeft tot hun hostserver om direct verbinding te krijgen met het internet, e-mail te verzenden en te ontvangen en websites te openen. De internetaanbieder biedt u doorgaans een softwarepakket, een gebruikersnaam en toegangsnummers tegen betaling.

### **K**

**Kb** — kilobit — Een gegevenseenheid die gelijk is aan 1024 bits. Een eenheid van de capaciteit van in geheugen ingebouwde circuits.

**KB** — kilobyte — Een gegevenseenheid die gelijk is aan 1024 bytes, maar vaak wordt aangeduid met 1000 bytes.

**kHz** — kilohertz — Een frequentie-eenheid die gelijk is aan 1000 Hz.

**kloksnelheid** — De snelheid in MHz die aangeeft hoe snel computeronderdelen werken die zijn aangesloten op de systeembus.

**koelplaat** — Een metalen plaat op sommige processors die warmte wegleidt.

### **L**

**LAN** — local area network — Een computernetwerk dat een klein gebied beslaat. Een LAN wordt doorgaans slechts gebruikt door een gebouw of door een aantal gebouwen in de buurt. Een LAN kan over een willekeurige afstand worden aangesloten op een andere LAN via telefoonlijnen en radiogolven om een WAN (wide area network) te vormen.

**LCD** — liquid crystal display (beeldscherm met vloeibare kristallen) — De technologie die gebruikt wordt bij beeldschermen van draagbare computers en flat-panelmonitoren.

**LED** — light-emitting diode (licht afgevende halfgeleider) — Een elektronisch onderdeel dat licht afgeeft om de status van de computer aan te duiden.

**leesmij-bestand** — Een tekstbestand in een softwarepakket of hardwareproduct. Leesmij-bestanden bieden gewoonlijk installatiegegevens en beschrijven verbeteringen of correcties van nieuwe producten die nog niet zijn vastgelegd.

**lokale bus** — Een gegevensbus die een snelle doorvoer van apparaten naar de processor biedt.

**LPT** — line print terminal (printerpoort) — De toewijzing van een parallelle verbinding met een printer of ander parallel apparaat.

### **M**

**map** — Een term die gebruikt wordt om de ruimte op de schijf of op het station te beschrijven waarin bestanden worden georganiseerd en gegroepeerd. Bestanden in een map kunnen op diverse manieren worden weergegeven en gerangschikt, zoals alfabetisch, op datum en op grootte.

**Mb** — megabit — Een eenheid van geheugenchipscapaciteit die gelijk is aan 1024 Kb.

**MB** — megabyte — Een eenheid van gegevensopslag die gelijk is aan 1.048.576 bytes. 1 MB is gelijk aan 1024 KB. Wanneer het aantal MB verwijst naar de opslag op een vaste schijf, wordt dit vaak afgerond tot 1.000.000 bytes.

**Mbps** — megabits per seconde — Een miljoen bits per seconde. Deze eenheid wordt doorgaans gebruikt voor overdrachtssnelheden voor netwerken en modems.

**MB/sec** — megabytes per seconde — Een miljoen bytes per seconde. Deze eenheid wordt doorgaans gebruikt voor gegevensoverdrachtspecificaties.

**mediacompartiment** — Een compartiment dat apparaten ondersteunt, zoals optische stations, een tweede batterij of een Dell TravelLite™-module.

**MHz** — megahertz — Een frequentie-eenheid die gelijk is aan 1 miljoen cycli per seconde. De snelheden voor computerprocessors, bussen en interfaces worden vaak in MHz uitgedrukt.

**Mini PCI** — Een standaard voor geïntegreerde randapparataten met de nadruk op communicatie zoals modems en NIC's. Een Mini PCI-kaart is een kleine externe kaart dat qua functionaliteit vergelijkbaar is met een standaard PCI-uitbreidingskaart.

**Minikaart** — Een kleine kaart ontworpen voor ingebouwde randapparatuur, zoals communicatie-NIC's. Een Mini-Card is qua functionaliteit vergelijkbaar is met een standaard PCI-uitbreidingskaart.

**Mobiel breedbandnetwerk** — (ook bekend als een WWAN) bestaat uit een reeks onderling verbonden computers die via draadloze technologie met elkaar communiceren en biedt internettoegang op dezelfde gevarieerde locaties waar een mobiele telefoondienst beschikbaar is. De computer kan de verbinding met het mobiele breedbandnetwerk behouden ongeacht de fysieke locatie, zolang de computer in het verzorgingsgebied blijft van de mobiele serviceaanbieder.

**modem** — Een apparaat waarmee de computer via analoge telefoonlijnen met andere computers kan communiceren. Er zijn drie typen modems: extern, als PC-kaart en intern. U gebruikt uw modem doorgaans om verbinding te maken met het internet en om te e-mailen.

#### **modulecompartiment** — Zie *mediacompartiment*.

**MP** — megapixel — Een eenheid voor de afbeeldingsresolutie die gebruikt wordt voor digitale camera's.

**ms** — milliseconde — Een eenheid van tijd die gelijk is aan een duizendste van een seconde. Toegangstijden van opslagapparaten worden vaak aangeduid in ms.

### **N**

**netwerkadapter** — Een chip die netwerkmogelijkheden biedt. Een computer kan een systeemkaart of een PC-kaart hebben met een netwerkadapter. Een netwerkadapter wordt ook wel een *NIC* (Network Interface Controller, netwerkinterfacekaart) genoemd.

**NIC** — Zie *netwerkadapter*.

**ns** — nanoseconde — Een eenheid van tijd die gelijk is aan een miljardste van een seconde.

**NVRAM** — nonvolatile random access memory (niet-vluchtige RAM) — Een type geheugen dat gegevens opslaat wanneer de computer is uitgeschakeld of zijn externe stroombron verliest. NVRAM wordt gebruikt voor het behouden van computerconfiguratie-informatie, zoals datum, tijd en andere systeeminstellingen.

### **O**

**opstartbare cd** — Een cd die u kunt gebruiken om de computer op te starten. Zorg ervoor dat u altijd een opstartbare cd of diskette beschikbaar hebt voor het geval de vaste schijf is beschadigd of de computer een virus heeft. De *Drivers and Utilities* media zijn ook een opstartbare cd.

**opstartbare schijf** — Een schijf die u kunt gebruiken om de computer op te starten. Zorg ervoor dat u altijd een opstartbare cd of diskette beschikbaar hebt voor het geval de vaste schijf is beschadigd of de computer een virus heeft.

**opstartsequentie** — Geeft de volgorde op van de apparaten waarvan de computer probeert op te starten.

**optisch station** — Een station dat optische technologie gebruikt om gegevens van cd's, dvd's of dvd+rw's te lezen of ernaar te schrijven. Voorbeelden van optische stations zijn cd-stations, dvd-stations, cd-rw-stations en cd-rw/dvd-combostations.

### **P**

**parallelle connector** — Een I/O-poort die vaak wordt gebruikt om een parallelle printer op de computer aan te sluiten. Ook bekend als *LPT-poort*.

**partitie** — Een fysieke opslaglocatie op een vaste schijf die aan een of meer logische opslaglocaties is toegewezen, ook wel logische stations genoemd. Elke partitie kan meerdere logische stations bevatten.

**PCI** — peripheral component interconnect (bus voor het onderling verbinden van randapparatuuronderdelen) — PCI is een lokale bus die 32-en 64-bits gegevenspaden ondersteunt en een snel gegevenspad biedt tussen de processor en apparaten, zoals een videospeler, stations en netwerken.

**PCI Express** — Een wijziging op de PCI-interface die de gegevensoverdrachtspecificatie verhoogt tussen de processor en de apparaten die erop zijn aangesloten. PCI Express kan gegevens overbrengen met snelheden van 250 MB/sec tot 4 GB/sec. Als de PCI Express-chipset en het apparaat met verschillende snelheden kunnen werken, werken ze met de lagere snelheid.

**PC-kaart** — Een verwijderbare I/O-kaart die voldoet aan de PCMCIA-standaard. Modems en netwerkadapters zijn veelvoorkomende PC-kaarten.

**PCMCIA** — Personal Computer Memory Card International Association (internationale vereniging voor geheugenkaarten van pc's) — De organisatie die standaarden voor PC-kaarten vaststelt.

**piekbeveiligers** — Voorkomen spanningspieken, die bijvoorbeeld kunnen optreden tijdens een elektrische storm die de computer ingaan via het stopcontact. Piekbeveiligers beschermen niet tegen bliksem of onderspanningen, die optreden wanneer de spanning tot meer dan 20 procent onder het normale voltageniveau van de wisselstroomlijn komt.

Netwerkverbindingen kunnen niet door piekbeveiligers worden beschermd. Ontkoppel de netwerkkabel tijdens elektrische stormen altijd van de netwerkconnector.

**PIO** — programmed input/output (geprogrammeerde invoer/uitvoer) — Een methode voor het overbrengen van gegevens tussen twee apparaten via de processor als deel van het gegevenspad.

**pixel** — Een enkele punt op een beeldscherm. Pixels worden gerangschikt in rijen en kolommen om een afbeelding te vormen. Een videoresolutie, zoals 800 x 600, geeft het aantal pixels aan dat horizontaal en verticaal staat.

**Plug en Play** — De mogelijkheid van de computer om apparaten automatisch te configureren. Plug en Play zorgt voor automatische installatie, configuratie en compatibiliteit met bestaande hardware als de BIOS, het besturingssysteem en alle apparaten Plug en Play-compatibel zijn.

**POST** — power-on self-test (serie testen bij inschakelen computer) — Diagnostische programma's die automatisch door de BIOS worden geladen en basistesten uitvoeren op de belangrijkste computeronderdelen, zoals het geheugen, vaste schijven en videospelers. Als er tijdens POST geen problemen worden opgespoord, gaat de computer verder met opstarten.

**processor** — Een computerchip die programma-instructies vertaalt en uitvoert. De processor wordt ook wel de CVE (centrale verwerkingseenheid) genoemd.

**PS/2** — personal system/2 — Een connectortype voor het aansluiten van een toetsenbord, muis of toetsenblok die compatibel zijn met PS/2.

**PXE** — pre-boot execution environment (uitvoeringsomgeving voorafgaan aan het opstarten) — Een WfM-standaard (Wired for Management) waarmee computers die zijn aangesloten op een netwerk en geen besturingssysteem hebben, extern geconfigureerd en opgestart kunnen worden.

### **R**

**RAID** — redundant array of independent disks (overtollige reeks onafhankelijke schijven) — Een methode om overtollige gegevens te bieden. Sommige algemene toepassingen van RAID omvatten RAID 0, RAID 1, RAID 5, RAID 10 en RAID 50.

**RAM** — random-access memory — De primaire tijdelijke opslaglocatie voor programma-instructies en gegevens. Alle informatie die in RAM is opgeslagen gaat verloren, wanneer u de computer uitschakelt.

**reismodule** — Een plastic apparaat dat ontworpen is voor het modulecompartiment van een draagbare computer om het gewicht van de computer te verminderen.

**resolutie** — De scherpte en helderheid van een afbeelding uitgevoerd door een printer of weergegeven op een monitor. Hoe hoger de resolutie, des te scherper de afbeelding.

**RFI** — radio frequency interference (radiofrequentiestoring) — Storing die gegenereerd wordt bij doorsnee radiofrequenties, binnen het bereik van 10 kHz tot 100.000 MHz. Radiofrequenties hebben lage elektromagnetische frequenties en meer kans op storing dan de hogere frequentiestralingen, zoals infrarood en licht.

**ROM** — read-only memory (alleen-lezen geheugen) — Geheugen dat gegevens en programma's opslaat die niet kunnen worden verwijderd of waarnaar de computer niet kan schrijven. Anders dan RAM bewaart ROM de inhoud nadat u de computer uitschakelt. ROM bevat een aantal programma's die essentieel zijn voor de werking van de computer.

**RPM** — revolutions per minute (omwentelingen per minuut) — Het aantal rotaties dat per minuut plaatsvindt. De snelheid van de vaste schijf wordt vaak in rpm gemeten.

**RTC** — real time clock (real-timeklok) — Klok op batterijen op de systeemkaart die de datum en tijd bijhoudt na het uitschakelen van de computer.

**RTCRST** — real-time clock reset (opnieuw instellen real-timeklok) — Een schakelaar op de systeemkaart van sommige computers die vaak kan worden gebruikt voor het oplossen van problemen.

### **S**

**SAS** — serial attached SCSI (serieel aangesloten SCSI) — Een snellere, seriële versie van de SCSI-interface (in tegenstelling tot de oorspronkelijke parallelle SCSI-architectuur).

**SATA** — seriële ATA — Een snellere, seriële versie van de ATA (IDE)-interface.

**ScanDisk** — Een programma van Microsoft dat bestanden, mappen en de vaste schijf op fouten controleert. ScanDisk wordt vaak uitgevoerd wanneer u de computer opnieuw opstart als deze niet meer reageert.

**SCSI** — small computer system interface — Een zeer snelle interface die wordt gebruikt om apparaten op een computer aan te sluiten, zoals vaste schijven, cd-stations, printers en scanners. Met SCSI kan een groot aantal apparaten met één enkele controller worden aangesloten. Toegang tot elk apparaat wordt geregeld via een afzonderlijk identificatienummer op de SCSI-controllerbus.

**SDRAM** — synchronous dynamic random-access memory (synchroon DRAM) — Een DRAM-type dat gesynchroniseerd is met de optimale kloksnelheid van de processor.

**seriële connector** — Een I/O-poort die vaak wordt gebruikt om apparaten op uw computer aan te sluiten, zoals een draagbaar digitaal apparaat of een digitale camera.

**Servicelabel** — Een barcodelabel op uw computer die de computer identificeert wanneer u Dell Support bezoekt op **support.dell.com** of wanneer u Dell belt voor klantenservice of technische ondersteuning.

**SIM** — Subscriber Identity Module (abonnee-identiteitsmodule) — Een SIM-kaart bevat een microchip die spraak- en gegevensoverdrachten codeert. SIM-kaarten kunnen worden gebruikt in telefoons en in draagbare computers.

**slaapstand** — Een energiebeheermodus die alles in het geheugen op een speciale locatie op de harde schijf opslaat en de computer vervolgens uitschakelt. Wanneer u de computer dan opnieuw opstart, wordt de informatie uit het geheugen dat op de vaste schijf werd opgeslagen, automatisch hersteld.

**smartcard** — Een kaart met een processor en een geheugenchip. Smartcards kunnen worden gebruikt om een gebruiker te verifiëren op computers die geschikt zijn voor smartcards.

**snelkoppeling** — Een pictogram waarmee u snel toegang krijgt tot veelgebruikte programma's, bestanden, mappen en stations. Wanneer u een snelkoppeling op het Windows-bureaublad plaatst en erop dubbelklikt, opent u de bijbehorende map of het bijbehorende bestand zonder dat u deze eerst hoeft te zoeken. Snelkoppelingspictogrammen wijzigen de locatie van bestanden niet. Als u een snelkoppeling verwijdert, wordt het oorspronkelijke bestand niet beïnvloedt. Het is bovendien mogelijk de naam van een snelkoppelingspictogram te wijzigen.

**S/PDIF** — Sony/Philips Digital Interface (digitale interface van Sony/Philips) — Een indeling van een audio-overdrachtsbestand voor het overbrengen van audio van het ene naar het andere bestand zonder dit te converteren naar en van een analoge indeling, waardoor de kwaliteit van het bestand kan verslechteren.

**stand-bymodus** — Een energiebeheermodus die alle overbodige computerfuncties uitschakelt om energie te besparen.

**Strike Zone**™ — Versterkt deel van de platformbasis dat de harde schijf beschermt door te functioneren als resonantiedemper wanneer een computer ergens tegenaan stoot of valt (in- of uitgeschakeld).

**stuurprogramma** — Software waarmee het besturingssysteem een apparaat zoals een printer kan beheren. Veel apparaten werken niet goed als het juist stuurprogramma niet in de computer is geïnstalleerd.

**SVGA** — super-video graphics array — Een videostandaard voor videokaarten en controllers. Doorsnee SVGA-resoluties zijn 800 x 600 en 1024 x 768.

Het aantal kleuren en resoluties dat een programma weergeeft, hangt af van de mogelijkheden van de monitor, de videocontroller en de bijbehorende stuurprogramma's en de hoeveelheid videogeheugen die op de computer is geïnstalleerd.

**S-video TV-uitgang** — Een connector die gebruikt wordt om een TV of digitaal audioapparaat op de computer aan te sluiten.

**SXGA** — super-extended graphics array — Een videostandaard voor videokaarten en controllers die resoluties ondersteunt van maximaal 1280 x 1024.

**SXGA+** — super-extended graphics array plus — Een videostandaard voor videokaarten en -controllers die resoluties ondersteunt van maximaal 1400 x 1050.

**systeemkaart** — De belangrijkste printplaat in de computer. Deze wordt ook wel *moederbord* genoemd.

**systeemvak** — Het gedeelte van de Windows-taakbalk met de pictogrammen, die snel toegang bieden tot programma's en computerfuncties, zoals de klok, de volumeregeling en de afdrukstatus. Dit wordt ook de *systeemlade* genoemd.

**System Setup** — Een hulpprogramma dat als een interface werkt tussen de computerhardware en het besturingssysteem. U kunt hiermee door gebruiker te selecteren opties in de BIOS configureren, zoals datum en tijd of het systeemwachtwoord. U kunt de instellingen voor dit programma beter niet wijzigen, tenzij u weet welke invloed ze op de computer hebben.

### **T**

**TAPI** — telephony application programming interface (programmeerinterface voor telefoontoepassingen) — Hiermee kunnen Windows-programma's met veel verschillende telefoonapparaten werken, zoals voor spraak, gegevens, faxen en video.

**tegen schrijven beveiligd** — Bestanden of media die niet kunnen worden gewijzigd. Gebruik schrijfbeveiliging wanneer u gegevens ervoor wilt beschermen dat ze worden gewijzigd of vernietigd. U beschermt een 3,5-inch diskette tegen schrijven door het klepje voor schrijfbeveiliging in de open-positie te schuiven.

**teksteditor** — Een programma dat gebruikt wordt om bestanden te maken en te bewerken die alleen tekst bevatten; Windows Kladblok gebruikt bijvoorbeeld een teksteditor. Teksteditors bieden gewoonlijk geen functie voor tekstomloop of opmaak (zoals de optie voor onderstrepen of het wijzigen van lettertypen).

**toetscombinatie** — Een opdracht waarvoor u meerdere toetsen tegelijk moet indrukken.

**TPM** — trusted platform module — Een op hardware gebaseerde beveiligingsfunctie die in combinatie met beveiligingssoftware de netwerk- en computerbeveiliging verbetert door functies als bestands- en e-mailbeveiliging in te schakelen.

## **U**

**UAC** — user account control (gebruikersaccountbeheer) — Beveiligingsfunctie van Microsoft Windows® Vista™ waarmee, indien ingeschakeld, een extra beveiligingslaag wordt toegevoegd tussen gebruiksaccounts en toegang tot besturingssysteeminstellingen.

**uibreidingskaart** — Een printplaat die in sommige computers in een uitbreidingssleuf op de systeemkaart wordt geïnstalleerd, waardoor de mogelijkheden van de computer worden uitgebreid. Voorbeelden zijn video-, modem- en geluidskaarten.

**uitbreidingssleuf** — Een connector op de systeemkaart (in sommige computers) waarin u een uitbreidingskaart kunt steken zodat deze met de systeembus wordt verbonden.

**uitgebreide pc-kaart** — Een pc-kaart die bij de plaatsing uit de pc-kaartsleuf steekt.

**UMA** — unified memory allocation (verenigde geheugentoewijzing) — Systeemgeheugen dynamisch toegewezen aan video.

**UPS** — uninterruptible power supply (continue stroomvoorziening) — Een reservestroombron die wordt gebruikt wanneer de stroom uitvalt of daalt tot een onacceptabel voltageniveau. Met een UPS blijft de computer een beperkte tijd werken wanneer er geen stroom meer is. UPS-systemen bieden doorgaans piekonderdrukking en soms ook spanningsregeling. Kleine UPS-systemen zorgen ook voor batterijstroom gedurende een aantal minuten om u in staat te stellen de computer uit te schakelen.

**USB** — universal serial bus (universele seriële bus) — Een hardware-interface voor een langzaam apparaat, zoals een toetsenbord, muis, joystick, scanner, luidsprekerset, printer, breedbandapparaat (DSL en kabelmodems), imaging- of opslagapparaat dat compatibel is met USB. Apparaten worden direct via een 4-pins contact verbonden met de computer of via een multi-porthub die op de computer wordt aangesloten. USB-apparaten kunnen wordt gekoppeld en ontkoppeld terwijl de computer wordt ingeschakeld en kunnen ook worden.

**UTP** — unshielded twisted pair (onafgeschermde gevlochte paren) — Beschrijft een kabeltype dat gebruikt wordt bij de meeste telefoonnetwerken en een aantal computernetwerken. Paren van onafgeschermde kabels zijn gevlochten om te beschermen tegen elektromagnetische storing, in plaats van te vertrouwen op een metalen huls rondom elk paar.

**UXGA** — ultra-extended graphics array — Een videostandaard voor videokaarten en controllers die resoluties ondersteunt van maximaal 1600 x 1200.
## **V**

**V** — volt — De eenheid van elektrisch vermogen of elektromotieve kracht. Eén V verschijnt over een weerstand van 1 ohm wanneer een stroom van 1 ampère door die weerstand stroomt.

**vaste schijf** — Een station dat gegevens op een harde schijf leest en ernaar schrijft. De termen vaste schijf en harde schijf worden allebei gebruikt.

**vernieuwingsfrequentie** — De frequentie in Hz waarmee de horizontale lijnen op het beeldscherm opnieuw worden geladen (ook wel de *verticale frequentie* genoemd). Hoe hoger de vernieuwingsfrequentie, des te minder knipperingen er door het menselijk ook gezien kunnen worden.

**videocontroller** — De circuits op een videokaart of op de systeemkaart (op computers met een ingebouwde videocontroller) die voor de videomogelijkheden zorgt — in combinatie met de monitor — van uw computer.

**videogeheugen** — Geheugen dat bestaat uit geheugenchips speciaal voor videofuncties. Videogeheugen is gewoonlijk sneller dan systeemgeheugen. De hoeveelheid videogeheugen die geïnstalleerd is, beïnvloedt voornamelijk het aantal kleuren dat een programma kan weergeven.

**videomodus** — Een modus die beschrijft hoe tekst en afbeeldingen op een monitor worden weergegeven. Op beelden gebaseerde software, zoals de besturingssystemen van Windows, werkt in videomodi die kunnen worden gedefinieerd als *x* horizontale pixels bij *y* verticale pixels bij *z* kleuren. Op tekens gebaseerde software, zoals teksteditors, werkt in videomodi die kunnen worden gedefinieerd als *x* kolommen bij *y* rijen tekens.

**videoresolutie** — Zie *resolutie*.

**vingerafdruklezer** — Een stripsensor die uw unieke vingerafdruk gebruikt om uw gebruikersidentiteit te verifiëren, met als doel de computer te helpen beveiligen.

**virus** — Een programma dat ontworpen is om u last te bezorgen of om gegevens op uw computer te vernietigen. Een virusprogramma verplaatst zich van de ene naar de andere computer via een geïnfecteerde schijf, software gedownload van het internet of e-mailbijlagen. Wanneer een geïnfecteerd programma wordt gestart, wordt ook het ingesloten virus gestart.

Een opstartvirus is een algemeen type virus, dat is opgeslagen in de opstartsectoren van een diskette. Als u de diskette in het station laat zitten, wanneer de computer wordt uitgeschakeld en weer ingeschakeld, raakt de computer geïnfecteerd wanneer deze opstartsectoren leest van de diskette en verwacht het besturingssysteem te vinden. Als de computer is geïnfecteerd, kan het opstartvirus zichzelf kopiëren naar alle diskettes die in die computer worden gelezen of geschreven totdat het virus wordt vernietigd.

## **W**

**W** — watt — De eenheid van elektrisch vermogen. Eén W is 1 ampère van stroom die met 1 volt stroomt.

**WHr** — wattuur — Een eenheid die vaak wordt gebruikt om de geschatte capaciteit van een batterij aan te duiden. Een batterij van 66-WHr kan bijvoorbeeld 66 W vermogen bieden voor 1 uur of 33 W voor 2 uur.

**WLAN** — wireless local area network (draadloze LAN). Een reeks verbonden computers die met elkaar communiceren via de luchtgolven waarbij gebruik wordt gemaakt van toegangspunten of draadloze routers om internettoegang te bieden.

**WPAN** — wireless personal area network (draadloze PAN). Een computernetwerk gebruikt voor communicatie tussen computerapparaten (waaronder telefoons en personal digital assistants) in de buurt van een bepaalde persoon.

**WWAN** — wireless local area network (draadloze WAN). Een snel draadloos gegevensnetwerk dat gebruik maakt van cellulaire technologie en een veel groter geografisch gebied beslaat dan WLAN.

**WXGA** — wide-aspect extended graphics array — Een videostandaard voor videokaarten en -controllers die resoluties ondersteunt van maximaal 1280 x 800.

# **X**

**XGA** — extended graphics array — Een videostandaard voor videokaarten en -controllers die resoluties ondersteunt van maximaal 1024 x 768.

## **Z**

**ZIF** — zero insertion force — Een type socket of connector waarmee een computerchip kan worden geïnstalleerd of verwijderd zonder dat er druk wordt uitgeoefend op de chip of de socket.

**Zip** — Een populaire indeling voor gegevenscompressie. Bestanden die zijn gecomprimeerd met de zip-indeling worden zip-bestanden genoemd en hebben normaliter de extensie **.zip**. Een speciaal soort zip-bestand is een zelfuitpakkkend bestand, dat de extensie **.exe** heeft. U kunt een zelfuitpakkend bestand uitpakken door erop te dubbelklikken.

**Zip-station** — Een diskettestation met hoge capaciteit ontwikkeld door Iomega Corporation die uitneembare 3,5-inch schijven gebruikt die zipdiskettes worden genoemd. Zipdiskettes zijn iets groter dan gewone diskettes, ongeveer twee keer zo dik en er kunnen meer dan 100 MB gegevens op worden opgeslagen.

# **Index**

#### **Cijfers**

[8-in-1-geheugenkaartlezer, 101](#page-100-0)

### **A**

aan/uit-knop [beschrijving, 25](#page-24-0) aan/uit-lampje [omstandigheden, 147](#page-146-0) aansluiten [audioapparaat, 80](#page-79-0) [Tv, 80](#page-79-0) apparaatvergrendeling [beschrijving, 37](#page-36-0) [audio. Zie](#page-150-0) *geluid* audioapparaat [aansluiten, 80](#page-79-0) [inschakelen, 94](#page-93-0)

### **B**

batterij [de lading controleren, 64](#page-63-0) [energiemeter, 65](#page-64-0) [knoopbatterij vervangen, 202](#page-201-0) [ladingsmeter, 65](#page-64-1) [opladen, 68](#page-67-0) [opslaan, 70](#page-69-0) [prestaties, 63](#page-62-0) [verwijderen, 69](#page-68-0)

[BD. Zie](#page-76-0) *Blu-ray-schijf*

bedieningsknoppen voor media [beschrijving, 27](#page-26-0) [Dell MediaDirect-knop, 79](#page-78-0) beeldscherm [beschrijving, 25](#page-24-1) [de grootte van pictogrammen](#page-202-0)  aanpassen, 203 [de grootte van werkbalken](#page-202-0)  aanpassen, 203 [dubbele weergave, 53](#page-52-0) [helderheid aanpassen, 51](#page-50-0) [het videobeeld verplaatsen, 51](#page-50-1) [reinigen, 230](#page-229-0) [resolutie, 55](#page-54-0) berichten [fout, 133](#page-132-0) besturingssysteem [Windows Vista opnieuw](#page-166-0)  installeren, 167 blanco kaarten [ExpressCards, 97,](#page-96-0) [101](#page-100-1) [verwijderen, 99,](#page-98-0) [103](#page-102-0)

[Blu-ray-schijf, 74-](#page-73-0)[75,](#page-74-0) [77](#page-76-1)

## **C**

[camera, 25](#page-24-2) [carnet, 206](#page-205-0) Cd [info, 74](#page-73-1) Problemen met [cd-rw-stations, 130](#page-129-0) [problemen met stations, 130](#page-129-1) cd's kopiëren [algemene informatie, 74](#page-73-1) [hoe u, 74](#page-73-2) [nuttige tips, 77](#page-76-2) computer [crasht, 142,](#page-141-0) [144](#page-143-0) [eerdere toestand terugzetten, 167](#page-166-1) [reageert niet meer, 142](#page-141-0) [reinigen, 230](#page-229-1) [specificaties, 217](#page-216-0) [trage prestaties, 133,](#page-132-1) [145](#page-144-0) [contact opnemen met Dell, 215](#page-214-0) [continue stroomvoorziening. Zie](#page-47-0) *UPS*

#### **D**

De Drivers and Utilities media Dell Diagnostics [\(Dell-diagnostiek\), 121](#page-120-0) [info, 157](#page-156-0) [De wizard Windows Easy](#page-40-0)  Transfer, 41 Dell [contact opnemen, 215](#page-214-0)

Dell Diagnostics (Dell-diagnostiek) [info, 121](#page-120-0) [starten vanaf de Drivers and](#page-122-0)  Utilities media, 123 [vanaf uw vaste schijf starten, 121](#page-120-1) Dell MediaDirect [info, 28](#page-27-0) [problemen, 144](#page-143-1) [Dell Network Assistant, 128](#page-127-0) [Dell Support 3, 127](#page-126-0) [Dell Support Center, 126](#page-125-0) [DellConnect, 129,](#page-128-0) [210](#page-209-0) [Dell-ondersteuningssite, 18](#page-17-0) diagnostiek [Dell, 121](#page-120-0) [digitale array-microfoons, 29](#page-28-0) digitale S/PDIF-audio [inschakelen, 94](#page-93-0) documentatie [ergonomie, 16](#page-15-0) [garantie, 16](#page-15-0) [Gebruikshandleiding, 16](#page-15-1) [Licentieovereenkomst voor](#page-15-0)  eindgebruikers, 16 [on line, 18](#page-17-0) [Productinformatiegids, 16](#page-15-0) [regelgeving, 16](#page-15-0) [veiligheid, 16](#page-15-0) [Dolby-hoofdtelefoon,](#page-94-0)  instellen, 95 draadloos [activiteit in- en uitschakelen, 203](#page-202-0) [Drivers and Utilities media, 15](#page-14-0) DVD [info, 74](#page-73-1) [problemen met stations, 130](#page-129-1) dvd's kopiëren [algemene informatie, 74](#page-73-1) [hoe u, 74](#page-73-2) [nuttige tips, 77](#page-76-2)

### **E**

energie [beschermingsapparaten, 48](#page-47-0) [piekbeveiligers, 48](#page-47-0) [problemen, 147](#page-146-0) [slaapstand, 67](#page-66-0) [spanningsstabilisatoren, 48](#page-47-0) [stand-bymodus, 66](#page-65-0) [UPS, 48](#page-47-0) energiebeheer [instellingen aanpassen, 203](#page-202-0) [QuickSet, 203](#page-202-0) [ergonomische informatie, 16](#page-15-0) [ExpressCards, 97](#page-96-1) [blanco kaarten, 97,](#page-96-0) [99,](#page-98-0) [101](#page-100-1) [installeren, 98](#page-97-0) [verwijderen, 99](#page-98-0) ExpressCard-sleuf [beschrijving, 31](#page-30-0)

#### **F**

[FCM. Zie](#page-198-0) *Flash Cache Module* [Flash Cache Module, 199](#page-198-0) [foutberichten, 133](#page-132-0)

#### **G**

[garantie-informatie, 16](#page-15-0) [Gebruikshandleiding, 16](#page-15-1) geheugen [DIMM A, 185](#page-184-0) [DIMM B, 187](#page-186-0) [installeren, 184](#page-183-0) [verwijderen, 185,](#page-184-1) [187](#page-186-1) [geheugenkaart, 101](#page-100-0) [blanco kaarten, 103](#page-102-0) [installeren, 102](#page-101-0) [lezer, 32](#page-31-0) [typen, 101](#page-100-0) [verwijderen, 103](#page-102-0) [geheugenkaartlezer, 101](#page-100-0) geluid [problemen, 151](#page-150-0) [volume, 151](#page-150-0) [gestolen computer, 118](#page-117-0)

#### **H**

hardware [Dell Diagnostics](#page-120-0)  [\(Dell-diagnostiek\), 121](#page-120-0) helderheid [aanpassen, 51](#page-50-0) [Het pictogram Hardware veilig](#page-139-0)  verwijderen, 140

## **I**

IEEE 1394-connector [beschrijving, 32](#page-31-1) [problemen, 140](#page-139-1) [informatie naar een nieuwe](#page-40-0)  computer overbrengen, 41 [informatie over regelgeving, 16](#page-15-0) infraroodsensor [beschrijving, 37](#page-36-1) [installeren, 191](#page-190-0) Internetverbinding [info, 39](#page-38-0) [instellen, 40](#page-39-0) [opties, 39](#page-38-0)

#### **K**

Kaart voor de draadloze Bluetooth-technologie [installeren, 201](#page-200-0) [statuslampje apparaat, 27](#page-26-1) kapje geheugenmodule [beschrijving, 37](#page-36-2) knoopbatterij [vervangen, 202](#page-201-0) knoppen voor touchpad [beschrijving, 27](#page-26-2)

knoppen voor track stick/touchpad [beschrijving, 27](#page-26-3)

#### **L**

labels [Microsoft Windows, 17](#page-16-0) [serviceplaatje, 17](#page-16-0) [Licentieovereenkomst voor](#page-15-0)  eindgebruikers, 16 luidsprekers [beschrijving, 36-](#page-35-0)[37](#page-36-3) [problemen, 151](#page-150-0) [volume, 151](#page-150-0)

#### **M**

media [afspelen, 71](#page-70-0) Minikaart [installeren, 191](#page-190-1) [WLAN, 191](#page-190-1) [WPAN, 191](#page-190-1) [WWAN, 191](#page-190-1) mobiel breedband [netwerkverbindingen, 112](#page-111-0) [Zie ook](#page-111-0) *knop voor een draadloos netwerk* Mobiel breedband (WWAN) [problemen, 146](#page-145-0) modemconnector [beschrijving, 34](#page-33-0) [monitor. Zie](#page-152-0) *beeldscherm*

#### **N**

netwerk [Mobiel breedband](#page-145-0)  (WWAN), 146 [problemen, 146](#page-145-0) [QuickSet, 203](#page-202-1) [WLAN-minikaart installeren, 191](#page-190-1) netwerkconnector [beschrijving, 33](#page-32-0)

#### **O**

ondersteuning [contact opnemen met Dell, 215](#page-214-0) [ondersteuningswebsite, 18](#page-17-0) opnieuw installeren [Windows Vista, 167](#page-166-0) [opstartvolgorde, 228](#page-227-0)

#### **P**

[PC Restore, 168](#page-167-0) pictogrammen [de grootte aanpassen, 203](#page-202-0) printer [aansluiten, 46](#page-45-0) [instellen, 46](#page-45-0) [kabel, 46](#page-45-1) [problemen, 149](#page-148-0) [USB, 46](#page-45-2) [Probleemoplosser voor](#page-159-0)  hardware, 160

probleemoplossing [de computer terugzetten naar een](#page-166-1)  eerdere toestand, 167 Dell Diagnostics [\(Dell-diagnostiek\), 121](#page-120-0) [Probleemoplosser voor](#page-159-0)  hardware, 160 problemen [blauw scherm, 144](#page-143-0) [Cd-rw-station, 130](#page-129-0) [cd-station, 130](#page-129-1) [computer crasht, 142,](#page-141-0) [144](#page-143-0) [computer reageert niet meer, 142](#page-141-0) [computer start niet op, 142](#page-141-1) [de computer terugzetten naar een](#page-166-1)  eerdere toestand, 167 Dell Diagnostics [\(Dell-diagnostiek\), 121](#page-120-0) [Dell MediaDirect, 144](#page-143-1) [dvd-station, 130](#page-129-1) [energie, 147](#page-146-0) [foutberichten, 133](#page-132-0) [geluid en luidsprekers, 151](#page-150-0) [IEEE 1394-connector, 140](#page-139-1) [luidsprekers, 151](#page-150-0) [netwerk, 146](#page-145-0) omstandigheden [aan/uit-lampje, 147](#page-146-0) [printer, 149](#page-148-0) [programma blijft crashen, 143](#page-142-0) [programma reageert niet](#page-142-0)  meer, 143 [programma's en compatibiliteit](#page-142-1)  met Windows, 143 [scanner, 150](#page-149-0) [software, 142-](#page-141-2)[143,](#page-142-0) [145](#page-144-1) [spyware, 133,](#page-132-1) [145](#page-144-0)

problemen *(Vervolg)* [stations, 129](#page-128-1) [toetsenbord, 141](#page-140-0) [trage computerprestaties, 133,](#page-132-1) [145](#page-144-0) [vaste schijf, 131](#page-130-0) [vastlopen, 142](#page-141-2) [Productinformatiegids, 16](#page-15-0)

#### **Q**

[QuickSet, 203](#page-202-0) [QuickSet Help, 20](#page-19-0)

#### **R**

[RAM. Zie](#page-183-0) *geheugen* reinigen [beeldscherm, 230](#page-229-0) [media, 232](#page-231-0) [muis, 231](#page-230-0) [toetsenbord, 230](#page-229-2) [touchpad, 231](#page-230-1) resolutie [instelling, 55](#page-54-0)

#### **S**

scanner [problemen, 150](#page-149-0) scharnierkap [verwijderen, 180](#page-179-0) [scherm. Zie](#page-152-0) *beeldscherm* [Schijf controleren, 131](#page-130-0) [serviceplaatje, 17](#page-16-0) [SIM. Zie](#page-189-0) *Subscriber Identity Module* [slaapstand, 67](#page-66-0) sleuf voor beveiligingskabel [beschrijving, 29](#page-28-1) software [problemen, 143,](#page-142-1) [145](#page-144-1) software- en [hardware-incompatibiliteit,](#page-159-0) 160 [specificaties, 217](#page-216-0) [spyware, 133,](#page-132-1) [145](#page-144-0) stand-bymodus [info, 66](#page-65-0) stations [problemen, 129](#page-128-1) [Zie ook](#page-175-0) *optisch station* [Zie ook](#page-175-0) *vaste schijf* statuslampjes apparaat [beschrijving, 26](#page-25-0) statuslampjes toetsenbord [beschrijving, 28](#page-27-1) stuurprogramma's [identificeren, 156](#page-155-0) [info, 155](#page-154-0) [opnieuw installeren, 156](#page-155-1) [Subscriber Identity Module, 190](#page-189-0) S-video TV-out-connector [beschrijving, 34](#page-33-1)

[Systeemherstel, 167](#page-166-1)

System Setup-programma [schermen, 228](#page-227-1) [veelgebruikte opties, 228](#page-227-2) [weergeven, 228](#page-227-3)

## **T**

taakbalk Dell Mobile Broadband Card [Utility \(Dell-hulpprogramma](#page-146-1)  voor mobiele breedbandkaarten), 147 [draadloze activiteitsindicator, 111](#page-110-0) [Hardware veilig verwijderen, 140](#page-139-2) [QuickSet-pictogram, 203](#page-202-0) [telefoonnummers, 215](#page-214-0) toetsenblok [numeriek, 57](#page-56-0) toetsenbord [numeriek toetsenblok, 57](#page-56-0) [problemen, 141](#page-140-0) [reinigen, 230](#page-229-2) [sneltoetsen, 58](#page-57-0) [verwijderen, 182](#page-181-0) [touchpad, 59](#page-58-0) [aanpassen, 60](#page-59-0) [reinigen, 231](#page-230-1) Tv [aansluiten, 80](#page-79-0)

#### **U**

[UPS, 48](#page-47-0) USB-connector [beschrijving, 34](#page-33-2) uw computer op reis meenemen [identificatielabel, 205](#page-204-0) [inpakken, 205](#page-204-1) [met het vliegtuig, 207](#page-206-0) [tips, 206](#page-205-1)

#### **V**

vaste schijf [beschrijving, 37](#page-36-4) [problemen, 131](#page-130-0) [retourneren aan Dell, 179](#page-178-0) [vervangen, 176](#page-175-0) [veiligheidsinstructies, 16](#page-15-0) ventilator [beschrijving, 37](#page-36-5) verbinding maken [Mobiel breedbandnetwerk, 112](#page-111-0) [verloren computer, 118](#page-117-1) video [problemen, 153](#page-152-0) videocontrollerconfiguratie [bepalen welke controller](#page-22-0)  geïnstalleerd is, 23 volume [aanpassen, 151](#page-150-1)

#### **W**

werkbalken [de grootte aanpassen, 203](#page-202-0) Windows Vista [De wizard Windows Easy](#page-40-0)  Transfer, 41 [opnieuw installeren, 167](#page-166-0) [Systeemherstel, 167](#page-166-1) [Vorig stuurprogramma, 157](#page-156-1) Wizard [Programmacompatibiliteit, 143](#page-142-1) Windows XP [PC Restore, 168](#page-167-0) [slaapstand, 67](#page-66-0) [stand-bymodus, 66](#page-65-0) [Vorig stuurprogramma, 157](#page-156-2) wizards [Windows Easy Transfer, 41](#page-40-0) Wizard [Programmacompatibiliteit, 143](#page-142-1) [WLAN, 191](#page-190-0) [minikaart installeren, 191](#page-190-1) WPAN [installeren, 198](#page-197-0) WWAN [installeren, 194](#page-193-0) [Zie ook](#page-111-0) *Mobile Broadband* (Mobiel breedband)